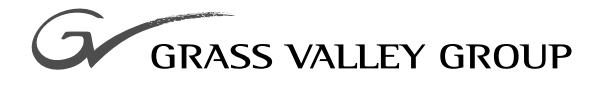

# Service Manual

071-8073-00 **NOVEMBER 2000**

**PROFILE** PDR 200 **VIDEO FILE SERVER**

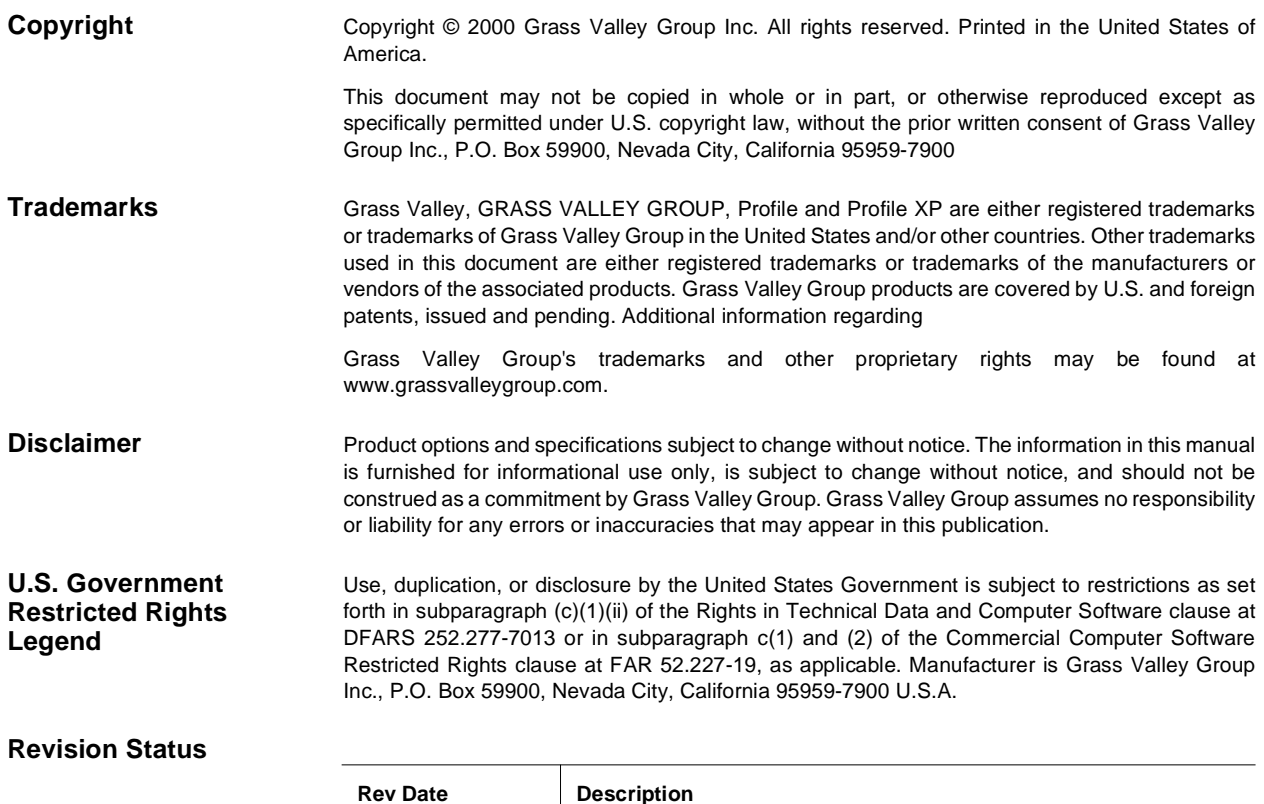

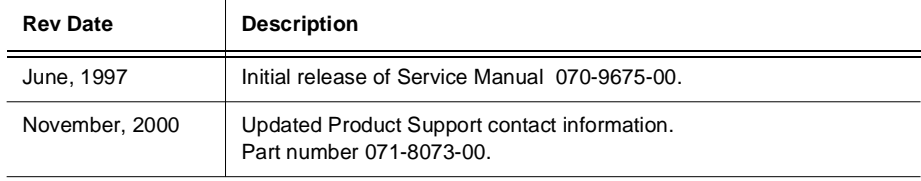

# **Grass Valley Group Product Support**

You can get technical assistance, check on the status of problems, or report new problems by contacting our Product Support Group.

### **United States and Canada**

Monday–Friday 5:30AM–5:00PM Pacific Time (800) 547-8949

### **Europe**

Monday–Friday 9:00AM–5:30PM

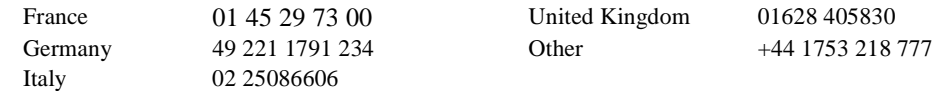

## **Asia and South America**

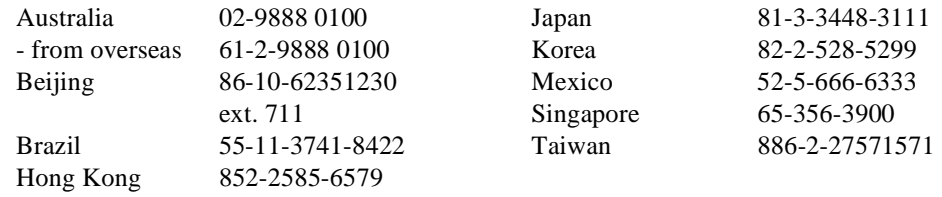

#### **World Wide**

**24-hour Emergency Hotline (530) 478-4148** (Contract and warranty customers)

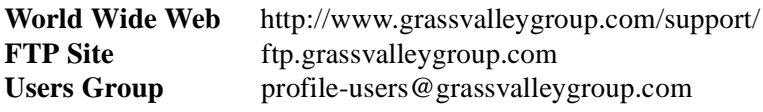

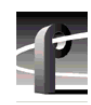

# **Contents**

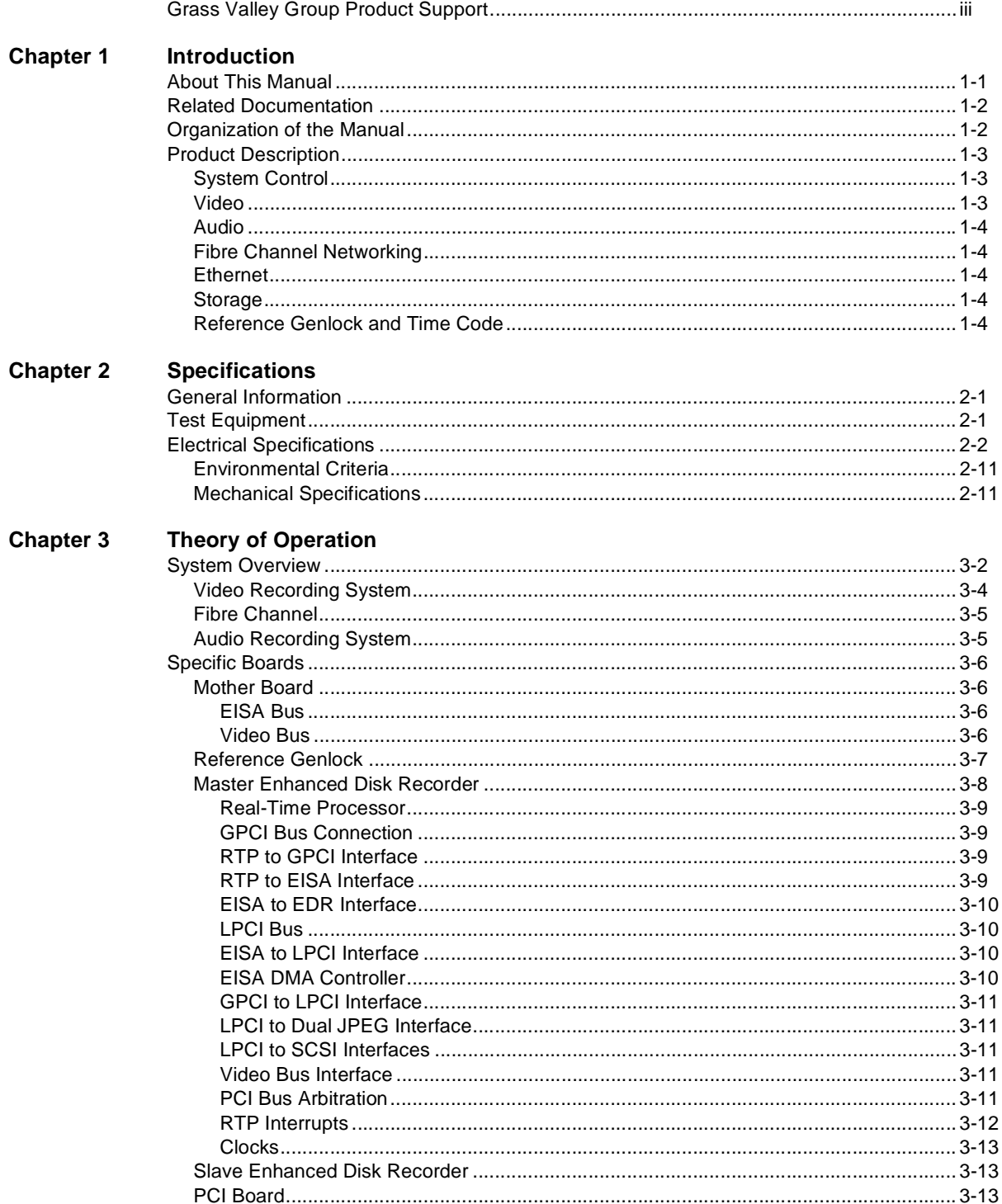

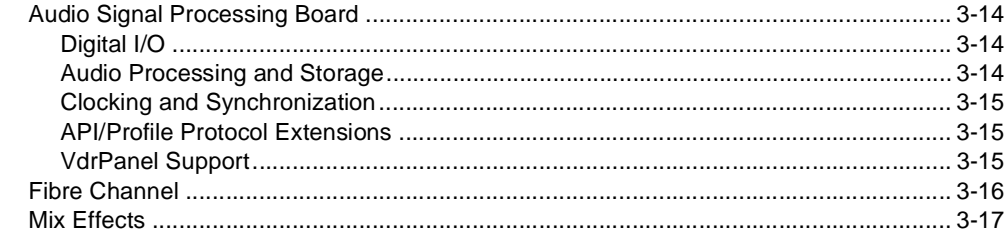

#### Chapter 4 **Troubleshooting**

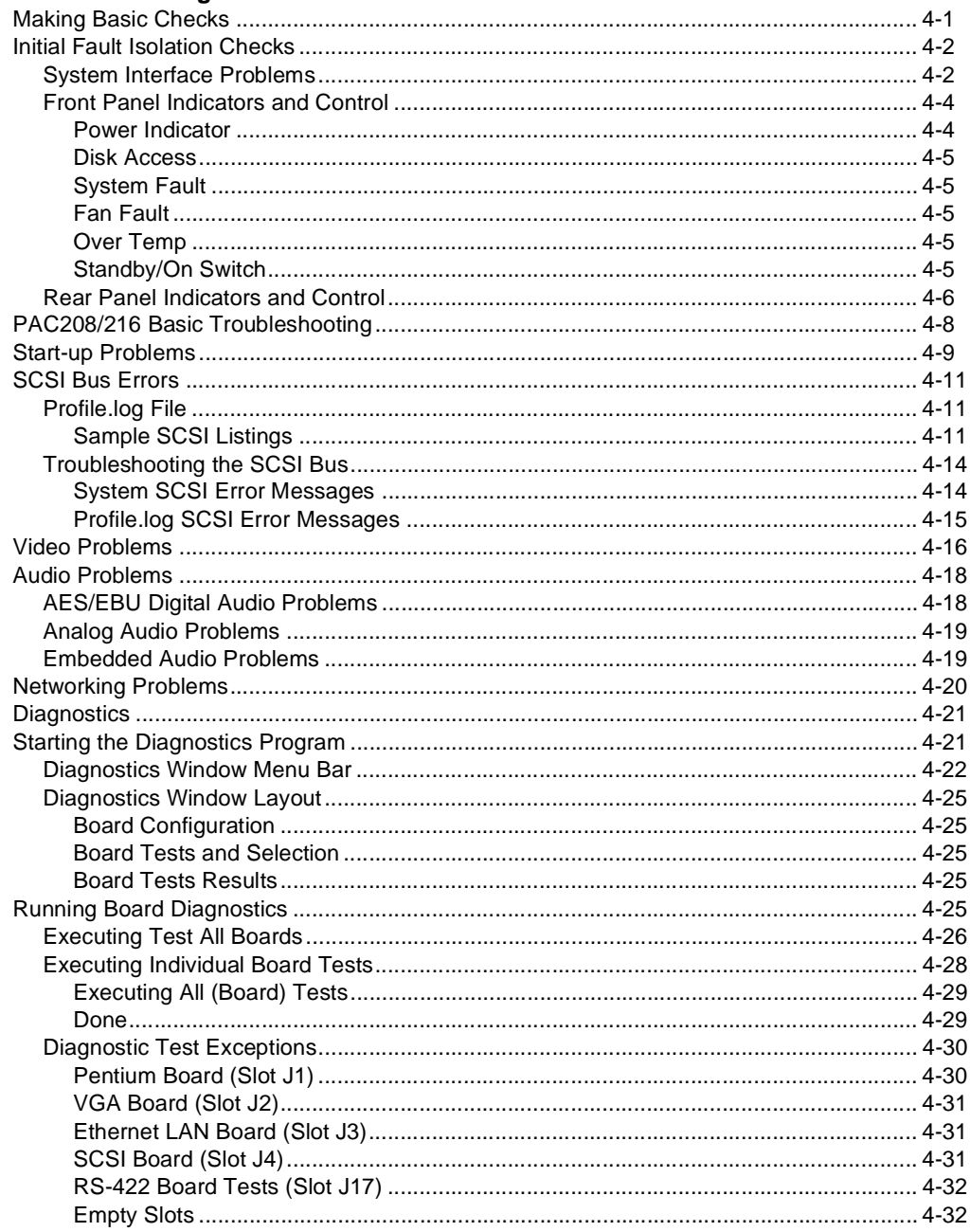

#### **Contents**

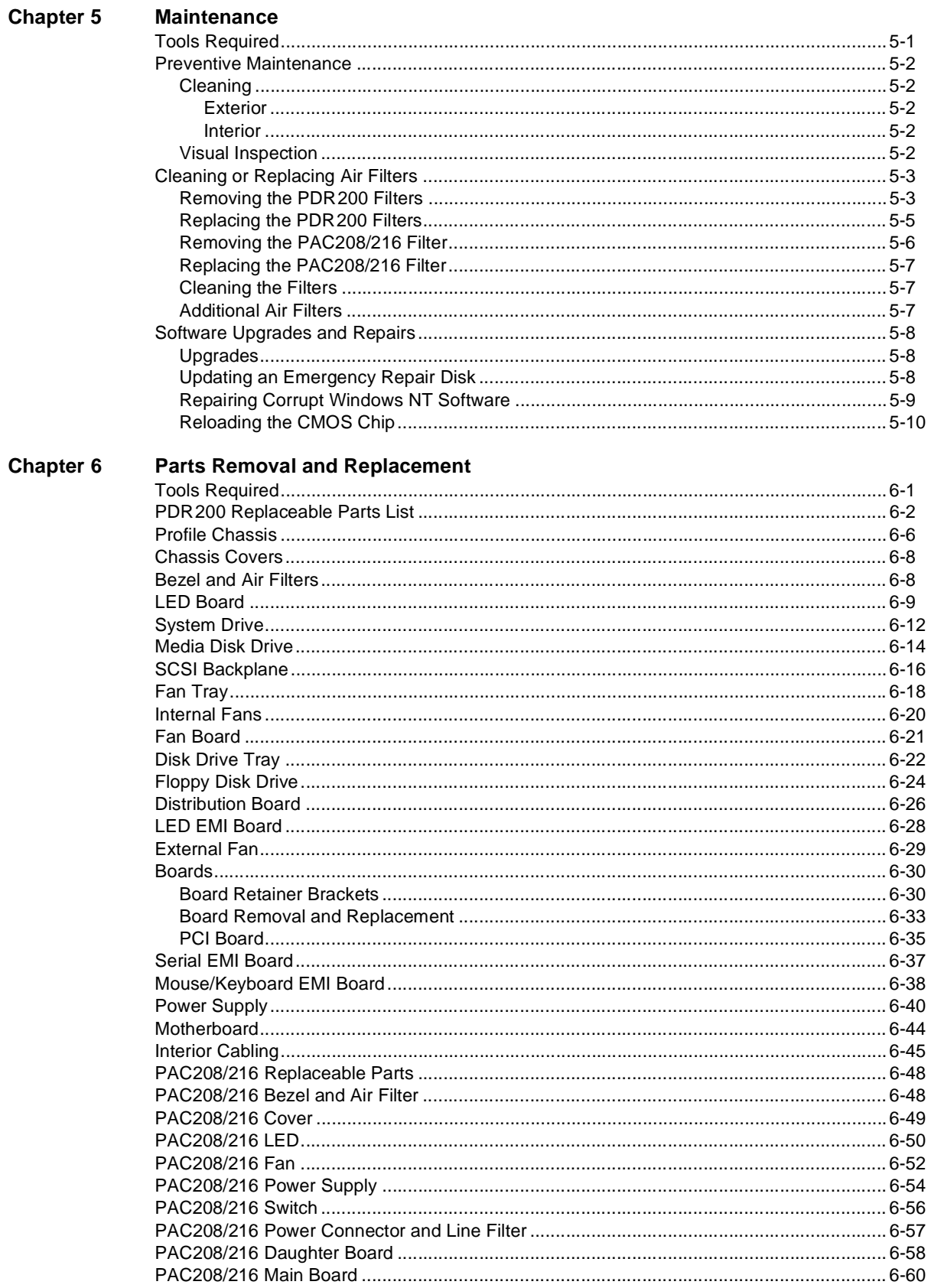

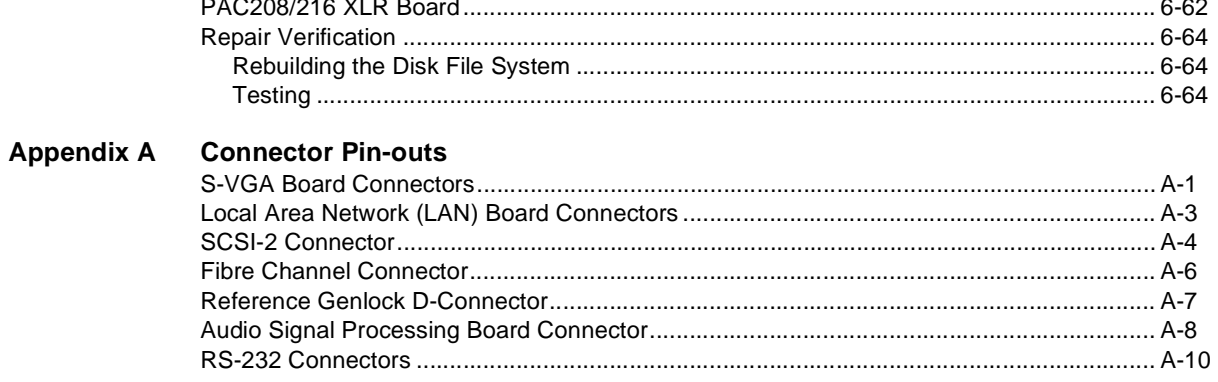

**Index** 

## **Figures**

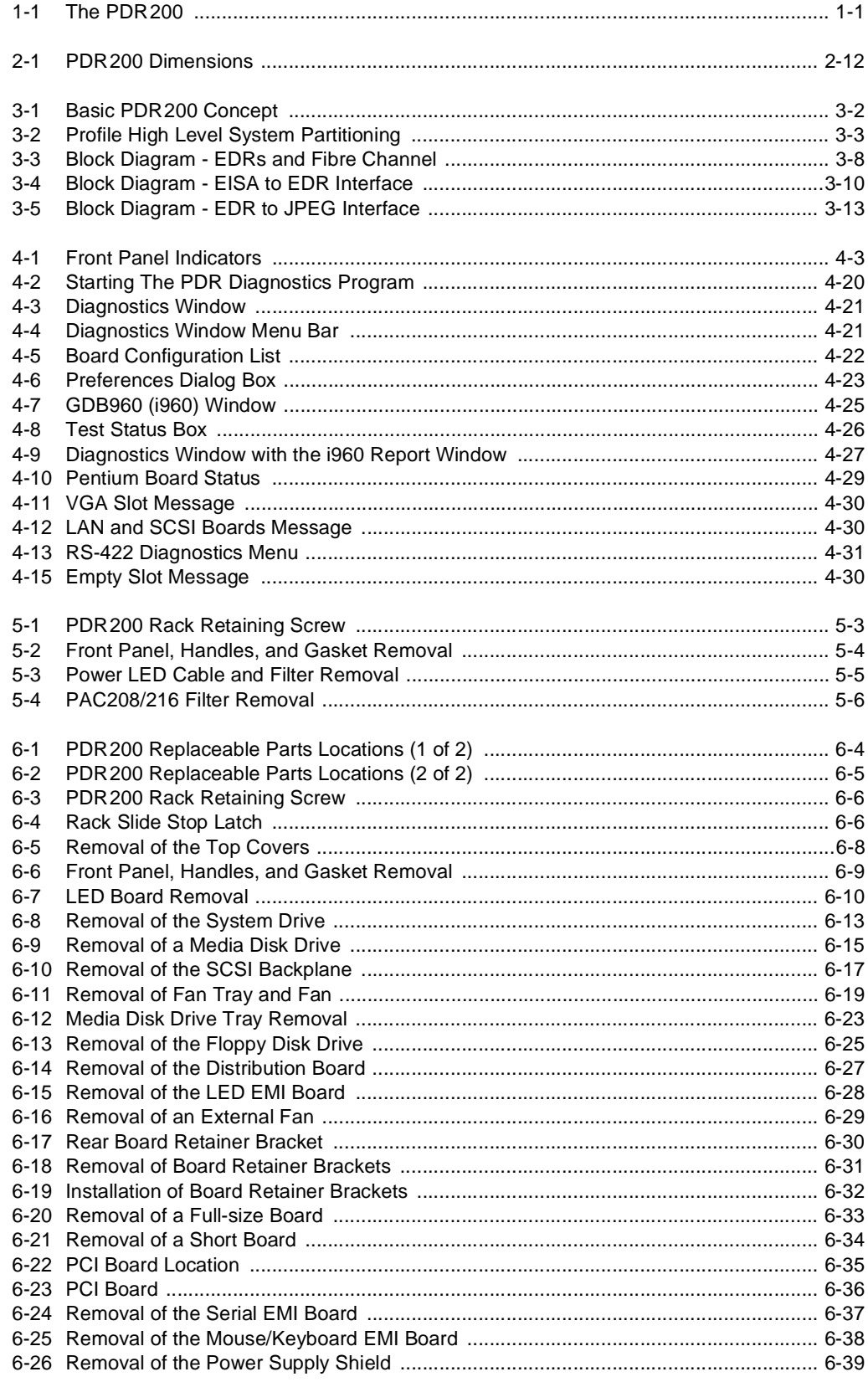

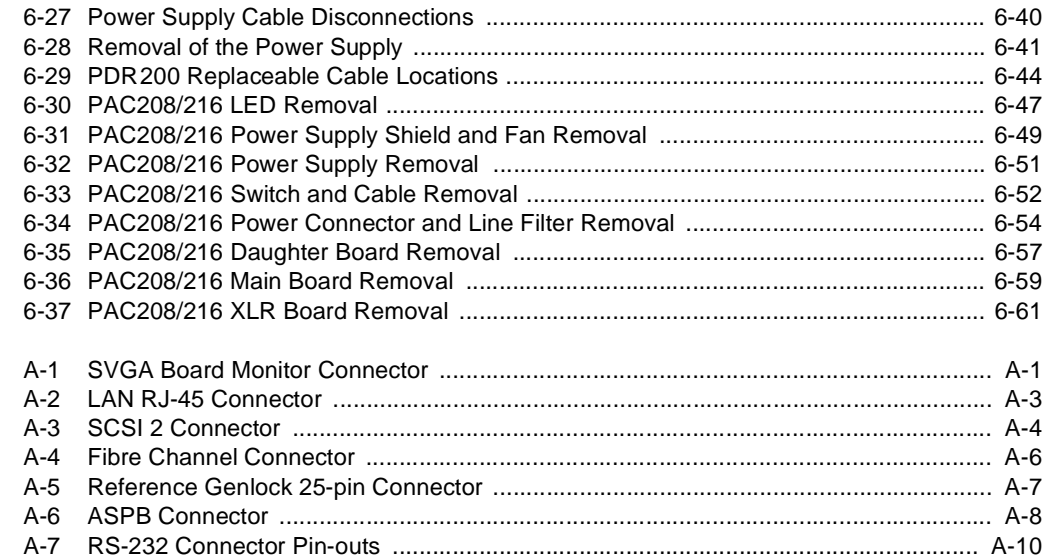

## **Tables**

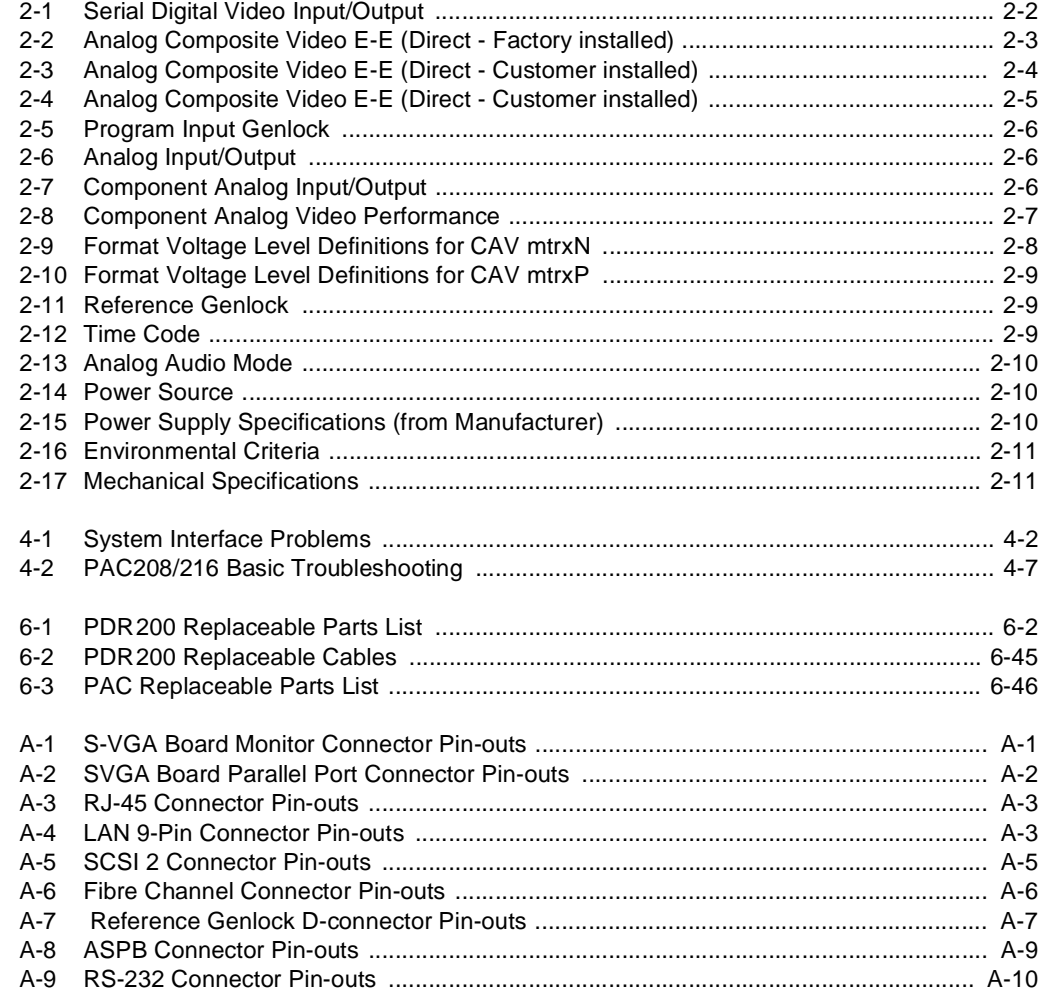

# **General Safety Summary**

Review the following safety precautions to avoid injury and prevent damage to this product or any products connected to it.

*Only qualified personnel should perform service procedures.*

While using this product, you may need to access other parts of the system. Read the *General Safety Summary* in other system manuals for warnings and cautions related to operating the system.

## **Injury Precautions**

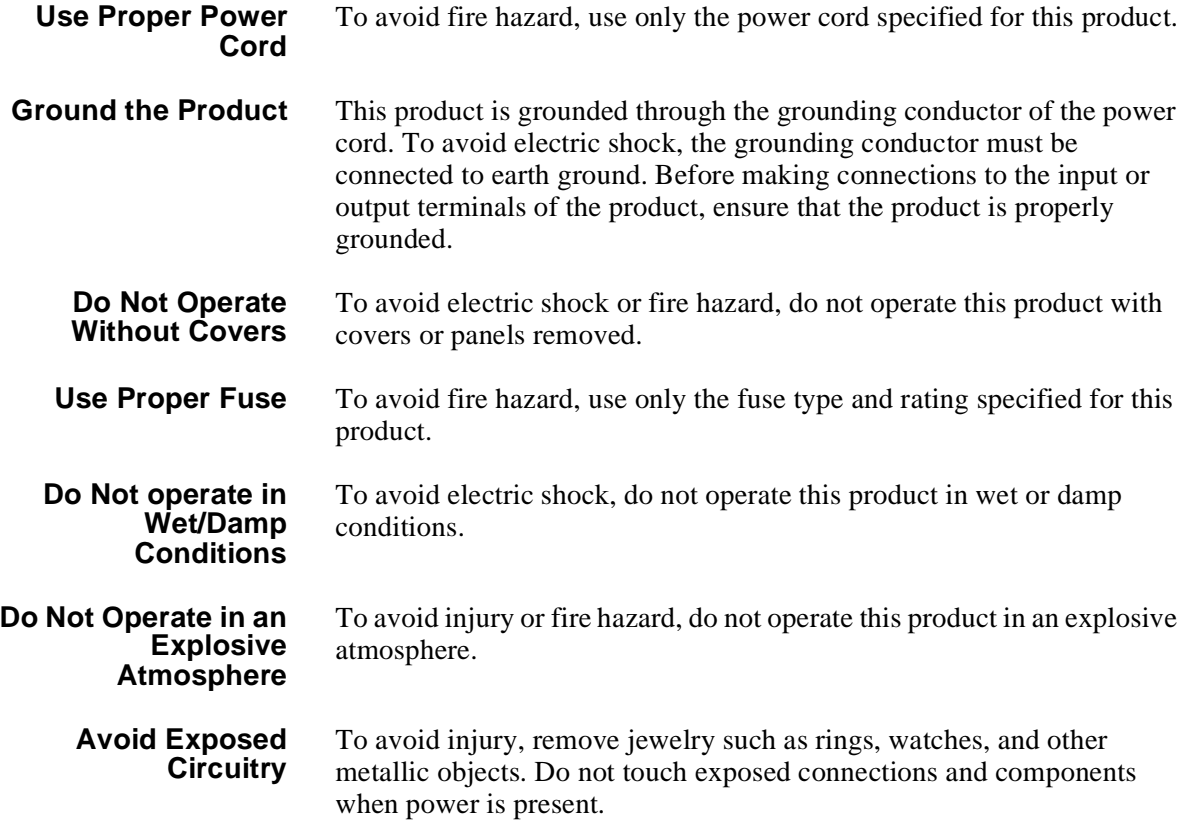

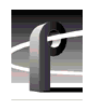

## **Product Damage Precautions**

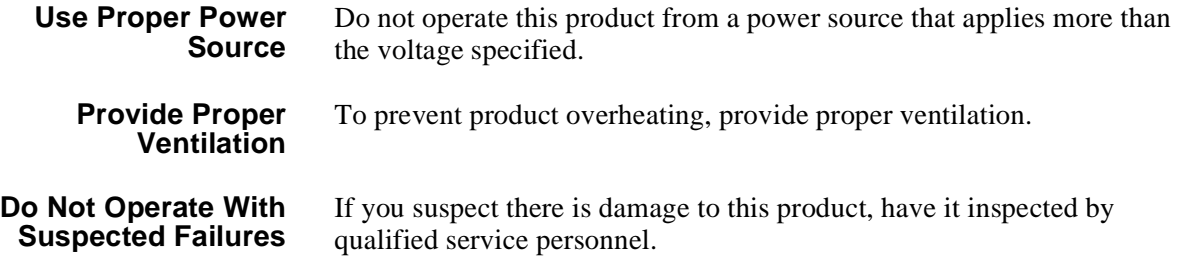

# **Service Safety Summary**

Review the following safety precautions to avoid injury and prevent damage to this product or any products connected to it.

*Only qualified personnel should perform service procedures.*

While using this product, you may need to access other parts of the system. Read the *General Safety summary* in other system manuals for warnings and cautions related to operating the system.

# **Safety Terms and Symbols**

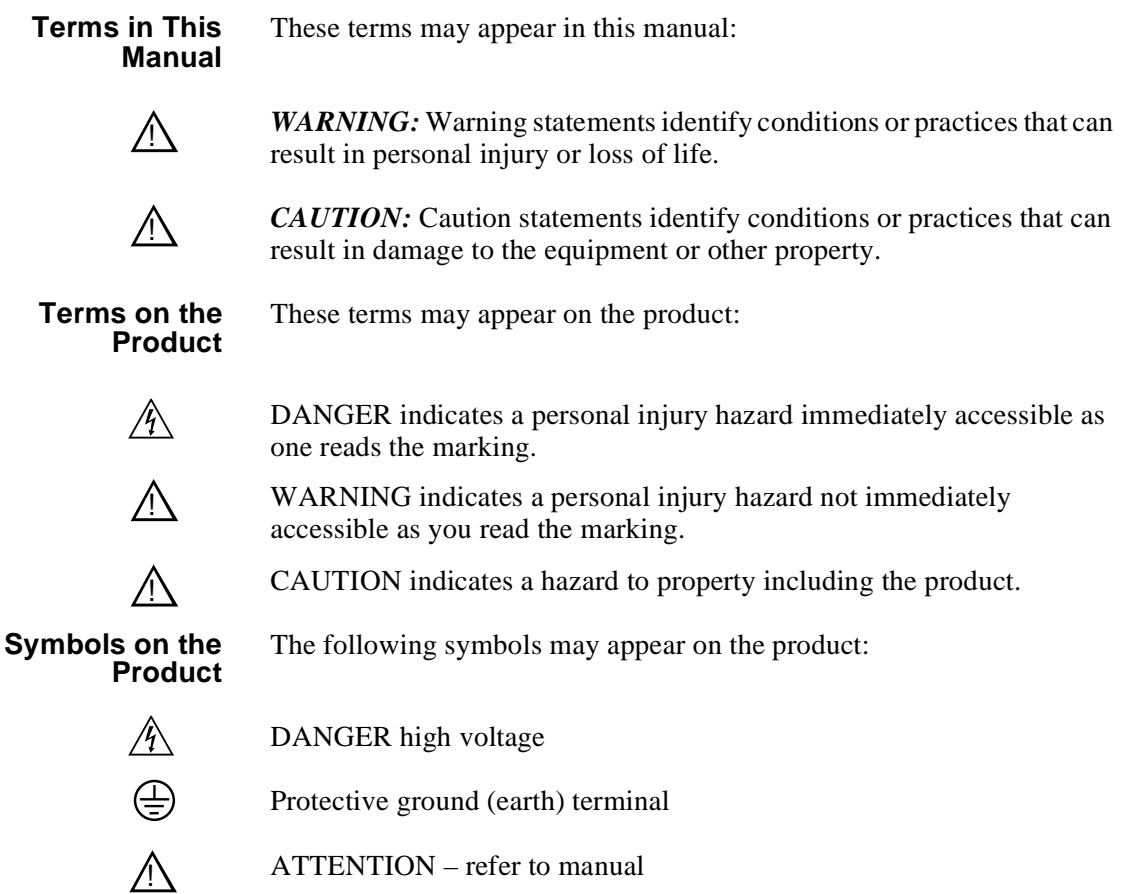

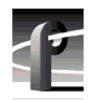

# **Certifications and Compliances**

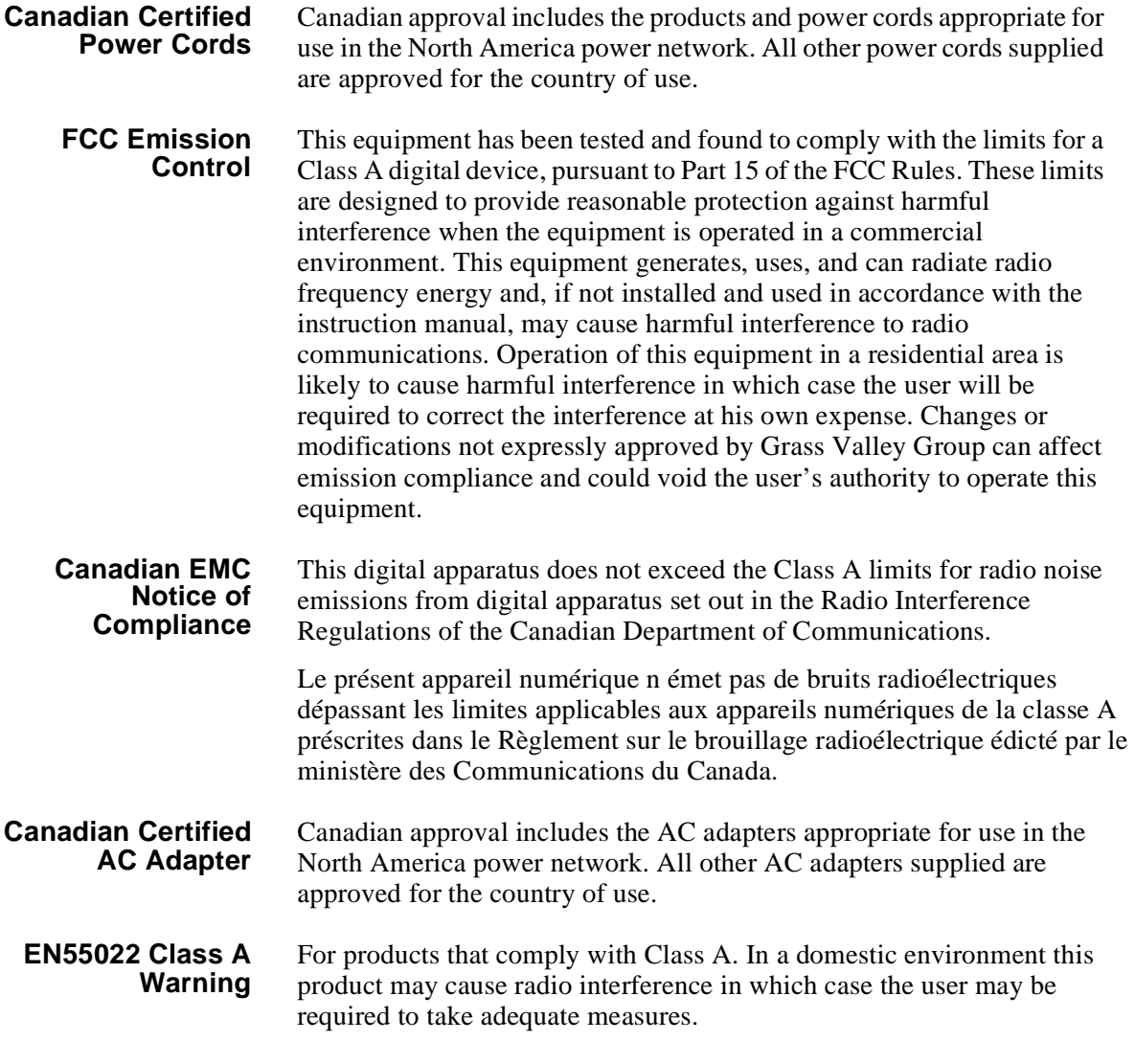

#### **Laser Compliance**

**Laser Safety Requirements** The device used in this product is a Class 1 certified laser product. Operating this product outside specifications or altering from its original design may result in hazardous radiation exposure, and may be considered an act of modifying or new manufacturing of a laser product under US regulations contained in 21CFR Chapter 1, subchapter J or CENELEC regulations in HD 482 S1. People performing such an act are required by law to recertify and reidentify this product in accordance with provisions of 21CFR subchapter J for distribution within the U.S.A., and in accordance with CENELEC HD 482 S1 for distribution within countries using the IEC 825 standard.

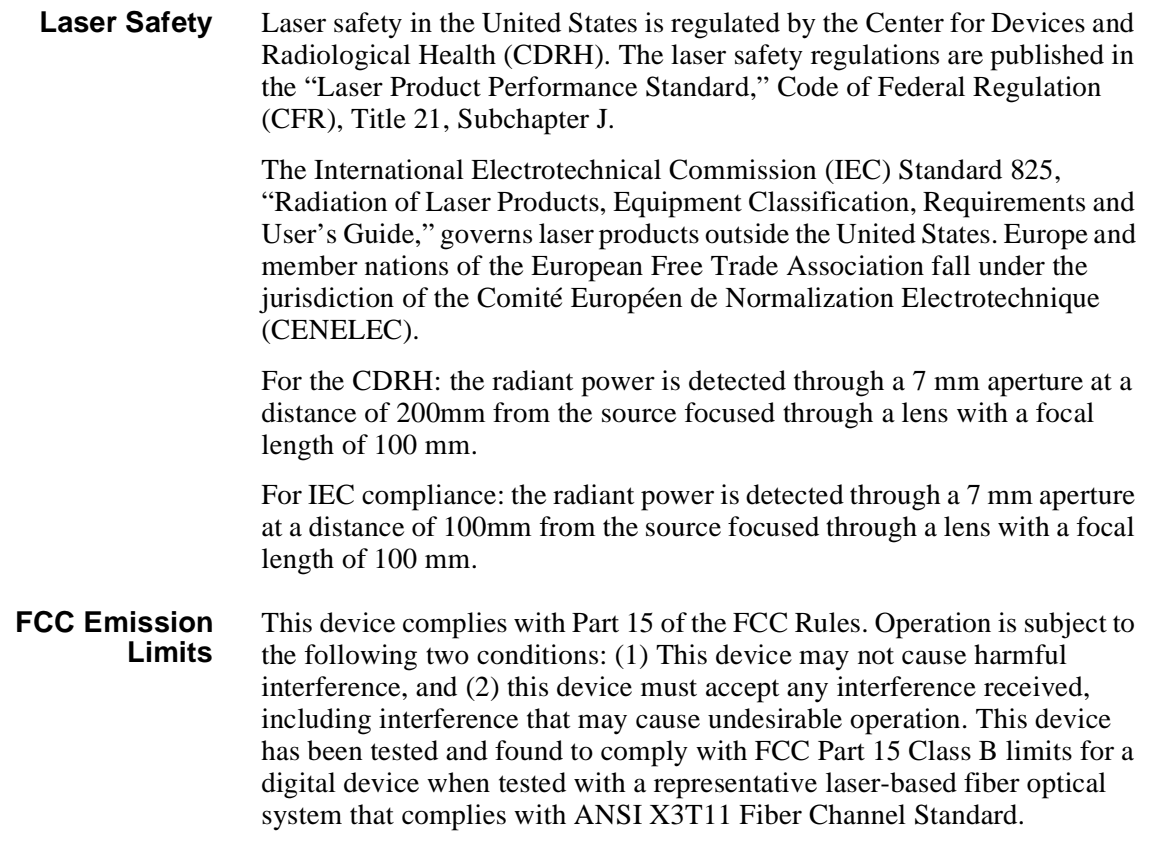

# **Certification**

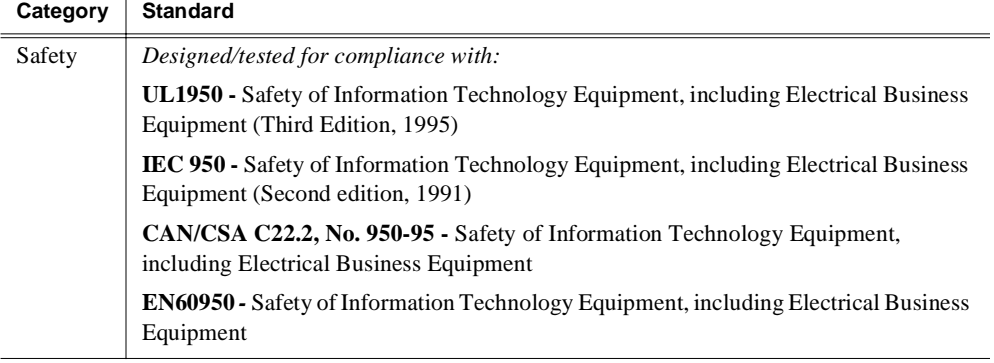

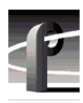

# <span id="page-16-0"></span>Chapter **Introduction**

# **About This Manual**

This is the Service Manual for the PDR200 Video File Server. It provides detailed procedures to service the PDR200 to the replaceable part, or field replaceable unit (FRU) level. Use this manual to isolate problems to a board or module, such as the Power Supply, and to make repairs through module exchange.

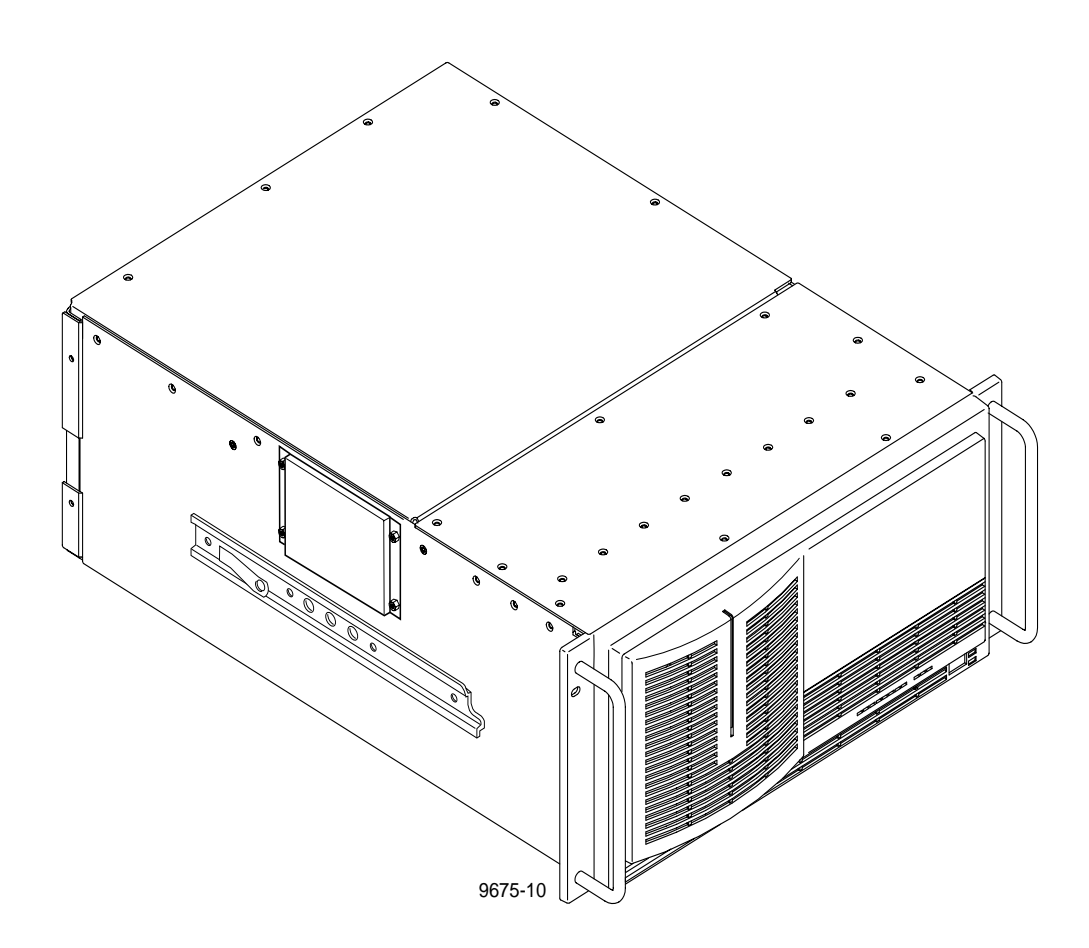

**Figure 1-1. The PDR200**

<span id="page-17-0"></span>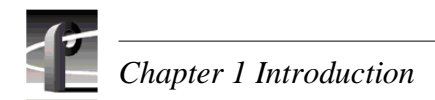

# **Related Documentation**

Profile Family User Manual PDR200 Installation Manual Profile Release Notes PDX208 Disk Expansion Chassis Instruction Manual

# **Organization of the Manual**

The Service Manual is divided into the chapters identified and described below.

**Chapter 1 - Introduction:** This chapter describes the contents of the manual and provides an in-depth functional description of the PDR200 system.

**Chapter 2 - Specifications:** This chapter consists of physical and electrical specifications, and environmental criteria.

**Chapter 3 - Theory of Operation:** This chapter provides a basic understanding of how the PDR200 system functions and how certain boards operate within those functions.

**Chapter 4 - Troubleshooting:** This chapter describes how to determine the cause of a PDR200 malfunction. It includes descriptions of fault indications and execution of the diagnostics program which resides on the system hard disk.

**Chapter 5 - Maintenance:** This chapter consists of maintenance information, including software upgrades and repairs.

**Chapter 6 - Removal and Replacement:** This chapter contains removal and replacement procedures and replaceable parts lists for the PDR200 and the PAC208/216. It also includes verification information.

**Appendix A - Connector Pin-outs:** This appendix identifies certain connectors and the signals present on the pins of those connectors.

# <span id="page-18-0"></span>**Product Description**

The PDR200 Video File Server is a computer-controlled, disk-based system. It can be used in any application that involves the recording, storage, manipulation, transfer, and playback of video. Application software runs on the Windows  $NT^{TM}$  operating system. The system's total amount of program material storage depends on the number of disk drives connected and the selected compression factor.

## **System Control**

An internal Pentium processor board controls the system which uses a dedicated (system) hard disk for program and application storage. The Microsoft Windows NT operating software also resides on this disk. A  $3<sup>1</sup>/2$ -inch floppy disk drive (or an optional parallel port CD-ROM) provides for software updates and additions.

The system supports three control interfaces: RS-232, RS-422 (eight ports), and keyboard/mouse. In addition, an internal VGA board supports an optional SVGA monitor (1024  $\times$  768 @ 72 Hz.).

#### **Video**

The PDR200 accepts the following video formats:

- Serial Digital I/O.
- Analog Component (input only, 525 or 625 line).
- Analog Composite I/O (PAL or NTSC).

It converts these formats to parallel digital data and then routes the data to the Disk Recorder board via an internal video router. The PDR200 compresses (JPEG) the parallel digital data and stores it on the media hard disks.

Upon recovery, the system decompresses the parallel digital component video and routes it to the output circuitry where it is converted back to serial digital or analog format. Composite outputs undergo an additional conversion back to either the NTSC or PAL format. The composite output board supports up to four composite program outputs and a monitor channel. The monitor channel can have time code burned in.

Each video channel can be supported by up to four channels of audio. The system stores the audio signal on a hard disk along with the video. For playback, the system recovers the audio from its storage location and outputs it with the same video signal relationship it had when recorded.

<span id="page-19-0"></span>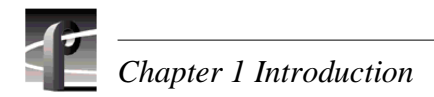

## **Audio**

In its standard configuration, the PDR200 supports 16 channels of AES/EBU digital audio connected to the PDR200 through the Audio Signal Processing Board (ASPB) from either the XLR216 or BNC216 external panel. With the optional PAC208/ PAC216 Analog/Digital Interface chassis, the PDR200 supports 8/16 channels of analog audio I/O through the ASPB. In addition, the Serial Digital I/O board supports embedded audio, which is also processed by the ASPB.

## **Fibre Channel Networking**

With the Fibre Channel option, the PDR200 provides for the transfer and sharing of material with other Profiles on the Fibre Channel network. Compressed digital data flows from one Profile to another Profile over the high speed Fibre Channel network at up to 4-5 times real time. The Fibre Channel network requires Ethernet for command and control signals.

### **Ethernet**

Ethernet supplies the LAN communication, command, and file transfer ability to the PDR200.

### **Storage**

The Enhanced Disk Recorder (EDR) boards control the media hard disks, and provide the JPEG compression/decompression. The Master EDR can control as few as four and as many as twelve 9GB Ultra SCSI hard disk drives. A Slave EDR can be added to control four to twelve additional 9GB hard disks.

The optional PDX208 Disk Expansion Chassis contains its own power supply and eight 9GB hard disks in a three rack units high chassis. It may be configured as two banks of four to support a 4-channel Profile (i.e., a Profile with Master and Slave EDRs) or one bank of eight hard disks to support a 2-channel Profile (i.e., one with only a Master EDR).

Up to 96 hours of program material storage can be realized by the addition of one or more PRS200A RAID units. The PLS200 Profile Data Tape Library System can also be added to the PDR200 for off-line storage of material in its compressed data format.

Note that you may choose to have a PDR200 without any internal media hard disk drives. A "diskless" PDR200 requires internal termination of the SCSI bus(es) through software.

## **Reference Genlock and Time Code**

The Reference Genlock board provides a reference signal to the PDR200, either internally if no house signal is available or through BNC connectors at the rear panel. This reference signal synchronizes the system's 27 MHz video clock and provides field reference for the system.

This board also provides eight (four inputs and four outputs) Longitudinal Time Code interfaces through the DB-25 connector at the rear panel.

<span id="page-20-0"></span>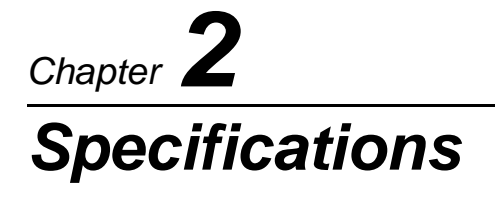

## **General Information**

This chapter provides tables of electrical specifications for the video and audio characteristics, as well as environmental criteria and power and mechanical characteristics. The tables in this chapter make it easier to present the specifications in numerical values. The following terms apply to the PDR200 Characteristics and Descriptions in the tables.

- **Specification:** A document or a section of a document that lists and describes characteristics and performance requirements of equipment and certain program material**.**
- **Requirement (Performance Requirement):** A statement that defines a characteristic, usually in limit form.
- **Supplemental Data:** Statements that explain performance requirements or provide performance information. These are not considered to be statements of guaranteed performance and are not ordinarily supported by a performance check procedure.

# **Test Equipment**

Grass Valley Group uses the following test equipment to verify the performance requirements listed in this chapter.

- VM700A
- Signal Source (Video and Audio)
- Signal Generator
- Monitor

<span id="page-21-0"></span>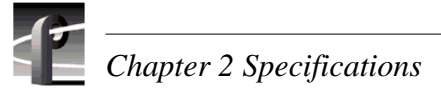

# **Electrical Specifications**

The Performance Requirements listed in the Electrical Specifications apply over an ambient temperature range of  $+20.5$  C to  $+30.5$  C. The Performance Requirement tolerances listed in the Electrical Specification are doubled over the temperature range of 0 to +40.5 C, unless there is a specific exception.

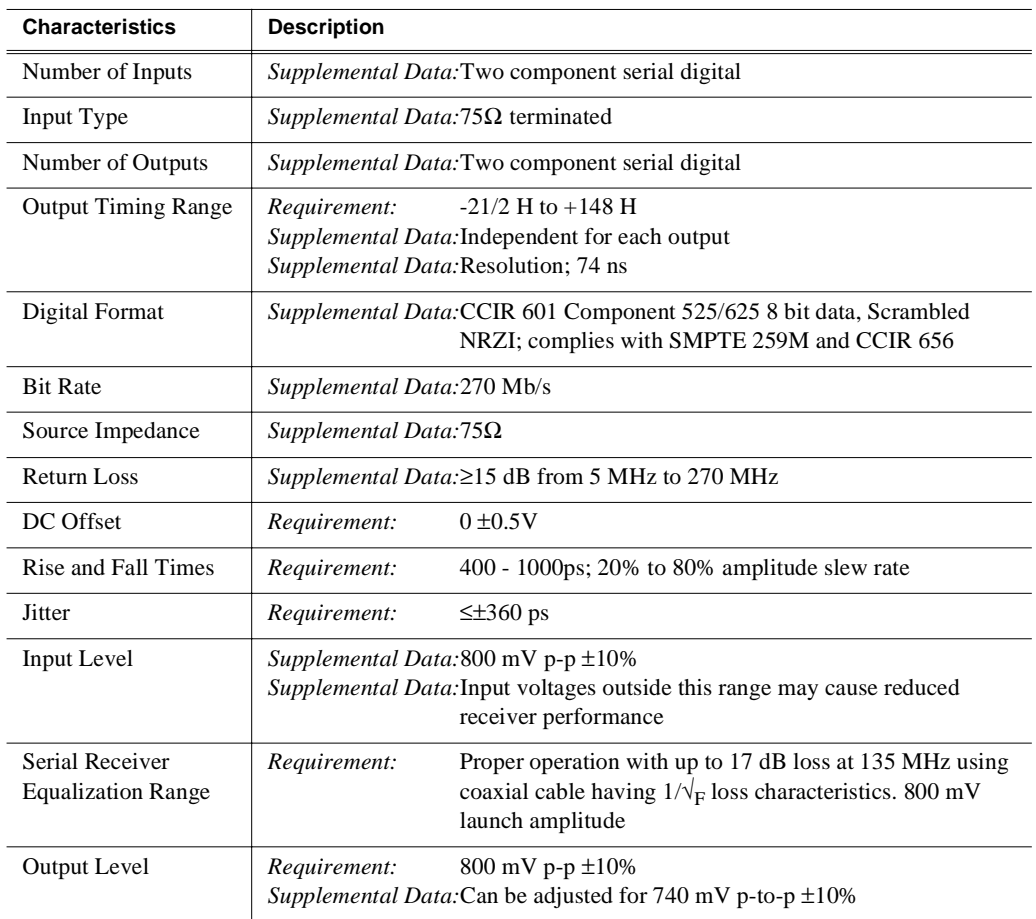

#### **Table 2-1. Serial Digital Video Input/Output**

#### **Table 2-2. Analog Composite Video E-to-E (Direct)**

(Valid only for Factory Installed Analog Composite Input/Output)

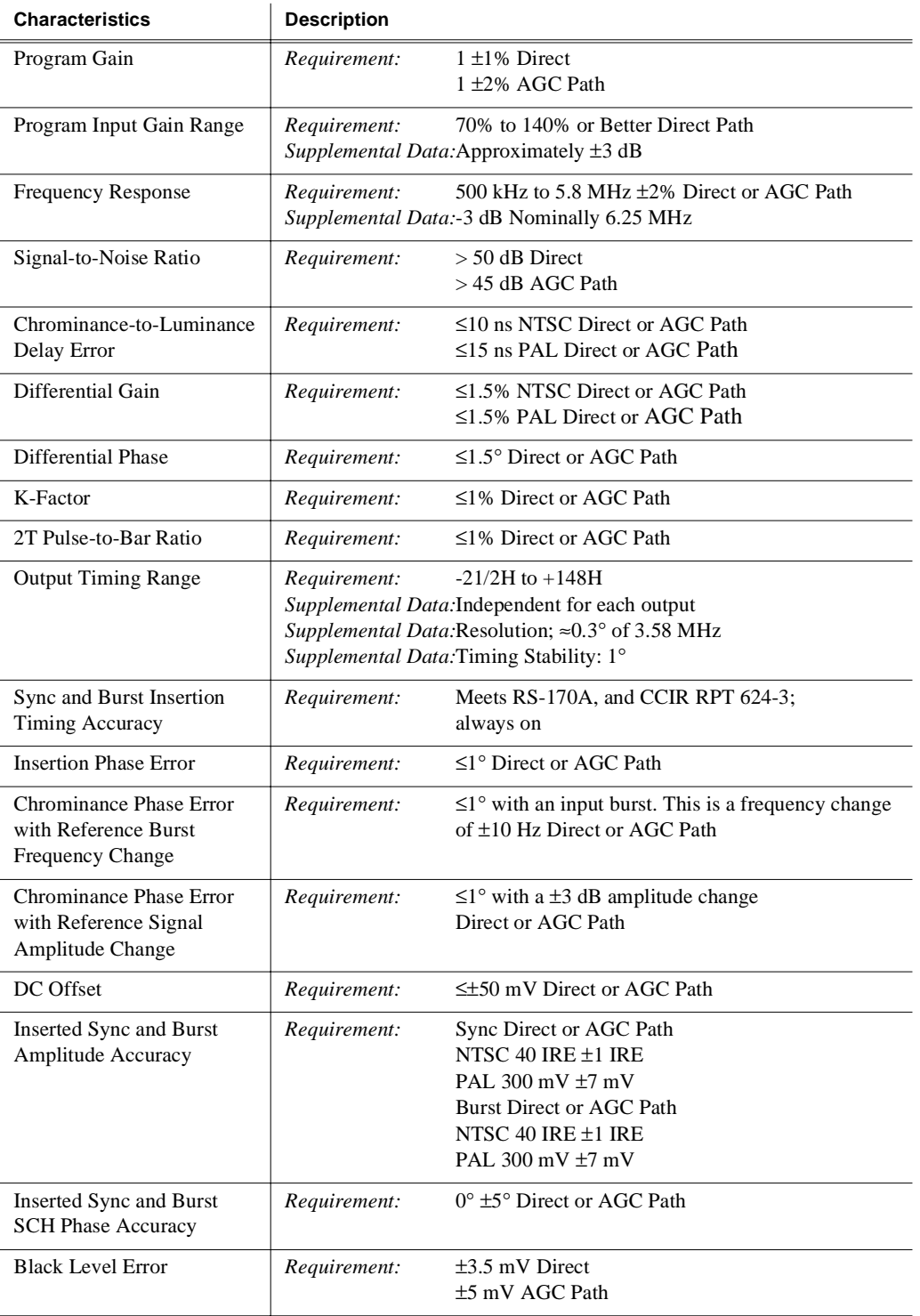

#### **Table 2-3. Analog Composite Video Output**

**(**Valid for Customer-Installed Composite Output or Digital Component Input/Analog Composite Output)

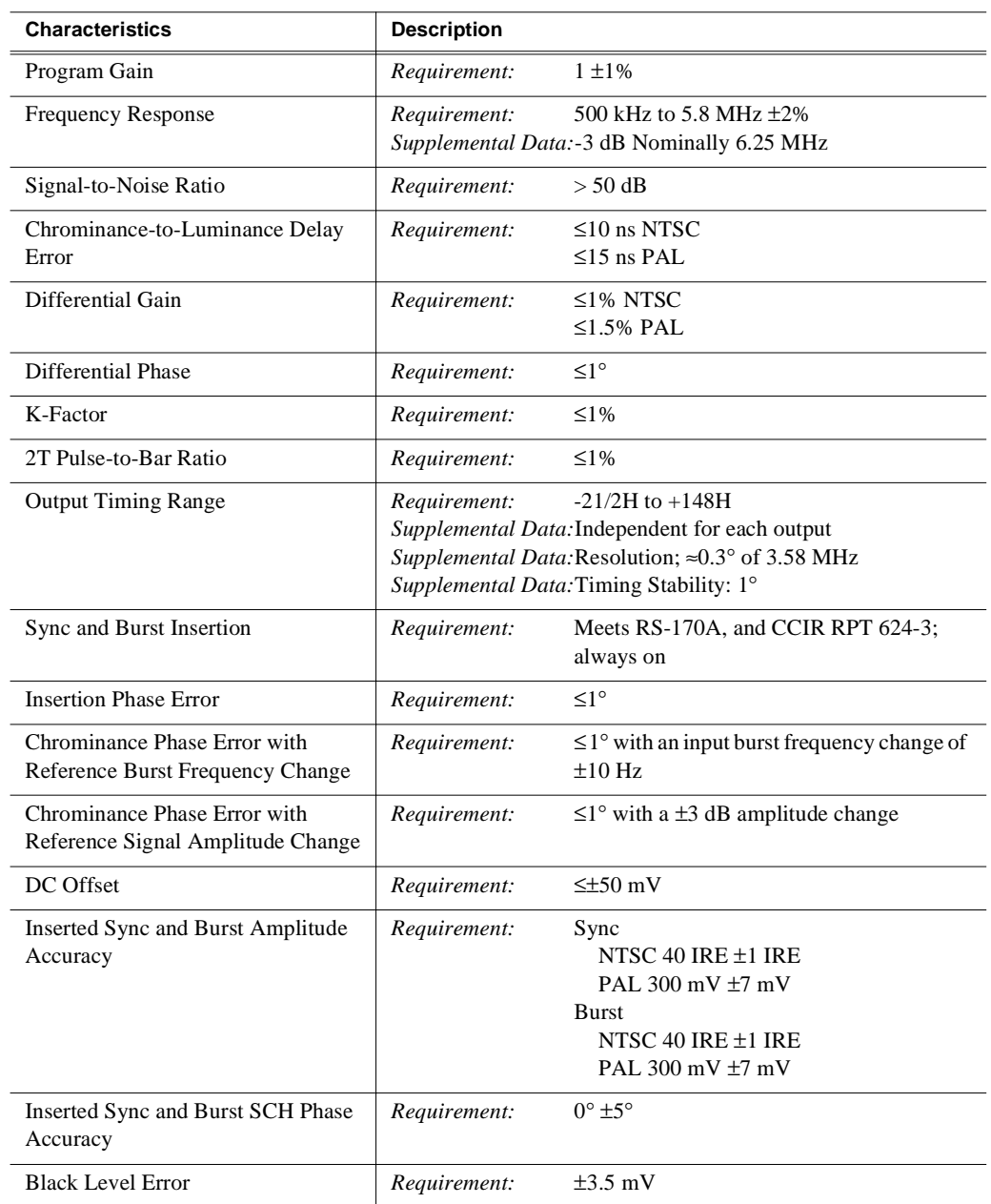

#### **Table 2-4. Analog Composite Video E-to-E (Direct)**

(Valid for Customer-installed Composite Output or Digital Component Input/Analog Composite Output)

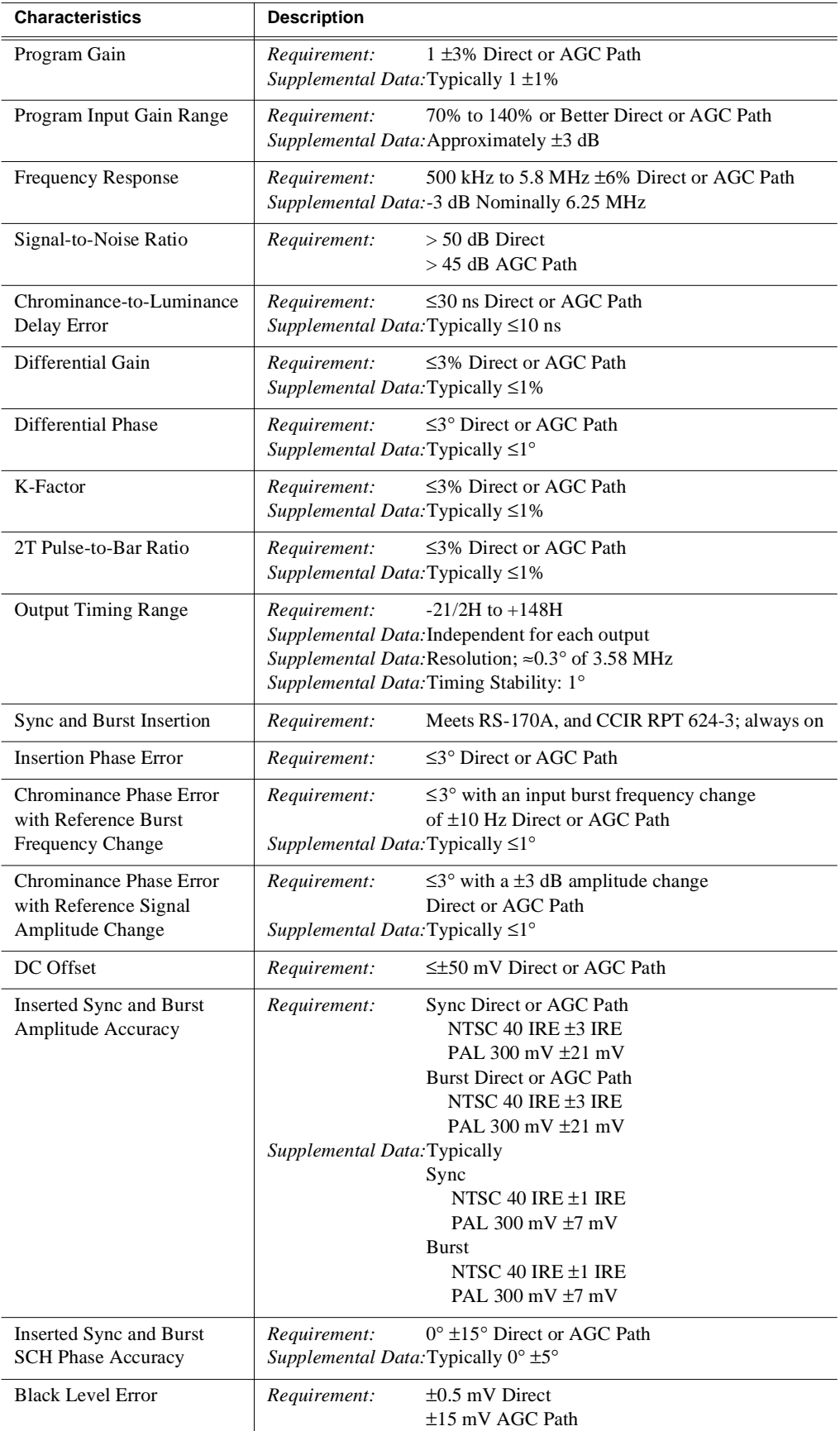

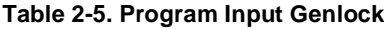

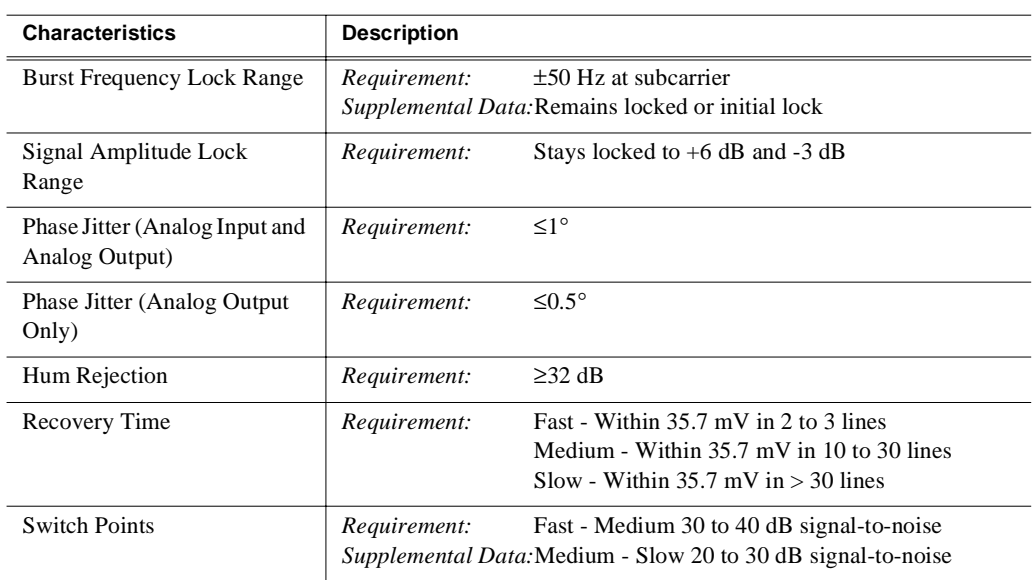

#### **Table 2-6. Analog Input/Output**

| <b>Characteristics</b>     | <b>Description</b> |                       |
|----------------------------|--------------------|-----------------------|
| Program Input Return Loss  | Requirement:       | $\geq$ 40 dB to 5 MHz |
| Program Output Return Loss | Requirement:       | $\geq$ 40 dB to 5 MHz |

**Table 2-7. Component Analog Video Input**

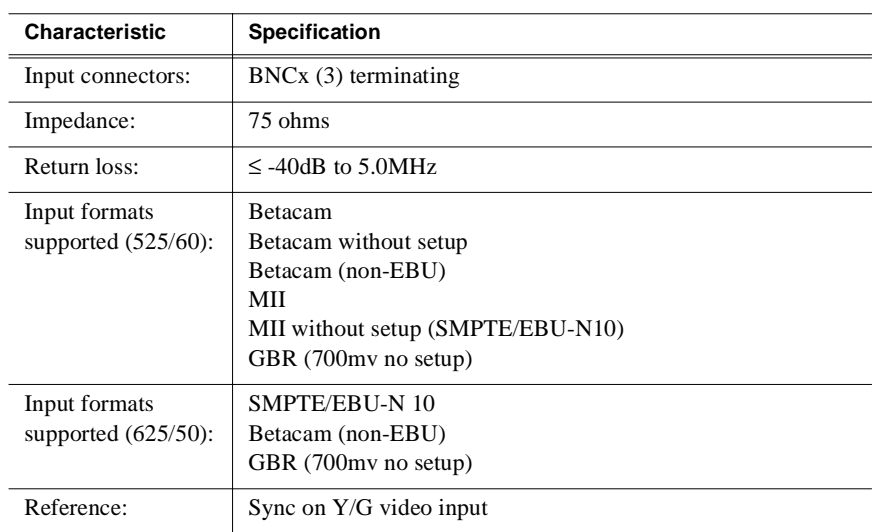

| Characteristic                                   | Specification                                               |                                                                                                    |  |  |
|--------------------------------------------------|-------------------------------------------------------------|----------------------------------------------------------------------------------------------------|--|--|
| A to D conversion:                               | Supplemental Data:10 bits at 27 MSPS on all 3 inputs        |                                                                                                    |  |  |
| Output video data:                               | Supplemental Data: Dynamically rounded (dithered) to 8 bits |                                                                                                    |  |  |
| Input gain controls:                             | Requirement:                                                | Each CAV input is software adjustable ±3dB except<br>MII, which is software adjustable $+2.5/-3dB$ .                                                                  |  |  |
| <b>Input Setup Controls</b>                      | Requirement:                                                | $\pm 20$ mV<br>Supplemental Data:Software adjustable                                                                                                    |  |  |
| Frequency response:                              | Requirement:                                                | $(Y) \pm 0.25$ dB 0-5.8MHz<br>$(Cb/Cr) \pm 0.25$ dB 0-2.75 MHz                                                                                                    |  |  |
| Signal-to-Noise Ratio                            | Requirement:                                                | $> +50dB$                                                                                                    |  |  |
| Relative timing error:                           |                                                             | Engineering Note: Y to Cb/Cr, <5ns by design<br>Cb to $Cr$ , <5ns by design<br>Measurement accuracy ±5ns                                                              |  |  |
| Internal Sync $(Y/G$ input)<br>timing:           | Requirement:                                                | Digital video output H position error <25ns w.r.t. input<br>sync<br><i>Engineering Note:</i> CAV auto-timing ON. Input signal timed to Genlock<br><b>Black Burst.</b> |  |  |
| Standards selection:                             | Software selectable 525/625                                 |                                                                                                    |  |  |
| Gain Accuracy                                    | Requirement:                                                | All supported input formats translated to $\pm 1\%$ of<br>SMPTE/EBU-N10 levels given in Tables 2-9 and 2-10.<br>Supplemental Data:75% bars with 100% flag             |  |  |
| K Factor $K-2T(Y)$<br>$K-4T(B-Y)$<br>$K-4T(R-Y)$ | Requirement:                                                | $\leq$ 1%<br>Supplemental Data: Component K factor measurement @ VM700                                                                                                |  |  |
| K Pulse-to-Bar                                   | Requirement:                                                | $±1\%$ K factor<br>Supplemental Data: Component K factor measurement @ VM700                                                                                          |  |  |

**Table 2-8. Component Analog Video Performance**

# *Chapter 2 Specifications*

4

| Format                                  | White          | Yellow           | Cyan     | Green          | <b>Magenta</b> | Red              | <b>Blue</b>    | <b>Black</b>     |
|-----------------------------------------|----------------|------------------|----------|----------------|----------------|------------------|----------------|------------------|
| <b>SMPTE/EBU-N10</b><br>(MII w/o setup) |                |                  |          |                |                |                  |                |                  |
| Y                                       | 700            | 465.2            | 368      | 308.2          | 216.8          | 157.0            | 59.9           | $\overline{0}$   |
| $B-Y$                                   | $\overline{0}$ | $-262.5$         | 88.6     | $-173.9$       | 173.9          | $-88.6$          | 262.5          | $\overline{0}$   |
| $R - Y$                                 | $\overline{0}$ | 42.7             | $-262.5$ | $-219.8$       | 219.8          | 262.5            | $-42.7$        | $\overline{0}$   |
| MII                                     |                |                  |          |                |                |                  |                |                  |
| Y                                       | 700            | 482.8            | 392.9    | 337.6          | 253.1          | 197.7            | 107.9          | 52.5             |
| $B-Y$                                   | $\overline{0}$ | $-242.8$         | 81.9     | $-160.9$       | 160.9          | $-81.9$          | 242.8          | $\overline{0}$   |
| $R - Y$                                 | $\Omega$       | 39.5             | $-242.8$ | $-203.3$       | 203.3          | 242.8            | $-39.5$        | $\overline{0}$   |
| <b>Betacam</b>                          |                |                  |          |                |                |                  |                |                  |
| $\mathbf Y$                             | 714.3          | 492.6            | 400.9    | 344.4          | 258.2          | 201.7            | 110.1          | 53.6             |
| $B-Y$                                   | $\overline{0}$ | $-350$           | 118.1    | $-231.9$       | 231.9          | $-118.1$         | 350            | $\overline{0}$   |
| $R - Y$                                 | $\overline{0}$ | 56.9             | $-350$   | $-293.1$       | 293.1          | 350              | $-56.9$        | 0                |
| Betacam w/o setup                       |                |                  |          |                |                |                  |                |                  |
| Y                                       | 714.3          | 474.6            | 375.5    | 314.5          | 221.2          | 160.2            | 61.1           | $\overline{0}$   |
| $B-Y$                                   | $\Omega$       | $-378.4$         | 127.7    | $-250.7$       | 250.7          | $-127.7$         | 378.4          | $\overline{0}$   |
| $R - Y$                                 | $\overline{0}$ | 61.5             | $-378.4$ | $-316.8$       | 316.8          | 378.4            | $-61.5$        | $\boldsymbol{0}$ |
| Betacam w/o setup<br>$(non-EBU)$        |                |                  |          |                |                |                  |                |                  |
| $\mathbf Y$                             | 700            | 465.2            | 368      | 308.2          | 216.8          | 157.0            | 59.9           | $\Omega$         |
| $B-Y$                                   | $\overline{0}$ | $-350$           | 118.1    | $-231.9$       | 231.9          | $-118.1$         | 350            | $\boldsymbol{0}$ |
| $R - Y$                                 | $\overline{0}$ | 56.9             | $-350$   | $-293.1$       | 293.1          | 350              | $-56.9$        | $\overline{0}$   |
| <b>GBR</b>                              |                |                  |          |                |                |                  |                |                  |
| G                                       | 700            | 525              | 525      | 525            | $\Omega$       | $\Omega$         | $\mathbf{0}$   | $\overline{0}$   |
| $\, {\bf B}$                            | 700            | $\boldsymbol{0}$ | 525      | $\overline{0}$ | 525            | $\boldsymbol{0}$ | 525            | $\boldsymbol{0}$ |
| $\mathbb{R}$                            | 700            | 525              | $\Omega$ | $\overline{0}$ | 525            | 525              | $\overline{0}$ | $\overline{0}$   |

**Table 2-9. Format Voltage Level Definitions for CAVmtrxN Colorbar Matrix Test Clip**

| Format                                    | White        | Yellow   | Cyan         | Green        | <b>Magenta</b> | Red          | <b>Blue</b>  | <b>Black</b>   |
|-------------------------------------------|--------------|----------|--------------|--------------|----------------|--------------|--------------|----------------|
| <b>SMPTE/EBU-N10</b><br>(MII $w/o$ setup) |              |          |              |              |                |              |              |                |
| Y                                         | 700          | 465.2    | 368          | 308.2        | 216.8          | 157.0        | 59.9         | $\theta$       |
| $B-Y$                                     | $\mathbf{0}$ | $-262.5$ | 88.6         | $-173.9$     | 173.9          | $-88.6$      | 262.5        | $\overline{0}$ |
| $R - Y$                                   | $\Omega$     | 42.7     | $-262.5$     | $-219.8$     | 219.8          | 262.5        | $-42.7$      | $\overline{0}$ |
| Betacam w/o setup<br>$non-EBU$            |              |          |              |              |                |              |              |                |
| Y                                         | 700          | 465.2    | 368          | 308.2        | 216.8          | 157.0        | 59.9         | $\Omega$       |
| $B-Y$                                     | $\Omega$     | $-350$   | 118.1        | $-231.9$     | 231.9          | $-118.1$     | 350          | $\overline{0}$ |
| $R - Y$                                   | $\theta$     | 56.9     | $-350$       | $-293.1$     | 293.1          | 350          | $-56.9$      | $\overline{0}$ |
| <b>GBR</b>                                |              |          |              |              |                |              |              |                |
| G                                         | 700          | 525      | 525          | 525          | $\theta$       | $\mathbf{0}$ | $\Omega$     | $\overline{0}$ |
| B                                         | 700          | $\Omega$ | 525          | $\Omega$     | 525            | $\Omega$     | 525          | $\Omega$       |
| R                                         | 700          | 525      | $\mathbf{0}$ | $\mathbf{0}$ | 525            | 525          | $\mathbf{0}$ | $\overline{0}$ |

**Table 2-10. Format Voltage Level Definitions for CAVmtrxP Colorbar Matrix Test Clip**

#### **Table 2-11. Reference Genlock**

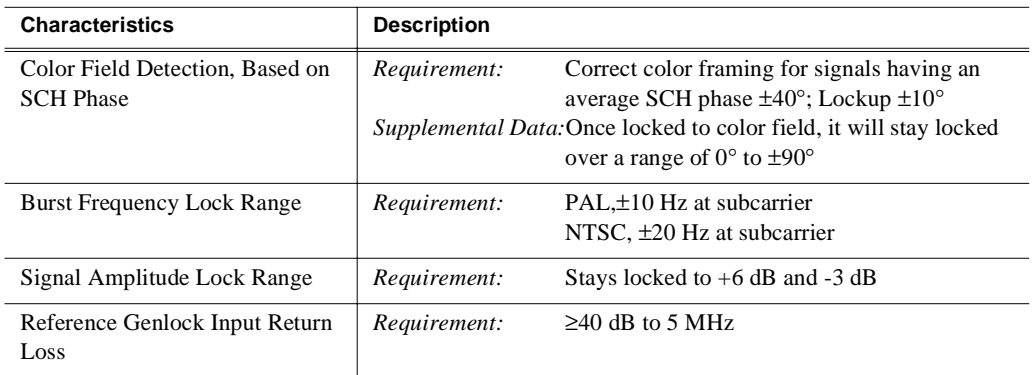

#### **Table 2-12. Time Code**

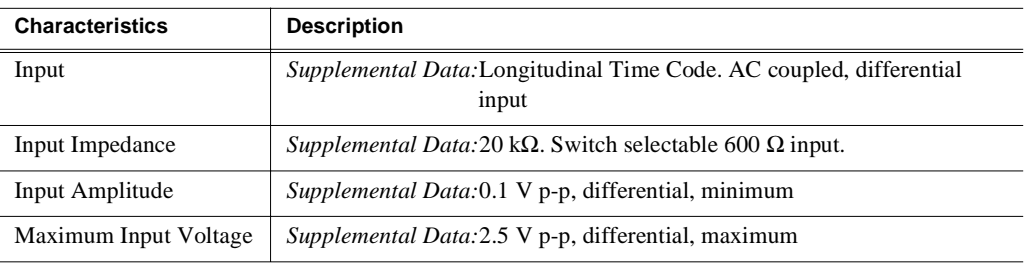

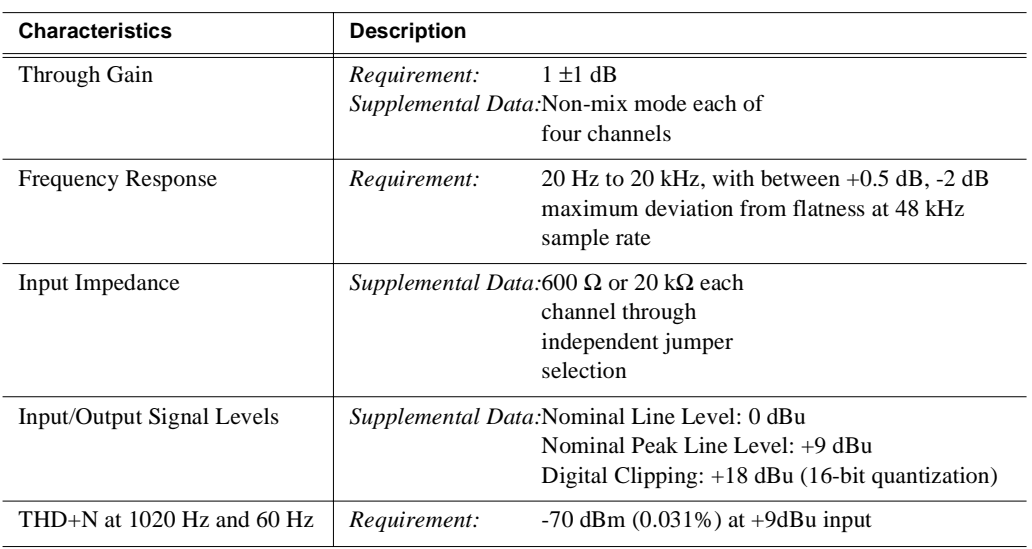

#### <span id="page-29-0"></span>**Table 2-13. Analog Audio Mode**

#### **Table 2-14. PDR 200 Power Source**

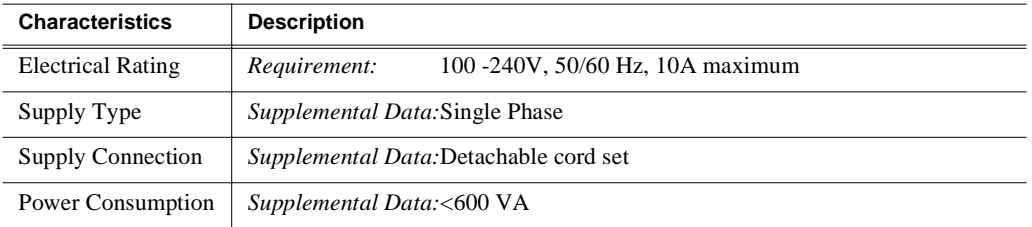

#### **Table 2-15. PDR 200 Power Supply Specifications (from Manufacturer)**

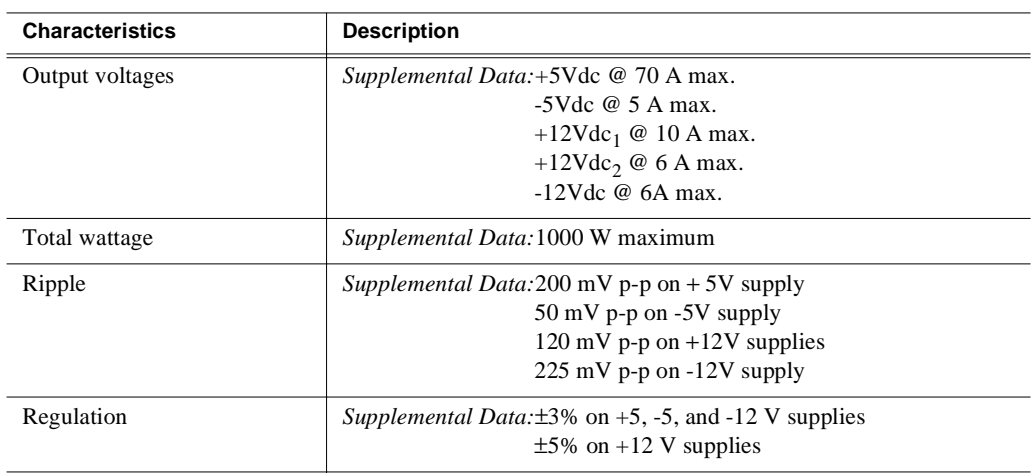

## <span id="page-30-0"></span>**Environmental Criteria**

Table 2-16 lists the environmental criteria for the PDR200/PAC208/216.

#### **Table 2-16. Environmental Criteria**

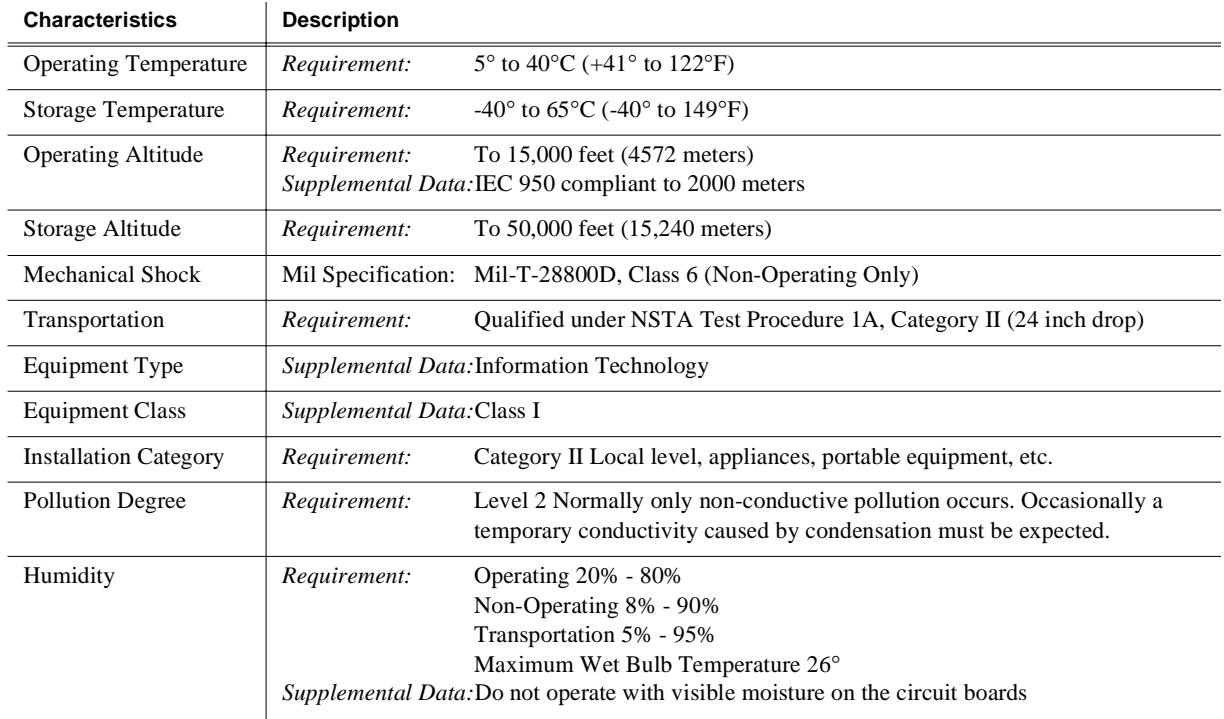

## **Mechanical Specifications**

Table 2-17 lists the PDR200 mechanical specifications and Figure 2-1 shows the dimensions as listed in Table 2-17.

**Table 2-17. PDR 200 Mechanical Specifications**

| <b>Characteristic</b> | <b>Description</b> |                                                                                                    |
|-----------------------|--------------------|----------------------------------------------------------------------------------------------------|
| Dimensions            | Requirement:       | Height: $8.720$ inches $(22.149$ centimeters)<br>Width: 19.000 inches (48.260 centimeters)<br>Depth: 24.150 inches (61.341 centimeters) |
| Weight                | Requirement:       | Net: 70 pounds (31.818kilograms)<br>Shipping: 85 pounds (38.636 kilograms)                                                              |

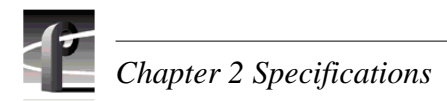

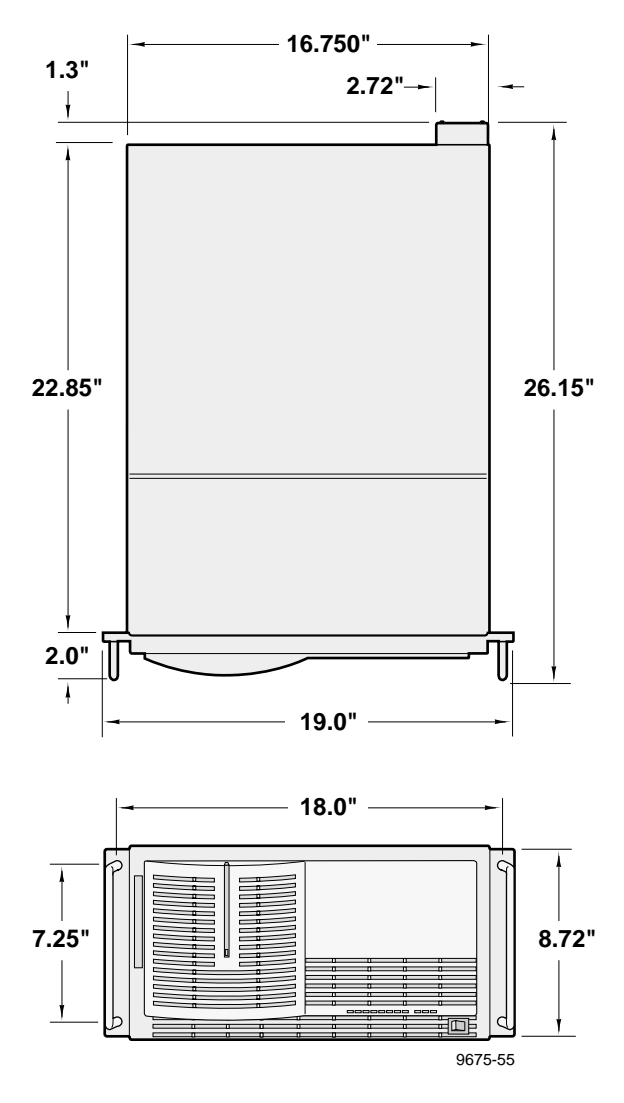

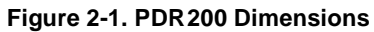

**Table 2-18. PAC208/216 Power Requirements**

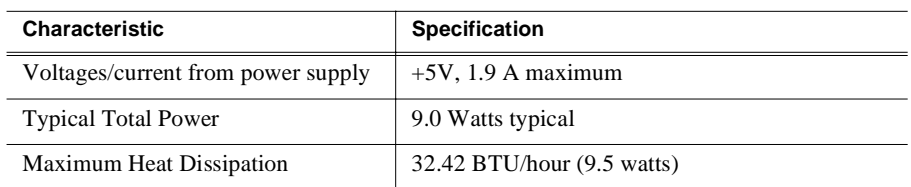

# <span id="page-32-0"></span>Chapter **3 Theory of Operation**

This chapter consists of an overview of the PDR200 and brief descriptions of the modules that provide the video CODECs and storage, and the movement of data through the system. The overview of the PDR200 provides a basic understanding of the operation of the Profile Video File System to support module-level servicing. The overview begins with a description of the general flow of information in the PDR200 followed by a look at implementation in hardware.

<span id="page-33-0"></span>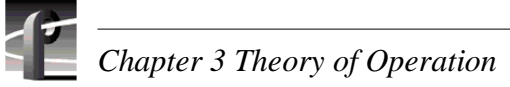

# **System Overview**

The Profile system consists of three major types of functions:

- Input and output of audio and video signals, regardless of encoding standards.
- Video processing, conversion and storage, controlled by the system processor over the EISA bus.
- the User Interface and System I/O, which consists of the system processor, system hard and floppy drives, and the keyboard and mouse, along with the monitoring used to control the entire system.

The optional LAN board provides an Ethernet networking capability and the Fibre Channel option adds file sharing between Profiles.

Figure 3-1 shows the basic 4-channel PDR200 concept.

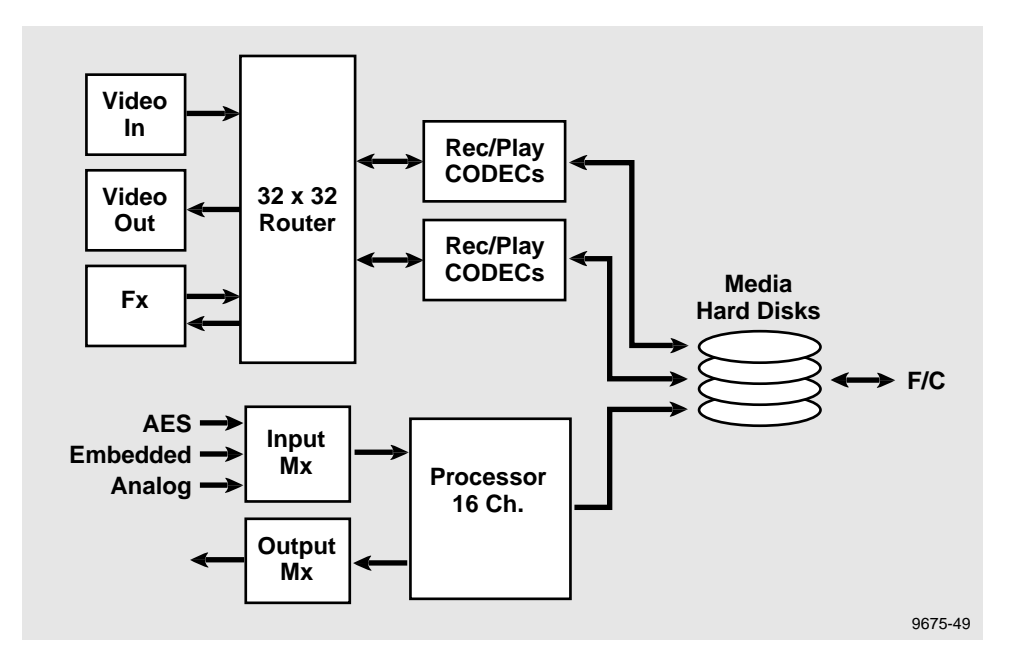

**Figure 3-1. Basic PDR200 Concept**

Video in and out, and mix effects travel through the 32 x 32 video router to the Record and Play devices. These devices provide video compression prior to hard disk storage and decompression upon retrieval, both across an Ultra SCSI bus. The increased power of the system lies in its ability to process digital, analog, and embedded audio through a single 16-channel processor.

The Media Hard Disk array provides program material and allows fast transfer of data both within the system from disk to controller and externally from the Fibre Channel interface.

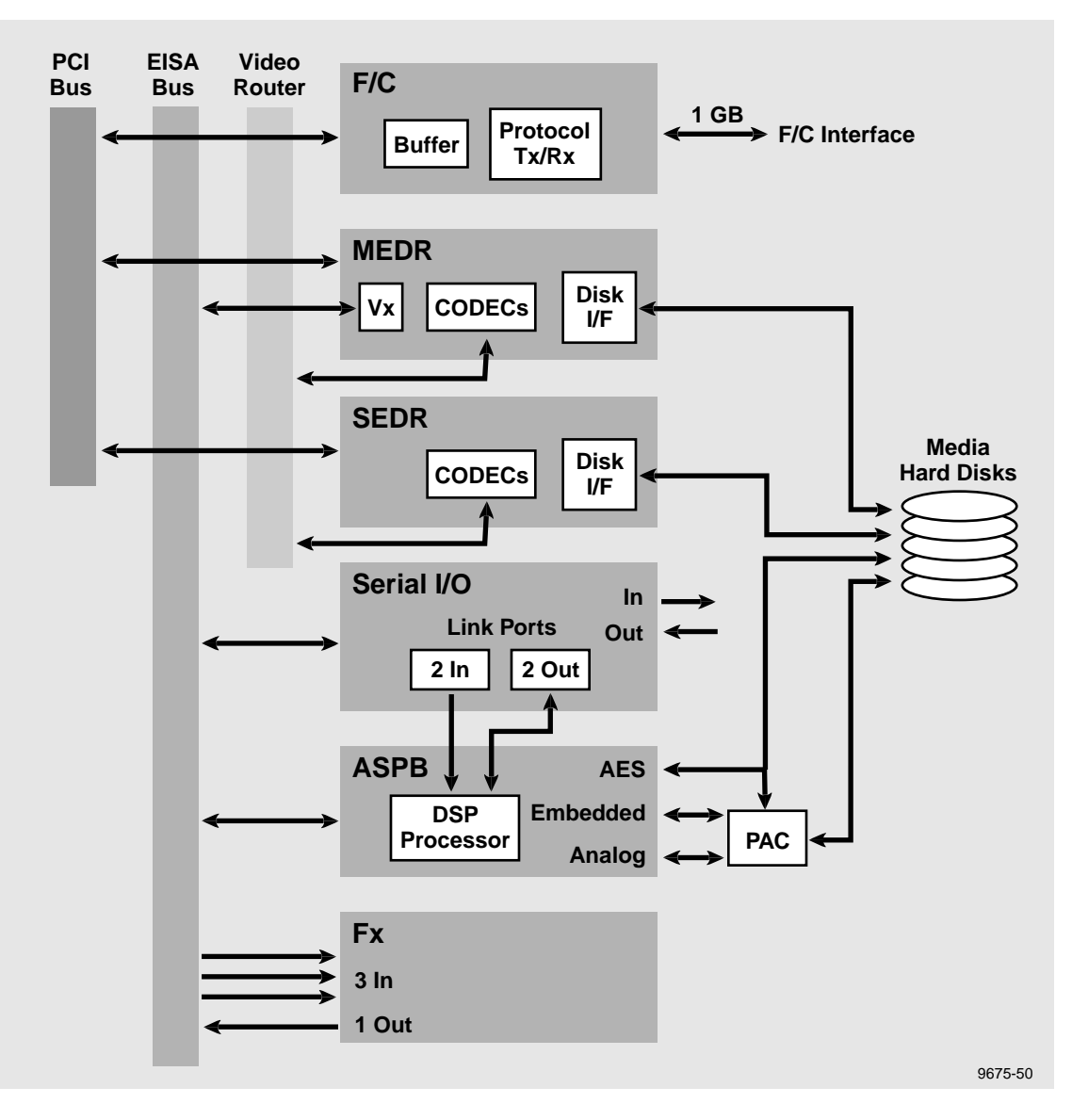

**Figure 3-2. Profile High Level System Partitioning**

An internal Pentium system processor board, which operates on an EISA bus structure, controls the PDR200. The Pentium processor uses the Windows NT operating system. The system processor has its own dedicated hard disk, which stores the Windows NT operating system and the required PDR200 operating and applications software. In addition, a floppy-disk drive, or an optional parallel port CD-ROM, provides for installation or repair of software.

User Interface consists of a keyboard and mouse, and an RS-422 interface. Two additional RS-232 interfaces, which are full communications ports, are supplied for service and diagnostic purposes. A VGA monitor output, to drive a SVGA monitor, provides a Graphic User Interface (GUI).

Media I/O circuitry converts video signals for recording to CCIR-601-2 parallel 8-bit digital format before the video is routed to media disks for storage. The parallel format video is routed through a 32 by 32, 8-bit video routing switch.

<span id="page-35-0"></span>For recording, JPEG CODEC chips on the Disk Controller (or Controllers) compress the output of the Video Router and the Controller(s) then route the output for storage on the Media Hard Disk array. The Media Hard Disk array uses an Ultra SCSI-2 bus to communicate between the Media Hard Disks and the Disk Controller(s).

For playback, parallel video is decompressed and output to the Video Router. This Video Router directs the parallel digital video signal to either the optional serial Mix Effects circuit board, for more processing before the signal is output, or routes the signal directly to the Video Output section of I/O circuitry.

## **Video Recording System**

Video synchronization, through the PDR200, requires a reference, either internal (from the video input) or from an external reference. External genlock is to a reference color black or composite sync. The Reference Genlock outputs a 27 MHz video clock and a Field Reference signal that is used throughout the system. The Reference Genlock also provides the I/O for longitudinal time code.

The CCIR 601-2 signal, output from the Video I/O, is input to the Video Router, which is a 32-by-32 cross-point matrix with 8-bit inputs and outputs. Video Router outputs include the Effects inputs, the EDR inputs, and the Video Output. The Effects circuitry, which provides production switching capability, consists of a 6-input and 2-output configuration, controlled by the system processor.

The Master Enhanced Disk Recorder (MEDR) has two compression/decompression channels. The JPEG compression algorithm is applied one field at a time. Each channel is bidirectional for either encoding or decoding. Video data sampling is synchronized to CCIR-601 Start-of-Active Video (SAV) and only active pixels are compressed and stored. Parallel digitized video is routed over a SCSI-2 fast wide bus to and from the Media Hard Disks. Video, for output, is sent in 8-bit parallel component format to the Video Router.

Software controls the entire recording/playback operation. The system processor, with its independent Hard Disk program storage, controls all operations through the EISA bus. The System Hard Disk contains the Windows NT operating system and application-specific software. The Processor can be controlled through the RS-422 Interface, which provides up to eight individual ports, or with the keyboard and mouse. A VGA Interface is included to drive a SVGA monitor (optional), which provides a color Graphic User Interface.
### **Fibre Channel**

Fibre Channel describes the physical interface connection which provides for the high speed transfer of large amounts of data between Profiles. The Fibre Channel implementation in Profile is an EISA board, which uses the Fibre Channel Arbitrated Loop protocol and an on-board Gigabaud Link Module for the functionality to network numerous Profiles.

Video enters the Fibre Channel board through the rear panel connector and transfers to the EDR(s) over a high speed PCI local bus. The EDR(s) then control transfer of compressed/decompressed digitized video to the SCSI bus and media disks. This transfer is independent of the video CODECs. If the video system requires more bandwidth, the Fibre Channel board slows down to accommodate video.

### **Audio Recording System**

The PDR200 supports AES/EBU digital, analog, and embedded audio formats. The Audio Signal Processing Board (ASPB), standard on the Profile, handles 16 channels (8 pairs) of AES/EBU digital audio. The PAC208 adds the capability of 8 channels of analog audio and the PAC216 (which includes an Expansion chassis) brings Profile ability to process analog audio up to 16 channels.

The MEDR moves audio data over the EISA bus and assigns it to available hard disk space over the SCSI bus. The audio signal is not compressed. During play back, audio is recovered from the hard disks and routed back onto the EISA bus. The associated Video Input provides a clock signal to maintain synchronization.

The system processor controls Audio operations in much the same manner that it controls the video record and play operations through the EISA bus.

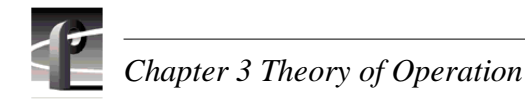

# **Specific Boards**

The specific boards discussed below are:

- Mother Board.
- Reference Genlock.
- Master and Slave Enhanced Disk Recorder.
- PCI Board
- ASPB
- Fibre Channel
- Mix Effects

### **Mother Board**

This mother board provides three main functions:

- Power supply distribution for the plug in circuit boards.
- The EISA bus for program control for the PDR 200.
- The video bus, or router, to move the parallel digital video signal through the Profile.

#### **EISA Bus**

The EISA bus interconnects all 17 plug-in circuit board slots. Slot 2 is an ISA-only slot used for the VGA Interface board and Slot 1 is dedicated to the system processor board. The system processor communicates with all plug-in circuit boards, including the ISA board over the EISA bus, which is ISA-compatible.

#### **Video Bus**

The Video Bus is not a bus in the usual sense. It provides a common set of connectors into and out of the Video Router. Each connector is physically limited to four inputs and four outputs, with the exception of Slots 6 and 7, which have six inputs and two outputs. Most of the plug-in circuit boards do not require all four inputs and outputs. However, in some cases more than four inputs or outputs may be required. In those cases, inputs or outputs from adjacent slots are borrowed.

Each of the 12 video slots (J05 - J16) has a 96-pin Dual-In-Line (DIN) connector. Each connector has eight, 8-bit router interfaces. In all but slots 6 and 7, these are divided into A through D as inputs from the router, and E through H as outputs to the router. For slots 6 and 7 only, G and H are also used as inputs from the router. Clock signals are also routed to each of the 12 connectors.

The Video Router is a 32-by-32 cross-point video switch. The video data paths, 8-bits wide, conform with CCIR-601. The router connects video data from an I/O to the EDR circuitry and back. Mix Effects provides additional video manipulation.

### **Reference Genlock**

The GenLock circuit board, a seven inch high EISA-compatible board, performs multiple functions. The board is the source of the internal reference timing signals (27 MHz and Field Reference) that go to other boards in the system. It accepts a color black or composite analog signal as the reference input. If there is no reference input signal, the Genlock circuit free-runs.

In addition to the system timing functions, the board also provides four Longitudinal Time Code (LTC) inputs and four outputs through a DB-25 connector on the rear of the Reference Genlock circuit board.

Reference Genlock board features are:

- Sync Extraction provides horizontal (line) and vertical (field) timing information to the Timing Generator. Its frame sync capability provides good noisy signal handling.
- Chroma Lock, which locks up to the incoming burst, provides the timing generator with the location and duration of the burst. This in turn aids the Timing Generator in locating valid sync.
- Timing Generator provides the reference timing signals. This Generator operates on a clock derived from the color burst on the incoming reference. The Timing Generator obtains vertical and horizontal phasing from the Sync Extraction circuit. The overall timing of the Timing Generator may be offset from the reference input under operator control.
- LTC Reader implemented by a time code reader chip.
- LTC Writer generates an LTC signal under processor control.
- EISA Bus Interface is a 16-bit EISA Slave I/O interface. In addition to mapping the on-board control registers into the slot specific EISA Bus I/O space, this interface also responds with the standard EISA ID Word for software board identification purposes.

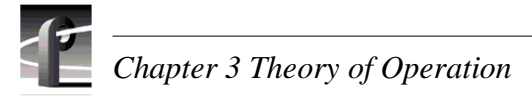

### **Master Enhanced Disk Recorder**

The Master Enhanced Disk Recorder (MEDR) is a 7-inch high EISA compatible board with two real time video compression/decompression channels (JPEG channels). It implements a field-at-a-time JPEG compression/decompression algorithm, two differential Ultra-SCSI interfaces, a Real Time (control) Processor (RTP), a 32-bit EISA Bus Master and Slave interface, and an intra-board 32-bit, 33 MHz Global Peripheral Component Interconnect (GPCI) bus interface.

Connection of the MEDR board to an optional Slave Enhanced Disk Recorder (SEDR) board adds two more JPEG channels and two SCSI channels. Figure 3-3 shows a block diagram of how a set of EDR boards (Master and Slave) and a Fibre Channel board interconnect in a Profile system.

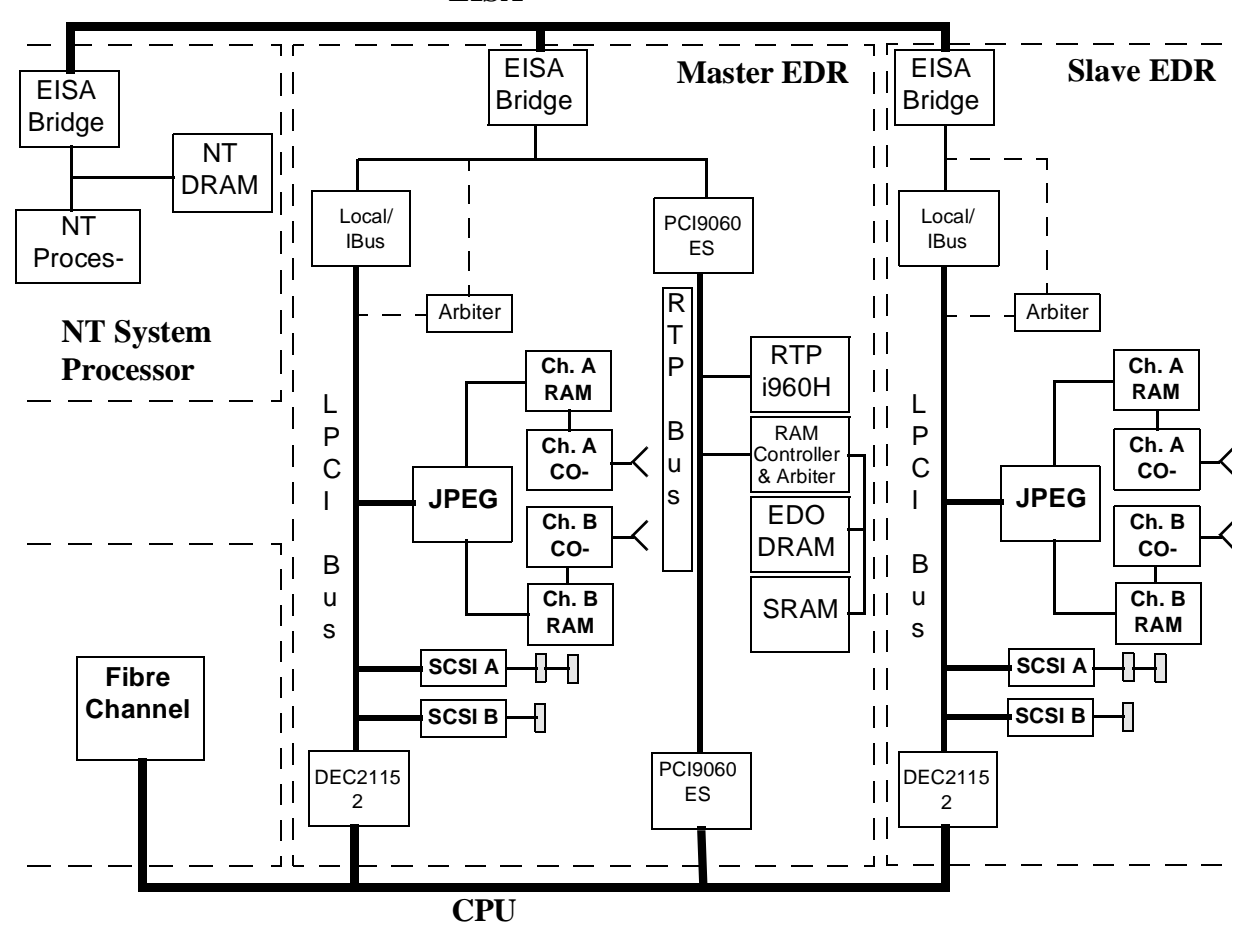

**EISA**

**Figure 3-3. Block Diagram - Profile EDRs and Fibre Channel**

#### **Real-Time Processor**

The Real Time Processor (RTP) consists of an Intel i960HD and RAM executing at a 33Mhz clock rate. It initiates and monitors the following controls:

- JPEG Channels on all EDR boards.
- SCSI Controllers on all EDR boards.
- Fibre Channel network board.
- EISA Direct Memory Access (DMA) channel which is built into the EISA bus interface for rapidly transfer of data to/from Audio boards.
- Control of other Grass Valley Group supplied EISA boards which implement Profile capabilities, such as Analog and Serial Digital Video boards, Reference Generator boards, etc.
- Communication to the system's application processor.

#### **GPCI Bus Connection**

The GPCI bus is an "over-the-top" bus. That is, boards with a GPCI interface must be placed adjacent to each other in the Profile chassis so that their GPCI edge connectors are mechanically aligned on the top edge of the boards. The PCI board then plugs down onto the boards, thereby electrically connecting the GPCI bus to each of them.

The PCI board consists of a small backplane board which routes PCI bus signals, clocks, interrupts, and arbitration signals from the MEDR board connector. In addition, the PCI board routes a unique PCI Address/Data line to the identification select (IDSEL) line on each of the non-master slots. This allows each non-master slot to be configured using the PCI 2.1 configuration scheme.

#### **RTP to GPCI Interface**

The interface from the RTP to the GPCI is through a PCI9060 chip which allows the RTP to perform direct bus master transfers on the GPCI bus. In addition the chip provides two independent bi-directional DMA channels with bi-directional FIFOs supporting burst transfers between RTP memory and memory on other busses connected to the GPCI.

#### **RTP to EISA Interface**

The RTP interfaces to the EISA bus through the following:

- A chip that provides a master interface to an internal PCI bus.
- A high-density programmable logic device that connects that bus to the EISA bus and provides the master interface to the EISA bus.
- A bi-directional clocked FIFO memory
- Various bus drivers and transceivers.

The master interface and logic device allow the RTP to do single word (4 byte), half word (2 byte), and single byte transfers to the EISA bus in either the I/O or memory address regions. The logic device also provides an interrupt to the system processor via the EISA IRQ10 interrupt line.

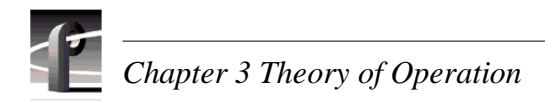

#### **EISA to EDR Interface**

The EISA to EDR bus interface is provided by the EISA\_PLDs EISA slave interface. Figure 3-4 shows a block diagram of this interface.

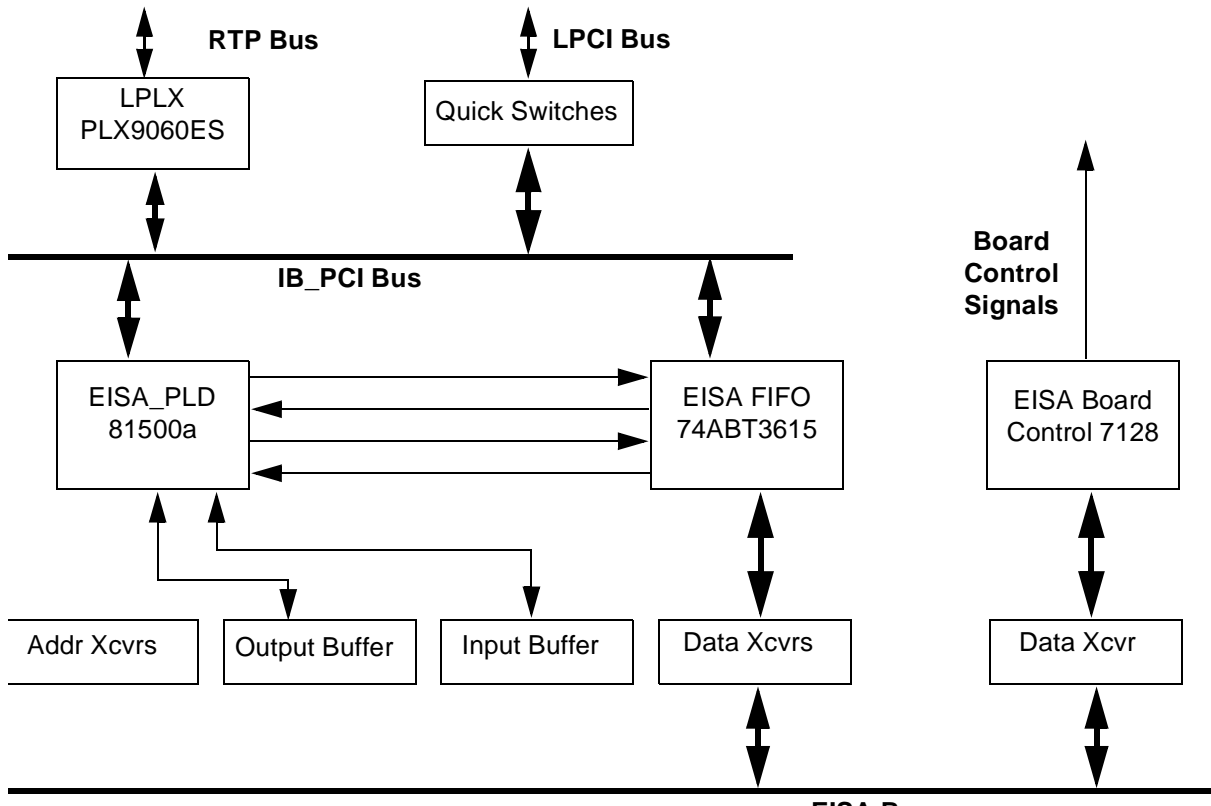

**EISA Bus**

**Figure 3-4. Block Diagram - EISA to EDR Interface**

#### **LPCI Bus**

The local PCI (LPCI) bus provides an internal PCI bus connecting the two SCSI controllers and the JPEG control logic. The LPCI also contains a bridge to the GPCI bus and a interface which allows the EISA bus access to the LPCI.

#### **EISA to LPCI Interface**

The EISA to LPCI interface is provided by the EISA\_PLD chip, the IB\_FIFO chip, and a set of switch parts. When the EISA\_PLD decodes the EISA address as being targeted for the LPCI bus, it requests mastership of the LPCI bus. When it is granted LPCI mastership, the set of switches, which electrically connect the IB Bus to the LPCI bus, are enabled. This interface again allows an EISA master to do single word, half word, and byte accesses to the LPCI bus.

#### **EISA DMA Controller**

The EISA DMA controller is implemented in the EISA\_PLD, along with the IB\_FIFO chip. It provides a high bandwidth connection between the JPEG memory buffers and external EISA slaves, such as the audio boards. The EISA\_PLD contains registers which control the DMA engine.

#### **GPCI to LPCI Interface**

The GPCI bus is interfaced to the LPCI bus through a PCI-PCI bridge chip, which is PCI Local Bus Specification, Revision 2.1 compliant. The chip provides full support for delayed transactions for buffering memory reads and has separate posted write, read data, and delayed transaction queues.The address range and operating parameters for the chip must be configured through its primary PCI interface, which is connected to the GPCI bus. The initialization software for the EDR boards and the Fibre Channel board is contained in the *vdrsvc* program, which runs on the system processor.

#### **LPCI to Dual JPEG Interface**

The LPCI bus interface to two JPEG channels consists of a PCI slave interface with two JPEG DMA Controllers implemented in the PCI\_JPEG\_PLD and two LSI JPEG CODEC Chip sets, DRAM Controllers, and Block-Raster Controllers. The LPCI - Dual JPEG interface provides a high bandwidth connection between 2 Serial Video Channels, JPEG memory buffers, and SCSI and EISA DMA controllers via the Local PCI Bus.

The JPEG DMA Engine is capable of multiple 8-word transfers, indicated by the count value, between JPEG memory buffers and the LSI JPEG Codecs. DMA control bits indicate whether the transfer is for Record, Playback or Init Table transfers. Upon completion or upon encountering an error, the JPEG DMA engines send an interrupt to the RTP.

#### **LPCI to SCSI Interfaces**

The EDR boards provide two 16-bit differential SCSI interfaces which are capable of supporting SCSI-1, SCSI-2, and Fast-20 SCSI standards.

With the Fast-20 extension, the EDR's SCSI bus bandwidth increases to a maximum of 40 MBytes/second when Fast-20 compatible disks are used. The on-board SCSI terminators, which software can enable, means that external SCSI terminators do not have to be used when the Profile is configured with only internal disks or when a Profile is configured with only external disks. The SCSI termination power for external terminations at the other end of the SCSI bus is from the +5V supply.

#### **Video Bus Interface**

The two Video bus interfaces connect the EDR JPEG Controllers to the Profile motherboard CCIR 601 serial video crosspoint router. This is through a 96-pin DIN connector in front of the EISA connector on the motherboard.

#### **PCI Bus Arbitration**

Arbitration for the three PCI buses on the EDR, the IB\_Bus, the LPCI bus, and the GPCI bus are all handled by the arbiter/interrupt control PLD, (ARB\_INT\_PLD). The arbitration logic is similar for each of the busses and is implemented as a round-robin scheme which gives equal priority to each master on that bus. However, for decreasing the latency for the RTP's access to JPEG controls during time critical periods, the SCSI chips bus request signals on all LPCI busses are disabled when the vertical and JPEG interrupts are asserted.

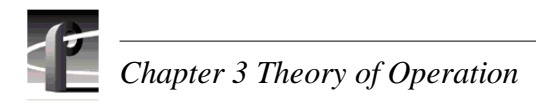

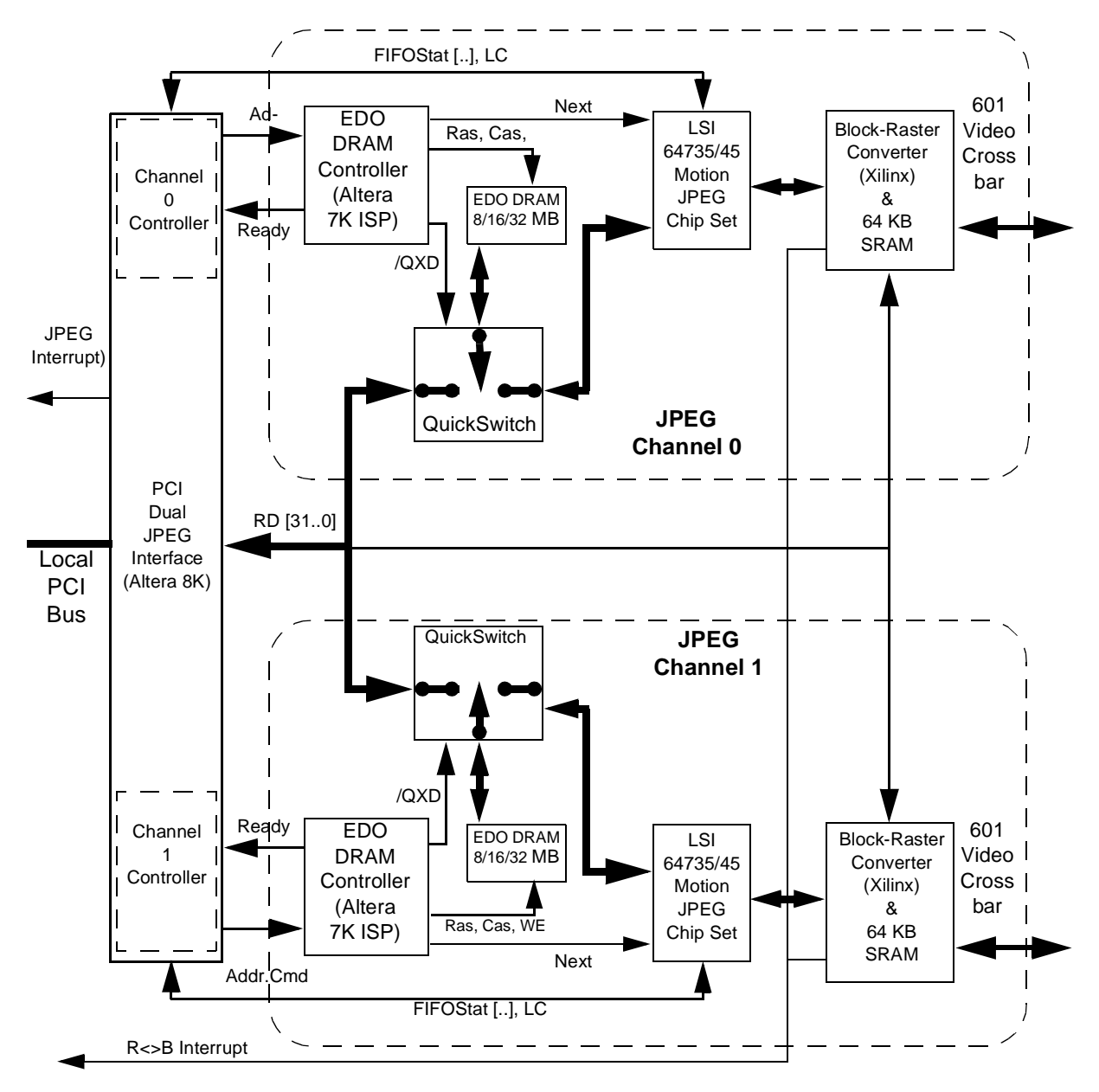

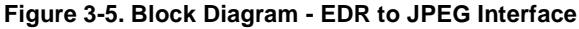

#### **RTP Interrupts**

The ARB\_INT\_PLD also synchronizes and combines the multiple interrupts coming from the GPCI, the LPCI, and the EISA interfaces. These interrupts are then presented to the RTP as a set of seven interrupts plus a non-maskable interrupt (NMI). The seven interrupts that are sent to the RTP are grouped by the ARB\_INT\_PLD by type.

#### **Clocks**

Clock generation for the EDR boards and for other GPCI bus capable boards is done on the master EDR board using a 33.333 Mhz clock oscillator chip and a set of PLL clock chips. The PLL clock chips provide multiple clock outputs that are phase locked to the oscillator frequency. In addition the PLL chips provide a 2x version of the clock which is used by the RTP and the JPEG memory controllers.

One of two PLL chips on the master EDR provides local clocks which are distributed to on-board logic. The second PLL chip provides individual clocks which are routed through the GPCI connector to the PCI\_IC board. The PCI\_IC board then routes a clock line to each of the GPCI slots. For slave EDR boards, this clock is then used by its PLL clock chips to provide phase locked clocks for its on-board logic. This method of clock distribution provides a very low skew between all of the GPCI interface logic resulting in a more robust design.

### **Slave Enhanced Disk Recorder**

The Slave Enhanced Disk Recorder (SEDR) board uses the same circuit board as the MEDR, but is only loaded with the components needed to implement the EISA, LPCI, JPEG, SCSI, and GPCI interfaces. Since board routing is the same, each EDR board generates a Master/Slave signal. Where a pull-up generates the signal on a Master EDR, a pull-down resistor generates it on a Slave EDR. For the MEDR board, this signal is what enables it to handle GPCI interrupts and arbitration.

This same signal is connected to the EISA configuration PLD and is used to present the corresponding Master or Slave EISA ID value when the EISA ID register is accessed. On a SEDR board, the GPCI bus clock through the PLL clock generates the PCI bus clocks.

### **PCI Board**

A Profile configuration with one MEDR board, one SEDR board, and one Fibre Channel board uses a three connector PCI board. This board has one unique connector (labelled **MASTER**) which must be connected to the MEDR board. The other connectors have identical signal connections, except for the generation of their G\_IDSEL signal. To configure the PCI interfaces to components on the boards that connect to the GPCI bus, the GPCI address lines are connected through a resistor to the G\_IDSEL signal for a connector.

Note that connectors are always referenced by the MASTER connector on the PCI board. Also note that the PCI board does not route the VCC\_NC signals between connectors, but these signals are connected to the VCC plane on each of the boards to provide a good signal impedance characteristic.

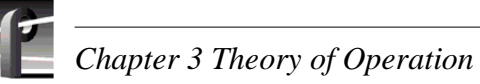

### **Audio Signal Processing Board**

The Audio Signal Processing Board (ASPB) is a 7-inch high EISA compatible board which occupies a slot in the Profile card cage. Interface to the Profile is through edge board connectors and a DB-80 connector provides AES I/O to the chassis rear panel. The ASPB accepts and simultaneously processes 16 AES inputs and outputs at up to 4 simultaneous clock rates. The ASPB consists of:

- an Audio DSP sub-system of five SHARC 21062 processors
- 8 transmit/receive pairs (16 inputs/16 outputs)
- 32 channel embedded audio I/O processing ports
- a 27 MHz video reference clock control
- On-board memory of up to 256K-by-32 dual-port RAM and 128K-by-32 global SRAM

The functional capability of the ASPB includes:

- Digital audio
- Audio processing and storage
- Clocking and synchronization
- API/Profile protocol extensions
- VdrPanel support

#### **Digital I/O**

The ASPB provides the following digital audio support:

- Up to 32 channels AES/EBU from up to four embedded audio sources
- 16 AES inputs
- 16 AES outputs

AES Inputs and Outputs are accessible through the 80-pin rear panel connector.

- Monitor output
- AES external reference input

#### **Audio Processing and Storage**

Audio processing and storage characteristics of the ASPB are:

- All audio is internally processed in floating point at 48KHz
- Storage resolution is selectable in either 16- or 20-bits at 48KHz

#### **Clocking and Synchronization**

The ASPB provides clocking and synchronization as follows:

- AES inputs may be individually clocked in groups of 4 with sample rates from 30 to 50KHz
- Any source can be locked to any video or linear time code via Audio Mapping and Crosspoint control.
- Sample rate conversion, available on all AES inputs, provides uniform storage at 48KHz
- Output clocking is synchronous to any selected reference
- Embedded audio and video source is phase locked to system reference for processing
- AES output phase can be locked to an external reference

#### **API/Profile Protocol Extensions**

The ASPB provides the following API/Profile protocol extensions:

- 16 virtual tracks may be freely allocated to allow many different configurations beyond the traditional 4-track recorder/player
- 16 X 16 Mixing (static), including support for track bounce and voice-over
- Automatic click elimination with fade-in and fade-out at clip transitions
- Level setting (static) and Level metering (PPM ballistics with peak and hold)
- Sample-accurate editing
- Clock control with selectable clock input
- Scrubbing up to 3 times playout

#### **VdrPanel Support**

ASPB VdrPanel support consists of:

- Static mixing (track assignment/crosspoint)
- Professional metering and static level adjustment
- Automatic click elimination with fade-in and fade-out at clip transitions
- Scrubbing

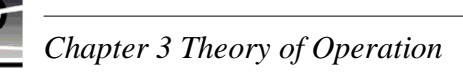

### **Fibre Channel**

The Fibre Channel board is a 7-inch high EISA compatible board which occupies a slot in the Profile card cage. Edge board connectors interface the board to the EISA bus and an "over the top" connector provides the PCI bus interface to the MEDR and SEDR boards. A 9-pin D connector Interfaces the Fibre Channel board to external devices (another Profile or a Video Network hub).

The Fibre Channel board is a networking device which uses the Fibre Channel Arbitrated Loop (FC-AL) protocol. The Fibre Channel board provides an interconnect between two or more PDRs in network mode. A Gigabaud Link Module (GLM) on the board provides a copper interface to the FC-AL as the network media.

Fibre Channel features include:

- On-board microprocessor.
- 100ns machine cycle.
- Single-cycle instruction execution.
- 128KB of 35ns static Program RAM
- Single chip FC controller interface which supports 1062 MBaud Links with eight DMA channels and has full duplex operation. All control, communications, and data transfers are done through this dedicated chip.
- Single chip DMA controller for PCI interface with four bidirectional FIFO registers.
- GLM interface.
- Rear panel red Fibre Active LED.

### **Mix Effects**

The Mix Effects board is a 7-inch high EISA compatible board that operates on the system's internal digital component video (CCIR 601). The board contains six video inputs (two used as keys) and two video outputs. All video inputs and outputs are connected to the system video crosspoints via a motherboard DIN connector.

The primary functions of the Mix Effects board combine videos or transitions between videos. The effects may be under control of an EISA bus master (the i960 cpu), on-board pattern generators, or keys. The transitions supported include fades, dissolves, cuts, push-on/push-offs, push-overs, and the standard family of video switcher wipe patterns (horizontal wipes, vertical wipes, diamond wipes, etc.).

The Mix Effects board contains two separate mixers. Each of the two mixers has two source videos, one key video, and one output video. The mixers may be used as two separate two-video one-key mixers, or may be stacked up and used as a single three-video two-key mixer.

Two Mix Effects boards may be installed in a system to provide four separate two-in one-out mixers, or flexible layering of up to five videos.

Note that the Mix Effects board may only be installed in slot 6 or 7. If a Mix Effects board is installed in slot 6, no video output board may be installed in slot 5; if a Mix Effects board is installed in slot 7 no video output board may be installed in slot 8. These restrictions exist because the Mix Effects board shares Video Router connections between slots 6 and 5, and between slots 7 and 8. Other boards such as the Audio Input/Output or the Analog Composite Input can be installed next to the Mix Effects board.

The following summarizes the hardware capabilities of the Mix Effects board.

- Four video and two key inputs (via DIN connector).
- Two video outputs (via DIN connector).
- Processor-controlled mixes (full raster dissolves, etc.).
- Pattern generator-controlled mixes with optional borders of variable color, width, opacity, and edge softness.
- Key-controlled layering (hole-cutter and fill capabilities) based on the luminance data of the incoming key video.
- Key inversion (background/foreground swaps).
- Self-keys (luminance).
- Multiplicative or additive mixing of the videos (additive for when foreground is pre-shaped).
- Replacement of any input video with a processor-selected matte.
- Fades to/from matte (typically black) downstream of the layering.
- Push ON/OFF Effects with optional borders.
- Push OVER effects with optional borders and/or drop shadows.
- Blanking processor at the outputs with ability to blank all vertical interval lines or to pass active portion of lines that may contain VITS or VITC (no ability to pass ancillary data in horizontal blanking).

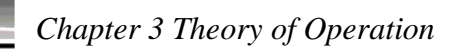

- Adjustable delay on all input and output video paths (including keys).
- Adjustable throughput delay to support several system timing configurations. The typical mixer delay shall be one video frame or two video lines.
- EISA address and data FIFOs to allow greater flexibility when writing to the board (with a mode to allow multiple video fields of parameters to be stacked and then performed in sequence at a later time).
- 525 or 625 line video operation.
- Diagnostic capabilities (i.e. self-test).

# Chapter **4 Troubleshooting**

This chapter describes methods of isolating a PDR200 or PAC208/216 fault to a field replaceable unit (FRU), also called replaceable part. FRUs, listed in Chapter 6, are parts which can be replaced in the field usually without much difficulty If you determine that a part must be replaced, refer to "Parts Removal and Replacement" in Chapter 6. This chapter assumes that the equipment was installed properly and operational prior to a malfunction. It also assumes service personnel have a working knowledge of PDR200 operation. The chapter covers the items listed and briefly described below.

Troubleshooting is usually a process of elimination - what isn't wrong or what is working properly. It involves going from the simplest possibilities, through a series of steps, to the more complex.

**Making basic checks** - A list of things quickly checked to insure that the system is physically in the correct condition.

**Initial fault isolation checks** - These checks, also quickly performed, can either be resolved with a minimum of effort or point to appropriate starting possibilities.

- System interfaces.
- Front and rear panel indicators.

**Start-up problems** - If you shut the system down and then had problems restarting, look at these possibilities.

**Examining SCSI bus errors** - Information here will help correct or eliminate storage or retrieval problems.

**Video problems** - System error messages and symptoms will often point to video problems, as shown by examples here of problems and corrective actions

**Audio problems** - Examples of audio problems and corrective actions.

**Networking problems** - Ethernet and/or Fibre Channel problems.

**Board diagnostics** - Board level checks for board-specific problems usually associated with other symptoms, such as video, audio, or networking problems.

### **Making Basic Checks**

Although installed and previously operating properly, power cords and signal cables may become loose or inadvertently disconnected. A power switch may also mistakenly be turned Off. Perform the basic checks listed below.

- Check all power cord connections.
- Check all cable connections.
- Insure all power switches (front and rear panel) are On.
- Check all cable connectors for broken or bent pins, replace as necessary

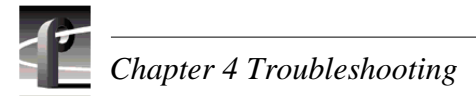

# **Initial Fault Isolation Checks**

Before turning power Off, if possible save program material and configurations. Turn power Off, wait a few seconds, and turn power back On. When power is applied to the PDR200, LEDs on the front panel and on some of the boards (visible at the rear panel) turn On briefly. These LEDs, along with observation of the system start-up sequence, provide initial fault isolation at power On.

Note that if the Windows NT operating system is running and you can log into the system processor:

- The EISA data bus is functional.
- The EISA address bus is functional.
- Most, if not all, of the EISA "handshake" lines on the Mother Board are functional.

### **System Interface Problems**

System interface problems are those associated with the mouse, keyboard, monitor, and any RS-422 controller devices connected to the Profile through the RS-422 Breakout Box. See Table 4-1.

#### **Table 4-1. System Interface Problems**

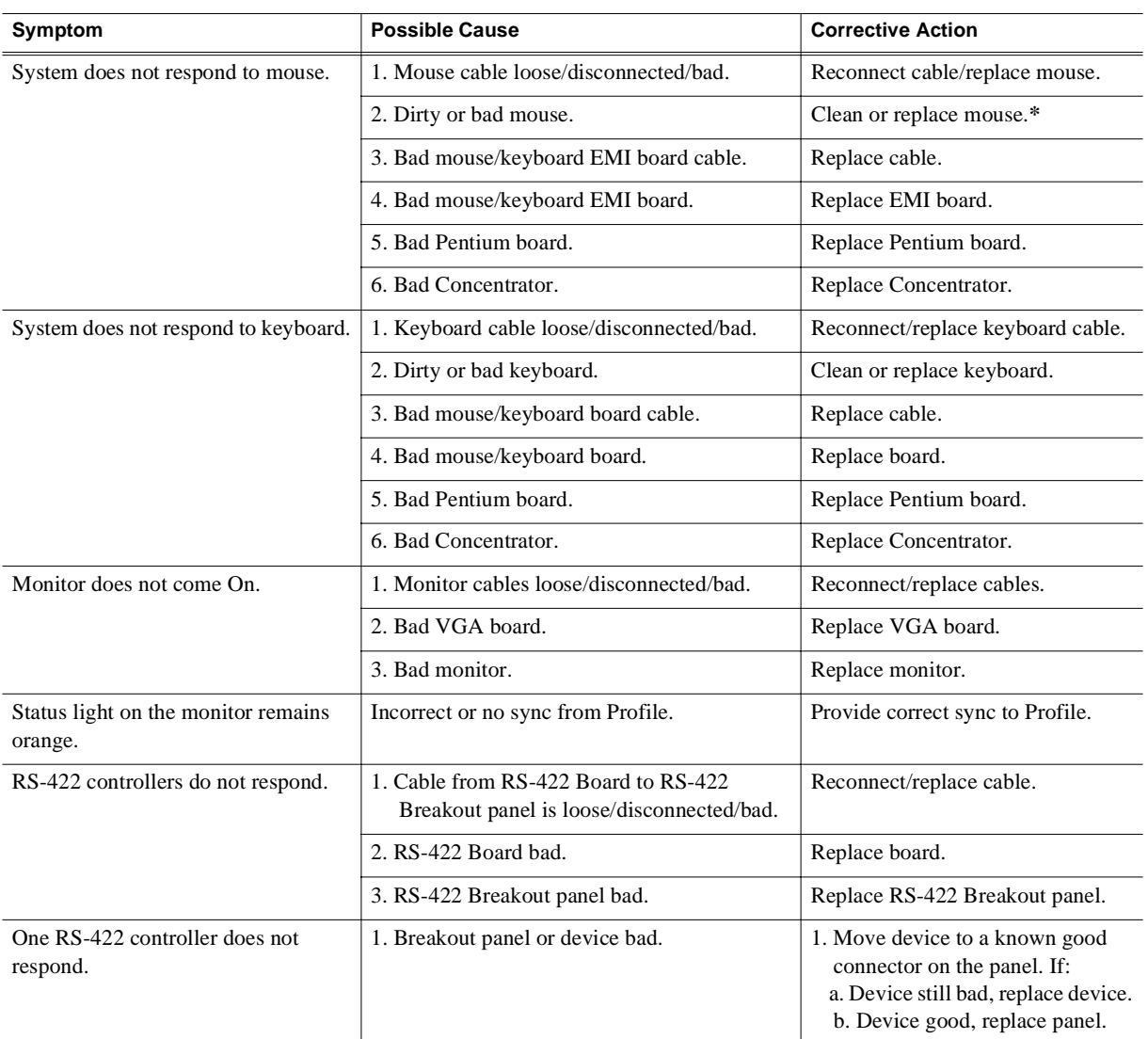

**\*** Must reboot after mouse replacement.

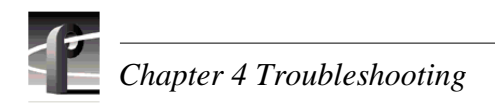

### **Front Panel Indicators and Control**

The indicators on the PDR200 front panel (Figure 4-1) can provide information to aid in troubleshooting the equipment.

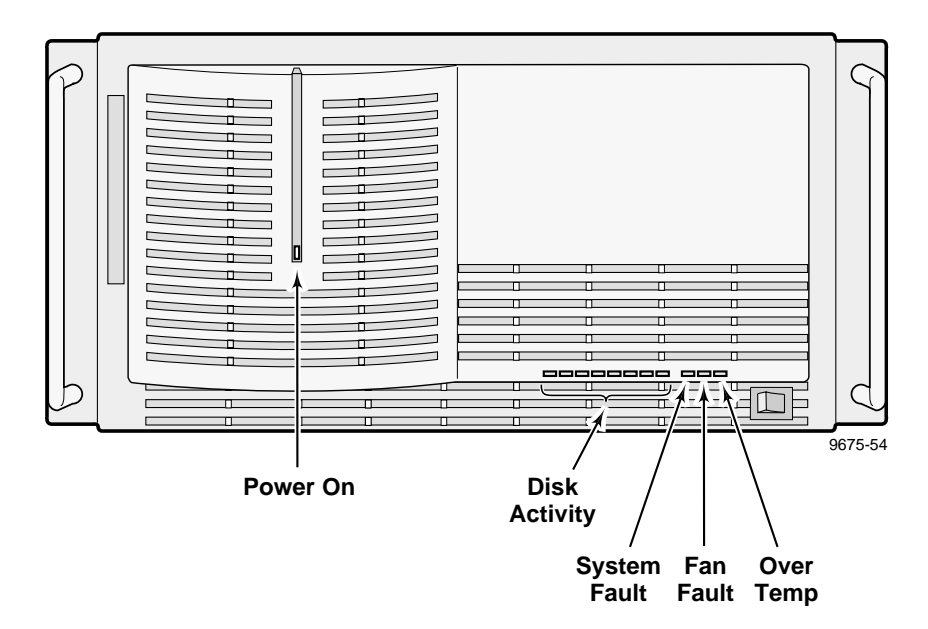

**Figure 4-1. Front Panel Indicators**

#### **Power Indicator**

This green LED is normally On when both the rear panel power switch and front panel switch are On. The following describes various LED problems which could occur and what to do about them.

If LED is Off when both the rear panel and front panel power switches are On **and** other LEDs are Off **and** equipment is inoperative:

- Insure that source power is available to the rack and equipment.
- Check power cord and connection. Reconnect or replace as necessary.
- Distribution board bad, replace
- Power Supply bad, replace.

If LED is Off when both the rear panel and front panel power switches are On **and** other LEDs are Off **and** equipment is operational:

- LED board bad, replace.
- LED board cable bad, replace.

If LED is Off when both the rear panel and front panel power switches are On **and** other LEDs are On **and** equipment is operational:

- LED and cable bad, replace.
- LED board bad, replace.

#### **Disk Access**

These green LEDs flash when the associated disk is being accessed. The following describe various problems which could occur and what to do about them.

If an LED never flashes or never goes Off:

- The associated disk drive is bad. See *Profile.log* to confirm bad disk drive and replace.
- LED board bad, replace.

If more than one of these LEDs never flashes or never goes Off:

- LED board bad, replace.
- The associated disk drives are bad. See *Profile.log* to confirm bad disk drives and replace.

Refer to the 'Diagnostics', page 4-21, for discussion of Profile.log usage and SCSI Errors.

#### **System Fault**

This red LED is not used at this time.

#### **Fan Fault**

This red LED is normally Off.

If On:

- One or more of the three internal fans defective. To determine which fan(s):
	- 1. Turn Profile power Off.
	- 2. Remove Profile from rack.
	- 3. Remove both top covers.
	- 4. Briefly turn power back On to see which fan is defective.
	- 5. Refer to Removal and Replacement procedures to replace defective fan(s).
- LED board bad, replace.

#### **Over Temp**

This red LED is normally Off.

If On:

- Dirty air filter. See 'Cleaning and Changing the Air Filter' on page 5-3.
- Obstructed air flow at front or rear of the Profile. Remove obstruction.

#### **Standby/On Switch**

If the front panel switch is bad, you will be unable to turn power Off from the switch and once turned Off (using the rear panel switch), you will be unable to turn power back On.

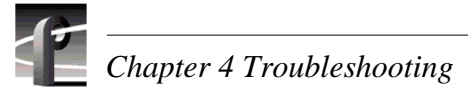

### **Rear Panel Indicators and Control**

LEDs on some of the boards in the PDR200 can provide information to aid in troubleshooting the equipment. Your system may not have all the boards described below. See 'Diagnostics', page 4-21, to run board diagnostics. Note that when the LEDs depends on board initialization by the i960. Boards and their LEDs are:

**System LAN** - This board, usually in Slot J3, has two LEDs, one green and one amber. The green LED lights when there is an active connection between the board and Ethernet. The amber LED flashes when there is network activity.

If the green LED is Off when it should be On:

- Check the cable connection to Ethernet, reconnect or replace as necessary.
- Replace.

If the green LED is On, but the amber LED does not flash when it should:

- Check the cable connection to Ethernet, reconnect or replace as necessary.
- Replace.

**Analog Composite VIDEO IN** - The red LED on this board flashes On at power up and should then go Off.

If LED does not flash or remains On:

- Check the *Profile.log* to ensure the system sees the board and replace board if it doesn't.
- Run board diagnostics.

**Analog Composite VIDEO OUT** - The red LED on this board flashes On at power up and should then go Off.

If LED does not flash or remains On:

- Check the *Profile.log* to ensure the system sees the board and replace board if it doesn't.
- Run board diagnostics.

**Analog Component VIDEO IN** - The red LED on this board flashes On at power up and should then go Off.

If LED does not flash or remains On:

- Check the *Profile.log* to ensure the system sees the board and replace board if it doesn't.
- Run board diagnostics.

**FIBRE CHANNEL** - The red LED on this board flashes On at power up and should then go Off.

If LED does not flash or remains On:

- Check the *Profile.log* to ensure the system sees the board and replace board if it doesn't.
- Run board diagnostics.

**DISK RECORDER Master/Slave** - The red LEDs on these boards flash On at power up and should then go Off.

If LED does not flash or remains On:

- Check the *Profile.log* to ensure the system sees the board and replace board if it doesn't.
- Run board diagnostics for appropriate board.

If the LED on the Master Enhanced Disk Recorder (MEDR) board remains On:

- The 27 MHz clock from the Reference Generator board may be missing, run diagnostics for the MEDR and the Reference Genlock boards.

**Serial Digital Component VIDEO I/O** - The red LED on this board flashes On at power up and should then go Off.

If LED does not flash or remains On:

- Check the *Profile.log* to ensure the system sees the board and replace board if it doesn't.
- Run board diagnostics.

**AUDIO I/O Digital AES/EBU** - The red LED on this board flashes On at power up and should then go Off.

If LED does not flash or remains On:

- Check the *Profile.log* to ensure the system sees the board and replace board if it doesn't.
- Run board diagnostics.

**REFERENCE Analog Video** - The red LED on this board flashes On at power up and should then go Off.

If LED does not flash or remains On:

- Check the *Profile.log* to ensure the system sees the board and replace board if it doesn't.
- Run board diagnostics.

*NOTE: If the LEDs on all boards remain Off or On, reload CMOS and reboot.*

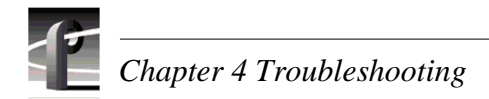

# **PAC208/216 Basic Troubleshooting**

Table 4-2 identifies basic symptoms for the PAC208/216.

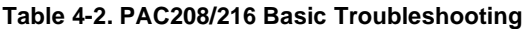

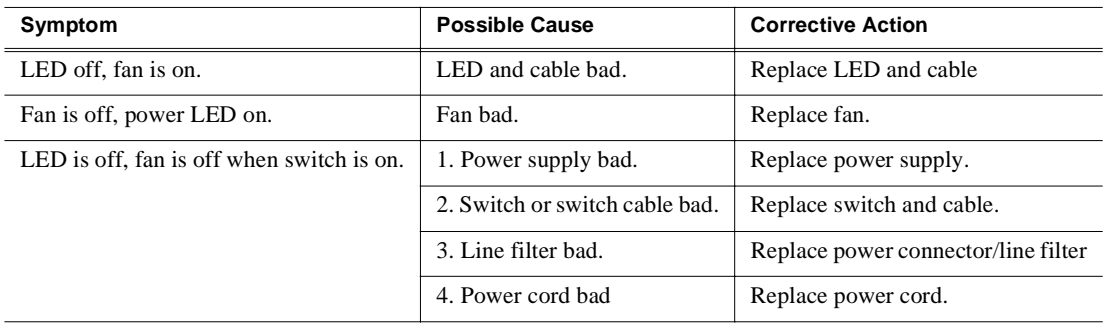

### **Start-up Problems**

Start-up problems may be indicated by system messages or symptoms. Representative messages and symptoms are discussed below.

*NOTE: If you suspect system registers were changed, at "Press spacebar for last known good configuration" message, press spacebar and follow screen directions.*

#### **Message: Hard disk controller failure.**

System drive bad, replace

or

VGA Board bad, replace.

#### **Message: Can't locate OS.**

CMOS reset incorrectly or bad system drive.

Reboot. If problem persists, replace system drive.

#### **Message: Hardware failure, contact Grass Valley Group support.**

CPU bad, replace.

#### **Symptom: No VdrPanel.**

Reset CMOS.

#### **Message: Real time processor failure.**

If this message is not replaced in a few seconds by the **File system corrupt** message (see below), i960 bad, replace MEDR

#### **Message: File system corrupt.**

Check the *Profile.log*, looking at SCSI list for:

(1) Address out of range. (For example, the drive in the A3 location looks like A.07.00 in the list.)

Bad drive, replace.

or

Bad connector on the SCSI Backplane, replace Backplane.

(2) Drive missing in the list.

Bad drive, replace.

or

If an external drive, check cable to the external device.

(3) Also see 'SCSI Bus Errors', page 4-10

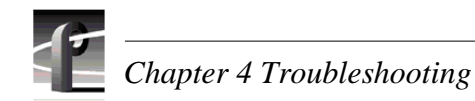

#### **Message: Could not configure. with all items requested**

VdrPanel comes up but above message appears.

VdrPanel resources (video CODECs, audio channels, Timecode recorders, etc.) are in use by other applications.

Shut down any unnecessary applications using those resources.

#### **Symptom: No VdrPanel.**

Check of *Profile.log* shows log started but nothing else. Looking at Process Viewer in PDR Debug Tools group shows no processes are running.

CMOS corrupt. Reboot holding **0/INS** on the keypad down, reload CMOS (see page 5-10) and then do a normal reboot.

#### **Symptom: Keyboard LEDs did not flash at power up.**

Check cable length, must be 12 feet maximum, replace as necessary.

Check cable and connector. If OK, replace Serial EMI board.

#### **Symptom: NT won't boot.**

CPU bad, replace.

### **SCSI Bus Errors**

Most errors related to the SCSI Bus A and, for a 4-channel Profile, SCSI Bus C cause the system to generate a pop-up message informing you of the error. In the following discussion, drives are notated by SCSI addresses such as **x.yy.zz** where:

 $x =$  the bus (for example A.yv.zz = Bus A

 $vy = disk$  drive (for example  $C.03.00 = Bus C$ , drive 3)

 $zz =$  the Logical Unit Number used for RAID drive groupings (for internal drives,  $zz = 00$ 

The *Profile.lo*g file provides a primary source for troubleshooting the SCSI buses.

### **Profile.log File**

All i960 activity is reported to the *Profile.log* file which you can view by selecting the Profile.log icon on your desktop. In the log, for a 4-channel Profile, you will see something similar to:

**Found 2 SCSI buses.**

Looking further, you will see something similar to:

**SCSI bus A: x hard disks. SCSI bus B: no devices SCSI bus C: x hard disks. SCSI bus D: no devices**

The **x** is the number of video disk drives on the bus. This number varies depending on your disk configuration. The notation shown above would appear for a 4-channel Profile. The SCSI bus C notation will not be there for a 2-channel Profile and the number (x) should be the same for both buses in a 4-channel Profile. Further in the log, a notation similar to the following should appear:

**Found file system "int:"**

The default file system name is "int.". Scrolling the log, you will find a list of the SCSI drives. See the samples below. Note that there is no x.07.00, which is reserved for the Controller.

#### **Sample SCSI Listings**

The following samples show SCSI drive lists in the *Profile.log* file.

#### **Sample 1: 4-channel Profile, no external drives.**

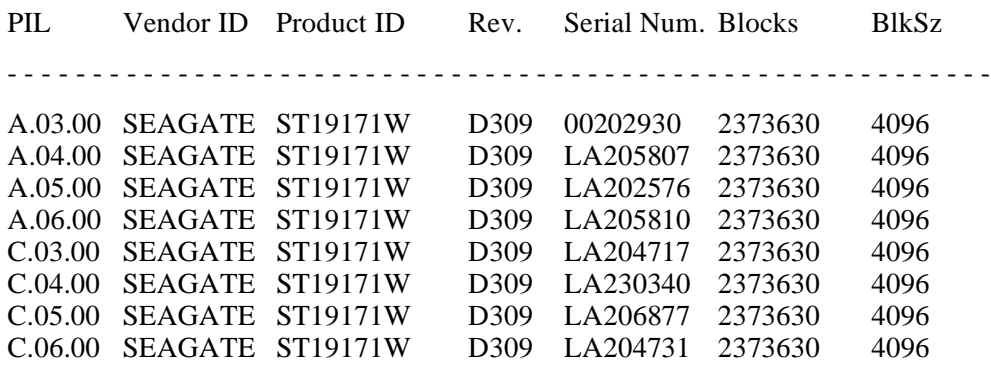

#### **Sample 2: 4-channel Profile, one PDX208.**

| PIL     | Vendor ID      | Product ID | Rev.             | Serial Num. Blocks |         | <b>BlkSz</b> |
|---------|----------------|------------|------------------|--------------------|---------|--------------|
|         |                |            |                  |                    |         |              |
| A.03.00 | SEAGATE        | ST19171W   | D <sub>309</sub> | LA202930           | 2373630 | 4096         |
| A.04.00 | SEAGATE        | ST19171W   | D309             | LA205807           | 2373630 | 4096         |
| A.05.00 | SEAGATE        | ST19171W   | D <sub>309</sub> | LA202576           | 2373630 | 4096         |
| A.06.00 | <b>SEAGATE</b> | ST19171W   | D <sub>309</sub> | LA205810           | 2373630 | 4096         |
| A.08.00 | SEAGATE        | ST19171W   | D <sub>309</sub> | LA483654           | 2373630 | 4096         |
| A.09.00 | <b>SEAGATE</b> | ST19171W   | D309             | LA524662           | 2373630 | 4096         |
| A.10.00 | <b>SEAGATE</b> | ST19171W   | D309             | LA609777           | 2373630 | 4096         |
| A.11.00 | <b>SEAGATE</b> | ST19171W   | D309             | LA614757           | 2373630 | 4096         |
| C.03.00 | <b>SEAGATE</b> | ST19171W   | D <sub>309</sub> | LA204717           | 2373630 | 4096         |
| C.04.00 | <b>SEAGATE</b> | ST19171W   | D <sub>309</sub> | LA230340           | 2373630 | 4096         |
| C.05.00 | <b>SEAGATE</b> | ST19171W   | D <sub>309</sub> | LA206877           | 2373630 | 4096         |
| C.06.00 | <b>SEAGATE</b> | ST19171W   | D <sub>309</sub> | LA204731           | 2373630 | 4096         |
| C.08.00 | SEAGATE        | ST19171W   | D <sub>309</sub> | LA655497           | 2373630 | 4096         |
| C.09.00 | SEAGATE        | ST19171W   | D <sub>309</sub> | LA657764           | 2373630 | 4096         |
| C.10.00 | SEAGATE        | ST19171W   | D <sub>309</sub> | LA660305           | 2373630 | 4096         |
| C.11.00 | SEAGATE        | ST19171W   | D <sub>309</sub> | LA604515           | 2373630 | 4096         |

**Sample 3: 4-channel Profile, one PDX208 connected to each bus.**

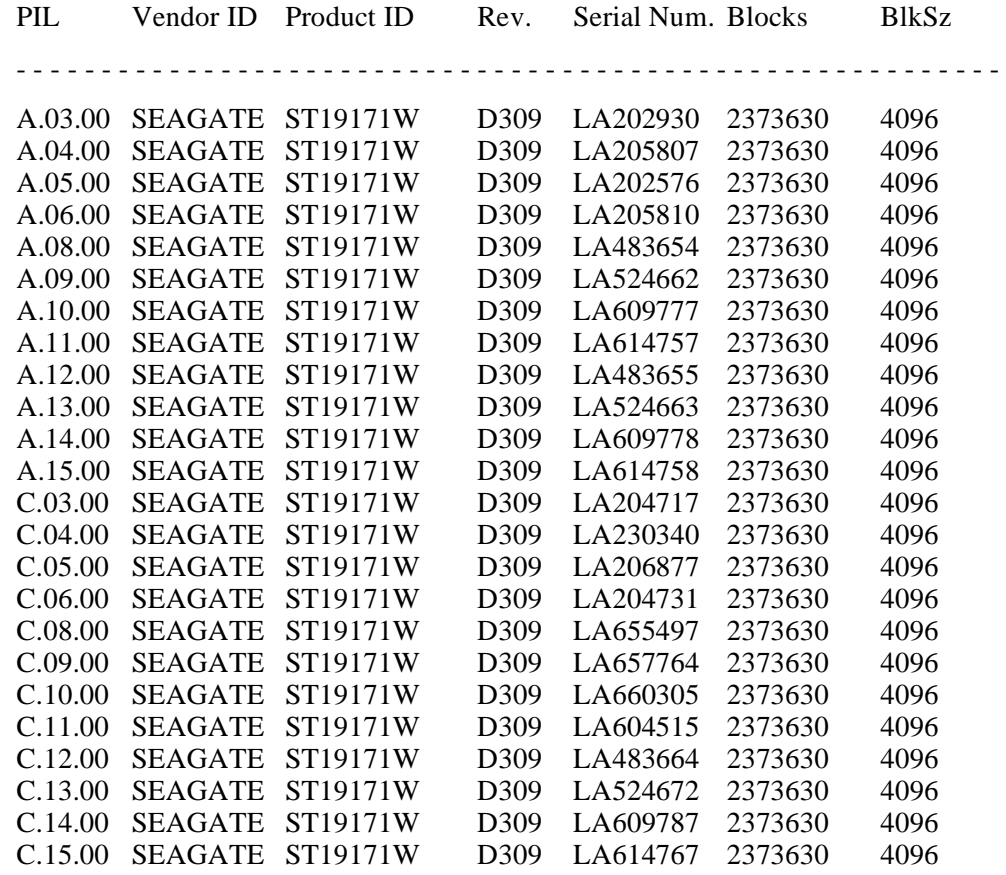

PIL Vendor ID Product ID Rev. Serial Num. Blocks BlkSz - - - - - - - - - - - - - - - - - - - - - - - - - - - - - - - - - - - - - - - - - - - - - - - - - - - - - - - - - - A.08.00 DGC RAID 3 D309 LA483654 2373630 4096 A.08.01 DGC RAID 3 D309 LA524662 2373630 4096 A.08.02 DGC RAID 3 D309 LA609777 2373630 4096 A.08.03 DGC RAID 3 D309 LA609778 2373630 4096 C.08.00 DGC RAID 3 D309 LA655497 2373630 4096 C.08.01 DGC RAID 3 D309 LA657764 2373630 4096 C.08.02 DGC RAID 3 D309 LA660305 2373630 4096 C.08.03 DGC RAID 3 D309 LA660306 2373630 4096

**Sample 4: 4-channel Profile, one 20-drive PRS200A RAID connected to each bus.**

With RAID, Profile sees each 5-drive array, or Logical Unit Number (LUN), as one disk. In the above sample, the RAID SCSI Controller is set to 8, the first LUN is set to 00, the second LUN to 01, the third LUN to 02, and the fourth to 03.

#### **Sample 5: 2-channel Profile, 4 internal drives, one PDX208.**

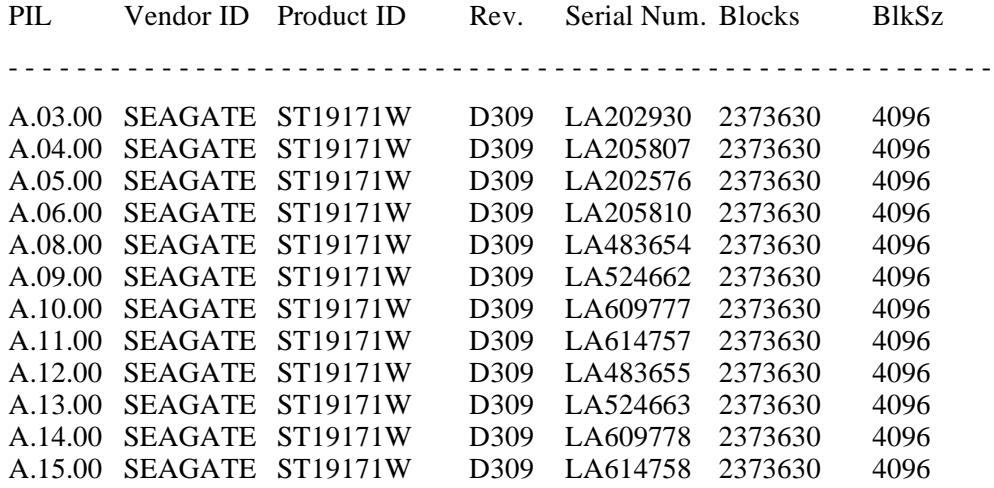

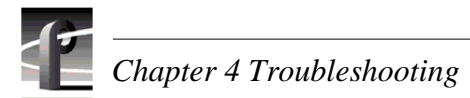

### **Troubleshooting the SCSI Bus**

Profile provides two ways which work hand in hand to troubleshoot SCSI bus problems: Pop-up system error messages and the *Profile.log* file.

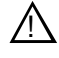

*CAUTION: When troubleshooting the SCSI bus, power down all devices attached to the bus before making changes such as removing a disk drive or disconnecting a cable. Failure to do so could damage the EDR board(s).*

For general SCSI bus troubleshooting:

- Check the *Profile.log* drive list to insure the number of drives reported is correct.
- Check cable connections to any external drive arrays (PDX208, PRS 200, etc.).
- Check all external cable connectors, including bus Terminators, for bent or broken pins.
- Insure that Terminators are attached to the last device on each SCSI bus: PDX208, the PRS200, etc.
- Insure external drives, if any, are powered up for 1 2 minutes before PDR 200 is powered up.

#### **System SCSI Error Messages**

The system generates certain pop-up error message boxes to indicate a SCSI bus problem. The following identifies SCSI bus pop-up error messages, describes them, and provides corrective actions.

#### **Message: utilDiskHandler: realloc returned for wrong drive**

**Message: utilDiskHandler: format returned for wrong drive**

#### **Message utilDiskHandler: load microcode returned for wrong drive**

These three errors usually result from i960 code failure, replace the Master Enhanced Disk Recorder board.

#### **Message: SCSI Device Init: failed to start motor on device x.yy.zz**

Drive failed to start, replace drive specified as x.yy.zz.

#### **Message: At least one disk has out-of-date firmware and may cause system hangs/crashes**

One or more drives contains firmware that has been superseded by a later release. Use the Disk Utility to update the microcode on any drive with out-of-date firmware. NOTE: Some changes to drive firmware may not affect system performance and you, therefore, may want to delay updating the firmware. Grass Valley Group engineering and product support will notify of critical changes.

#### **Message: Microcode download to disk x.yy.zz failed**

Using the Disk Utility, an attempt to download new firmware to the x.yy.zz drive could not be accomplished. Insure that the download file specified for the drive type is correct and re-try. Try rebooting. If error persists, replace drive, check *Profile.log* for SCSI related errors during download and notify Grass Valley Group of these messages.

#### **Message: x.yy.zz: Unrecognized disk drive type**

The x.yy.zz drive fails to report a known drive type. Check cables and connectors, especially if the drive is in an external chassis, re-connect or replace. If failure persists, replace drive.

#### **Profile.log SCSI Error Messages**

The *Profile.log* starts each time the i960 is initialized and data is always being appended to the file. Start at the end of the file to read the most recent data and work backwards to the latest time and date entry (i.e., the current log started). Below are examples of SCSI bus error messages which may appear in the *Profile.log* file.

#### **Message: A.03.00 drNcr720ScsiFullTransact: msgQReceive () timed out!**

This error says that SCSI drive A3 is not responding and hung the SCSI buses. Look for the first occurrence of the error since the current log started. Similar entries may then appear after that for every disk on the A bus. Scroll the Log file for previous SCSI errors. Usually, the first drive error since the log started is the drive causing the other errors. Power the Profile down, pull the suspected drive and reboot. If error does not reappear, replace the drive, otherwise, replace MEDR.

#### **Message: C.05.00 drNcr720ScsiHandler: Couldn't handle 720 non-SCRIPTinterrupt error**

Again, another disk drive could be causing this error. Scroll the Log file for previous drive errors, not necessarily on the same disk. Usually the first drive error after the current log started is the drive causing the this error. Power the Profile down, pull the suspected drive and reboot. If error does not reappear, replace the drive, otherwise, replace MEDR.

#### **Message: A.04.00 drNcr720ScsiFullTransact: msgQReceive () failed to start motor**

The A4 drive is not spinning up. Power down the PDR when it gets warm. If drive then spins up, schedule backup to replace the drive. If drive doesn't spin up when the PDR is warm, replace drive.

#### **Message: C.08.00 drNcr720HandleNonSIRInterrupt: phase mismatch error -- will reset SCSI bus**

#### **Message: A.09.00 drNcr720HandleNonSIRInterrupt: sym720 illegal instruction detected**

Both of the above errors are usually caused by cable problems. Swap A and C bus cables going to external drives. If the message stays the same, check the cable for bent or broken connector pins, replace as necessary. If the message now shows the same error, but the SCSI bus address for the device on the swapped cable (e.g., C:08 becomes A:08), Power the Profile down, pull the suspected drive and reboot. If error does not reappear, replace the drive, otherwise, replace MEDR. Note that SCSI addresses above 6 are external to the PDR200.

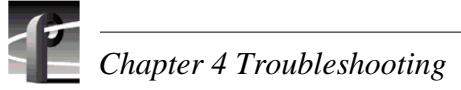

# **Video Problems**

Once the SCSI bus has been eliminated as a source of a problem, video problems arise from the video board(s), the video router on the Motherboard, or software. If the causes and solutions given below do not help, run the board diagnostics.

#### **Symptom: No playback**

Use the video cross-points in VdrPanel as an excellent troubleshooting aid for video problems. Re-routing video in or out of different JPEG decoders and boards can usually isolate the problem fairly quickly.

If you notice a signal problem coming out of the Profile, you must first determine if the material was recorded that way. Look at the E-E signal. If the output is good and the input is of the correct format, try swapping the JPEG channels between the MEDR and the SEDR. The MEDR processes JPEG 1 and 2 video and the SEDR processes JPEG 3 and 4 video.

To load and play PDR200 internal test clips:

- 1. From the *C:/profile/diag/testclips* directory in an MS-DOS window type **fromnt**
- 2. At the prompt, enter one of the following:

**cavmtrxn.vid (Component Analog Video NTSC test) cavmtrxp.vid (Component Analog Video PAL test) mekey.vid (Mix Effects Key test) ntscmtrx.vid (NTSC Test pattern) palmtrx.vid (PAL Test pattern)**

3. Use the VdrPanel to select one of the above and load and play in loop mode through different JPEGs or outputs.

If everything looks good, the problem is most likely a video input board, Mother Board, or the incoming signal itself. Run Board diagnostics to confirm or eliminate the video input board(s) and the Mother Board. If they pass, check the incoming signal.

#### **Symptom: No video or video is not as the expected.**

Use VdrPanel to check video crosspoints, correct as necessary.

Check cabling, replace as necessary.

#### **Symptom: When playing known good clip, black or bad fields appear.**

Check the *Profile.log* looking for:

XBF (Buffer for X JPEG is full, where X is 0 or 1 for MEDR, or 2 or 3 for SEDR.)

(1) Try stopping a process on another channel.

(2) Try swapping JPEG, if problem persists, replace MEDR or SEDR.

XB2R (Block-to-Raster read errors)

Check the *Profile.log* for SCSI problems (see "SCSI Problems.")

#### **Symptom: Record function starts and then stops.**

The most common reason for this problem is that the SCSI system is full.

Check the percent of disk space available at the bottom of the VdrPanel. A very low percentage indicates your clip database is reaching its limit.

Try deleting any unnecessary clips or clips that are the same but have different names. Note that clips and their names must be deleted from the VdrPanel.

Check configuration of VdrPanel in use to ensure assignment of a JPEG resource.

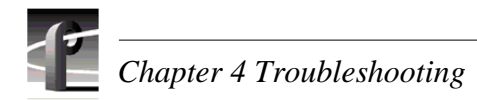

# **Audio Problems**

Problems with audio can usually be isolated between the Audio Signal Processing Board (ASPB) and either:

- The AES/EBU XLR216/BNC216 Breakout panel for digital audio, or
- The Profile Audio Chassis (PAC208/216) for analog audio and the Digital Expansion Chassis included with the PAC216, or
- The Serial I/O board for embedded audio.

### **AES/EBU Digital Audio Problems**

#### **Symptom: All audio is missing.**

- 1. Check cable from ASPB to the XLR/BNC Breakout panel, connect, tighten, or replace as necessary.
- 2. Run ASPB diagnostics, replace ASPB as necessary.
- 3. Replace Breakout panel.

#### **Symptom: Audio is missing on one channel.**

- 1. Check source cables to the XLR/BNC Breakout panel, connect, tighten, or replace as necessary.
- 2. Move source cables from good channels to bad channels. If fault follows the cable, replace the cable; if fault remains at the channel, replace the Breakout panel.
- 3. Run ASPB diagnostics, replace ASPB as necessary.
- 4. Replace Breakout panel.

#### **Symptom: Audio is intermittent.**

- 1. Check cable to XLR/BNC Breakout panel, replace as necessary.
- 2. Run ASPB diagnostics, replace as necessary.
- 3. Replace Breakout panel.

### **Analog Audio Problems**

In addition to the descriptions below, ensure that audio crosspoints are correctly assigned. For example SD1 to Bank 1 (channels 1-4), SD2 to other Bank 1 (channels 5-8), etc.

#### **Symptom: All audio is missing.**

- 1. Check cables from ASPB to the PAC208/216 and from the Expansion panel to the PAC208/216, connect, tighten, or replace as necessary.
- 2. Check source cables.
- 3. Run ASPB diagnostics, replace ASPB as necessary.
- 4. Run diagnostics on other audio boards as appropriate, replace as necessary.
- 5. Replace the PAC208/216 chassis.

#### **Symptom: Audio is missing one channel:**

- 1. Check source cables to the PAC208/216 chassis, connect, tighten, or replace as necessary.
- 2. Move source cables from good channels to bad channels. If fault follows the cable, replace the cable; if fault remains at the channel;
	- a. If the bad channel is one of the analog channels 9-16, replace the PAC Expansion panel. If fault persists, replace the Daughter Board in the PAC208/216 chassis.
	- b. If the bad channel is one of the analog channels 1-8, replace the Main Board in the PAC208/216 chassis.
- 3. Run ASPB diagnostics, replace ASPB as necessary.
- 4. Run diagnostics on other audio boards as appropriate, replace as necessary.

#### **Symptom: Audio is intermittent.**

- 1. Check cables from Expansion panel to the PAC208/216 and from the ASPB to the PAC208/216 chassis.
- 2. Run ASPB diagnostics, replace as necessary.
- 3. Replace the PAC208/216 chassis.

### **Embedded Audio Problems**

For problems with embedded audio:

- 1. Check cables, connect or replace as necessary.
- 2. Run ASPB board diagnostics, replace as necessary.
- 3. Run Serial I/O board diagnostics, replace as necessary.

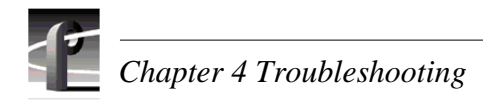

# **Networking Problems**

Indications of a network problem show up as an inability to:

- Move material from or to another Profile on the net.
- Access Ethernet.

To troubleshoot networking problems:

- 1. Check cables to the LAN Board and the Fibre Channel Board, connect, tighten, replace as necessary.
- 2. If you have added or deleted Profiles and your system was operating correctly prior to that, check both the Ethernet configuration and the Fibre Channel configuration. Correct as necessary.
- 3. Type **fcconfig** to verify that the Fibre Channel hardware address is set.
- 4. Ensure that each Profile has a unique IP name and that the Ethernet TCP/IP names are the same as the Fibre Channel names with a \_fc0 suffix. For example, an Ethernet TCP/IP name Profile1 must have a Fibre Channel TCP/IP name of Profile1\_fc0. Check file c:\WinNT\sys32\drivers\etc\Host for this information.
- 5. If a Profile has been added, ensure that there are no name and IP address conflicts. Type **ping <IP name>** to check for conflicts.
- 6. If OK, type **fcping -all** to test for Fibre Channel connectivity.
- If you have a problem with steps 4 or 5, try:
	- a. Deinstalling TCP/IP.
	- b. Reboot.
	- c. Reinstalling TCP/IP.
	- d. Reboot.
	- e. Repeat step 4 or 5.
- 6. Run the Fibre Channel Board diagnostics, replace as necessary.
- 7. Replace the LAN Board.

## **Diagnostics**

The PDR200 diagnostics program, resident on the system hard drive, provides board-level fault isolation. This program consists of an application written for the Windows NT operating system and the i960 computer machine code. The diagnostics program is intended to isolate problems to the board level including the Mother Board.

The Windows NT operating system, which runs on the system processor, provides the graphic user interface (GUI) and data logging, configuration, and date/time information.

The i960 executed files perform the diagnostics and exerciser tests, make pass/fail decisions, count the errors for the current test, print pass/fail error messages in the i960 window, and report pass/fail information (in ASCII format) to the Profile.log through the system processor. The system processor appends the date and time to the report, and creates or updates the appropriate log files.

# **Starting the Diagnostics Program**

To start the diagnostics program, open the PDR Debug Tools group and select the PDR Diagnostics icon as shown in Figure 4-2.

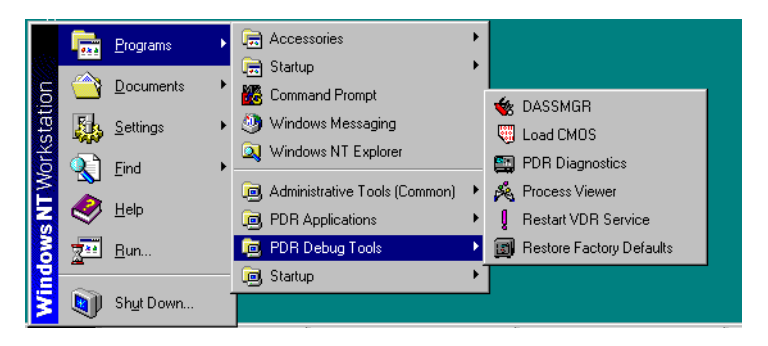

**Figure 4-2. Starting The PDR Diagnostics Program**

As the PDR Diagnostics start up, the cursor appears momentarily as an hourglass, indicating that the program is checking the board configuration of the PDR200. (The diagnostics program can only identify boards that have an EISA identification). The Diagnostics window then appears (see Figure 4-3 for an example).

If this windows appears, the diagnostics program is running and some (if not all) of the diagnostic program is intact. If the board configuration fails to appear on the left, bad or missing software is probably the cause. Note that when the Diagnostics window opens, the following message may appear:

#### **Checking availability of VDR Services. Please wait. . .**

After approximately one minute, this message goes away and you may proceed. If it does not go away, restart the Profile and the Diagnostics program. If the message still does not go away, contact Grass Valley Group Product Support (see front of manual).

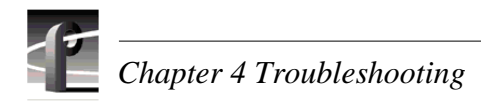

#### Board Configuration Panel

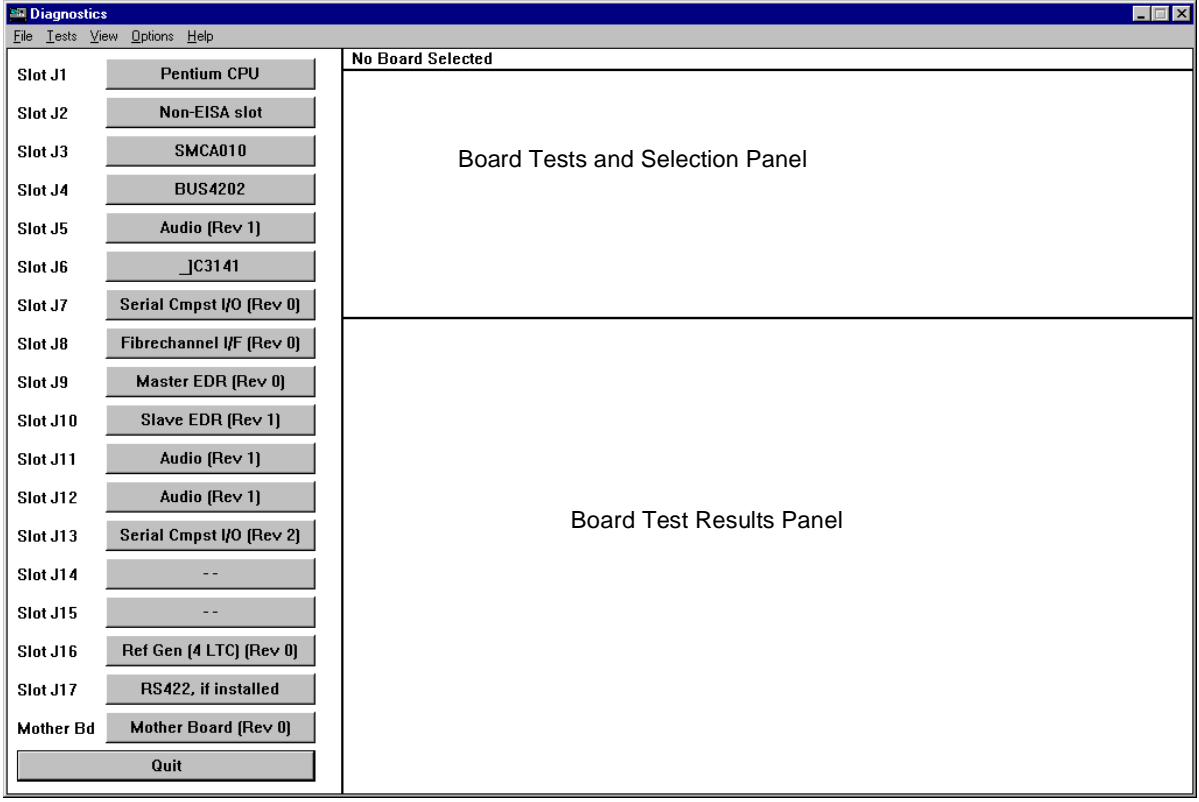

**Figure 4-3. Diagnostics Window**

### **Diagnostics Window Menu Bar**

Menu items on the Diagnostics Window menu bar, shown in Figure 4-4, are described below. Selection of an item on the menu bar causes a pop-down menu to appear.

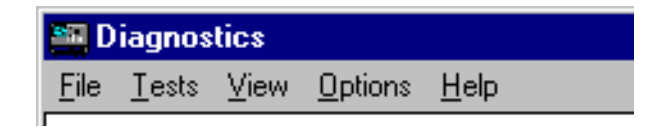

**Figure 4-4. Diagnostics Window Menu Bar**

**File** - The File menu consists of a single item - **Exit**. Selection of this item terminates the diagnostics and closes the Diagnostics Window (the same as selecting **Quit** at the bottom of the Board Configuration Panel).

**Tests** - The Tests menu consists of a single item - **Test All Boards**. Selection of this item executes all automatic tests on all installed boards. (Automatic tests are those which do not require any action by the user. For example, any scope test or test requiring attachment of a loopback connector would not be an automatic test.) See 'Executing Test All Boards', page 4-25, for additional details about this item.
**View** - The View menu consists of the following two items:

**Logs** - This item allows you to select a log file to view results of board tests. The selected log appears in the lower right panel of the Diagnostics window.

**Configuration** - This item brings the configuration list into the lower right panel. Figure 4-5 shows an example.

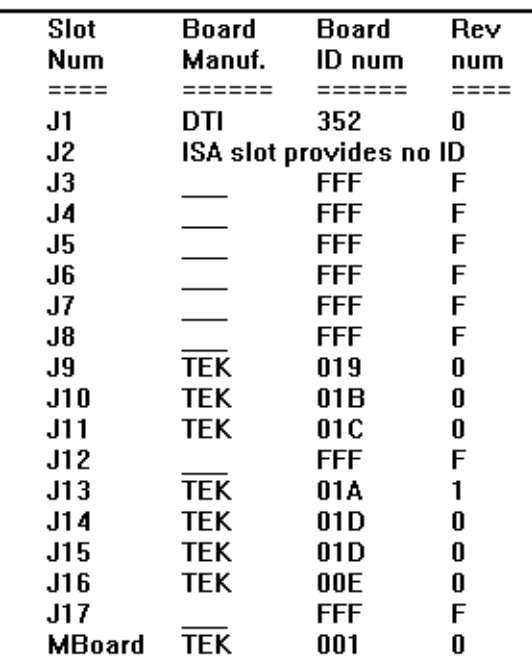

#### **Figure 4-5. Board Configuration List**

By slot number, the configuration lists all installed boards and identifies:

- Board manufacturer, if possible. Note in the example that Slot J2 is an ISA slot which cannot be identified by the software.
- Board ID number
- The latest revision number of each identified board.

**Options** - The Options menu consists of a single item - **Preferences**. Selection of this item brings up the Preferences dialog box shown in Figure 4-6. This dialog box allows you to select certain parameters which apply to all diagnostic tests when executed. The box consists of a **Run** panel and an **On Error** panel.

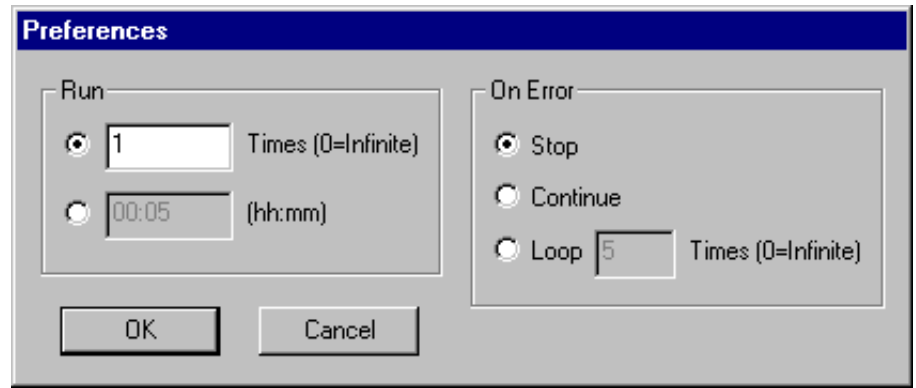

**Figure 4-6. Preferences Dialog Box**

The Run panel allows you to specify either how many times to run any selected test from 0 (indefinitely) up to 99,999 times, or how long to run any selected test from 0 hours, 0 minutes (00:00) up to 99 hours, 59 minutes (99:59). Default is run 1 time. To specify how many times or length of time mode, select the appropriate option on the left.

The On Error panel allows you to specify what the program should do when a selected diagnostic test fails. Modes and their descriptions are:

**Stop** - Cease executing any more tests at the completion of the test in progress. This is the default setting.

**Continue** - Go on to the next test.

**Loop** - Execute the failed test the number of times entered in the box to the right. The Loop value can be from 0 (indefinitely) to 99,999 times.

When satisfied, select **OK** to accept the parameters and close the Preferences dialog box.

*NOTE: Changes to these parameters are valid only during the current session. Starting a new session sets the parameters to their default values.*

#### **Diagnostics Window Layout**

The Diagnostics Window consists of three panels: one along the left side, one at the upper right, and one at the lower right. See Figure 4-3

#### **Board Configuration**

The panel along the left side identifies the board configuration of the Profile. Facing the front of the PDR200, the board slots are numbered from left to right, J1 through J17. A double hyphen (- -) in place of a board name indicates an empty slot. If the board is not recognized by the diagnostics software, UNKNOWN BOARD TYPE appears in the push-button. Slot J17 normally contains an RS-422 Interface board, which is an ISA board not detectable with the EISA configuration check. Therefore, slot J17 is labeled **RS-422, if installed**.

A **Quit** button is at the bottom of this panel. The button allows you to terminate diagnostic testing at the completion of the test in progress.

#### **Board Tests and Selection**

The panel on the upper right is the board tests identification and selection panel. The top of this panel initially reads **No Board Selected**. When a board is selected, the slot number of the board and the name of the board appears at the top and test selection push-buttons for that board appear in the panel.

#### **Board Tests Results**

The panel on the lower right will contain diagnostic reports generated by the system processor when board tests are selected for execution. Note that i960 diagnostic report window hides much of this panel during and after test execution. See 'Executing Test All Boards', page 4-25, for additional information about this panel.

### **Running Board Diagnostics**

There are two ways of running board diagnostics. One way tests all installed EISA boards and the Motherboard in succession without user interaction. The second way allows you to select specific boards for testing one at a time.

Note that diagnostics for the Audio Signal Processing Board (ASPB) include basic testing of the Profile Audio Chassis, if connected.

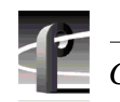

*Chapter 4 Troubleshooting* 

#### **Executing Test All Boards**

If a board problem cannot be isolated to one board (or as a confidence check after repairs), select **Test All Boards** from the Tests menu on the Diagnostics window menu bar. Note that this selection takes about 15 minutes to complete, depending on your Profile board configuration. The execution process begins immediately.

Selection of Test All Boards (or any board diagnostic test), initializes the system as follows:

- A DRSTART window opens to indicate that the diagnostic program is loading.
- At the completion of loading the diagnostics program, a GDB960 window takes the place of the DRSTART window. This is the i960 information and report window. See Figure 4-7 for an example.

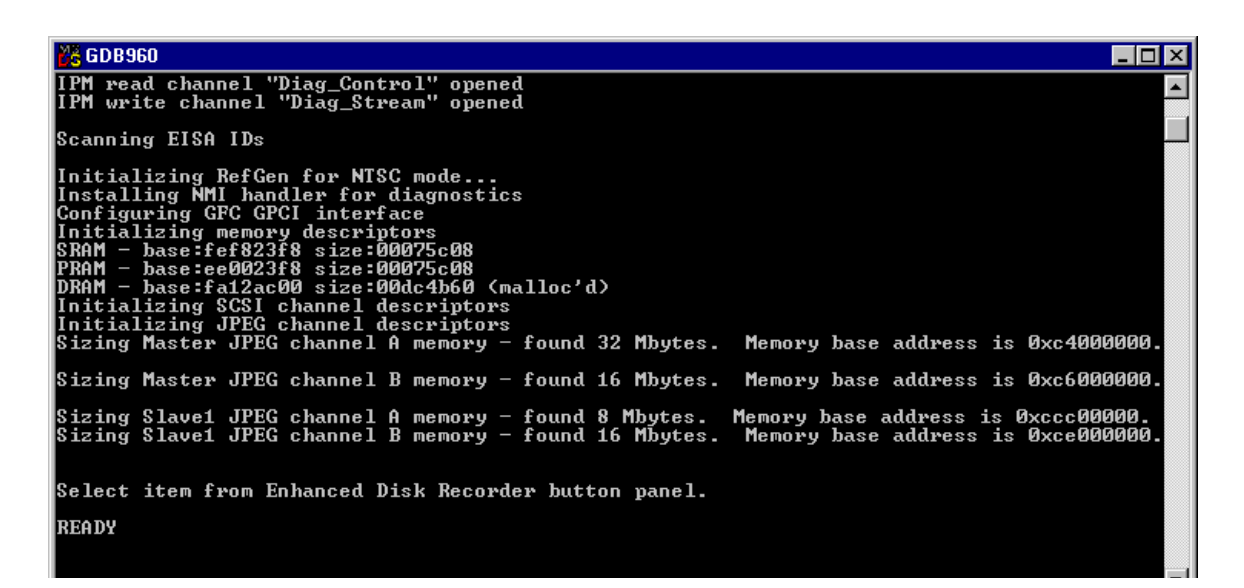

**Figure 4-7. GDB960 (i960) Window**

Just as the configuration panel on the left varies with your configuration, information and reporting in the GDB960 window varies with the test selected. Typically this window initially shows test conditions used to execute the selected test. While the information is being entered in this window, the panels of the Diagnostics window are dimmed. When test conditions entries complete, the program begins testing all installed EISA boards, one at a time.

• The Test Status box opens on top of the panel on the left. See Figure 4-8 for an example.

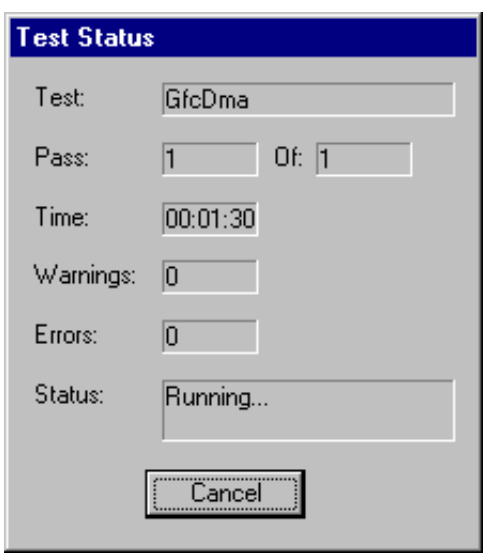

**Figure 4-8. Test Status Box**

This box consists of:

- **Test:** Identifies the test in progress.
- **Pass:** How many times the test has been run, cannot exceed number in the **Of:** field, which was set in Preferences box.
- **Time:** How long the test in progress has been running.
- **Warnings:** The number of times, if any, a test parameter was exceeded.
- **Errors:** The number of errors, if any, which occurred during testing. (This depends on options selected in the Preferences box.)
- **Status:** Running appears here during test execution. If no errors were detected, PASSED appears and if an error occurred, FAILED appears.
- **Cancel** button which, if selected, terminates all testing at the completion of testing the current board. (If testing an individual board, testing terminates at the completion of the test in progress.)
- Simultaneously with the above, the lower right system report and information panel, partially hidden by the GDB960 window, initially shows the loading of the diagnostics program ID data. As a test begins, both the lower right panel of the Diagnostics window and the GDB960 window show the test being run and the test results (i.e., Passed or Failed).

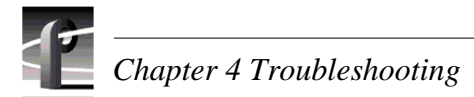

#### **Executing Individual Board Tests**

After execution of the Test All Boards diagnostics, you may want to execute diagnostic tests on an individual board to confirm that the board is bad. To execute diagnostic tests on an individual board, select the appropriate button from the board configuration in the panel on the left. When an individual board has been selected, the system goes through the same initialization as it does for Test All Boards, except it is board specific. At the completion of initialization:

- The Board Configuration Panel is dimmed or disabled.
- The top right panel contains buttons for the individual tests available for the selected board.
- The message **Select a test from the button panel above.** appears on the Test Results Panel.
- The message **Select item from <br/>board selected> button panel.** appears on the second to last line on the GDB960 window.
- **READY** appears on the last line of the GDB960 window.

Individual test buttons vary according to the board selected. Figure 4-9 is an example of what the screen looks like when the Master EDR (Rev 0) board was selected.

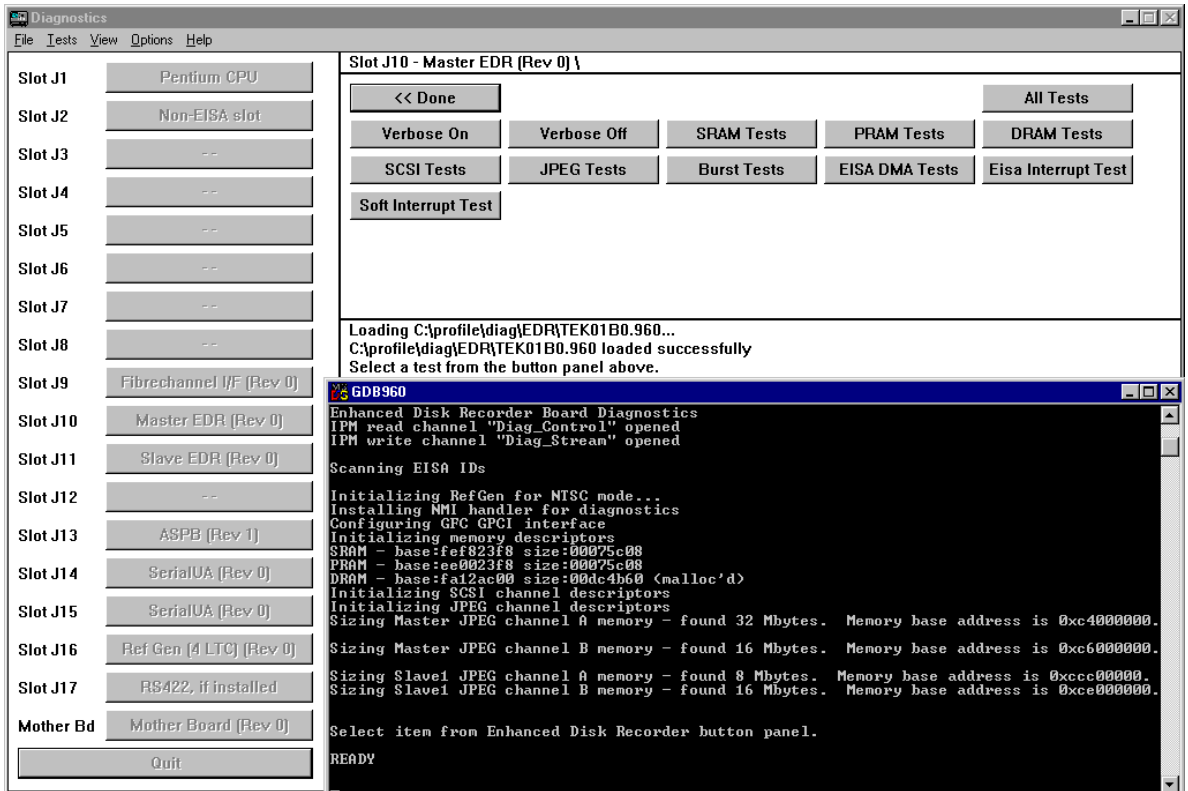

**Figure 4-9. Diagnostics Window with the i960 Report Window**

Board diagnostics is a very comprehensive set of multi-level tests. The majority of these tests are for factory-level purposes. to isolation a fault to board level, only two buttons in the Board Tests and Selection Panel ar e used, **All Tests** and **<< Done**.

#### **Executing All (Board) Tests**

Select **All Tests** to execute all tests of the selected board which do not require user interaction (that is, they are automatic). The results of the tests and the slot number appear on the GDB960 window, as well on the Tests Results Panel of the Diagnostics window. The system processor then appends the date and time and creates a log file (named *alltests.log*).

The number of the slot tested is also recorded in the log file, to identify the board if two or more boards of the same type are installed. Only the results of the most recent test for that board type are saved, even though there may be two or more boards of the same type in the Profile. When two boards of different types are tested, the system retains the log files for both boards.

The system organizes log files into directories by slot number and slot directories reside in the Logs directory. For example, at the completion of All Tests selection for the MEDR board in Slot J10, the *alltests.log* file appears in the directory *c:\profile\diag\Logs\Slot\_J10*.

During execution of All Tests, the program dims out the Board Tests and Selection Panel. When testing completes, the upper right panel returns to normal while the left panel remains grayed out. If a board fails any test, replace that board.

Note that if testing of the ASPB indicates a problem with the PAC, check cables and connectors, re-connect or replace as necessary. If problem persists, check the log for previous ASPB errors and replace the ASPB or PAC as necessary.

#### **Done**

Select **<< Done** to remove the diagnostics for the selected board and:

- Clear the Board Tests and Selection Panel.
- Return the Board Configuration Panel to normal for additional testing.
- Remove the Test Status box.
- Clear the Test Results Panel.
- Close the GDB960 window.

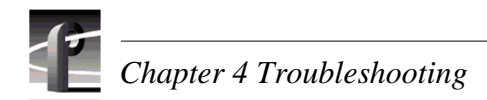

#### **Diagnostic Test Exceptions**

There are certain boards on which you will not be able to run diagnostics. They are listed below. In addition, the RS-422 board requires user interaction and is handled differently.

- Pentium CPU board.
- VGA board.
- Ethernet LAN board.
- SCSI board.
- RS-422 board.

#### **Pentium Board (Slot J1)**

The Pentium CPU cannot be specifically tested, However, selecting the board provides information as to certain system hardware and the board's status. See Figure 4-10 for an example.

|                    |                | System Status:            |           |
|--------------------|----------------|---------------------------|-----------|
| Floppy Disk A      | 1.44M 3.5-inch | POST                      | 0x00      |
| Floppy Disk B      | None           | <b>RTC Power Status</b>   | 0K.       |
| Fixed Disk C       | 394MB          | CMOS Checksum             | <b>OK</b> |
| Fixed Disk D       | None           | <b>CMOS</b> Configuration | <b>OK</b> |
| <b>Base Memory</b> | 640K           | Memory Size Compare       | 0K        |
| Extended Memory    | 31744K         | <b>Fixed Disk Status</b>  | ОK        |
| Display Type       | EGA/VGA        | Time Status               | OΚ        |
| CoProcessor        | Installed      | <b>Battery Status</b>     | ΟK        |
|                    |                |                           |           |

**Figure 4-10. Pentium Board Status**

The Installed Hardware panel provides basic hardware information which the system sees. If there are any blanks or **None** where there should be an entry, you will have to perform other troubleshooting or replace the Pentium board. For example, if no entry appears opposite Floppy Disk A, investigate whether the Floppy Disk is mounted, accessible, etc. With no Floppy Disk problems, replace the Pentium board.

The System Status panel shows the status of essential system requirements. For any error in this area, replace the Pentium board.

#### **VGA Board (Slot J2)**

The VGA board resides in a non-EISA slot and, therefore, cannot be recognized by the diagnostics. Selecting this board brings up the message shown in Figure 4-11.

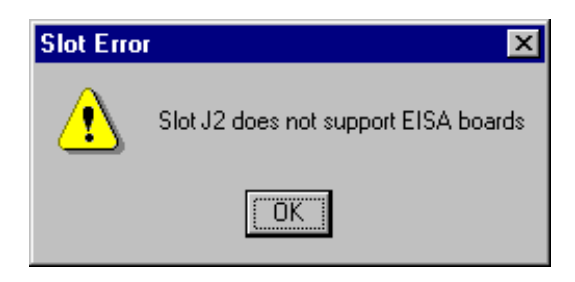

**Figure 4-11. VGA Slot Message**

#### **Ethernet LAN Board (Slot J3)**

The LAN board currently does not have diagnostic testing. Selecting the board brings up the message shown in Figure 4-12.

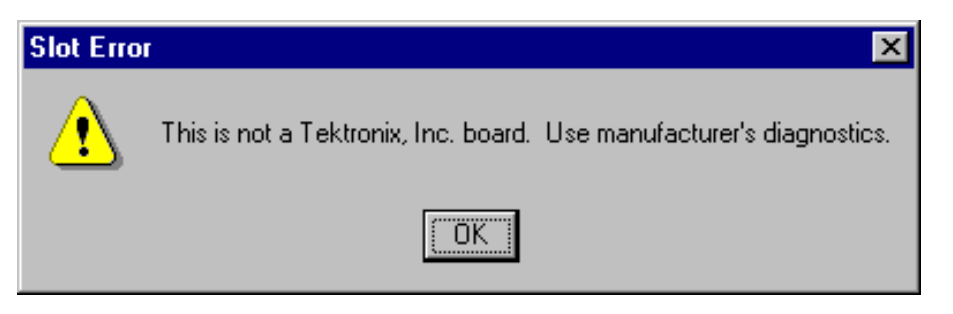

**Figure 4-12. LAN and SCSI Boards Message**

#### **SCSI Board (Slot J4)**

The SCSI board currently does not have diagnostic testing. Selecting the board brings up the same message shown in Figure 4-12.

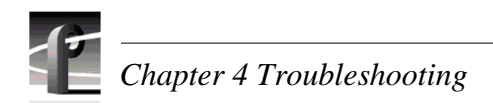

#### **RS-422 Board Tests (Slot J17)**

Unlike other diagnostic tests, the RS-422 board tests use an MS-DOS-based program that does not use the i960 or an executable file for the i960.

To start the tests, select **RS422, if installed**. An MS-DOS window appears with instructions for making loopback connections and for setting switches on the breakout box. See Figure 4-13. If you wish to continue the test, type **Y** (upper or lower case) and then press **Enter**: to cancel the test, type **N** and then press **Enter**.

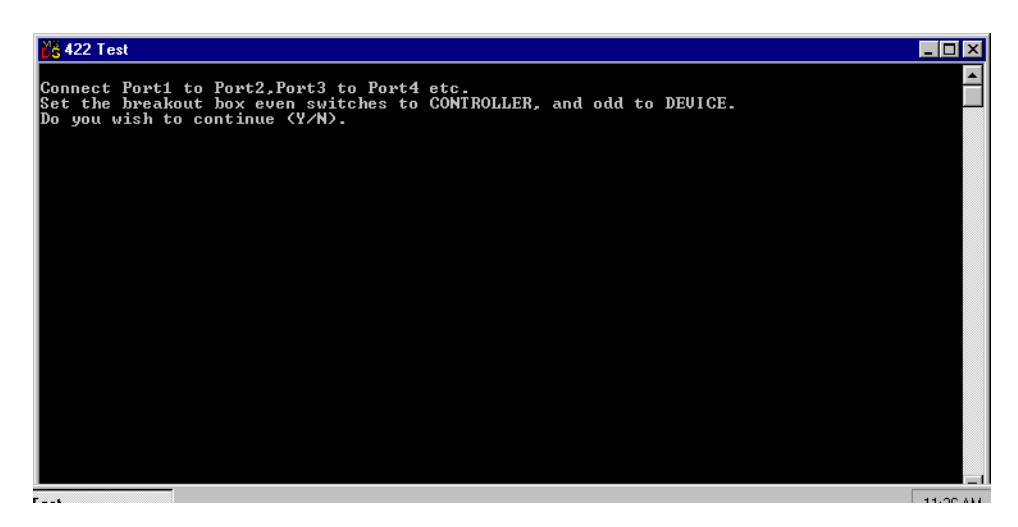

**Figure 4-13. RS-422 Diagnostics Menu**

When the tests are complete, the program asks you to press **Enter** to quit. Pass/fail information is returned for logging, the date and time are appended to the test results, and the results are logged.

#### **Empty Slots**

If you inadvertently select a blank board slot, the message shown in Figure 4-14 appears.

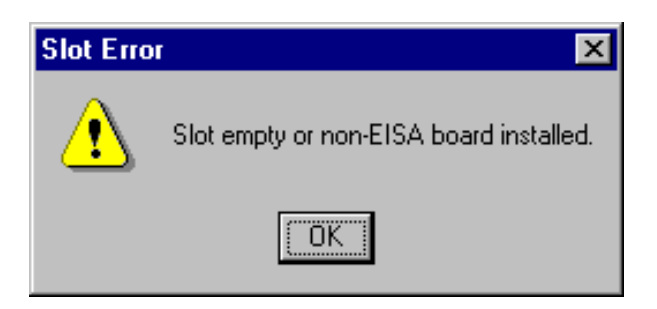

**Figure 4-14. Empty Slot Message**

# Chapter **5 Maintenance**

This chapter consists of:

- Maintenance information.
- Software upgrade information.
- Updating the Emergency Repair Disk.
- Windows NT repair.
- Reloading CMOS.

### **Tools Required**

Performing the procedures in this chapter require a Torx tool with T10 and T15 magnetic tips.

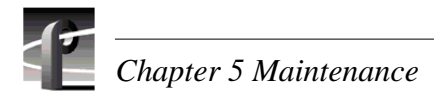

### **Preventive Maintenance**

Preventive maintenance consists of cleaning and visual inspection. The preventive maintenance schedule established for the equipment should be based on the environment in which it is operated and the amount of use. Under average conditions, scheduled preventive maintenance should be performed every 2000 hours of operation.

#### **Cleaning**

The equipment should be cleaned often enough to prevent dust or dirt from accumulating. Dirt acts as a thermal insulating blanket that prevents effective heat dissipation, and can provide high-resistance electrical leakage paths between conductors or components in a humid environment.

#### **Exterior**

Clean the dust from the outside by wiping with a soft cloth or small brush. A brush is especially useful to remove dust from around the connectors. Hardened dirt may be removed with a cloth dampened in water that contains 50% Isopropyl alcohol. Abrasive cleaners should not be used.

#### **Interior**

Clean the interior by loosening the accumulated dust with a dry, soft brush. Once the dirt is loosened, remove it with low-pressure air (high-velocity air can damage some parts). Hardened dirt or grease may be removed with a cotton-tipped applicator dampened with a solution of 50% Isopropyl alcohol and water. Abrasive cleaners should not be used. If the circuit board assemblies must be removed for cleaning, follow the removal/replacement instructions.

After cleaning, allow the interior to thoroughly dry before applying power to the unit.

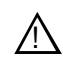

*CAUTION: Do not allow water to get inside any enclosed assembly or component. Do not clean any plastic materials with organic cleaning solvents, such as benzene, toluene, xylene, acetone, or similar compounds, because they may damage the plastic.*

#### **Visual Inspection**

After cleaning, carefully check the equipment for defective connections, damaged parts, and improperly seated connectors and plug in components. If heat-damaged parts are discovered, to prevent additional damage, determine the cause of overheating before replacing the damaged part.

### **Cleaning or Replacing Air Filters**

In order to operate in all environmental conditions, the PDR200 and PAC208/216 require clean, unrestricted internal air flow. For the PDR200, three internal fans pull air into the chassis through the front panel and around the disk drive caddy. The air then flows across the boards and is exhausted out of the chassis through the rear panel. For the PAC208/216, a single internal fan pulls air into the chassis through the front panel. Air flows across the boards and power supply and is exhausted out through the rear panel and right side panel.

Air filtration is provided by filters attached to the inside of the front panel. The PDR200 contains two filters and the PAC208/216 one. Check these air filters frequently for dust and grime buildup. Much of the buildup of dust and lint can be removed through the front panel with a portable vacuum cleaner. However, frequent cleaning ensures adequate, clean cooling air to the equipment.

#### **Removing the PDR200 Filters**

Removal of the air filters for cleaning or replacement requires removal of the front panel, but does not require removal of the PDR200 from the rack. Front panel removal requires a Torx tool with T15 and T10 tips. To remove the PDR200 air filters:

- 1. Turn PDR200 power Off and disconnect the power cord.
- 2. Loosen the front panel screw which secures the PDR200 in the rack. See Figure 5-1.

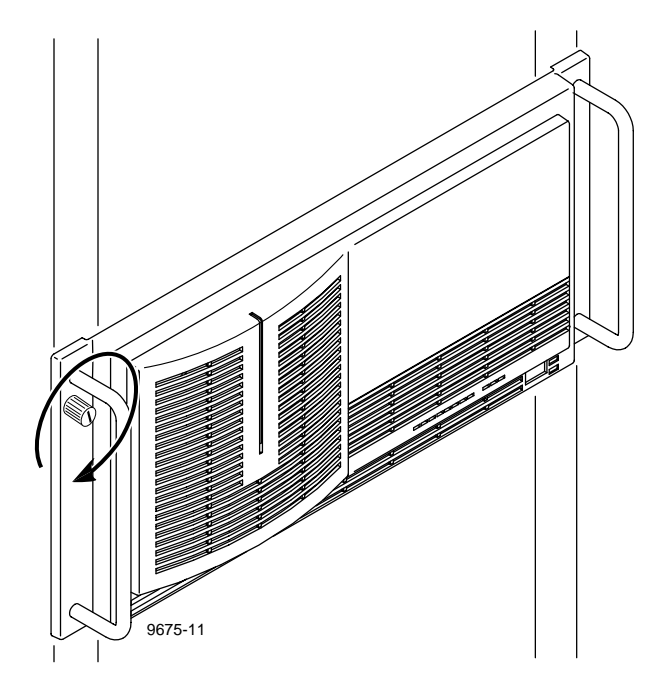

**Figure 5-1. PDR200 Rack Retaining Screw**

3. Slide the PDR200 forward enough to access the screws which secure both the handles to the front panel and the front panel to the chassis. Be careful not to exert stress on any cables connected to the rear panel.

# *Chapter 5 Maintenance*

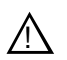

#### *CAUTION: Support the front panel during removal from the chassis so as to not place stress on the LED cable.*

4. Use the Torx tool with the T15 tip to remove the two screws on each side which secure the handles and front panel to the chassis. See Figure 5-2.

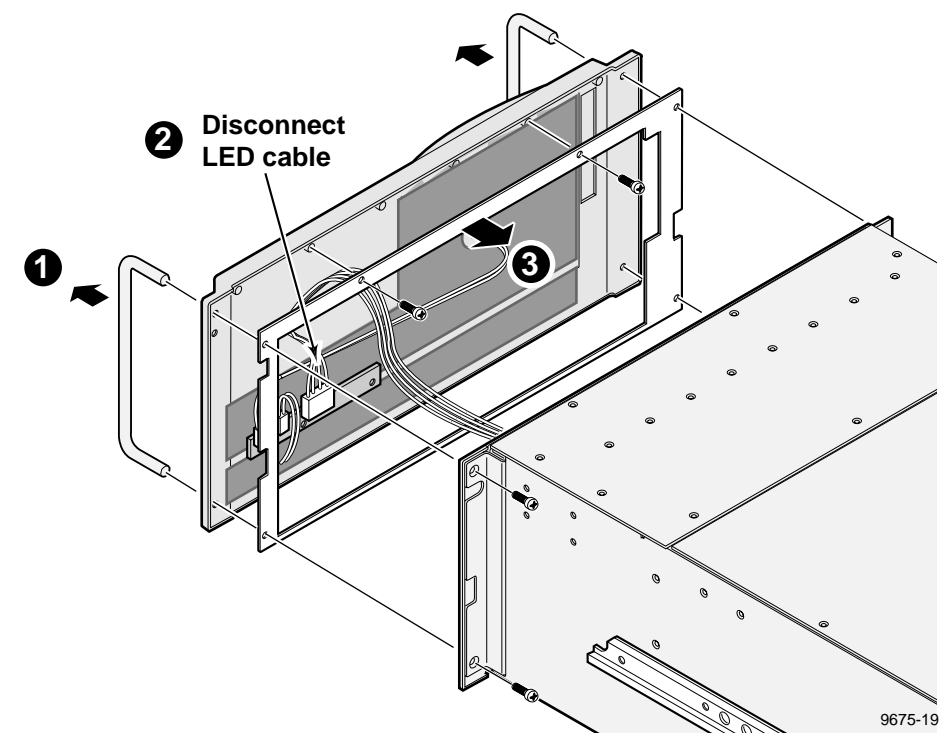

**Figure 5-2. Front Panel, Handles, and Gasket Removal**

- 5. Carefully move the front panel away from the chassis.
- 6. Disconnect the LED cable connector from the chassis to the front panel and place the front panel face down on a flat level surface.
- 7. Use the Torx tool with the T10 tip to remove the two screws holding the metal gasket to the front panel.

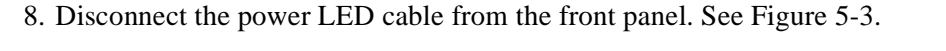

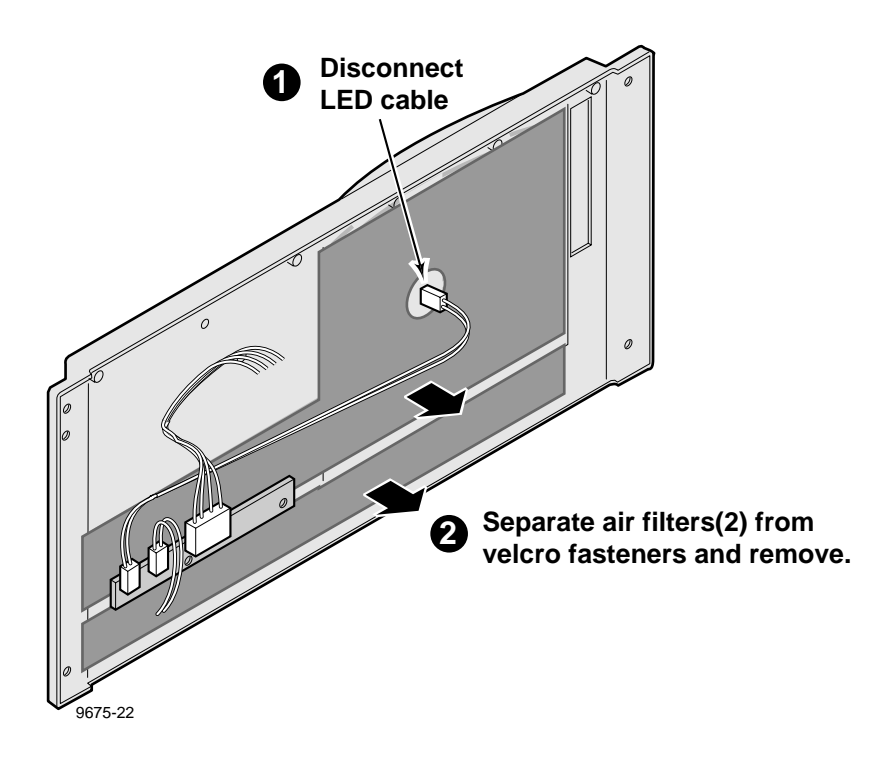

**Figure 5-3. Power LED Cable and Filter Removal**

9. Remove the air filter strip along the bottom of the panel and the one across the face of the panel.

#### **Replacing the PDR200 Filters**

Once the filters have been cleaned, reinstall the filters and front panel as follows:

- 1. Attach the air filters to the velcro fasteners in the front panel (Figure 5-3).
- 1. Reconnect the power LED cable.
- 2. Use the Torx tool with the T10 tip to reattach the metal gasket with the two screws previously removed (Figure 5-2).
- 3. While supporting the front panel, reconnect the LED cable from the front panel to the chassis.
- 4. Use the Torx tool with the T15 tip to reattach the front panel and handles with the screws that secure the handles and front panel to the chassis.
- 5. Slide the PDR200 all the way back into the rack and tighten the retaining thumb screw (Figure 5-1).

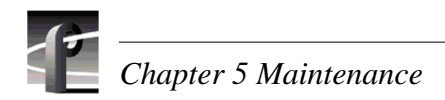

#### **Removing the PAC208/216 Filter**

Removal of the air filter for cleaning or replacement does not require removal of the PAC208/216 from the rack or the use of any tools. To remove the PAC208/216 air filter:

- 1. Grasp the front panel bezel at both sides and snap loose from the chassis.
- 2. Place face down and remove the filter from the mounting posts on the inside of the bezel (Figure 5-4).

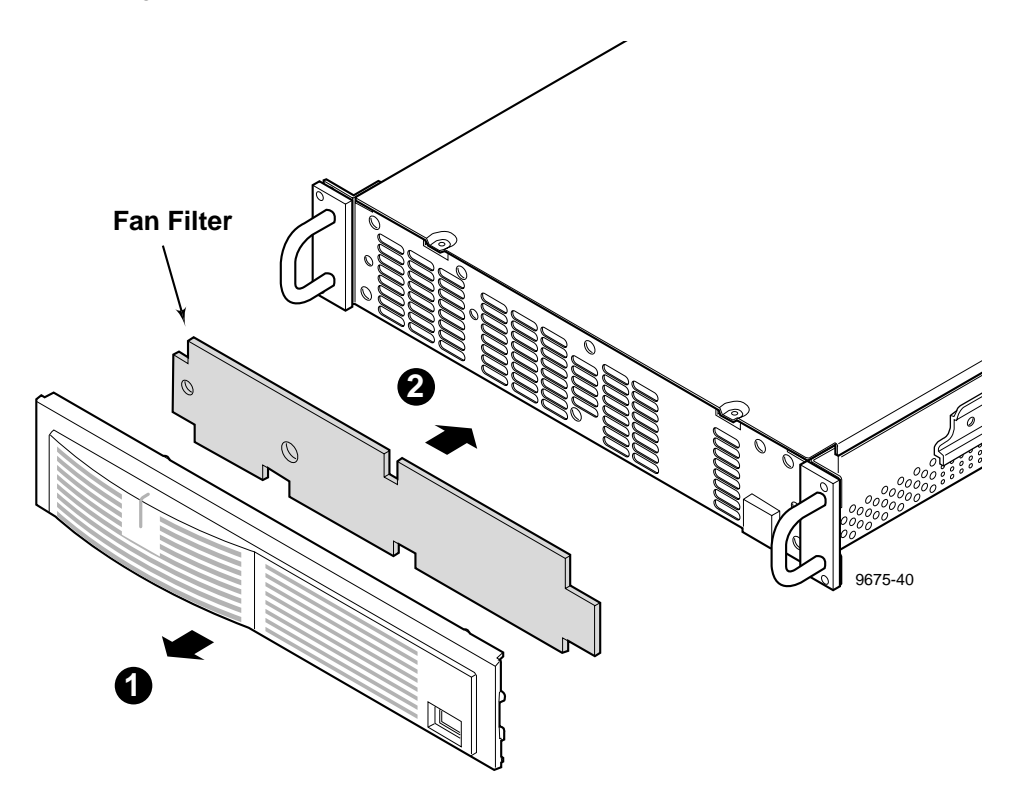

**Figure 5-4. PAC208/216 Filter Removal**

#### *Replacing the PAC208/216 Filter*

#### **Replacing the PAC208/216 Filter**

Once the filter has been cleaned, reinstall the filter and front panel as follows:

- 1. Place the front panel bezel face down and attach the filter to the mounting posts on the inside of the bezel (Figure 5-4).
- 2. Position the front panel bezel at the chassis so that the bezel mounting posts align with the holes in the chassis and snap the front panel bezel onto the chassis.

#### **Cleaning the Filters**

The air filters supplied with this PDR200 and PAC208/216 can easily be cleaned and used again. Wash them in warm water and mild detergent. Make sure the filters are dry before reinstalling them and powering up the PDR200 or PAC208/216.

#### **Additional Air Filters**

Additional air filters can be ordered directly from Grass Valley Group. See the Replaceable Parts Lists in Chapter 6 for the part numbers for the air filters.

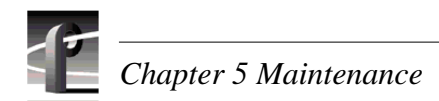

### **Software Upgrades and Repairs**

Grass Valley Group provides the following software with your PDR200:

- Windows NT Kit on CD-ROM.
- Profile System Software Kit, which includes an Emergency Repair Disk, on floppy diskettes. The kit also includes Profile Release Notes which contain the latest information which may not appear in the Profile Family User Manual.
- Other diskettes which may contain specific software, such as for ToolBox and OEM applications.

#### **Upgrades**

Profile software upgrades, similar to the Profile System Software Kit, consist of floppy diskettes and Release Notes. The Release Notes explain the upgrade and tell you how to install the software.

*NOTE: To maintain its usability, you must update the Emergency Repair Disk every time you update or make a change to the system software.*

#### **Updating an Emergency Repair Disk**

Whenever you upgrade your system software, you must upgrade the Emergency Repair Disk shipped with your Profile. Using the Emergency Repair Disk minimizes the chance that you will need to completely re-load the software for a minor problem.

*NOTE: The Emergency Repair Disk is PDR 200 unit-specific. (The disk shipped with your PDR200, is the only one that will work with that PDR 200). Make sure that the Emergency Repair Disk is clearly marked with its PDR200 serial number and keep track of this disk.*

- 1. From the Start menu, choose the Run command.
- 2. Enter **rdisk /s** in the Run dialog box.
- 3. Select the **Update Repair Disk** button.
- 4. Insert the Emergency Repair floppy disk in the **A** drive and select **OK**. The utility then formats the disk and loads all of the information from the registry.
- 5. When the operation is complete, select the **Exit** button to leave the Repair Disk Utility.
- 6. Remove the Emergency Repair Disk from the Profile and store in a safe location.

#### **Repairing Corrupt Windows NT Software**

Repairing corrupt Windows NT software requires use of the Emergency Repair Disk. (Note that the procedure below will not correct severe problems with the Windows NT software, such as the mistaken deletion of files. See the Windows NT manual for additional information.)

*NOTE: The Emergency Repair Disk is PDR 200 unit-specific. (The disk shipped with your PDR200, is the only one that will work with that PDR 200). Make sure that the Emergency Repair Disk is clearly marked with its PDR200 serial number and keep track of this disk.*

Repairing the Window NT operating system requires a copy of Windows NT. To repair Windows NT:

- 1. Verify that you have the Emergency Repair Disk for this PDR200.
- 2. Insert the Windows NT Setup Disk (Disk 1).
- 3. Restart the PDR 200.
- 4. When the Windows NT setup screen appears, press **R** (for repair). Note that the system may ask you to insert Windows NT Disk 2 and Disk 3.
- 5. When prompted, insert the Emergency Repair Disk.
- 6. The Emergency Repair Disk performs the following:
	- a. Runs *chkdks.exe*.
	- b. Verifies each file in the installation and replaces any that are missing or corrupt.
	- c. Replaces the System, Security, and Security Accounts Manager hives in the registry.
	- d. Reinstalls the Boot Loader (the boot sector, boot.ini, etc.).
- 7. Reboot.

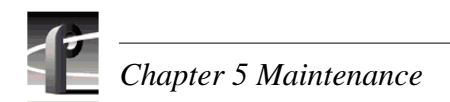

### **Reloading the CMOS Chip**

Corrupt data on the CMOS chip on the Pentium CPU Board can prevent the Vdrpanel and other processes from running. Reloading the CMOS corrects these types of problems.

To reload the CMOS chip go to the PDR Debug group and select Load CMOS.

Chapter **6**

# **Parts Removal and Replacement**

This chapter identifies the replaceable parts in the PDR200 and provides the procedures to remove and replace them. The chapter also identifies the tools required to perform the removal and replacement procedures.

*NOTE: Do not discard any hardware unless specifically instructed to do so.*

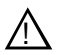

*WARNING: To avoid serious injury from high currents, insure that the power cord is disconnected prior to performing any removal and replacement procedure.*

### **Tools Required**

The tools required to perform the removal and replacement procedures are:

- Torx tool with T10 and T15 magnetic tips.
- Medium Phillips screwdriver.
- Small Phillips screwdriver.
- 11/32-inch and 3/16-inch nutdrivers.
- Small wire cutters.

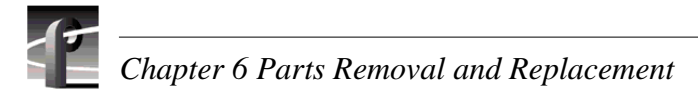

### **PDR200 Replaceable Parts List**

Table 6-1 lists all the replaceable parts (also called Field Replaceable Units or FRUs) for the PDR200, except internal cables. Figure 6-1 and Figure 6-2, keyed to Table 6-1, show the locations of these parts. Table 6-2 lists the replaceable cables and Figure 6-3 shows their locations. Note that you may not have all the boards or all eight media hard disk drives, or the PAC. Also note that board locations may vary.

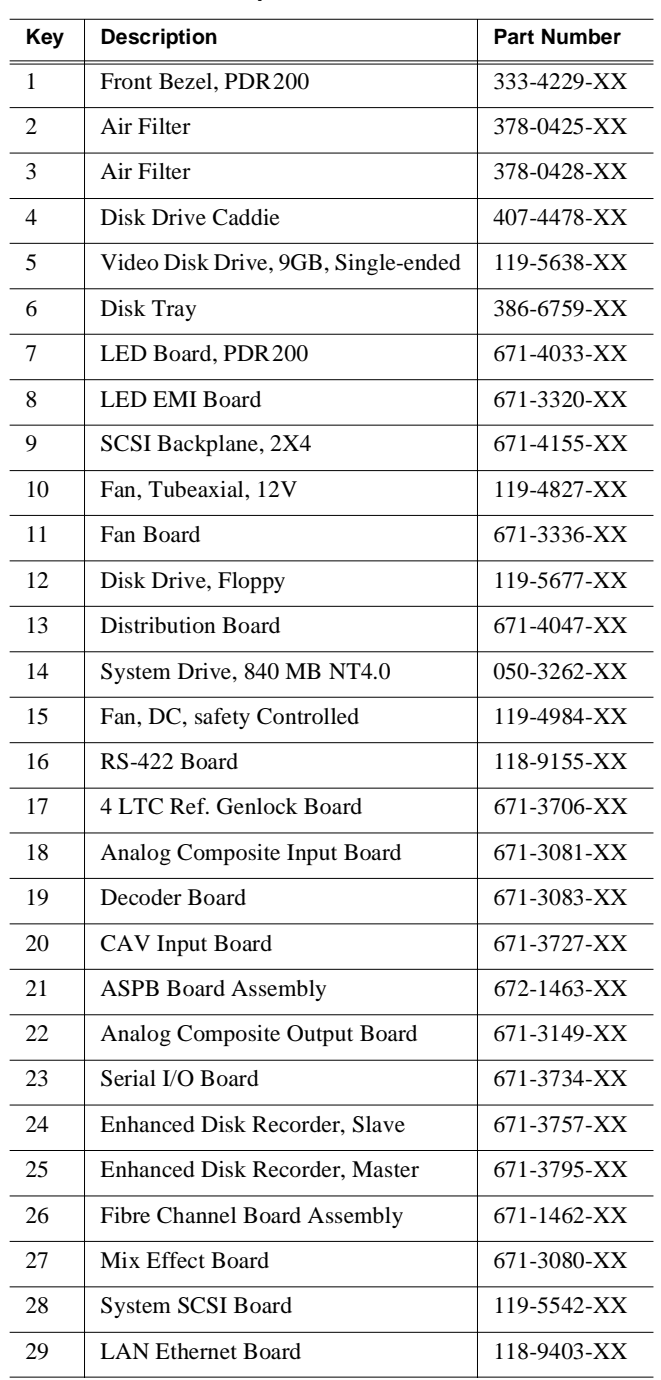

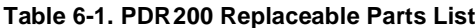

| Key | <b>Description</b>                           | <b>Part Number</b> |
|-----|----------------------------------------------|--------------------|
| 30  | VGA Card Kit, DTI CEX595                     | 050-3200-XX        |
| 31  | Pentium CPU Board                            | 118-9239-XX        |
| 32  | <b>PCI</b> Interconnect Board                | 671-3794-XX        |
| 33  | Motherboard, Backplane                       | 671-3079-XX        |
| 34  | Mouse/Keyboard EMI Board                     | 671-3585-XX        |
| 35  | Serial EMI Board                             | 671-4075-XX        |
| 36  | Power Supply                                 | 119-4505-XX        |
|     |                                              |                    |
|     | The following are not keyed to illustrations |                    |
|     | SCSI Terminator I ow Profile                 | $011 - 0170 - XY$  |

**Table 6-1. PDR200 Replaceable Parts List (Continued)**

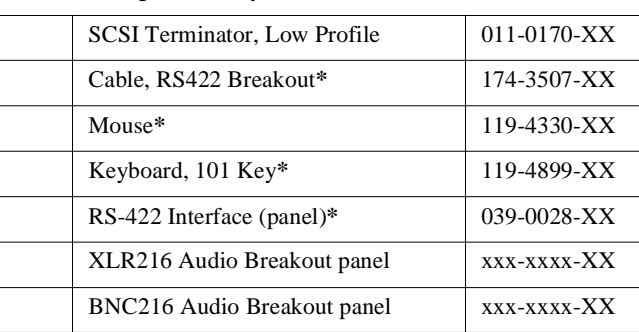

\* Externally connected parts.

See Interior Cabling for replaceable cables.

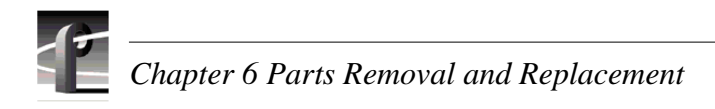

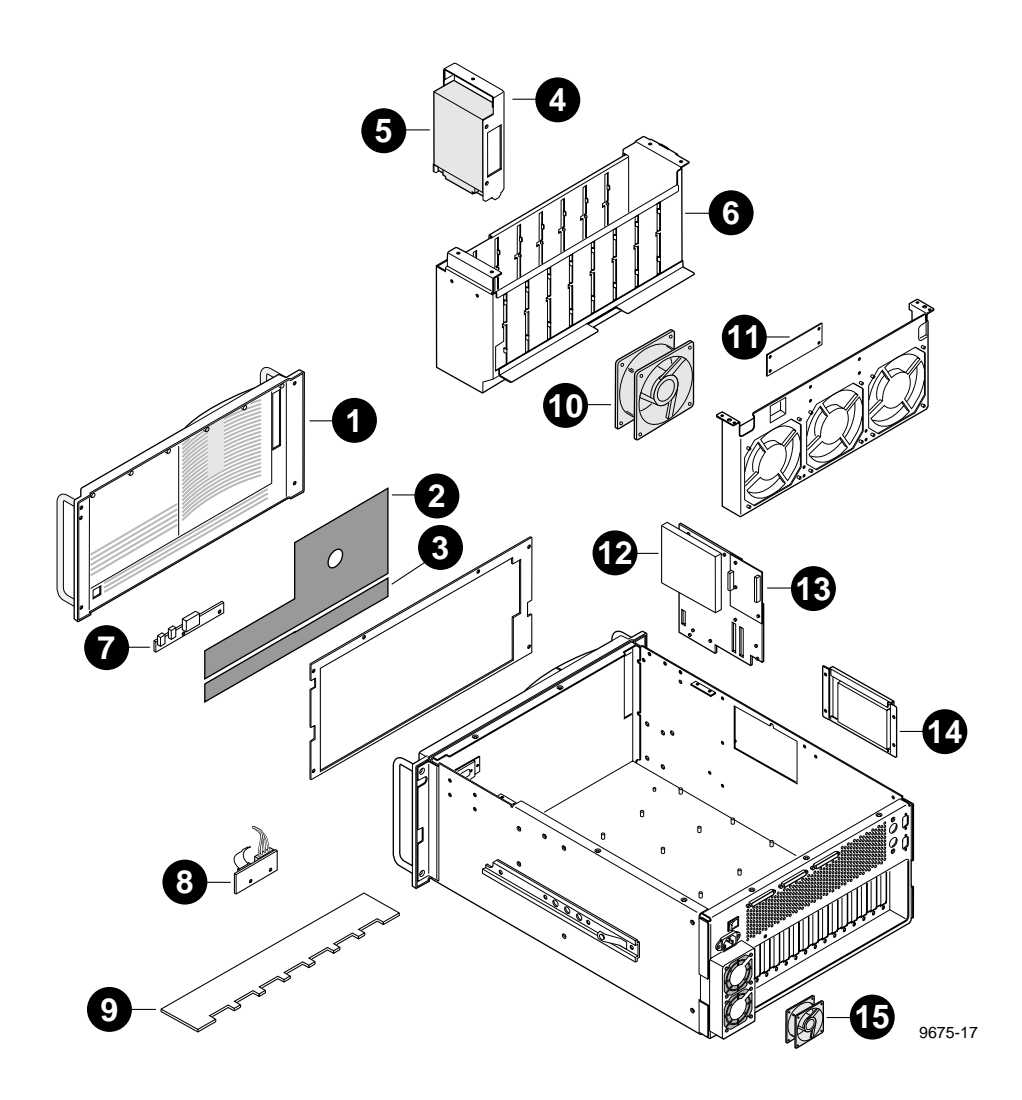

**Figure 6-1. PDR200 Replaceable Parts Locations (1 of 2)**

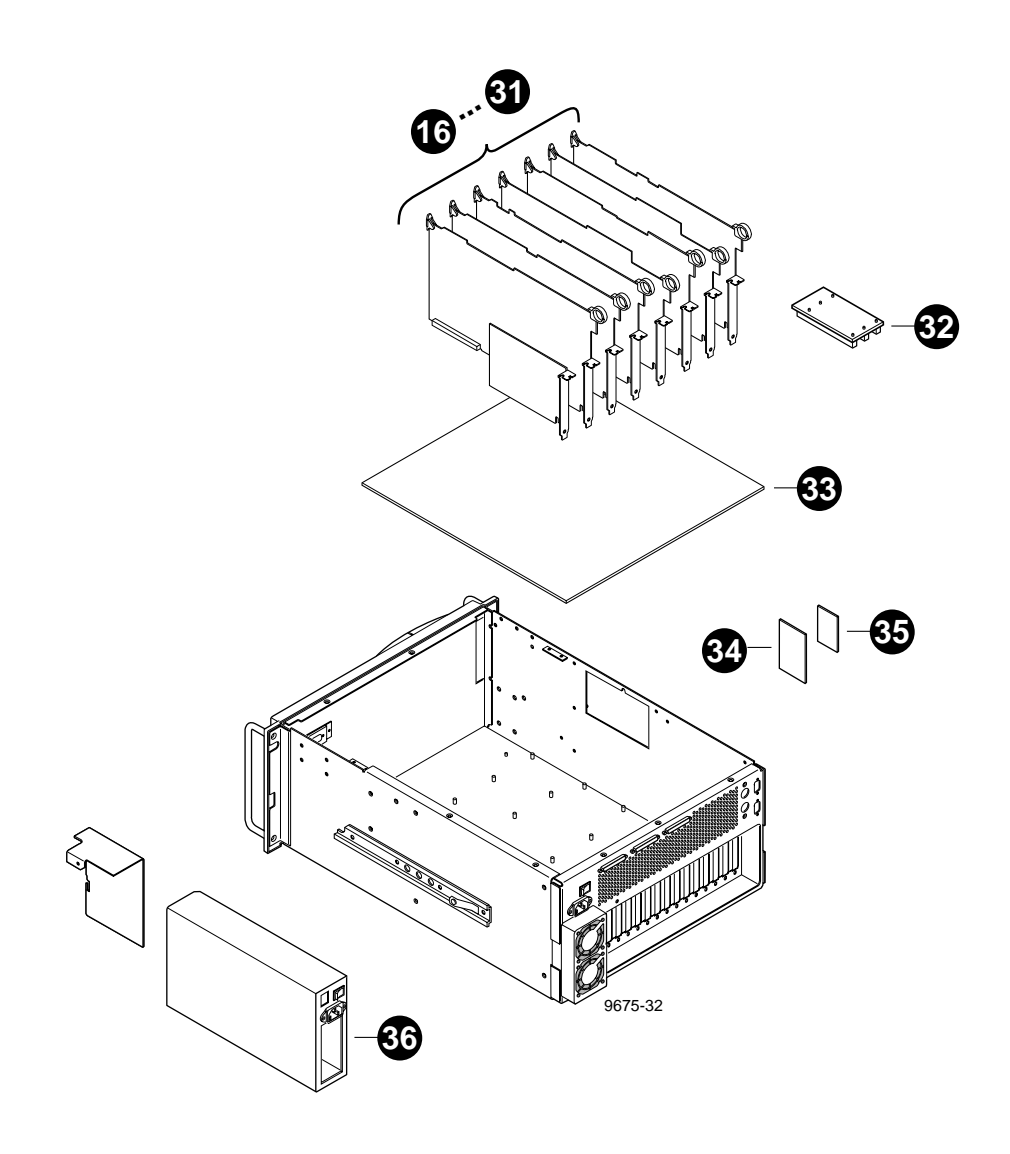

**Figure 6-2. PDR200 Replaceable Parts Locations (2 of 2)**

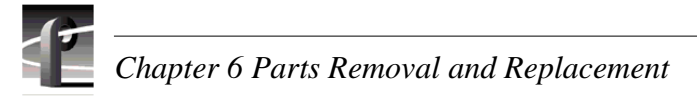

### **Profile Chassis**

The removal and replacement of some PDR200 parts require removal of the chassis from the equipment rack. Obviously, externally connected parts would not (see Table 6-1 and table footnote). Additionally, removal and replacement of items 1 - 15 from Table 6-1 do not require removal of the chassis from the equipment rack.

To remove the Profile chassis from the rack:

- 1. Turn PDR200 power Off and disconnect the power cord.
- 2. Disconnect all cables from the rear of the chassis. (Making a diagram of the cables and connections prior to disconnecting them can be a big help for reconnection.)
- 3. Loosen the retaining screw which secures the chassis in the rack (Figure 6-3).

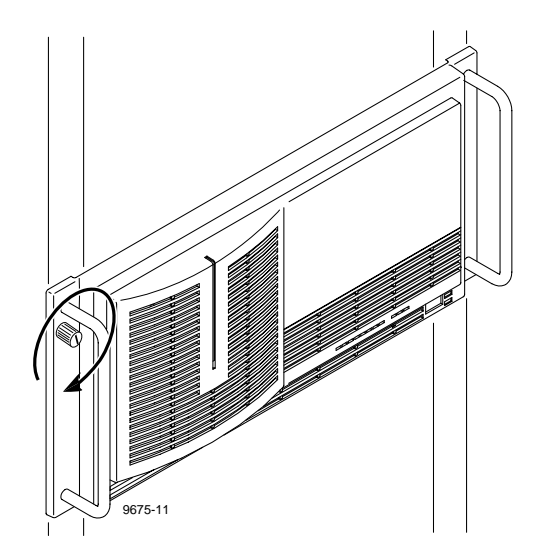

**Figure 6-3. PDR200 Rack Retaining Screw**

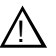

*WARNING: To prevent serious injury, insure that the rack is anchored to the floor so that it cannot tip over when the PDR 200 is extended out of the rack.*

4. Slide the chassis out of the rack until the rack slide stop latches on each side engage (Figure 6-4).

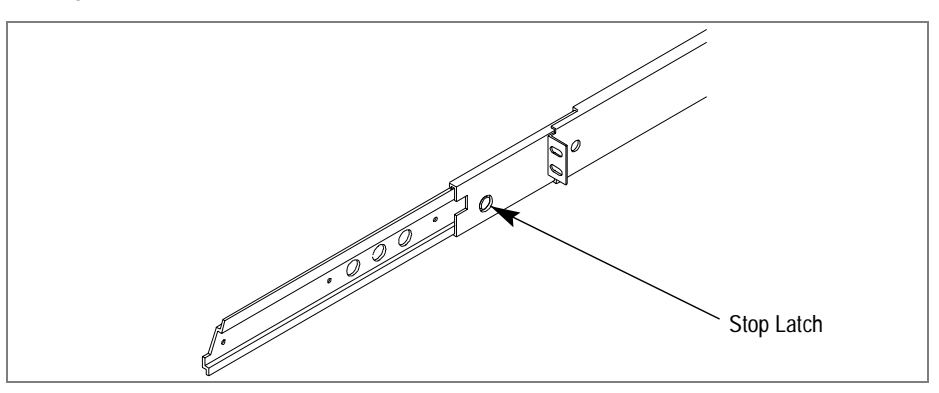

**Figure 6-4. Rack Slide Stop Latch**

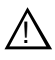

*WARNING: To prevent injury, two people are required to lift the PDR200. It is too heavy for one person to remove from or install into the rack.*

5. Depress the stop latches and being careful to fully support the it, slide the chassis completely out of the rack and place on a flat, level surface.

To install the chassis:

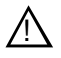

*WARNING: To prevent serious injury, insure that the rack is anchored to the floor so that it cannot tip over when the PDR 200 is extended out of the rack.*

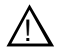

*WARNING: To prevent injury, two people are required to lift the PDR200. It is too heavy for one person to remove from or install into the rack.*

- 1. Align the chassis slides with those on the rack and slide the chassis in until the stop latches engage (Figure 6-4).
- 2. Depress the stop latches and slide the chassis completely into the rack.
- 3. Use the retaining screw to secure the chassis to the rack (Figure 6-3).
- 4. Reconnect all necessary cables.
- 5. Reconnect the power cord and turn power On.

### **Chassis Covers**

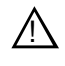

*WARNING: Power connections with high current capacity are potentially accessible inside the PDR200 chassis. Before removing the chassis covers, be sure to turn power Off and disconnect the power cord.*

The PDR200 uses two top covers to maintain internal environmental integrity. The one at the front covers the media disk drive area and the one at the rear covers the board area. Front cover screws maintain media disk drive stability and help secure the rear cover to the chassis.

Access to the media disk drive area, for removal of most of the parts in that area, does not require removal of the rear cover, while access to the board area requires removal of both covers. Referring to Figure 6-5, removal of the chassis covers requires a Torx tool with a T10 tip. Bear in mind that **all** chassis cover screws must be reattached when replacing the covers.

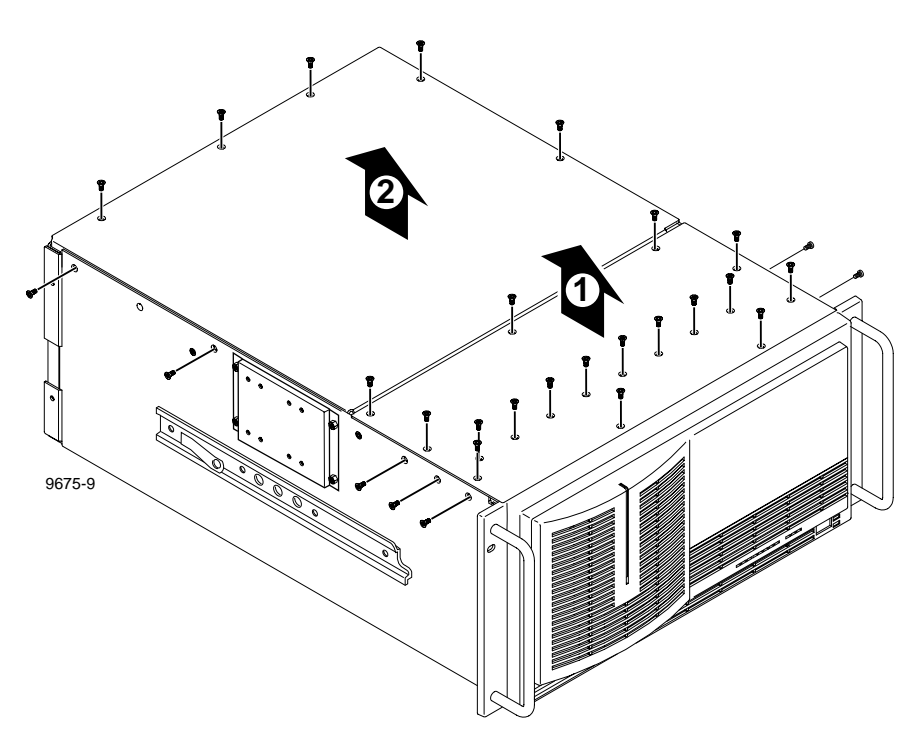

**Figure 6-5. Removal of the Top Covers**

### **Bezel and Air Filters**

Under all but the most exceptional circumstances the front panel bezel should rarely require replacement. See 'Cleaning or Replacing Air Filters' in Chapter 5, page 5-3 for the procedure to remove and replace the air filters.

### **LED Board**

The LED board contains the following LEDs:

- System Fault.
- Fan Fault.
- Over Temp
- Disk Activity

The cables for the power LED and to the SCSI Backplane and Fan board also connect to this board.

To remove the LED board:

- 1. Turn PDR200 power Off and disconnect the power cord.
- 2. Loosen the front panel retaining thumb screw which secures the chassis in the rack (Figure 6-3, page 6-6) and slide the chassis forward enough to access the screws which secure both the handles to the front panel and the front panel to the chassis. Be careful not to exert stress on any cables connected to the rear panel.
- 3. Being careful to support the front panel, use the Torx tool with the T15 tip to remove the two handle and panel mounting screws on each side (1 in Figure 6-6).

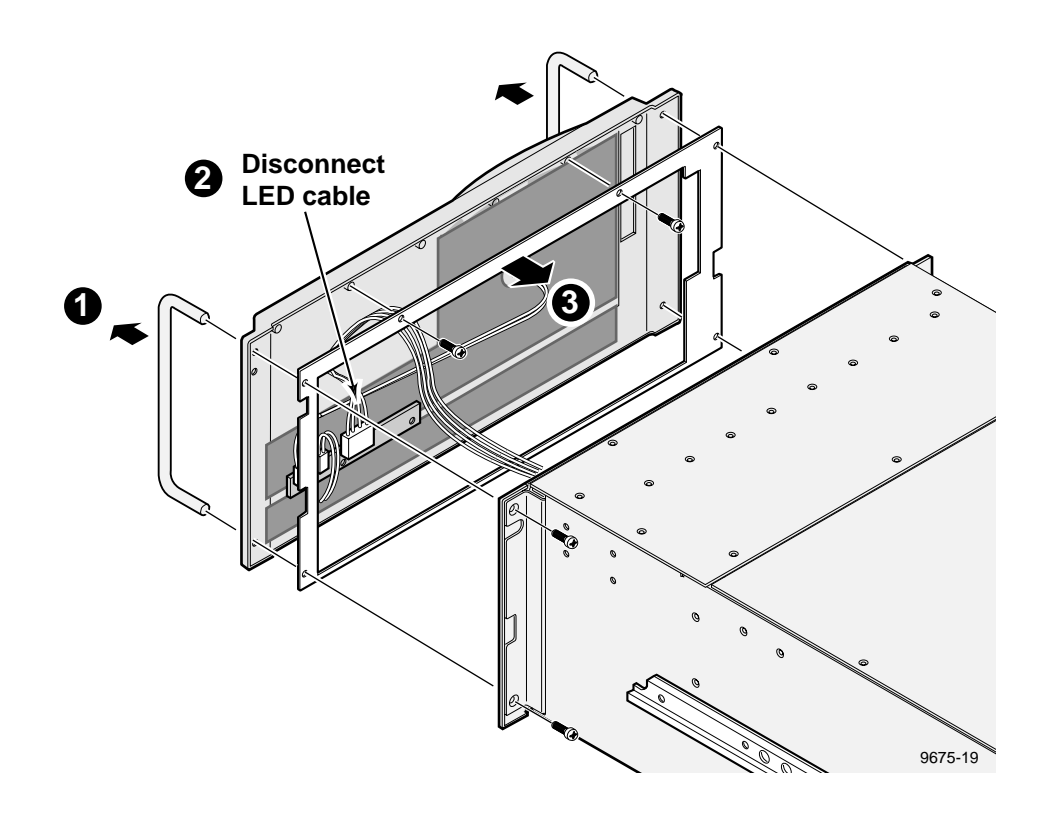

**Figure 6-6. Front Panel, Handles, and Gasket Removal**

- 4. Carefully move the front panel far enough away from the chassis to access the LED cable.
- 5. Disconnect the LED cable connector (2 in Figure 6-6) which runs from the chassis to the front panel and place the front panel face down on a flat level surface.
- 6. If necessary, use the Torx tool with the T15 tip to remove the gasket (3 in Figure6-6).
- 7. Disconnect all cables from the board (1 in Figure 6-7).

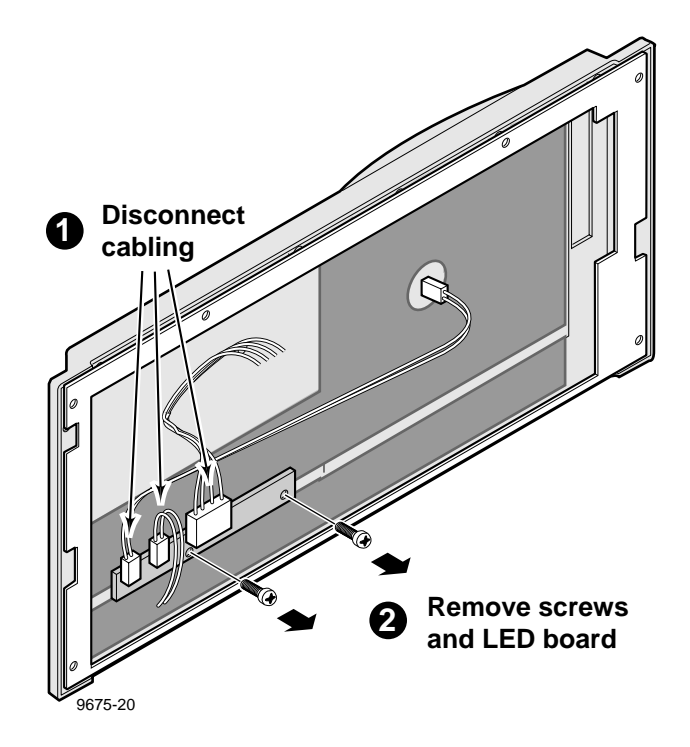

**Figure 6-7. LED Board Removal**

8. Use the Torx tool with the T10 tip to remove the screws which secure the board to the panel (2 in Figure 6-7).

To replace the LED board:

- 1. Use the Torx tool with the T10 tip to attach the LED board to the front panel (Figure 6-7).
- 2. Reconnect the previously removed cables to the board.
- 3. Being careful to support the front panel, position the front panel at the chassis and reconnect the LED cable connector to the board (Figure 6-6)
- 4. Use the Torx tool with the T15 tip to attach the handles and front panel to the chassis with the mounting screws, two on each side to the chassis.
- 5. Slide the PDR200 into the chassis and tighten the retaining screw (Figure 6-3, page 6-6).
- 6. Reconnect the power cord and turn power On.

### **System Drive**

The system drive contains the Windows NT operating system software and the Profile application software. The system drive occupies a slot in the left side of the chassis and mounts to a bracket which is attached to the chassis. Removal and replacement of the system drive does not require removal of the chassis from the rack or removal of any covers.

To remove the system drive:

- 1. Turn PDR200 power Off and disconnect the power cord.
- 2. Loosen the chassis rack retaining screw (Figure 6-3, page 6-6) and slide the chassis out of the rack far enough to access the system drive bracket on the left side as facing the chassis. See Figure 6-8.

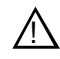

#### *CAUTION: Support the system drive bracket during removal so as to not place stress on the drive cable.*

- 3. Use the 11/32-inch nutdriver to remove the four nuts which secure the system drive bracket to the side of the chassis (1 in Figure 6-8).
- 4. Carefully move the bracket far enough away from the chassis to access the cable connector on the drive (2 in Figure 6-8).
- 5. Disconnect the drive cable and place the drive on a flat, level, static-proof surface with the bracket up (3 in Figure 6-8).
- 6. Use the medium Phillips screwdriver to remove the four screws which secure the drive to the bracket (4 in Figure 6-8).

To replace the system drive:

- 1. Place the new drive face down on a flat, level, static-proof surface.
- 2. Position the bracket onto the drive aligning the drive mounting screws.
- 3. Use the medium Phillips screwdriver and attach the drive to the bracket with the four screws previously removed.

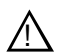

#### *CAUTION: Support the system drive bracket during installation so as to not place stress on the drive cable.*

- 4. Position the drive and bracket at the slot in the side of the chassis and connect the drive cable to the drive (Figure 6-8).
- 5. Use the 11/32-inch nutdriver to attach the system drive bracket to the side of the chassis with the four nuts previously removed.
- 6. Slide the chassis back into the rack and secure with the retaining screw (Figure 6-3, page 6-6).
- 7. Reconnect the power cord and turn power On.

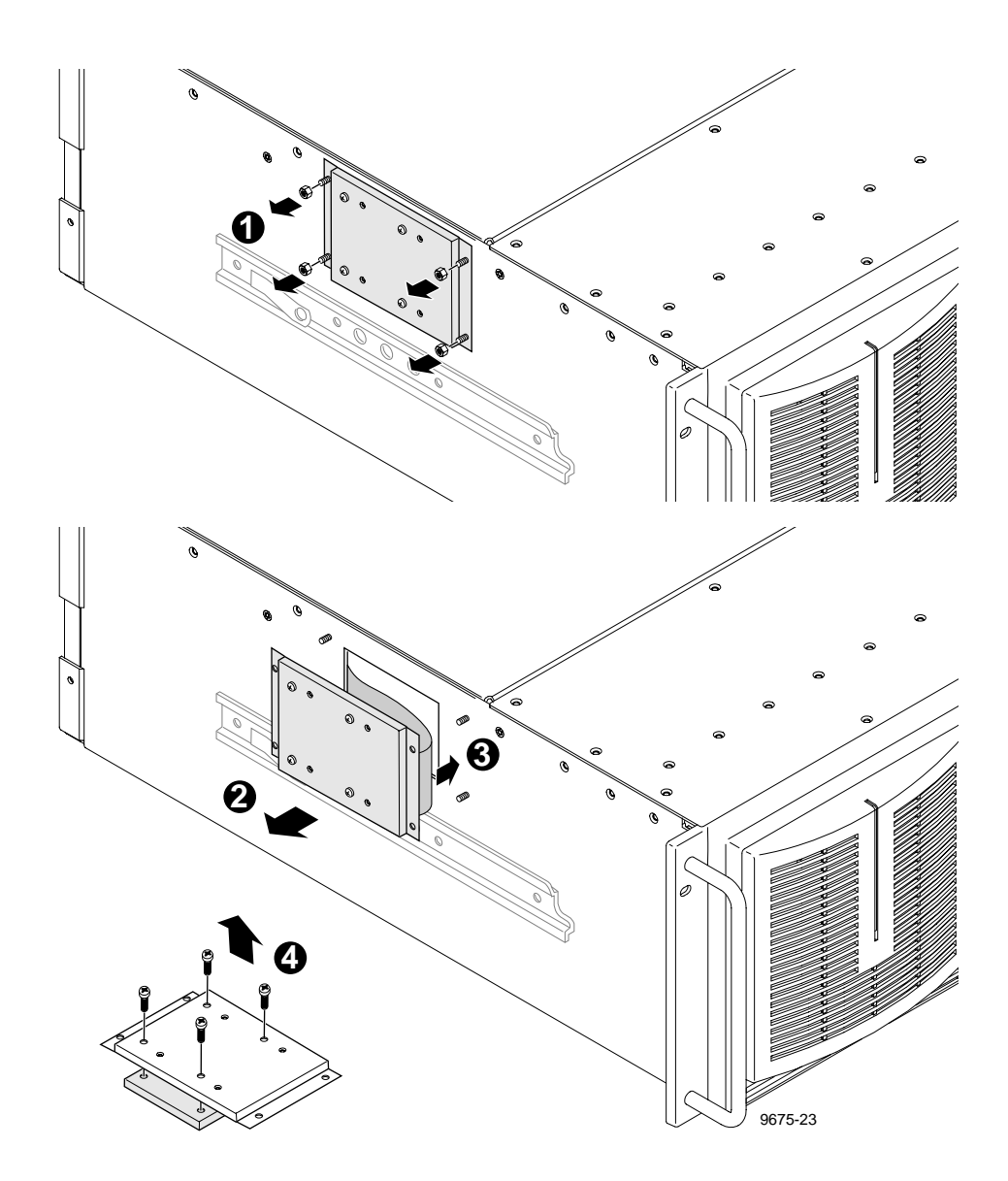

**Figure 6-8. Removal of the System Drive**

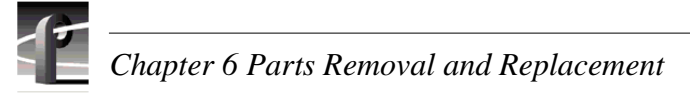

### **Media Disk Drive**

Each media disk drive mounts in its own drive caddie which slides into the drive tray mounted in the chassis. A screw through the cover, which is removed when the cover is removed, maintains caddie stability. Removal and replacement of a drive caddie and media disk drive does not require removal of the drive tray or removal of the chassis from the rack, but does require removal of the front cover.

*NOTE: If you are removing more than one media disk drive at a time and intend to reinstall all of them, mark the locations of each drive to insure replacement in the same location. Figure 6-9 shows locations.*

To remove a media disk drive:

- 1. Turn PDR200 power Off and disconnect the power cord.
- 2. Loosen the chassis rack retaining screw (Figure 6-3, page 6-6) and, taking care to not stress rear panel cables, slide the chassis out of the rack far enough to access the front cover mounting screws.
- 3. Use the Torx tool with the T10 tip to remove the front cover mounting screws and set the cover aside (Figure 6-5, page 6-8).

## $/ \Lambda$

<u>ו</u>

*CAUTION: Media disk drives are very sensitive to shock and vibration. To prevent damage, do not drop or bang a drive when handling. Do not stack drives upon each other.*

#### *CAUTION: Media disk drives are also very sensitive to electrostatic discharge (ESD), particularly the SCSI connector. To prevent damage, take ESD precautions when handling the drives. Also, when returning them, the drives should only be transported and stored in the ESD bags they were shipped in.*

- 4. Grasp the top of the disk drive caddie to be removed and pull straight up and out of the chassis and place on a flat, level, static-proof surface with the caddie side up (1 in Figure 6-9).
- 5. Use the Torx tool with the T10 tip to remove the four screws (two on each side) which mount the drive to the caddie (2 and 3 in Figure 6-9).

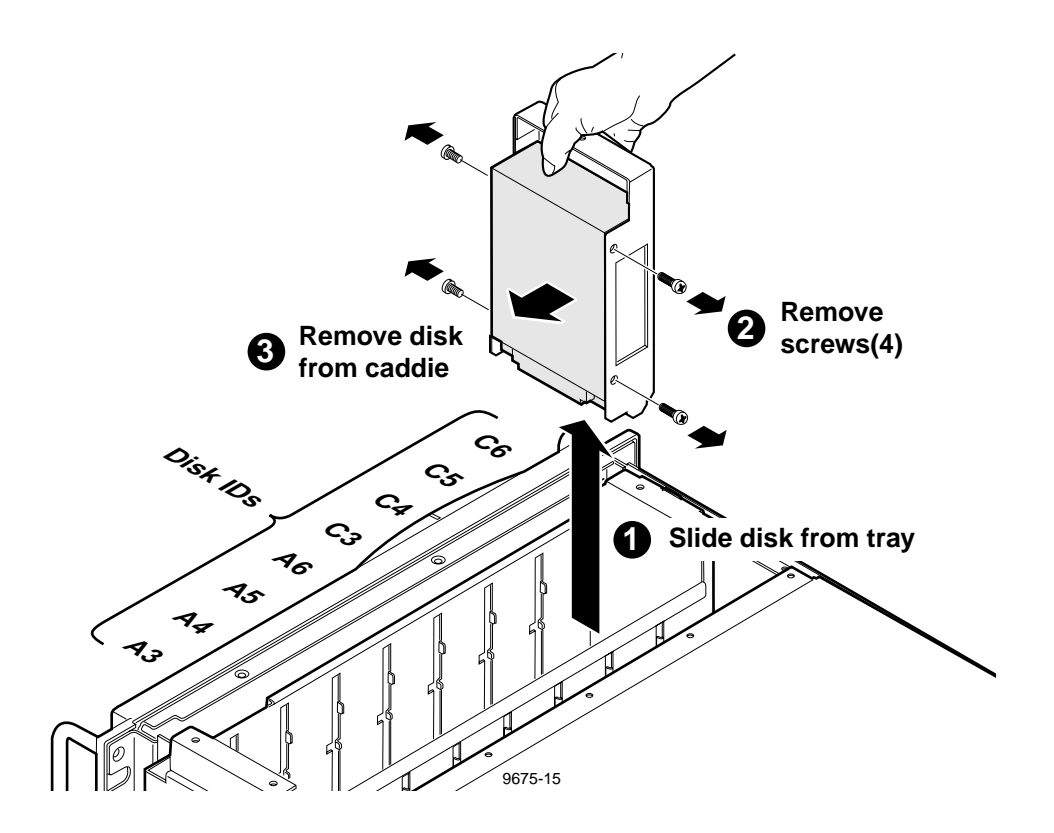

**Figure 6-9. Removal of a Media Disk Drive**

To replace a media disk drive:

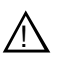

*CAUTION: Media disk drives are very sensitive to shock and vibration. To prevent damage, do not drop or bang a drive when handling. Do not stack drives upon each other.*

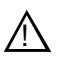

*CAUTION: Media disk drives are also very sensitive to electrostatic discharge (ESD), particularly the SCSI connector. To prevent damage, take ESD precautions when handling the drives. Also, the drives should only be transported and stored in the ESD bags they were shipped in.*

- 1. Drive mounting holes in the caddie are numbered **6** and **7**. Position the drive in the caddie so that the number **6** holes align with the screw holes in the drive (Figure 6-9).
- 2. Use the Torx tool with the T10 tip to mount the new drive to the drive caddie with the four screws (two on each side) previously removed.
- 3. Slide the drive caddie into the drive tray and firmly press down to connect the drive connector to the SCSI Backplane.
- 4. Use the Torx tool with the T10 tip to replace the front cover, being sure to use all the screws previously removed.
- 5. Slide the chassis back in the chassis and tighten the rack retaining screw (Figure 6-3, page 6-6).
- 6. Reconnect the power cord and turn power On.

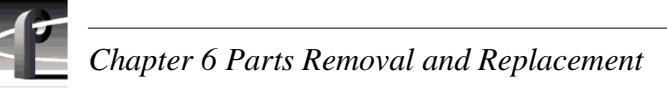

### **SCSI Backplane**

The SCSI Backplane mounts to stand-offs on the disk drive tray. This Backplane provides power and control and data signals for the media hard disk drives. The Backplane receives power and signals from the system and routes them to individual connectors for each hard disk drive. Removal and replacement of the SCSI Backplane does not require removal of the chassis from the rack or removal of the rear cover. Removal of the Floppy Disk Drive and the Distribution Board requires removal of the SCSI Backplane.

To remove the SCSI Backplane:

### $\bigwedge$

#### *CAUTION: Media disk drives are very sensitive to shock. To prevent damage, do not drop or bang a drive when handling.*

- 1. Perform steps 1-4 of the media disk drive removal procedure (page 6-14) for **all** media disk drives, being sure to mark the locations of all of the drives (1 in Figure 6-9, page 6-15).
- 2. Disconnect all cables from the SCSI Backplane (1 in Figure 6-10).
- 3. Use the Torx tool with the T15 tip to remove the screws which secure the SCSI Backplane to the stand-offs on the disk drive tray (2 in Figure 6-10).
- 4. Move the SCSI Backplane toward the rear of the chassis to clear the flange on the disk drive tray and then lift it up and out of the chassis.

To replace the SCSI Backplane:

- 1. Position the SCSI Backplane over the stand-offs on the disk drive tray, being sure to clear the flange on the front of the tray and aligning the SCSI Backplane mounting holes with the stand-offs.
- 2. Use the Torx tool with the T15 tip to attach the SCSI Backplane to the stand-offs.
- 3. Connect all cables previously removed to the SCSI Backplane (Figure 6-10).
- 4. Referring to Figure 6-9 for placement, replace the media disk drives.
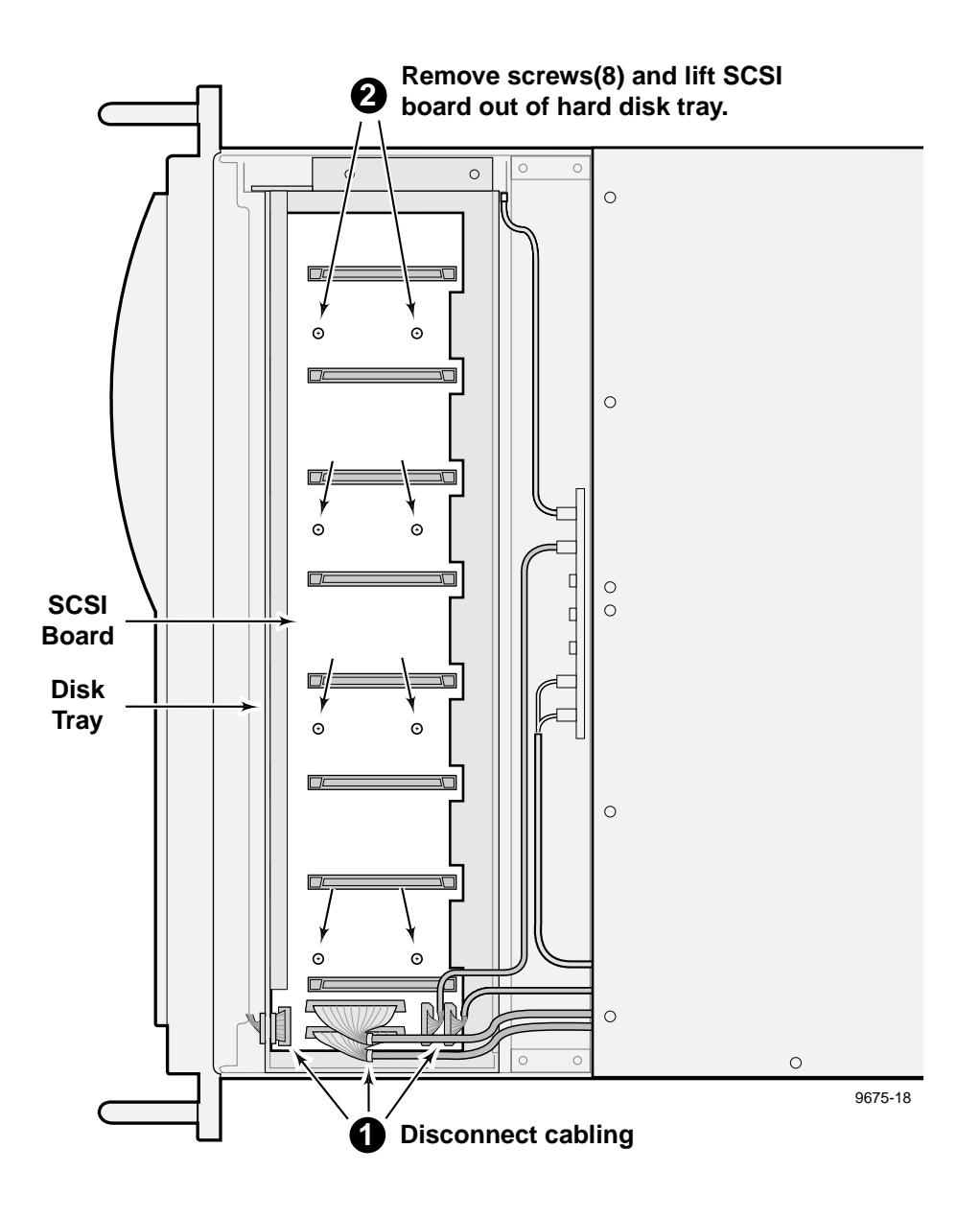

**Figure 6-10. Removal of the SCSI Backplane**

# **Fan Tray**

The three main fans for interior air circulation and the Fan board mount on the removable Fan Tray. This tray mounts across the chassis between the Media Hard Disks and the board area. Fan tray removal and replacement does not require removal of the chassis from the rack or removal of the rear cover.

Removal and replacement of the parts listed below require removal of the fan tray.

- Fans (internal)
- Fan board
- Disk drive tray
- Floppy disk drive
- Distribution board for the floppy disk drive and system drive

To remove the fan tray:

- 1. Turn PDR200 power Off and disconnect the power cord.
- 2. Loosen the chassis rack retaining thumb screw (Figure 6-3, page 6-6) and, taking care to not stress rear panel cables, slide the chassis out of the rack far enough to access the front cover mounting screws.
- 3. Use the Torx tool with the T10 tip to remove the front cover mounting screws and set the cover aside (Figure 6-5, page 6-8).
- 4. Use the Torx tool with the T15 tip to remove the four screws (two on each side) which secure the fan tray to the chassis (1 in Figure 6-11).
- 5. Disconnect all cables to the Fan board (1 and 2 in Figure 6-11).
- 6. Being careful to move cabling out of the way, lift the fan tray up and out of the chassis.

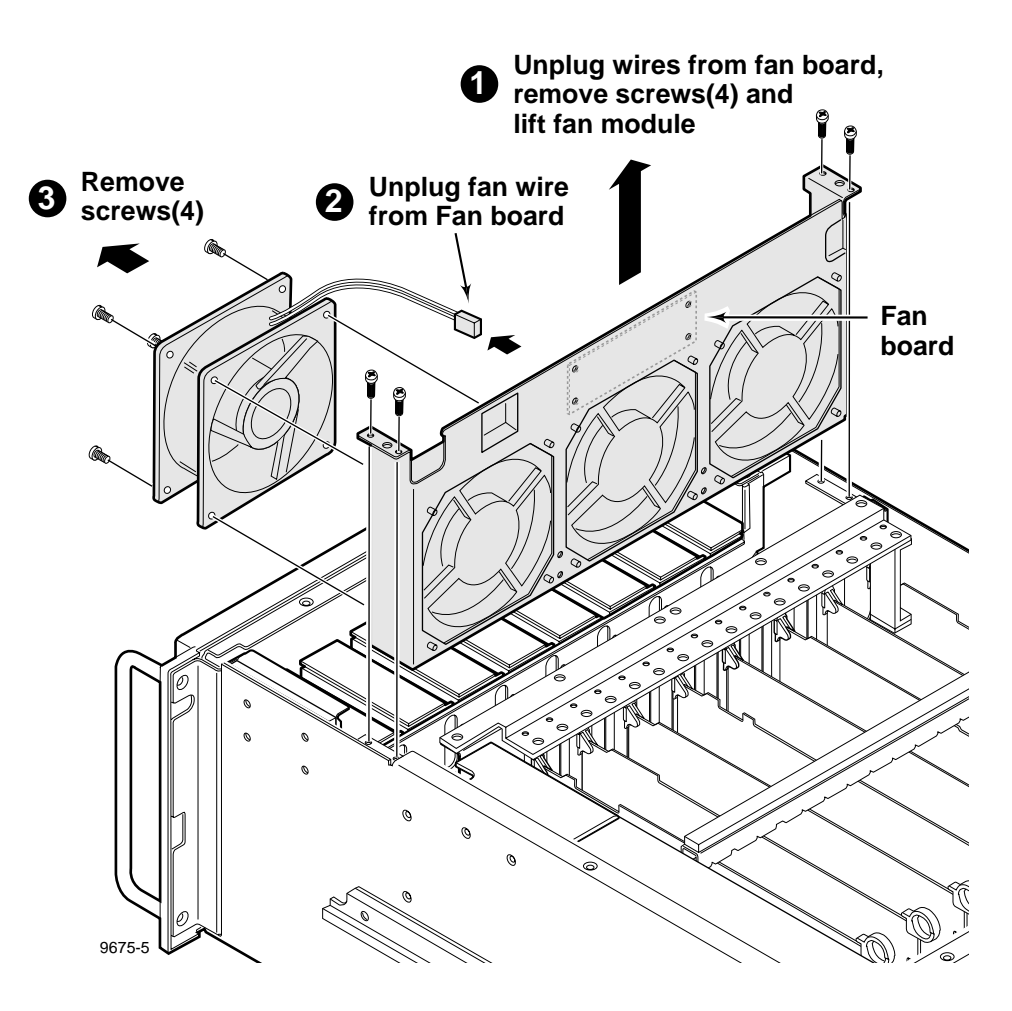

**Figure 6-11. Removal of Fan Tray and Fan**

To replace the fan tray:

- 1. Being careful to keep cabling out of the way, position the fan tray in the chassis.
- 2. Use the Torx tool with the T15 tip to secure the fan tray to the chassis with the four screws previously removed (Figure 6-11).
- 3. Reconnect all previously removed cables to the Fan board.
- 4. Use the Torx tool with the T10 tip to replace the front cover, being sure to use all the screws previously removed.
- 5. Reconnect the power cord and turn power On.

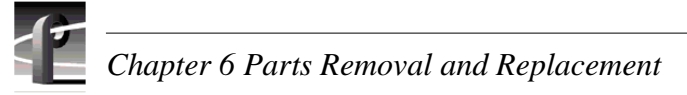

### **Internal Fans**

Internal fans, mounted to the fan tray, provide air circulation in the chassis. Internal fan removal and replacement requires removal of the fan tray.

To remove an internal fan:

- 1. Perform the Fan Tray removal procedure, including power off and power cable disconnect (page 6-18).
- 2. Disconnect the appropriate fan cable connector from the Fan board on the fan tray (2 in Figure 6-11, page 6-19).
- 3. Use the Torx tool with the T15 tip to remove the four screws which attach the fan to the fan tray (3 in Figure 6-11).

To replace an internal fan:

- 1. Use the Torx tool with the T15 tip to attach the new fan to the fan tray with the screws previously removed.
- 2. Connect the new fan cable connector to the Fan board on the fan tray.
- 3. Perform the Fan Tray replacement procedure.

### **Fan Board**

The Fan board, mounted to the fan tray, provides distribution of power from the power supply to the three internal fans, the two rear panel fans, and the Distribution Board. Removal and replacement of the Fan board requires removal of the fan tray.

To remove the Fan board:

- 1. Perform the Fan Tray removal procedure, including power off and power cable disconnect page 6-18.
- 2. Use the Torx tool with the T15 tip to remove the screws which attach the Fan board to the fan tray (Figure 6-11, page 6-19).

To replace an internal fan:

- 1. Use the Torx tool with the T15 tip to attach the Fan board to the fan tray with the screws previously removed.
- 2. Perform the Fan Tray replacement procedure.

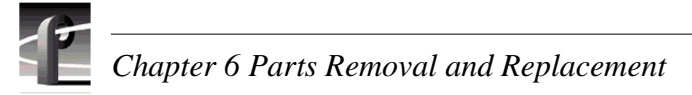

# **Disk Drive Tray**

The disk drive tray houses the SCSI Backplane and the media disk drives, and helps maintain disk drive stability. Removal and reinstallation of the disk drive tray does not require removal of the chassis from the rack or removal of the rear cover. Removal of the parts listed below require removal of the disk drive tray.

- LED EMI Board
- Floppy Disk Drive
- Distribution Board

To remove the disk drive tray:

*CAUTION: Media disk drives are very sensitive to shock. To prevent damage, do not drop or bang a drive when handling and do not stack drives upon each other. Use ESD precautions, especially with regard to the connectors.* !

- 1. Perform steps 1-4 of the media disk drive removal procedure, being sure to mark the locations of all of the drives (page 6-14).
- 2. Perform the fan tray removal procedure (page 6-18).
- 3. Disconnect all cables from the SCSI Backplane (Figure 6-10, page 6-17).
- 4. Use the Torx tool with the T10 tip to remove the disk drive tray mounting screws from the bottom of the chassis (1 in Figure 6-12).
- 5. Use the Torx tool with the T15 tip to remove the disk drive tray mounting screws from the right side of the chassis (2 in Figure 6-12). (The screws on the left side were removed when the cover was removed.)
- 6. Being careful of cabling, lift the disk drive tray up and out of the chassis (3 in Figure 6-12).

To reinstall the disk drive tray:

- 1. Being careful of cabling, position the disk drive tray in the chassis (Figure 6-12).
- 2. Use the Torx tool with the T15 tip to attach the disk drive tray mounting screws through each side of the chassis, but do not tighten.
- 3. Use the Torx tool with the T10 tip to attach the disk drive tray mounting screws from the bottom of the chassis (Figure 6-12).
- 4. Tighten all screws.
- 5. Reconnect all cables to the SCSI Backplane (Figure 6-10).
- 6. Perform the fan tray installation procedure

#### *CAUTION: Media disk drives are very sensitive to shock. To prevent damage, do not drop or bang a drive when handling and do not stack drives upon each other. Use ESD precautions, especially with regard to the connectors.*

7. Perform the media disk drive replacement procedure, being sure to reinstall the drives in the locations they were removed from (Figure 6-9, page 6-15).

<u>ו</u>

#### *Disk Drive Tray*

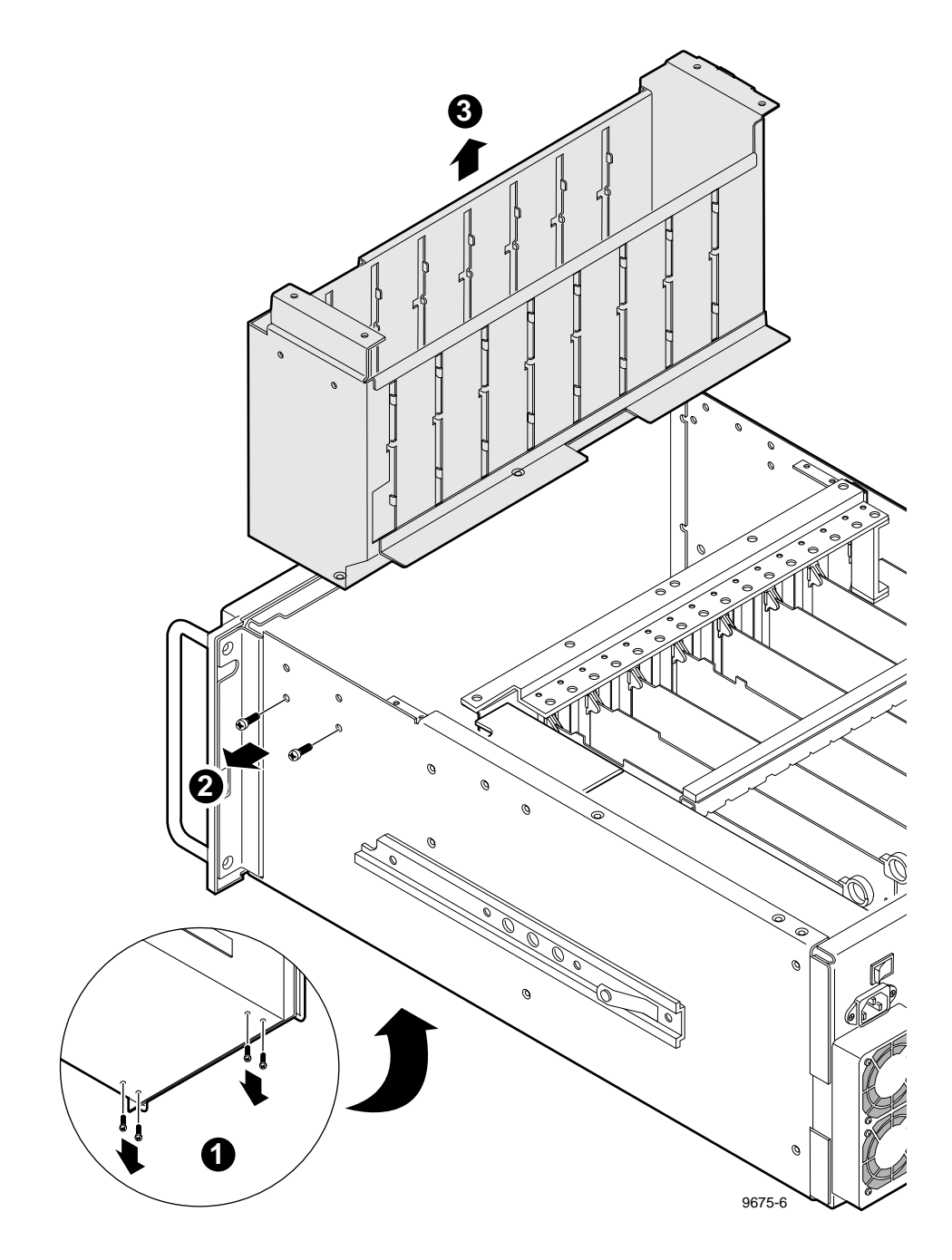

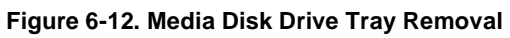

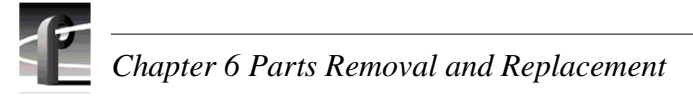

# **Floppy Disk Drive**

The Floppy Disk Drive mounts to a plate attached to the left side of the chassis in the Media Disk Drive area. Floppy Disk Drive removal and replacement does not require removal of the chassis from the rack or removal of the rear cover. Removal and replacement **does** require removal of the fan tray, media disk drives, and disk drive tray.

To remove the Floppy Disk Drive:

- 1. Perform the disk drive tray removal procedure (page 6-22).
- 2. Perform the Fan Tray removal procedure, except, at the Distribution board, disconnect the cable from the Fan board (page 6-18).
- 3. Being careful to support the plate, use the Torx tool with the T10 tip to remove the four screws which attach the plate to the side of the chassis (1 in Figure 6-13).
- 4. Disconnect the remaining cables from the Distribution board (2 in Figure 6-13).
- 5. Move the rear of the plate back and into the chassis to clear the floppy drive flange through the front panel slot and then lift the plate up and out of the chassis (3 in Figure 6-13). Place on a flat, level, static-proof surface with the drive and board up.
- 6. Use the small Phillips screwdriver to remove the screws which secure the floppy drive to the plate (4 in Figure 6-13).

To replace the Floppy Disk Drive:

- 1. Use the small Phillips screwdriver to attach the floppy drive to the plate with the screws previously removed (Figure 6-13).
- 2. Guide the plate into the chassis so that the floppy drive flange clears the slot in the chassis and use the Torx tool with the T10 tip to attach the plate to the side of the chassis with the screws previously removed.
- 3. Reconnect all cables but the Fan board cable to the Distribution board.
- 4. Perform the Fan Tray reinstallation procedure (page 6-19).
- 5. Reconnect the cable from the Fan board to the Distribution Board.
- 6. Perform the disk drive tray reinstallation procedure (page 6-22).

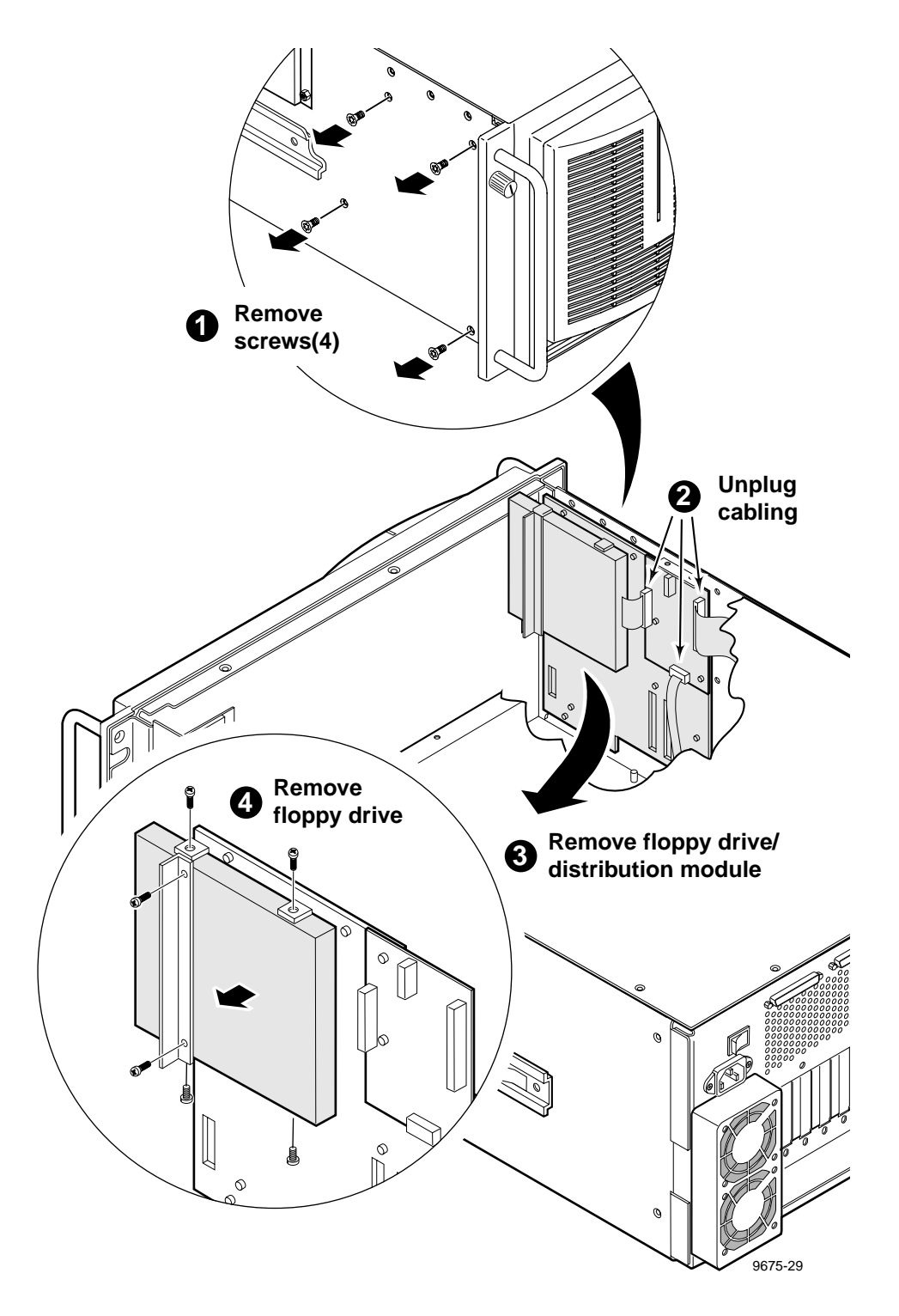

**Figure 6-13. Removal of the Floppy Disk Drive**

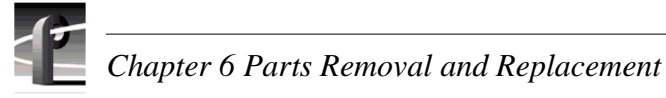

# **Distribution Board**

The Distribution Board mounts to a plate attached to the left side of the chassis in the Media Disk Drive area. Removal and replacement of the board does not require removal of the chassis from the rack or removal of the rear cover. Removal and replacement does require removal of the fan tray, media disk drives, and disk drive tray.

To remove the Distribution Board:

- 1. Perform the Fan Tray removal procedure, except, at the Distribution board, disconnect the cable from the Fan board (page 6-18).
- 2. Perform the disk drive tray removal procedure (page 6-22).
- 3. Disconnect the remaining cables from the Distribution board (1 in Figure 6-14).
- 4. Use the Torx tool with the T15 tip to remove the screws which attach the Distribution Board to the plate at the side of the chassis (2 in Figure 6-14).

To replace the Distribution Board:

- 1. Use the Torx tool with the T15 tip to attach the Distribution Board to the plate at the side of the chassis with the screws previously removed.
- 2. Reconnect all cables to the Distribution board, except the cable from the Fan board.
- 3. Perform the Fan Tray reinstallation procedure (page 6-19).
- 4. Reconnect the cable from the Fan board to the Distribution Board.
- 5. Perform the disk drive tray reinstallation procedure (page 6-22).

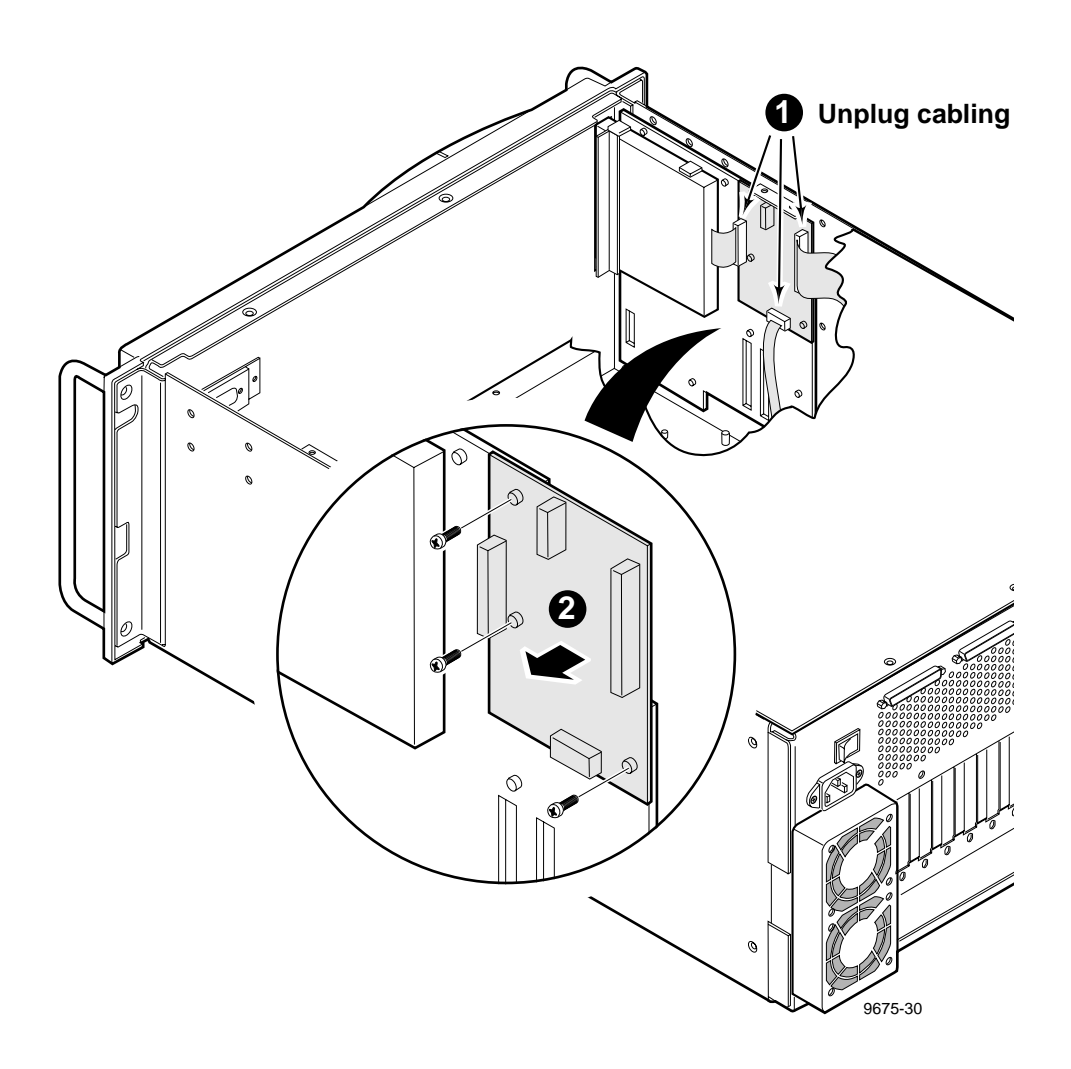

**Figure 6-14. Removal of the Distribution Board**

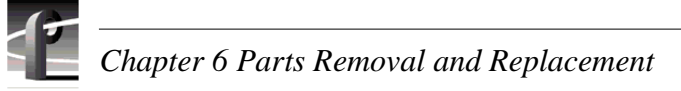

### **LED EMI Board**

The LED EMI Board mounts to a plate attached to the grill at the front of the chassis in the Media Disk Drive area. Removal and replacement of the board does not require removal of the chassis from the rack or removal of the rear cover. Removal and replacement **does** require removal of the fan tray, media disk drives, and disk drive tray.

To remove the LED EMI Board:

- 1. Remove the front panel bezel as shown in Figure 6-6, page 6-8.
- 2. Perform the Fan Tray removal procedure (page 6-18).
- 3. Perform the disk drive tray removal procedure (page 6-22).
- 4. Use the Torx tool with the T15 tip to remove the screws which attach the LED EMI Board to the plate inside the front grill of the chassis (3 in Figure 6-15).
- 5. Disconnect the remaining cable from the LED EMI Board (1 in Figure 6-15.

To replace the LED EMI Board:

- 1. Reconnect the cable to the LED EMI Board (Figure 6-15).
- 2. Use the Torx tool with the T15 tip to attach the LED EMI Board to the plate inside the front grill of the chassis with the screws previously removed.
- 3. Perform the Fan Tray reinstallation procedure (page 6-19).
- 4. Perform the disk drive tray reinstallation procedure (page 6-22).
- 5. Reinstall the front panel bezel (Figure 6-6, page 6-8).

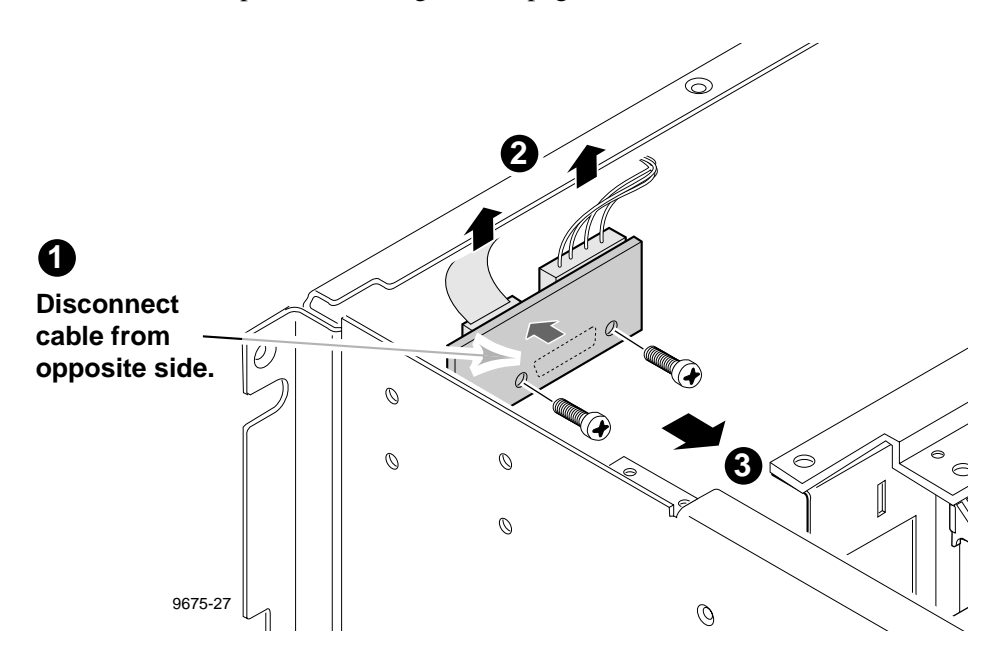

**Figure 6-15. Removal of the LED EMI Board**

### **External Fan**

The two external fans at the rear of the chassis exhaust air from the power supply. Removal and replacement of one of these fans does not require removal of the chassis from the rack or removal of any covers. Both fans and the fan cover are attached to the rear of the chassis by eight long screws. These screws go into the fan cover, through a corner of each fan assembly, and then into screw holes in the chassis. The fans receive power through a connector on a cable routed from the Fan board on the fan tray.

To remove an external fan:

- 1. Turn PDR200 power Off and disconnect the power cord.
- 2. While supporting the cover and fans, use a Torx tool with the T15 tip to remove the screws which secure the cover and fans to the chassis (Figure 6-16).
- 3. Disconnect the power cable from the appropriate fan.

To replace an external fan:

- 1. Connect the power cable to the appropriate fan.
- 2. While supporting the cover and fans, use a Torx tool with the T15 tip to thread the screws previously removed through the cover and fans into the chassis screw holes (Figure 6-16).
- 3. Reconnect the power cord and turn PDR200 power On.

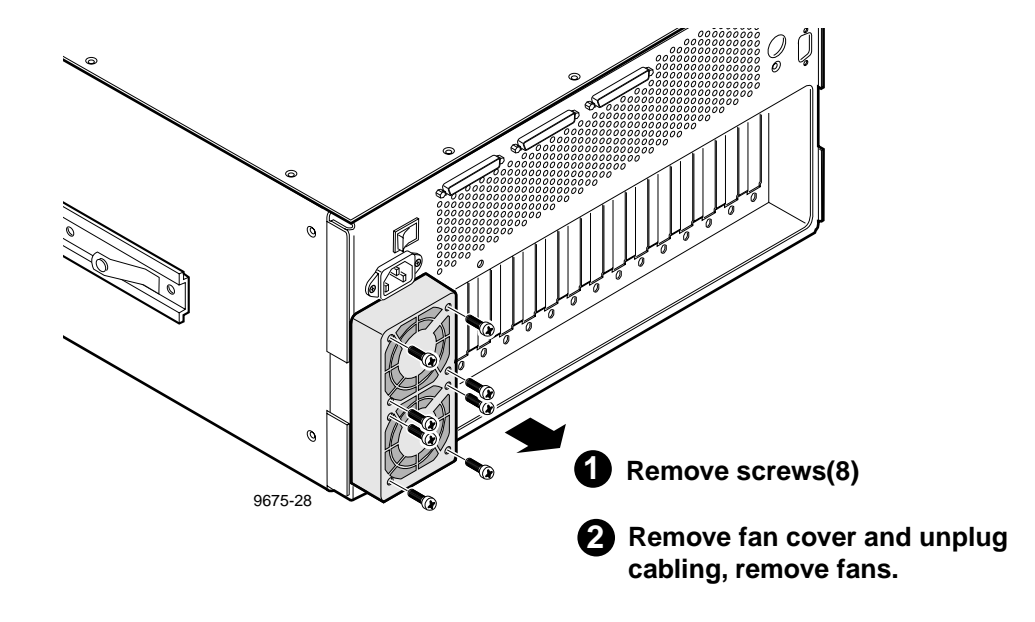

**Figure 6-16. Removal of an External Fan**

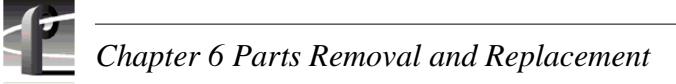

### **Boards**

The removal and installation of boards in slots requires removal of both covers and the removal of the two board retainer brackets. Note that removal of the Profile chassis from the rack simplifies the removal of boards and other parts housed in the board area.

One of the board retainer brackets is slotted so that it holds full-size boards in place and helps maintain their alignment. The other bracket holds short boards in place, but must also be removed to remove any full-size board. This bracket has extenders which may be moved to adapt to the locations of any short board(s).

### **Board Retainer Brackets**

The retainer bracket at the rear of the boards keeps the boards seated in their sockets. The bracket fits directly on top of the full-size boards and requires extenders to reach shorter boards. The extenders can be moved to different positions to accommodate changes to the board configuration (Figure 6-17).

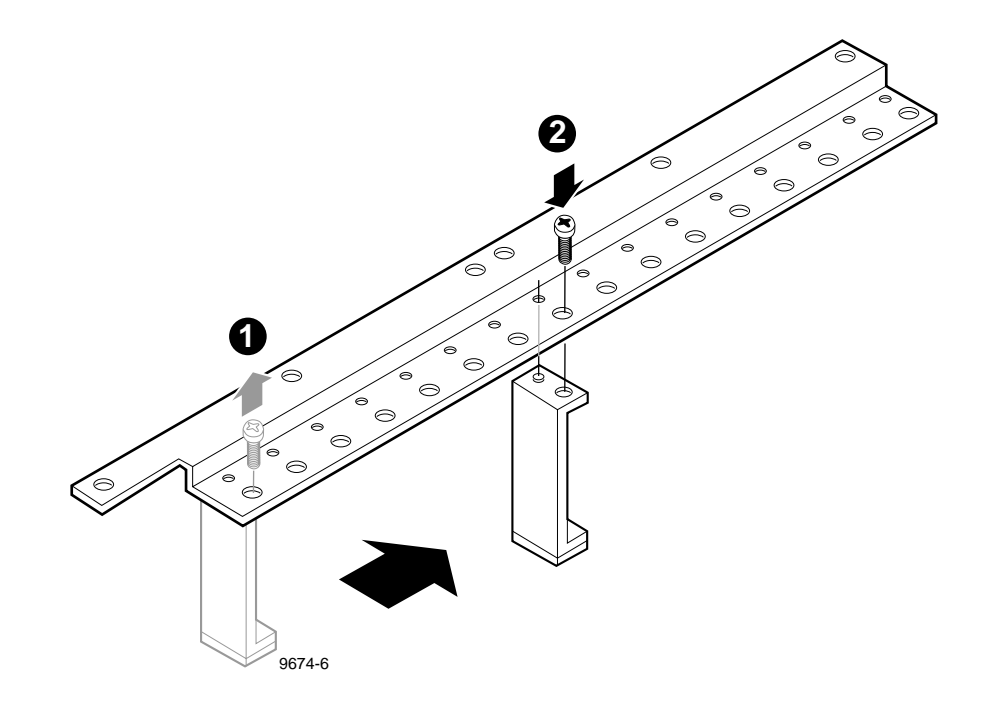

**Figure 6-17. Rear Board Retainer Bracket**

The slotted bracket in the center of the board area maintains proper spacing of the full-size boards. The bracket only contacts full-size boards, but must be removed to remove or install any board.

To remove board retainer brackets:

- 1. Perform the procedure to remove the Profile chassis from the rack (page 6-6).
- 2. Remove the Profile chassis covers (page 6-8).
- 3. Use the Torx tool with the T10 tip to remove the screws which secure both brackets to the Profile chassis (Figure 6-18).
- 4. Lift each bracket up and out of the Profile chassis.

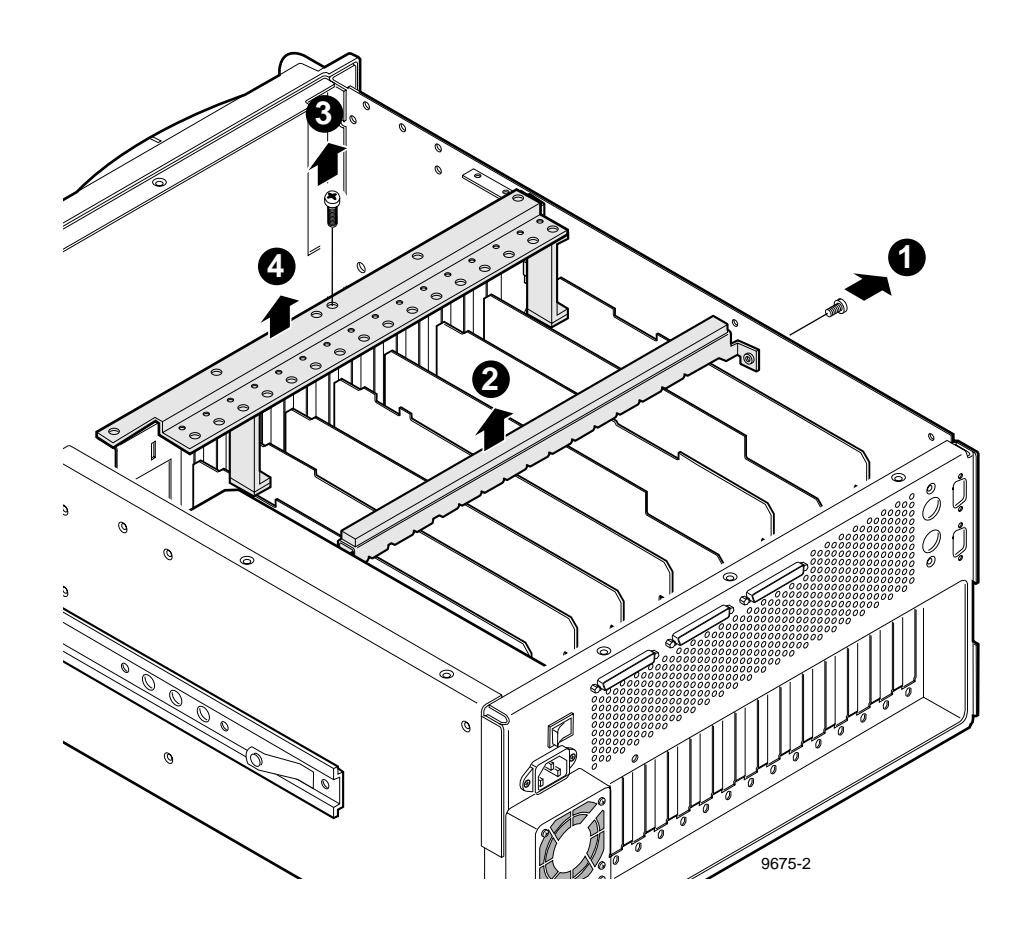

**Figure 6-18. Removal of Board Retainer Brackets**

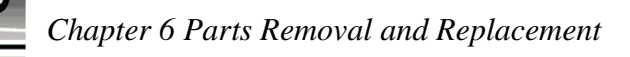

To reinstall board retainer brackets, refer to Figure 6-19 and:

- 1. Insert the rear board bracket into the board area and ensure that the extender(s) are on the top edge of all short boards.
- 2. If necessary, use the Torx tool with the T15 tip to adjust locations of the extenders for short boards (Figure 6-17, page 6-30).
- 3. Use the Torx tool with the T10 tip to install the bracket with the screw previously removed (Figure 6-19).
- 4. Place the slotted bracket over the boards.
- 5. Align the full-size boards to the correct bracket slots (see insert in Figure 6-19) and carefully seat the bracket onto the boards.
- 6. Use the Torx tool with the T10 bit to install the bracket with the screw previously removed.
- 7. Reinstall the covers (page 6-8) and reinstall the Profile chassis into the rack.
- 8. Reconnect any cables previously removed.
- 9. Reconnect the power cord and turn power On.

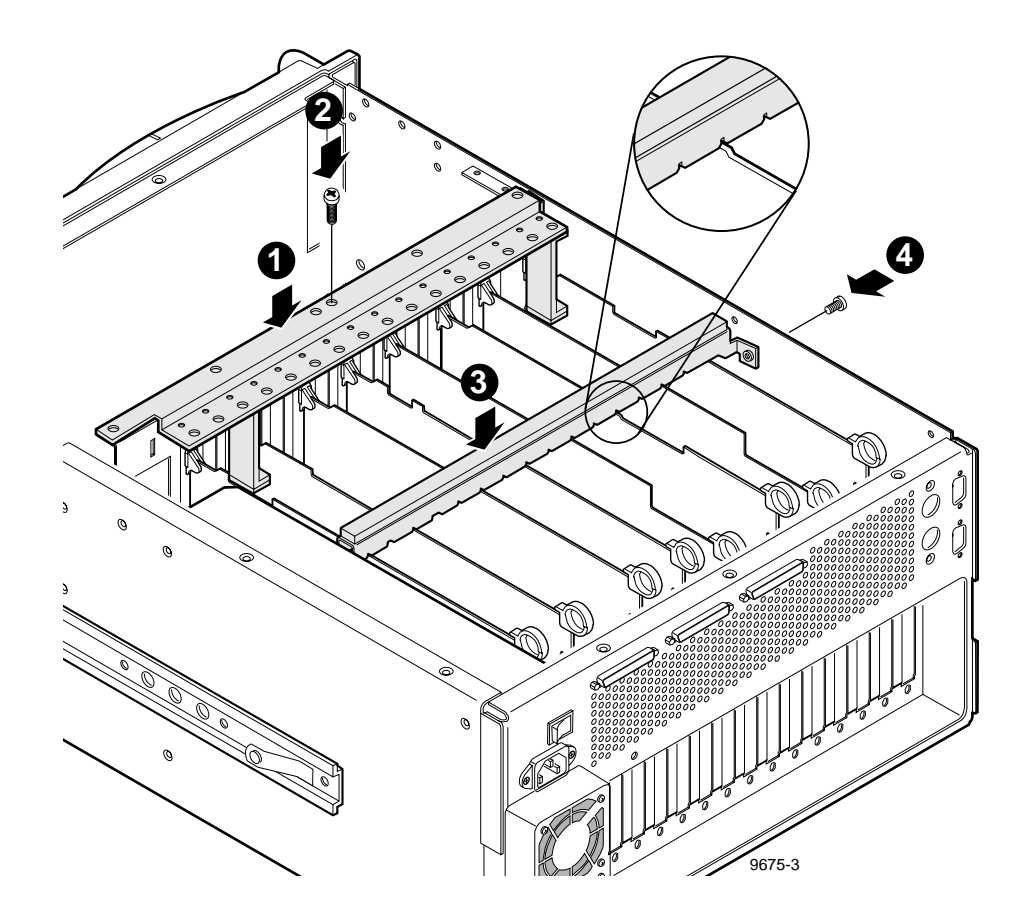

**Figure 6-19. Installation of Board Retainer Brackets**

### **Board Removal and Replacement**

In addition to the retainer brackets, one or two mounting screws hold the boards in place. (The PCI board, which provides local bus connection between the Master EDR, Slave EDR, and Fibre Channel boards is an exception. See 'PCI Board', page 6-35). Board removal requires a Torx tool with a T15 tip.

A guide that separates the board area from disk drive area aligns full-size boards into the connectors on the Motherboard. When removing a short board, it may be necessary to remove an adjacent full-size board to get a safe hold on the short board.

To remove a board:

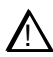

*CAUTION: To prevent damage, do not exert force on the rear-panel connectors when removing or installing boards.*

1. Perform the board retainer brackets removal procedure (page 6-31).

*NOTE: Make a diagram of internal cabling to boards. SCSI cables and cables between the Audio boards and their related Video I/O provide audio record clocks and must be reconnected exactly as they were removed.*

- 2. Disconnect any internal and external cables from the board to be removed.
- 3. Use the Torx tool with the T15 tip to remove any screws that secure the board to the rear panel as shown in Figures 6-20 and 6-21. Note that not all boards use both screws.

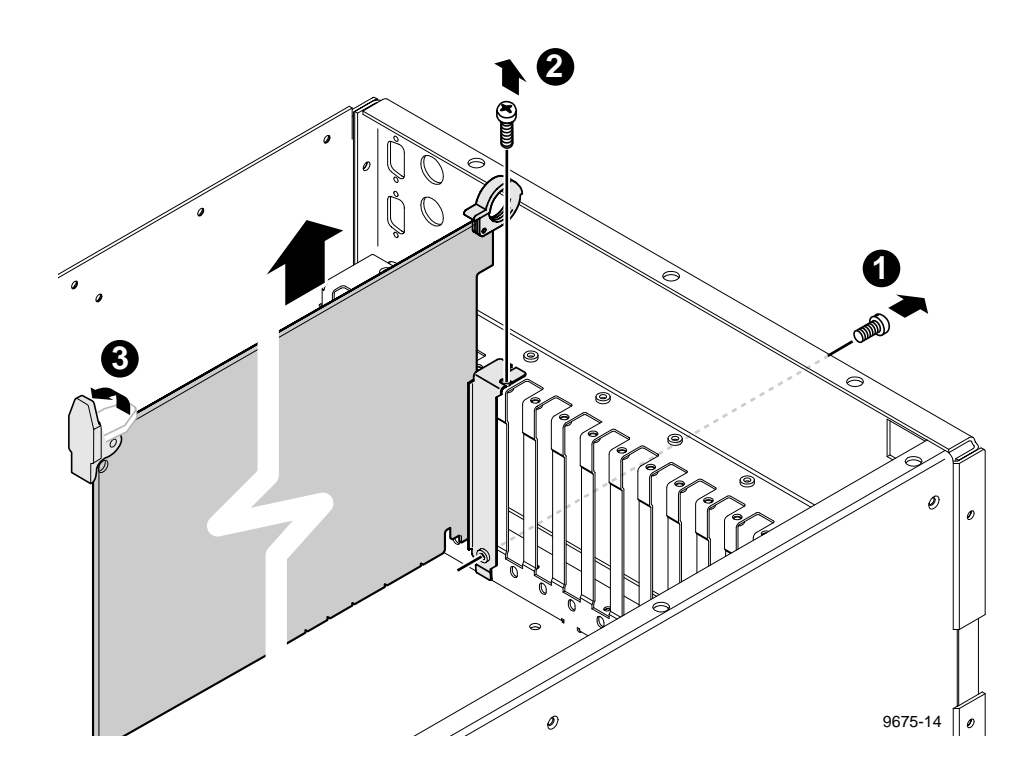

**Figure 6-20. Removal of a Full-size Board**

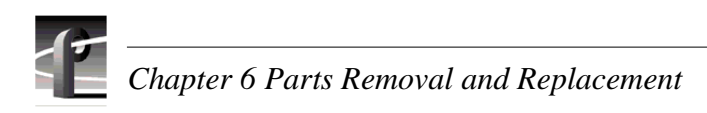

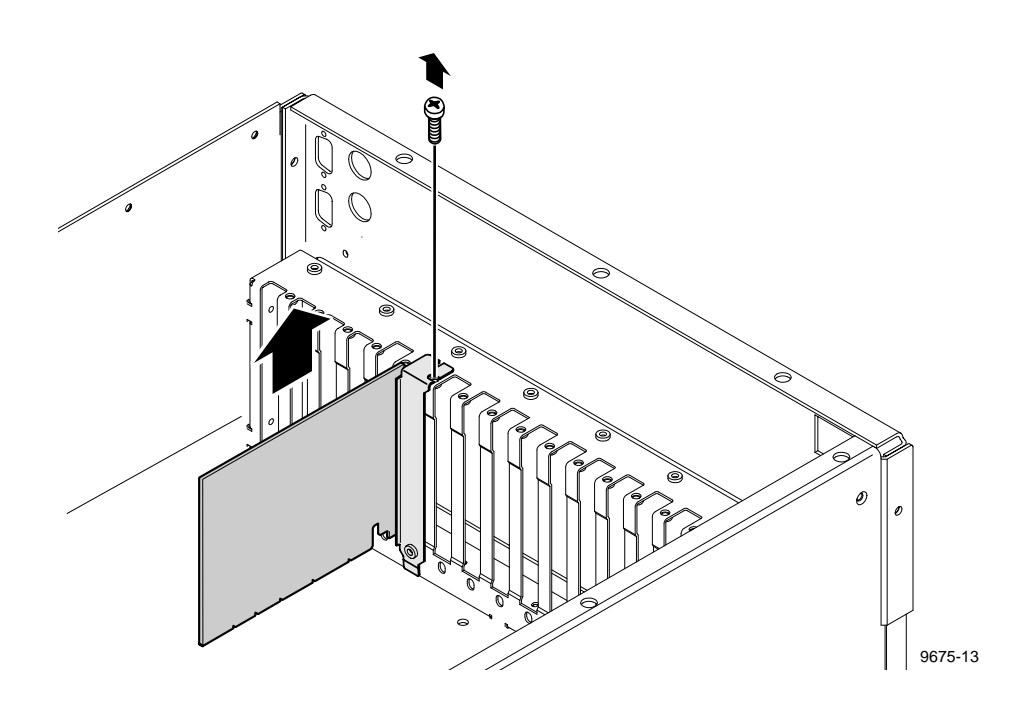

**Figure 6-21. Removal of a Short Board**

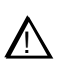

*CAUTION: To prevent damage, do not rock the circuit board in the EISA Bus connector. Pull straight up to remove.*

4. For a full-size board, use the extraction lever on the front of the board and the extraction ring at the back of the board to lift the board free of the Motherboard connectors and then lift the board up and out of the Profile chassis.

To reinstall a board:

- 1. Carefully slide the circuit board into the connectors on the Motherboard. Full-size boards have a guide at the front and an extractor. The extractor must be in the up position and aligned with the notch in the front guide during insertion. Some resistance will be exerted by the contact pressure of the connectors. Take care not to exert excess force to seat a board.
- 2. Use the Torx tool with the T15 tip to install any board mounting screw(s) previously removed.
- 3. Using your diagram, reconnect all internal cabling.
- 4. Perform the board retainer bracket installation procedure (page 6-32).

#### **PCI Board**

The PCI board connects across the top of the Slave EDR, Master EDR, and Fibre Channel boards. See Figure 6-22. Removal of any of these boards requires removal of the PCI board. Removal and replacement of the PCI board itself does not require any tools. However, it does require removal of the covers.

To remove the PCI board:

- 1. Turn PDR200 power Off and disconnect the power cord.
- 2. Perform the procedure to remove the Profile chassis from the rack (page 6-6).
- 3. Remove the Profile chassis covers (page 6-8).
- 4. Disconnect the PCI board from the Slave EDR, Master EDR, and Fibre Channel boards and lift it up and out of the Profile chassis.

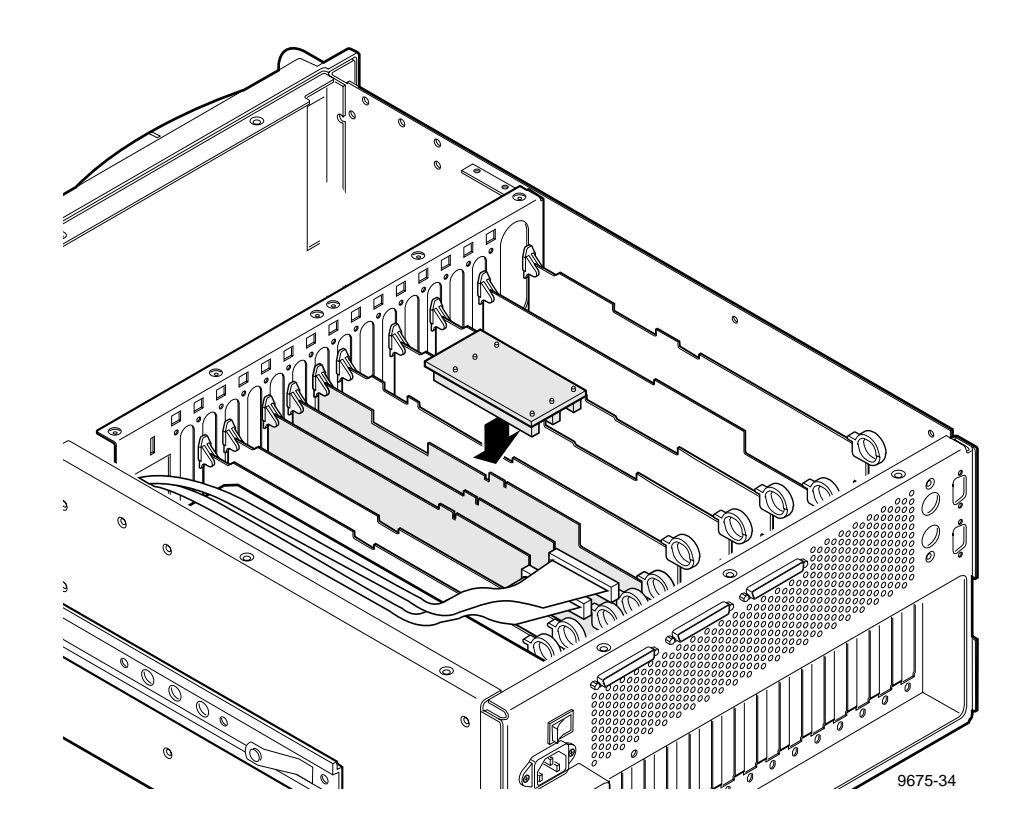

**Figure 6-22. PCI Board Location**

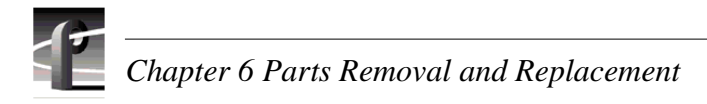

To install the PCI board:

The three PCI board connectors (Figure 6-23) are keyed to ensure correct orientation and the bottom of the board (which faces up when installed) identifies the connectors as J1, J2, and J3. J2 is further identified as **MASTER**. Note that the SCSI cables to the EDR boards must be connected prior to installation of the PCI board.

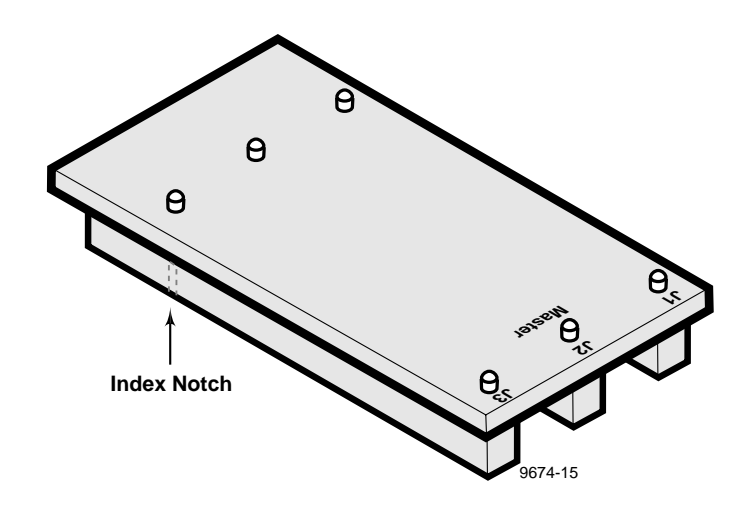

**Figure 6-23. PCI Board**

To install the PCI board, refer to Figures 6-22 and 6-23 and:

- 1. Hold the PCI with the connectors pointing down and the connector identifications towards the rear of the Profile chassis (Figure 6-23).
- 2. Align the PCI connectors so that **J1** is over the Fibre Channel board edge-board contacts, **Master J2** over the Master EDR connector, and **J3** over the Slave EDR connector, and the connector keys are over the key slots on the boards.
- 3. Attach the PCI board by gently but firmly pressing down until the PCI board is fully seated on all three boards (Figure 6-22).
- 4. Reinstall the Profile chassis covers (page 6-8).
- 5. Perform the procedure to reinstall the Profile chassis in the rack (page 6-7).
- 6. Reconnect the power cord and turn PDR200 power On.

### **Serial EMI Board**

The Serial EMI board assists in maintaining the environmental integrity of the PDR200 when RS-232 devices are connected to the rear panel serial connectors. Removal and installation requires removal of both covers and removal of as many boards as necessary to access the Serial EMI board.

To remove the Serial EMI board:

- 1. Turn PDR200 power Off and disconnect the power cord.
- 2. Perform the procedure to remove the Profile chassis from the rack (page 6-6).
- 3. Remove the Profile chassis covers (page 6-8).
- 4. Remove as many boards as necessary to access the Serial EMI board.
- 5. Use the 3/16-inch nutdriver to remove the jackscrews which secure the board to the rear panel and lift the board up and out of the Profile chassis (1 in Figure 6-24).
- 6. Disconnect the cable to the Serial EMI board (2 in Figure 6-24).

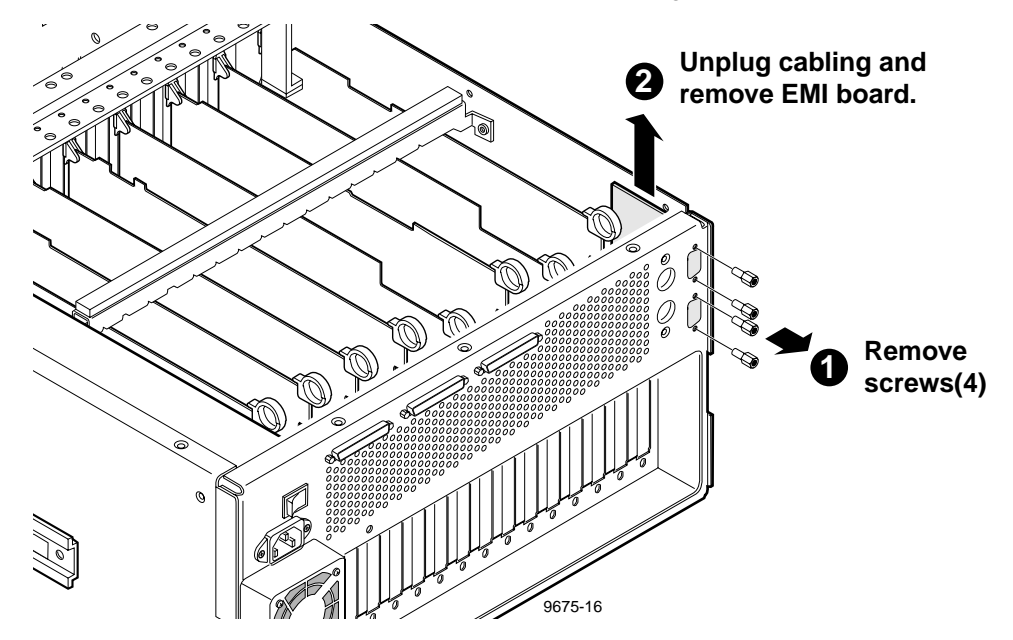

**Figure 6-24. Removal of the Serial EMI Board**

To install the Serial EMI board:

- 1. Position the board in the Profile chassis so that the connectors protrude out of the rear panel.
- 2. Align the screw holes and use the 3/16-inch nutdriver to secure the board to the Profile chassis with the screws previously removed (Figure 6-24).
- 3. Connect the cable previously removed to the board.
- 4. Reinstall any boards removed (page 6-34).
- 5. Replace chassis covers (page 6-8) and reinstall the chassis in the rack (page 6-7).
- 6. Reconnect the power cord and turn PDR200 power On.

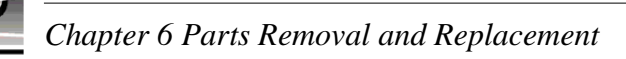

# **Mouse/Keyboard EMI Board**

The Mouse and Keyboard EMI board assists in maintaining the environmental integrity of the PDR200 with a mouse and keyboard connected to the rear panel. Removal and installation requires removal of both covers and removal of as many boards as necessary to access the Mouse/Keyboard EMI board.

To remove the Mouse/Keyboard EMI board:

- 1. Turn PDR200 power Off and disconnect the power cord.
- 2. Perform the procedure to remove the Profile chassis from the rack (page 6-6).
- 3. Remove the Profile chassis covers (page 6-8).
- 4. Remove as many boards as necessary to access the Mouse/Keyboard EMI board (page 6-33).
- 5. Use the Torx tool with the T10 tip to remove the screws which secure board to the rear panel (1 in Figure 6-25) and lift the board up and out of the chassis.
- 6. Disconnect the cable to the Mouse/Keyboard EMI board (2 in Figure 6-25).

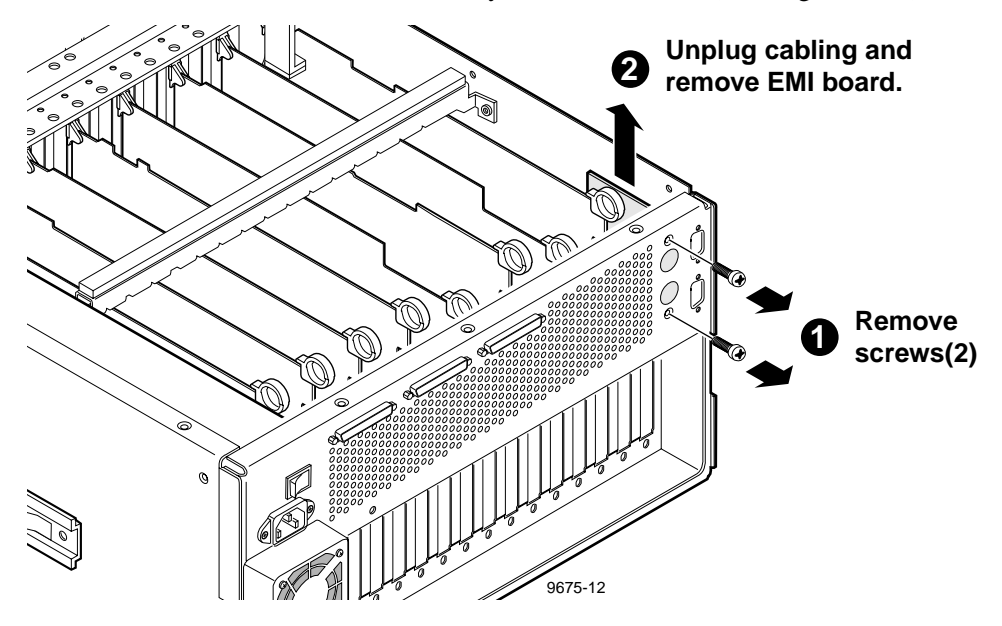

**Figure 6-25. Removal of the Mouse/Keyboard EMI Board**

To install the Mouse/Keyboard EMI board:

- 1. Position the board in the Profile chassis so that the connectors protrude out of the rear panel.
- 2. Align the screw holes and use the Torx tool with the T10 tip to secure the board to the Profile chassis with the screws previously removed (Figure 6-25).
- 3. Connect the cable previously removed to the board.
- 4. Reinstall any boards removed (Figures 6-20 and 6-21 and pages 6-33 and 6-34).
- 5. Replace chassis covers (page 6-8) and reinstall the chassis in the rack (page 6-7).
- 6. Reconnect the power cord and turn PDR200 power On.

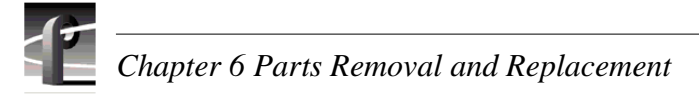

### **Power Supply**

The power supply for the PDR200 is mounted at the right rear side of the PDR200. Removal and replacement of the power supply requires removal of a number of parts.

To remove the power supply:

- 1. Turn PDR200 power Off and disconnect the power cord.
- 2. Perform the procedure to remove the Profile chassis from the rack (page 6-6).
- 3. Remove the covers (page 6-8).
- 4. Remove the SCSI cable hold-down(s).
- 5. Remove the board retainer brackets (page 6-30).
- 6. Remove the RS-422 board in slot J17 (page 6-33).
- 7. Perform the fan tray removal procedure (page 6-18).
- 8. Being sure to identify them for reinstallation and observing the ESD cautions, remove the A3 and A4 media disk drives and caddies.
- 9. Disconnect the two white power connectors from the SCSI Backplane (page 6-16).
- 10.Use the Torx tool with the T10 tip to remove the screw which secures the power supply shield to the right side of the chassis (1 in Figure 6-26) and remove the shield.

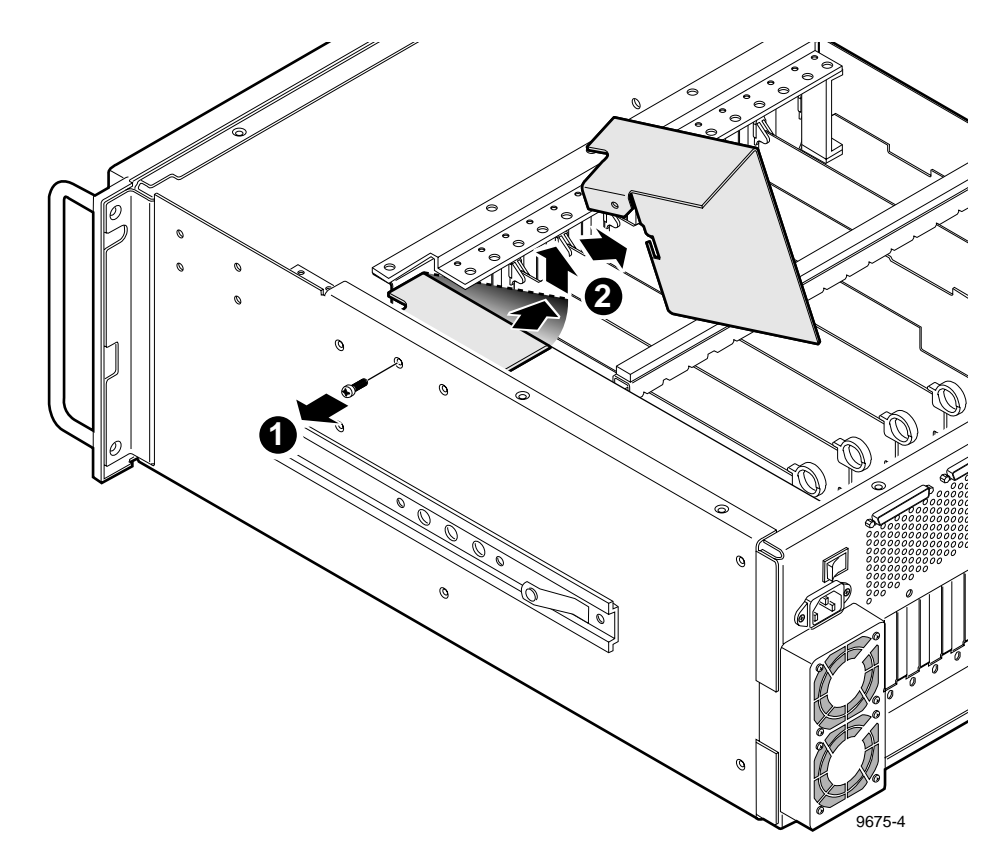

**Figure 6-26. Removal of the Power Supply Shield**

11.Disconnect all other cables from the power supply (Figure 6-27).

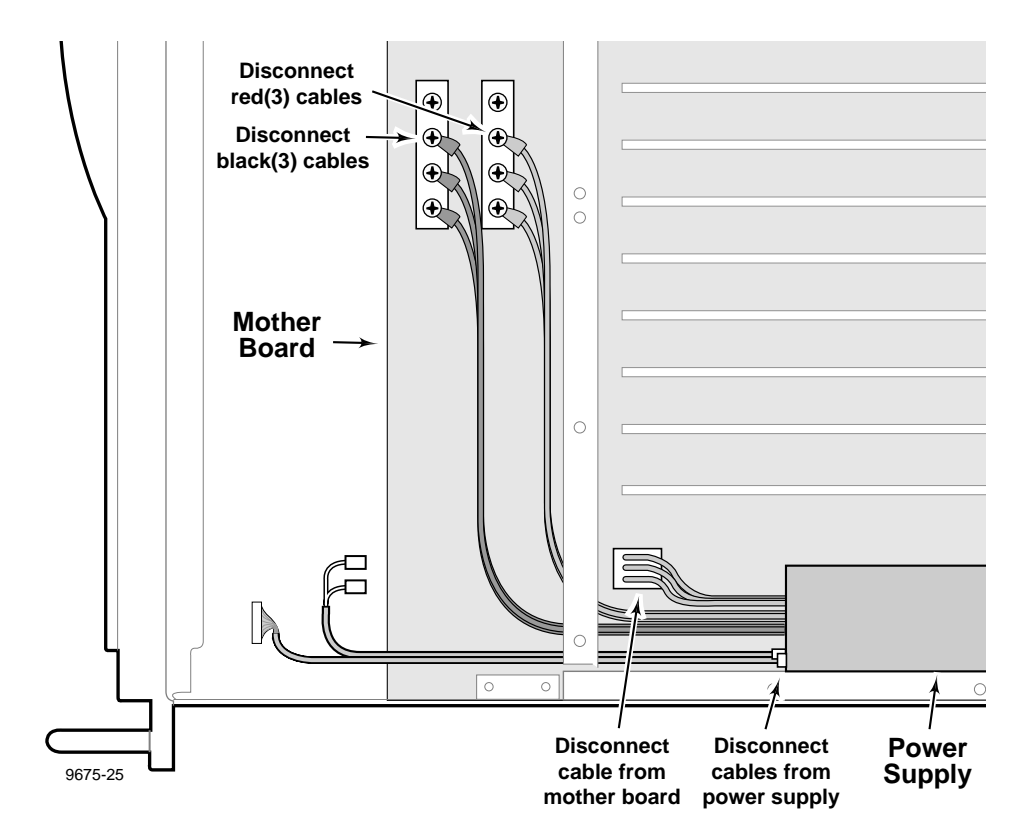

12.Use the Torx tool with the T15 tip to disconnect power supply cables from the Motherboard.

**Figure 6-27. Power Supply Cable Disconnections**

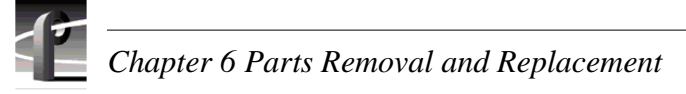

- 13.Use the Torx tool with the T10 tip to remove the screws which secure the power supply to the right side of the chassis (1 in Figure 6-28).
- 14.Slide the power supply towards the front and center of the chassis to clear the rear panel switch and connector and right side chassis flange, and lift the power supply out of the chassis (2 in Figure 6-28).

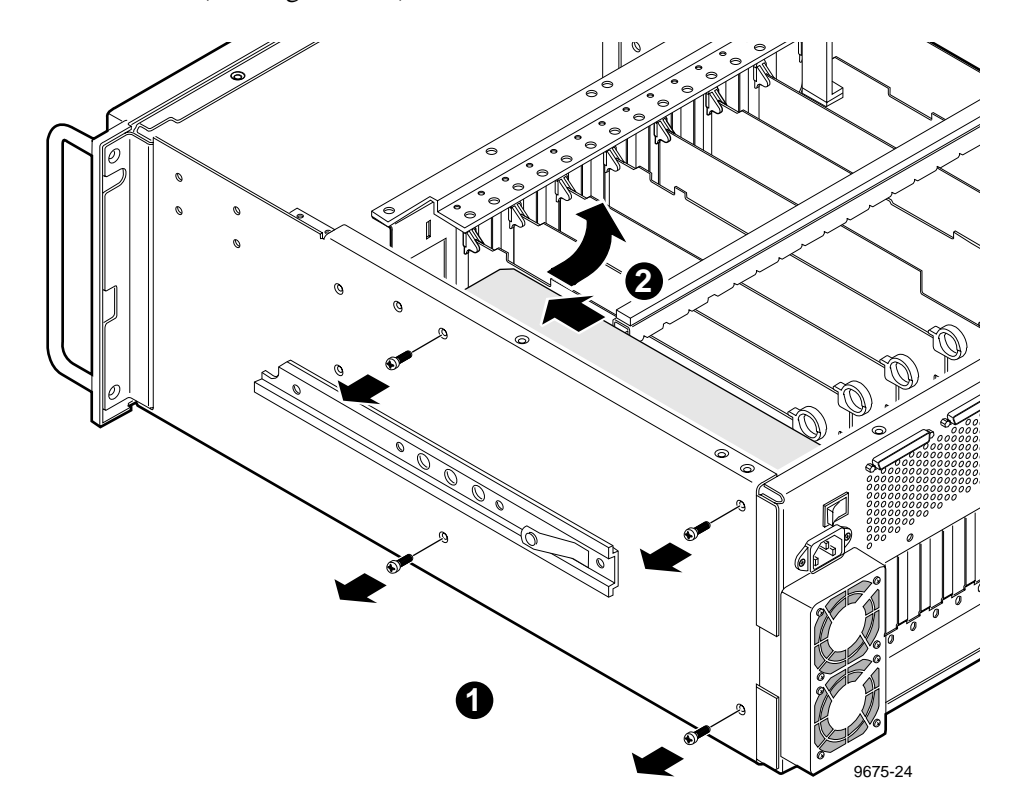

**Figure 6-28. Removal of the Power Supply**

To install the power supply:

- 1. Position the power supply in the Profile chassis on the right side and slide towards the rear panel until the holes in the chassis align with the power supply screw holes.
- 2. Use the Torx tool with the T10 tip to attach the power supply to the side of the chassis with the screws previously removed (Figure 6-28, page 6-42).
- 3. Reconnect the two white connectors to the SCSI Backplane (page 6-16).
- 4. Reconnect all other previously removed cables to the power supply (Figure 6-27, page 6-41).
- 5. Use the torx tool with the T15 tip to connect power supply cables to the Motherboard.
- 6. Being careful to not crimp or damage cabling, use the Torx tool with the T10 tip to install the power supply shield with the screw previously removed (Figure 6-26).
- 7. Noting the positions they were removed from and observing the disk handling cautions, reinstall the disk drive caddies A3 and A4 (page 6-14).
- 8. Perform the fan tray installation procedure (page 6-18).
- 9. Reinstall the RS-422 Board in slot J17 (page 6-34).
- 10.Reinstall the board retainer brackets (page 6-32).
- 11.Reinstall the SCSI cable hold-downs.
- 12.Replace the covers (page 6-8) and reinstall the Profile chassis in the rack (page 6-7).
- 13.Reconnect the power cord and turn PDR200 power On.

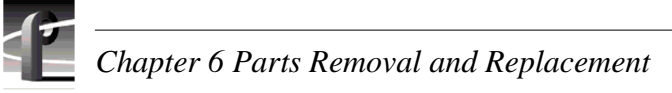

### **Motherboard**

The Motherboard is mounted on the bottom panel of the PDR200 chassis. Removal and replacement requires removal of a number of parts.

To remove the Motherboard:

- 1. Turn PDR200 power Off and disconnect the power cord.
- 2. Perform the procedure to remove the Profile chassis from the rack (page 6-6).
- 3. Remove the covers (page 6-8).
- 4. Perform the fan tray removal procedure (page 6-18).
- 5. Remove the board retainer brackets (page 6-31).
- 6. Being sure to note the board locations, remove all boards (pages 6-33 6-36).
- 7. Perform the power supply removal procedure (pages 6-40 6-42).
- 8. Use the Torx tool with the T15 tip to remove the screws which secure the Motherboard to the bottom panel.

To install the Motherboard:

- 1. Use the Torx tool with the T15 tip to attach the Motherboard to the bottom panel of the chassis.
- 2. Perform the power supply installation procedure (page 6-43).
- 3. Reinstall all boards from the slots they were removed from (pages 6-33 6-36).
- 4. Reinstall board retainer brackets (page 6-32).
- 5. Perform the fan tray installation procedure (page 6-19).
- 6. Replace covers (page 6-8) and reinstall the Profile chassis in the rack (page 6-7).
- 7. Reconnect the power cord and turn PDR200 power On.

### **Interior Cabling**

Interior cables for the PDR200 consist of three main types: ribbon cables, SCSI cables, and wire harness cables. In addition, coax cables provide interconnection between Audio boards.

Ribbon cables of various sizes provide connections to and from many boards and assemblies. These are standard types of ribbon cables terminated with standard ribbon cable connectors. Short ribbon cables provide interconnection between adjacent circuit boards, such as between the Analog Composite Input and the Decoder boards. Remove these cables from both connectors to avoid the risk of damaging one of the multi-pin connectors they plug into.

SCSI cables provide routing of digitized video and associated audio between the Enhanced Disk Recorder boards and the Media Hard Disks, and to rear panel SCSI connectors. SCSI cables provide interconnection between:

- The SCSI connectors on the SCSI Backplane to the EDR boards.
- The EDR boards to SCSI connectors on the rear panel.

Wire harness cables primarily provide power and ground sources to various assemblies.

Figure 6-29 shows the locations and Table 6-2, keyed to Figure 6-29, lists the replaceable cables in the PDR200. Note that removal of some cables may require using the small wire cutters to cut the small straps which aid in the routing of the cables in the Profile chassis.

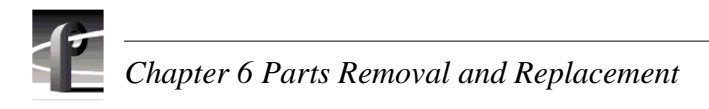

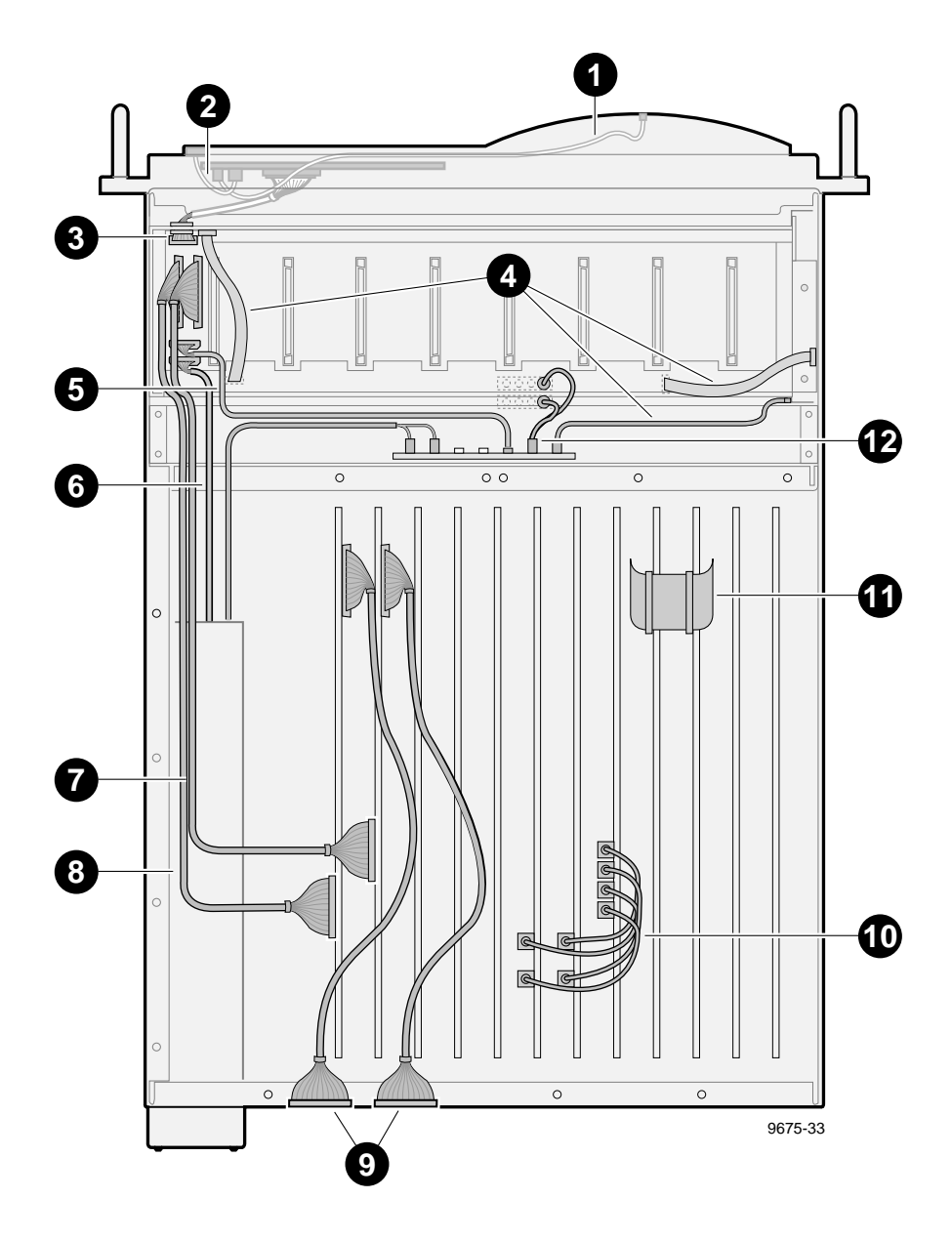

**Figure 6-29. Replaceable Cable Locations**

| Key | <b>Description</b>             | <b>Part Number</b> |
|-----|--------------------------------|--------------------|
| 1   | Cable, LED & Power Switch      | 174-3672-XX        |
| 2   | Cable, Power Switch/Cable Assy | 174-3468-XX        |
| 3   | Cable, LED SCSI Signal         | 174-3667-XX        |
| 4   | Cable, Ribbon                  | 174-3285-XX        |
| 5   | Cable, Power, Drives 15"       | 174-3666-XX        |
| 6   | Cable, Power, Drives, 37"      | 174-3665-XX        |
| 7   | Cable, 68 Pos. SCSI            | 174-3550-XX        |
| 8   | Cable, SCSI "C"                | 174-3677-XX        |
| 9   | Cable, SCSI Internal-External  | 174-3668-XX        |
| 10  | Cable, Analog Output (coax)    | 174-2677-XX        |
| 11  | Cable, 100 Pos. Ribbon         | 174-3276-XX        |
| 12  | Cable, Power to Floppy Drive   | 174-3790-XX        |

**Table 6-2. PDR200 Replaceable Cables**

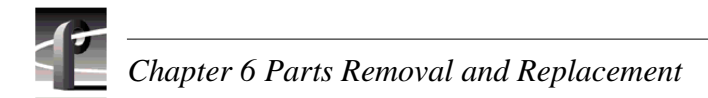

.

# **PAC208/216 Replaceable Parts**

Table 6-3 lists the replaceable parts for the PAC208/216. The removal and replacement procedures do not cover all the parts listed in Table 6-3.

| <b>Description</b>                    | <b>Part Number</b> |
|---------------------------------------|--------------------|
| PAC208 Replacement Unit               | 118-9538-XX        |
| PAC216 Replacement Unit               | 118-9539-XX        |
| <b>Expansion Chassis, Digital</b>     | 437-0455-XX        |
| <b>PAC Digital Transition Board</b>   | 671-3895-XX        |
| <b>PAC Expansion Transition Board</b> | 671-3885-XX        |
| PAC XLR Board                         | 671-3683-XX        |
| Cable, Champ to Champ                 | 174-3678-XX        |
|                                       |                    |
| Cable, LED Assy                       | 174-3617-XX        |
| Fan                                   | 119-4827-XX        |
| Power Supply                          | 119-5437-XX        |
| <b>Switch Cable Assy</b>              | 174-3613-XX        |
| <b>PAC Front Panel Bezel</b>          | 333-4201-XX        |
| Air Filter, PAC208                    | 378-0436-XX        |
|                                       |                    |
| Cable, AC w/Switch                    | 174-3612-XX        |
| PAC Main Board                        | 671-3649-XX        |
| PAC Daughter Board                    | 671-3861-XX        |
| Cable, Pwr Supply to Main Board       | 174-3614-XX        |

**Table 6-3. PAC Replaceable Parts List**

### **PAC208/216 Bezel and Air Filter**

Under all but the most exceptional circumstances the front panel bezel should rarely require replacement. See 'Cleaning or Replacing Air Filters' in Chapter 5 for the procedure to remove and replace the air filter.

### **PAC208/216 Cover**

To remove the cover:

- 1. Turn PAC208/216 power Off and disconnect the power cord.
- 2. Remove the PAC 208/216 from the rack and place on a flat, level surface.
- 3. Use the Torx tool with the T15 tip to remove the screws which secure the top cover (Figure 6-30).

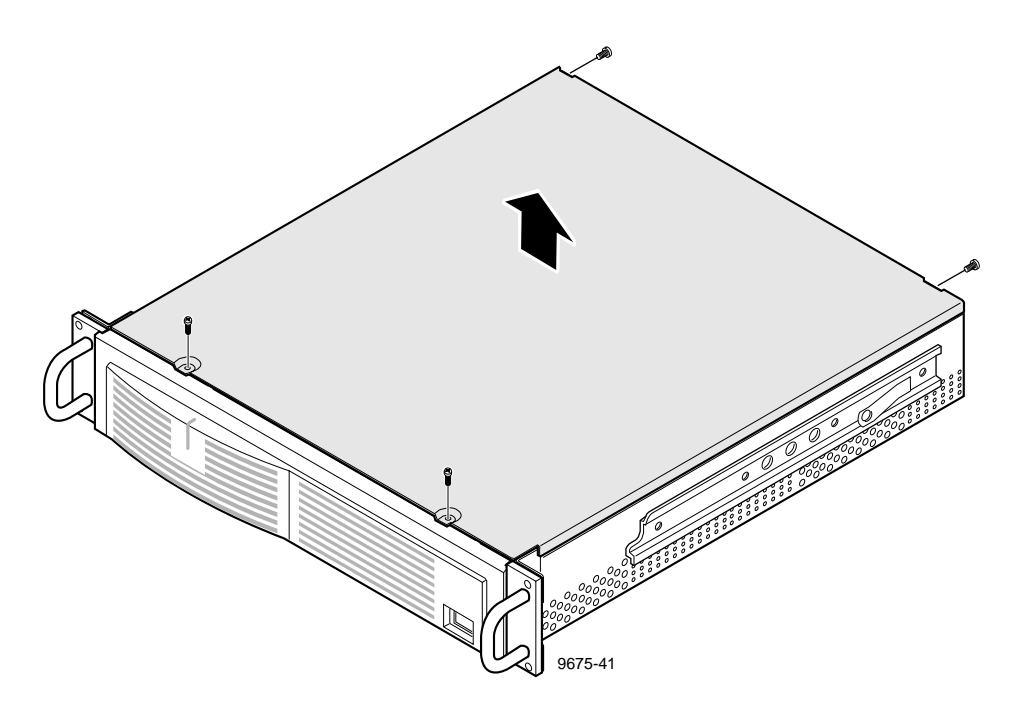

**Figure 6-30. PAC208/216 Cover Removal**

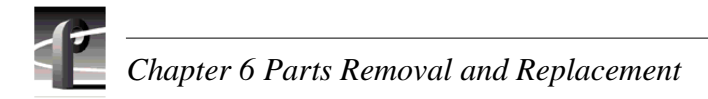

# **PAC208/216 LED**

The power LED on the PAC208/216 is an integral part of the LED cable. The LED attaches to the inside of the chassis front so as to be visible through the bezel.

To remove the power LED cable:

- 1. Perform the cover removal procedure (page 6-49).
- 2. Pull the LED out of the front panel (1 in Figure 6-31).
- 3. Disconnect the cable from the Main Board (2 in Figure 6-31).

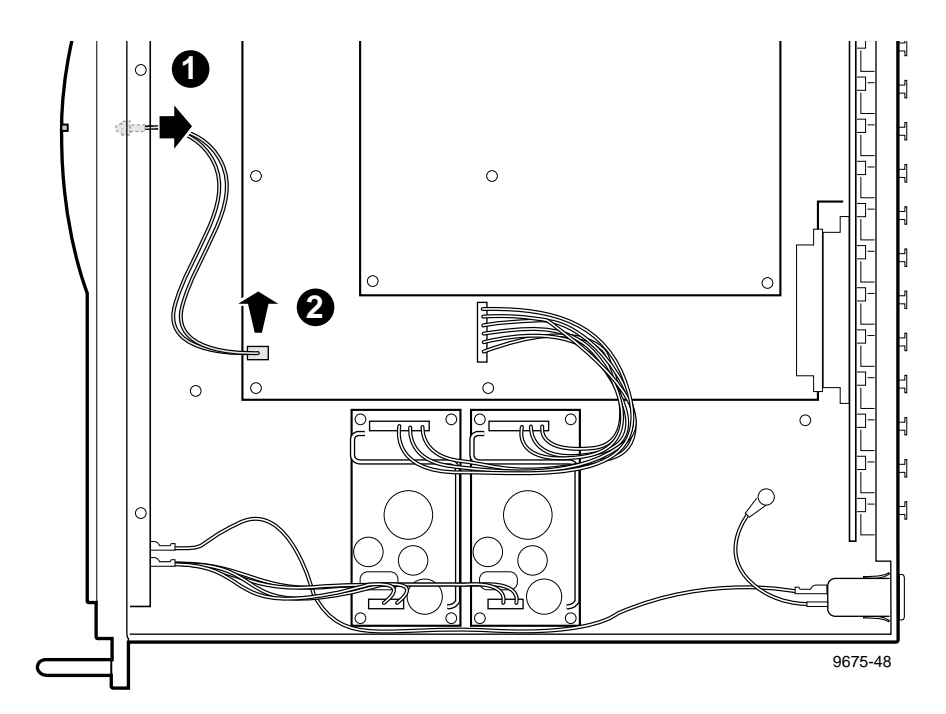

**Figure 6-31. PAC208/216 LED Removal**

To replace the power LED cable:

- 1. Connect the new cable to the Main Board (Figure 6-31).
- 2. Insert the LED into the front panel.
- 3. Use the Torx tool with the T15 tip to attach the top cover with the screws previously removed.
- 4. Replace the PAC208/216 in the rack.
- 5. Reconnect the power cord and turn PAC208/216 power On.

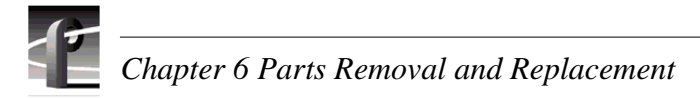

# **PAC208/216 Fan**

The fan in the PAC208/216 mounts to the power supply shield.

To remove the fan:

- 1. Perform the cover removal procedure (page 6-49).
- 2. Disconnect the fan cable from the Main Board (Figure 6-32).
- 3. Use the Torx tool with the T15 tip to remove the screws and the 11/32-inch nutdriver to remove the nuts which secure the power supply shield to the chassis (1 in Figure 6-32).
- 4. Lift the shield carefully up and out of the chassis and place upside down on a flat level surface  $(2 \text{ in Figure 6-32}).$
- 5. Use the Torx tool with the T15 tip to remove the screws which secure the fan to the shield (3 in Figure 6-32).

To replace the fan:

- 1. Thread the fan mounting screws through the fan holes at each corner and, with the Torx tool with the T15 tip attach the fan to the power supply shield (Figure 6-32).
- 2. Carefully position the shield in the chassis, aligning the studs and screw holes.
- 3. Use the Torx tool with the T15 tip and the 11/32-inch nutdriver to attach the shield to the chassis with the screws and nuts previously removed.
- 4. Connect the fan cable to the Main Board.
- 5. Use the Torx tool with the T15 tip to attach the top cover with the screws previously removed (page 6-49).
- 6. Replace the PAC208/216 in the rack.
- 7. Reconnect the power cord and turn PAC208/216 power On.
*PAC208/216 Fan*

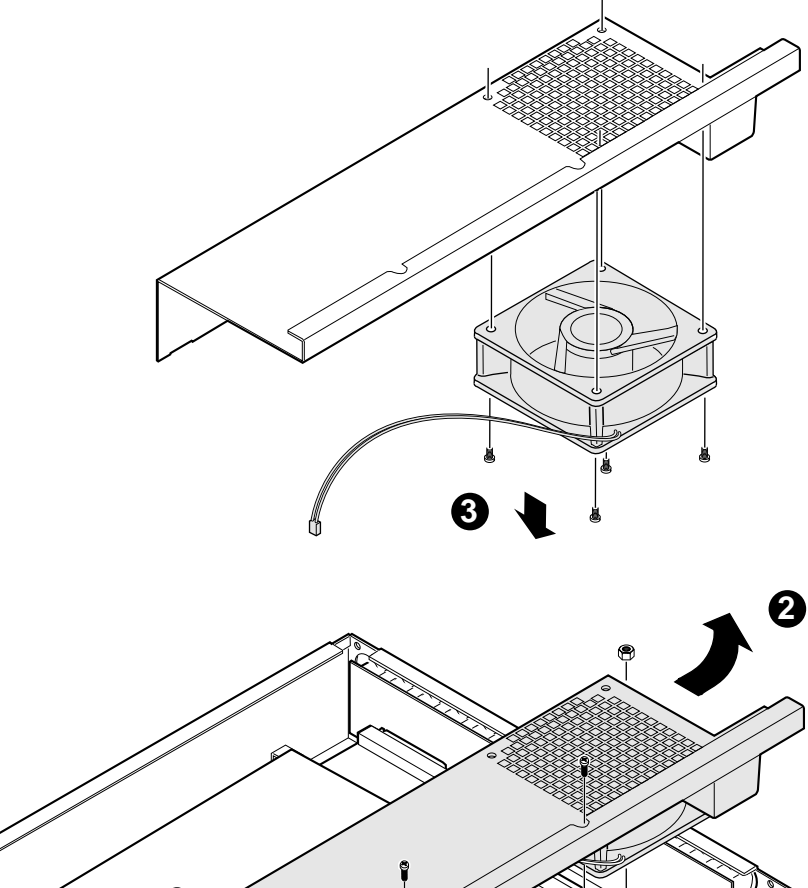

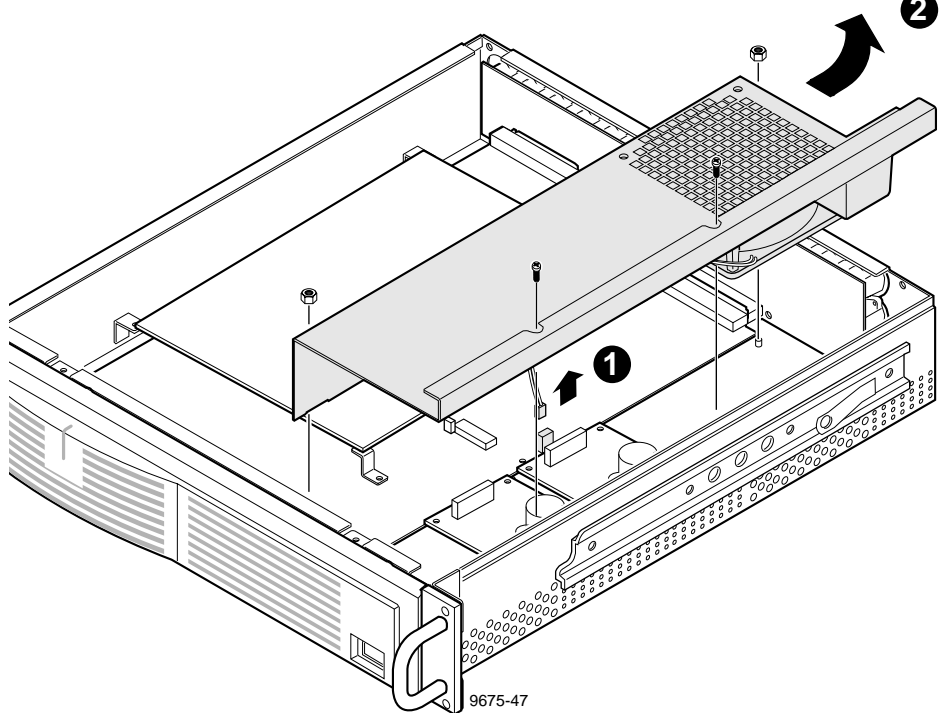

**Figure 6-32. PAC208/216 Power Supply Shield and Fan Removal**

<span id="page-145-0"></span>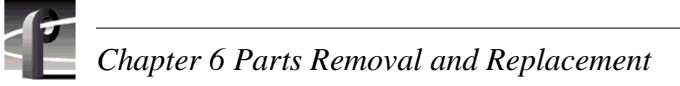

# **PAC208/216 Power Supply**

The power supply on the PAC208/216 consists of two modules which mount on stand-offs on the bottom panel of the chassis. A power supply failure requires removal of both modules. Removal and replacement requires removal of the shield and fan.

To remove the power supply:

- 1. Perform the fan removal procedure except do remove the fan from the shield (page 6-52).
- 2. Disconnect the cables from power supply (1 in Figure 6-33).
- 3. Use the Torx tool with the T15 tip to remove the screws (four per module) which secure the power supply to the stand-offs and lift each module up and out of the chassis (2 in Figure 6-33).

To replace the power supply:

- 1. Position each power supply module on the stand-offs on the bottom panel of the chassis and use the Torx tool with the T15 tip to secure the modules with the screws previously removed (Figure 6-33).
- 2. Reconnect the cables previously disconnected.
- 3. Perform the fan replacement procedure (page 6-52).

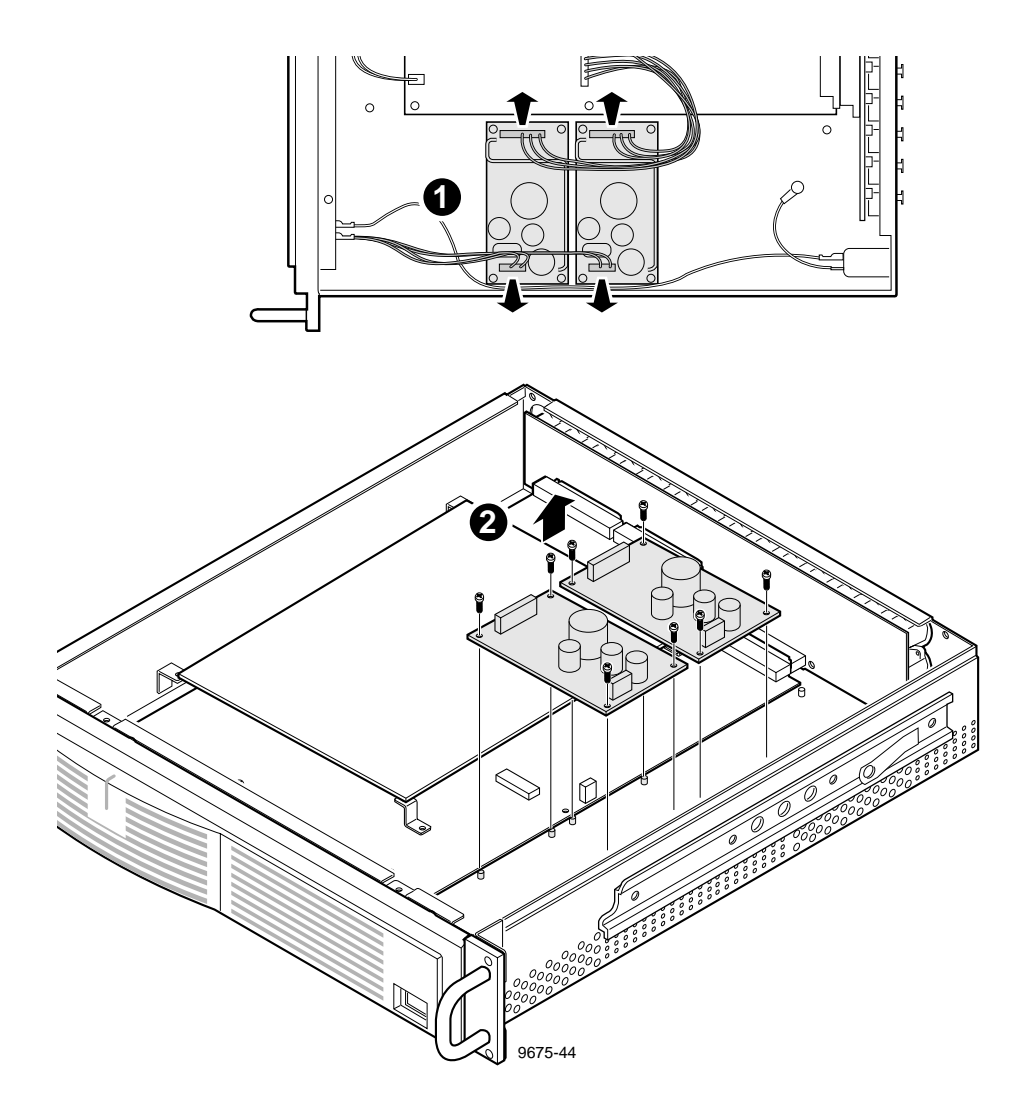

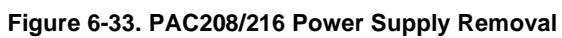

<span id="page-147-0"></span>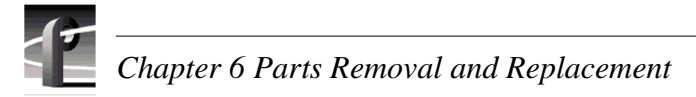

# **PAC208/216 Switch**

The power switch and cable connect to the power supply and to the line filter on the power cord connector. The switch is attached to the chassis with retaining clips.

To remove the switch and cable:

- 1. Perform the fan removal procedure except do remove the fan from the shield (page 6-52).
- 2. Disconnect the cables from the power supply and the rear panel line filter (1 and 2 in Figure 6-34).
- 3. Compress the retaining clips on the switch and remove the switch and cable through the front of the chassis (3 in Figure 6-34).

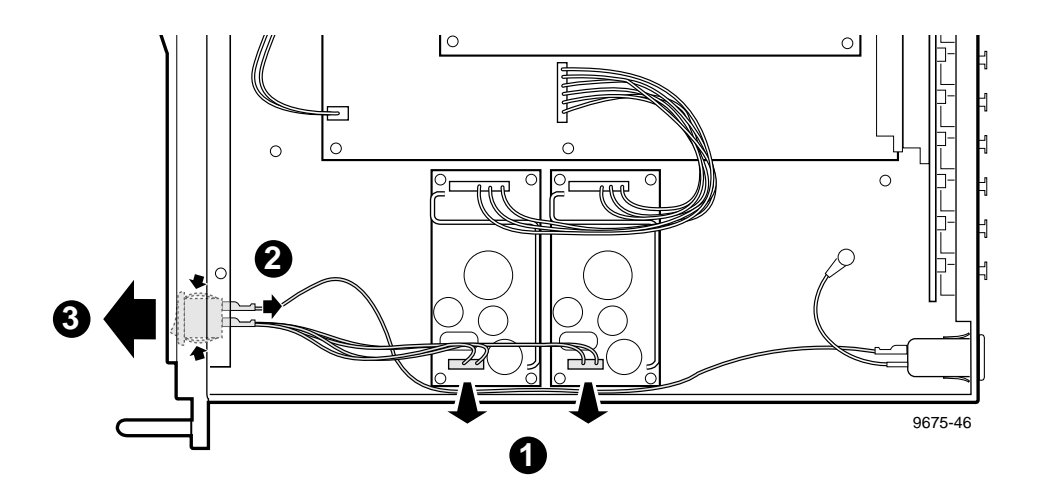

**Figure 6-34. PAC 208/216 Switch and Cable Removal**

To install the switch and cable:

- 1. Slide the cable and switch through the front of the chassis so that the **0** on the switch is on the left (Figure 6-34).
- 2. Compress the retaining clips and snap the switch into position.
- 3. Reconnect the cables to the power supply and the rear panel line filter.
- 4. Perform the fan replacement procedure (page 6-52)

### <span id="page-148-0"></span>**PAC208/216 Power Connector and Line Filter**

The power connector and line filter at the rear panel connect to the front panel switch. The connector uses retaining clips for attachment to the chassis.

To remove the connector and line filter:

- 1. Perform the fan removal procedure except do remove the fan from the shield (page 6-52).
- 2. Disconnect the cable from the front panel switch (1 in Figure 6-35).
- 3. Use the 11/32-inch nutdriver to remove the nut which secures the ground cable to the bottom of the chassis (2 in Figure 6-35).
- 4. Compress the retaining clips on the connector and remove the connector and line filter through the rear of the chassis (3 in Figure 6-35).

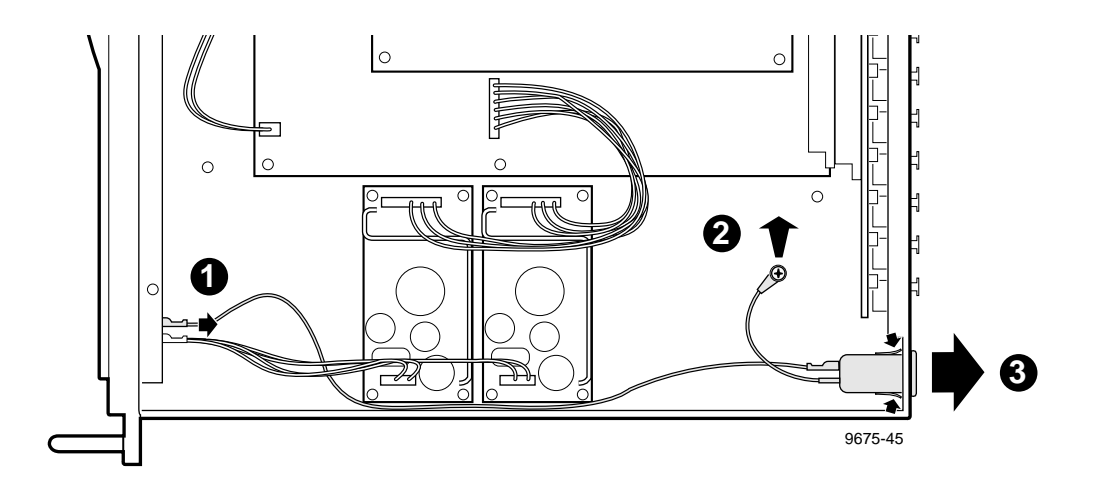

**Figure 6-35. PAC 208/216 Power Connector and Line Filter Removal**

To install the connector and line filter:

- 1. Slide the connector and line filter through the rear of the chassis (Figure 6-35).
- 2. Compress the retaining clips and snap the connector into position.
- 3. Reconnect the cable to the front panel switch.
- 4. Use the 11/32-inch nutdriver to connect the ground cable to the bottom of the chassis with the nut previously removed.
- 5. Perform the fan replacement procedure (page 6-52).

<span id="page-149-0"></span>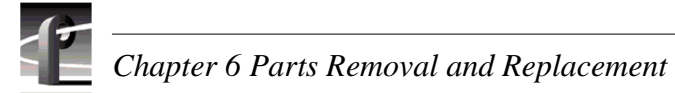

### **PAC208/216 Daughter Board**

The Daughter Board attaches to stand-offs on the Main Board.

To remove the Daughter Board:

- 1. Perform the cover removal procedure (page 6-49).
- 2. Use the Torx tool with the T15 tip to remove the screws which secure the Daughter Board to the stand-offs on the Main Board (Figure 6-36).
- 3. Carefully disconnect the Daughter Board from the connector on the Main Board and lift up and out of the chassis.

To replace the Daughter Board:

- 1. Carefully connect the Daughter Board to the connector on the Main Board and align the screw holes in the Daughter Board with the stand-offs on the Main Board (Figure 6-36).
- 2. Use the Torx tool with the T15 tip to secure the Daughter Board to the stand-offs on the Main Board with the screws previously removed.
- 3. Use the Torx tool with the T15 tip to secure the top cover with the screws previously removed.
- 4. Replace the PAC208/216 in the rack.
- 5. Reconnect the power cord and turn PAC208/216 power On.

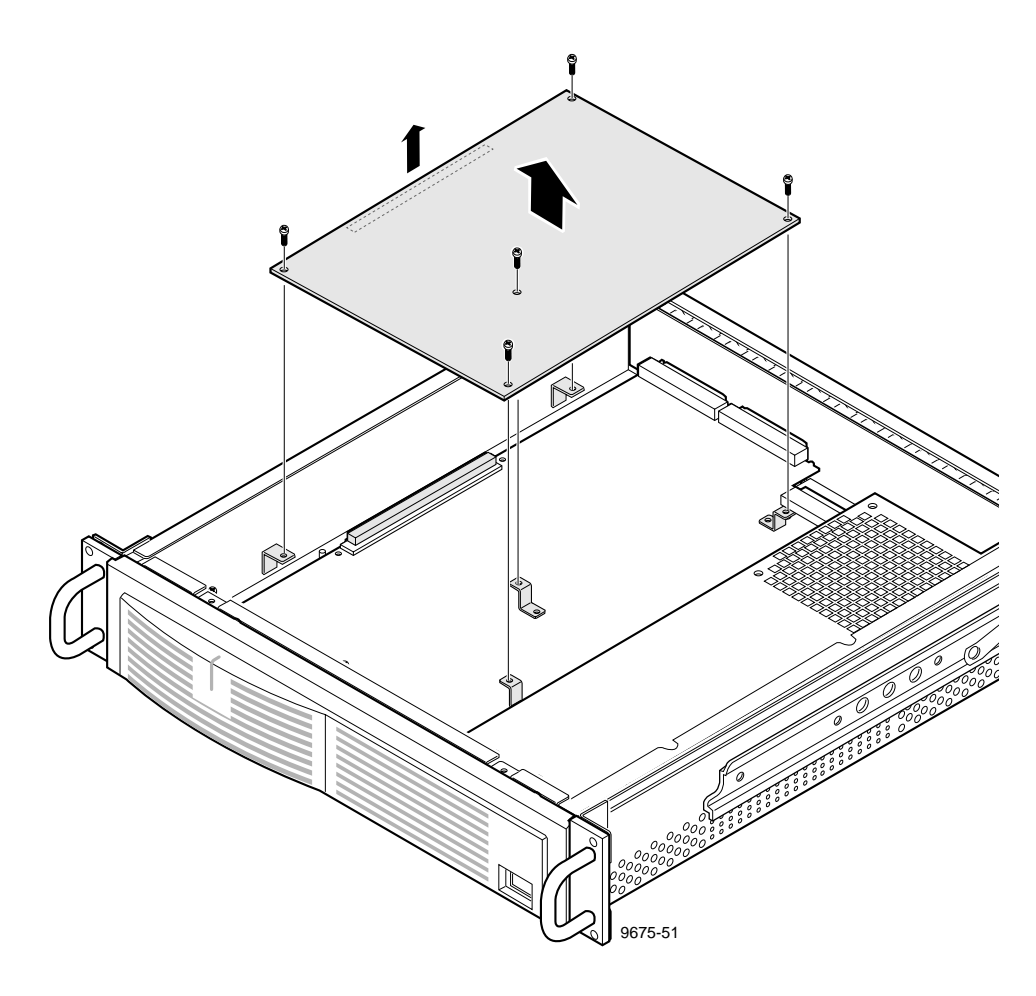

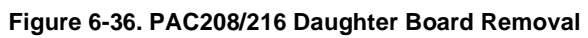

<span id="page-151-0"></span>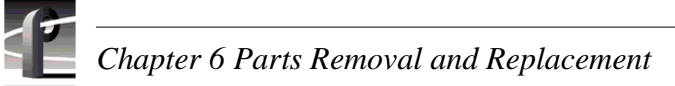

### **PAC208/216 Main Board**

The Main Board attaches to stand-offs on the bottom panel of the chassis. The Daughter Board, if any, and the power supply shield must be removed to remove the Main Board.

To remove the Main Board:

- 1. Perform the cover removal procedure (page 6-49).
- 2. If present, remove the Daughter Board (page 6-58).
- 3. Disconnect the cables from the Main Board (1 in Figure 6-37).
- 4. Use the Torx tool with the T15 tip to remove the screws and the 11/32-inch nut driver to remove the nuts which secure the shield to the chassis and lift the shield up and out of the chassis (page 6-52).
- 5. Use the small Phillips screwdriver to remove the screws from the rear panel (2 in Figure 6-37).
- 6. Use the Torx tool with the T15 tip to remove the screws which secure the Main Board to the stand-offs on the bottom of the chassis. Note that three of these screws also attach Daughter Board stand-offs to the Main Board (3 in Figure 6-37).
- 7. Carefully disconnect the Main Board from the XLR Board connector and, being careful of the rear panel connectors, slide the Main Board up and out of the chassis.

To replace the Main Board:

- 1. Being sure to clear rear panel connectors, carefully reconnect the Main Board to the XLR Board connector, and align the board screw holes with the stand-offs on the bottom of the chassis (Figure 6-37).
- 2. Use the Torx tool with the T15 tip to secure the Daughter Board stand-offs and the Main Board to the stand-offs on the bottom of the chassis with the screws previously removed.
- 3. Use the small Phillips screwdriver to attach the rear panel connector screws previously removed.
- 4. Reconnect the cables to the Main Board.
- 5. If necessary, install the Daughter Board (page 6-58).
- 6. Perform the fan replacement procedure (page 6-52).

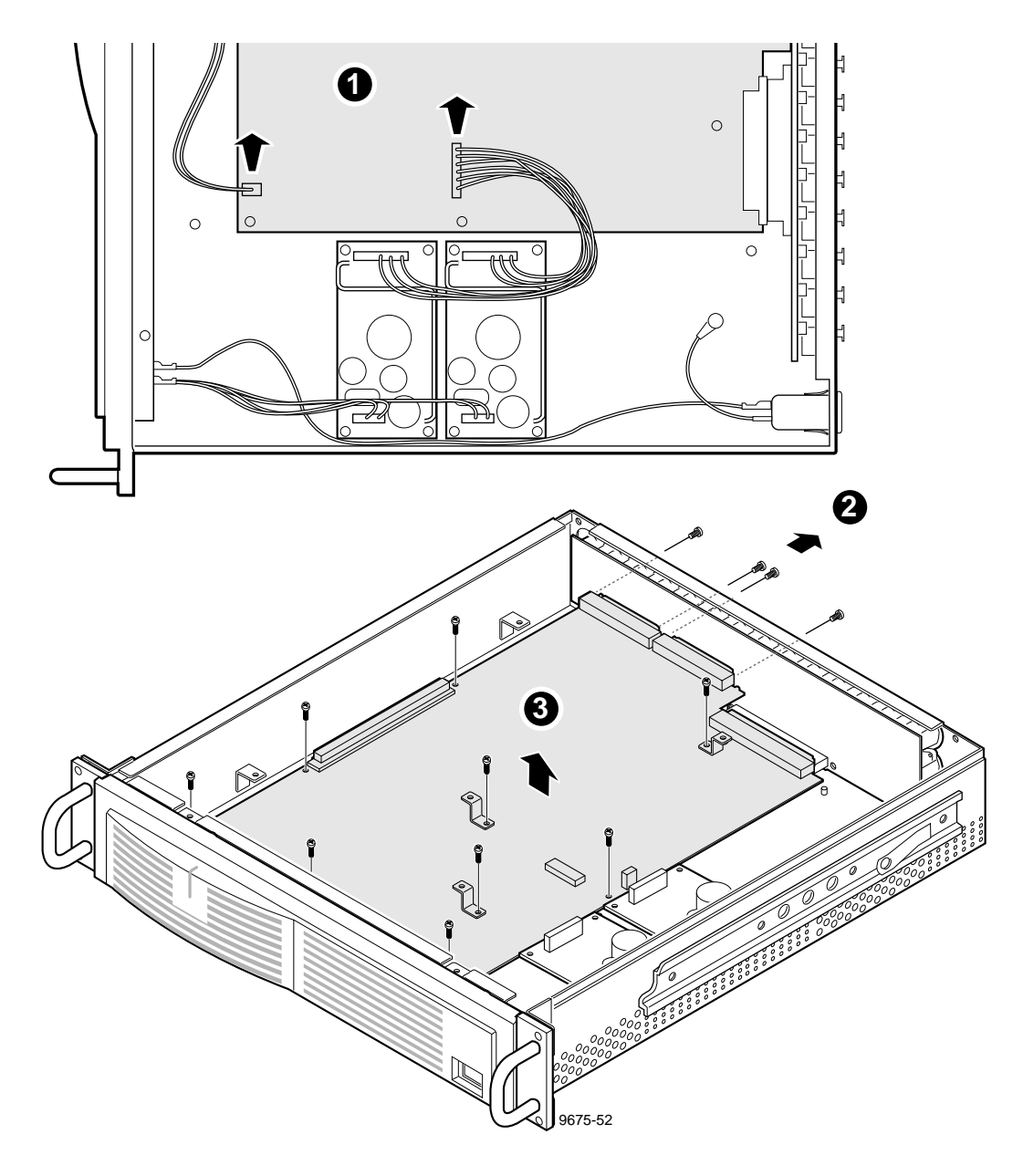

**Figure 6-37. PAC208/216 Main Board Removal**

<span id="page-153-0"></span>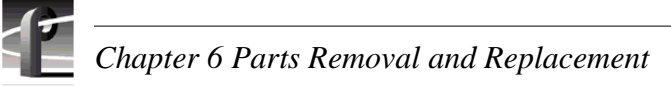

# **PAC208/216 XLR Board**

The XLR Board houses the XLR connectors to the rear panel. Removal of this board requires removal of the Daughter Board, if any, the power supply shield, and the Main Board.

To remove the XLR Board:

- 1. Perform the cover removal procedure (page 6-49).
- 2. If present, remove the Daughter Board (page 6-58).
- 3. Perform the Main Board removal procedure (page 6-60).
- 4. Use the small Phillips screwdriver to remove the screws on the outside of the rear panel which secure the XLR Board to the rear panel (1 in Figure 6-38).
- 5. Use the Torx tool with the T15 tip to remove the screws which secure the XLR Board inside the rear panel and lift the board up and out of the chassis (2 and 3 in Figure 6-38).

To replace the XLR Board:

- 1. Being careful to align screw holes and connector holes in the rear panel, position the XLR Board at the rear panel and use the small Phillips screwdriver to secure the board with the screws previously removed from the outside of the rear panel (Figure 6-38). Do not tighten any screws until all are started.
- 2. Use the Torx tool with the T15 tip to secure the XLR Board with the screws removed from inside the rear panel.
- 3. Perform the Main Board installation procedure (Figure 3-36).
- 4. If necessary, install the Daughter Board (Figure 6-35).
- 5. Use the Torx tool with the T15 tip to secure the top cover with the screws previously removed.
- 6. Replace the PAC208/216 in the rack.
- 7. Reconnect the power cord and turn PAC208/216 power On.

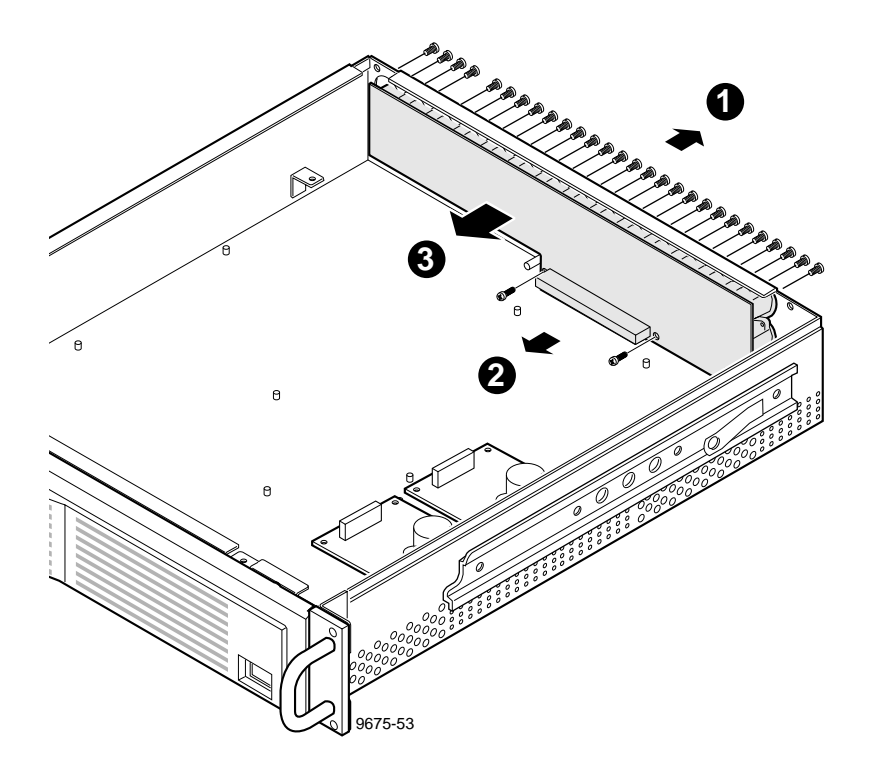

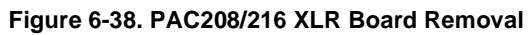

<span id="page-155-0"></span>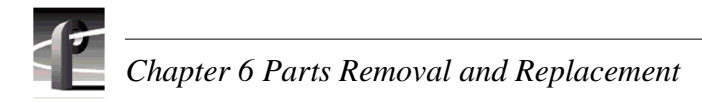

### **Repair Verification**

After any removal and replacement procedure, verify that the PDR200 is operational before placing back in service. Before verification testing, if drives were replaced, Grass Valley Group recommends rebuilding the disk file system.

### **Rebuilding the Disk File System**

*NOTE: Under normal circumstances the VdrPanel will start automatically when you bring up the PDR200, but it is important to run the PDR200 Disk Utility before you start the VdrPanel. The following step opens the login window when you power up the PDR200, which prevents the VdrPanel from starting automatically.*

- 1. Hold down the shift key as you turn on the PDR200 and continue to hold it down during the start up process until the login window appears.
- 2. Login as administrator.

For *Username,* enter: **administrator** For *Password,* enter: **triton**

- 3. Double-click the **PDR Disk Utility** in the **PDR Applications** group.
- 4. Check the listing of SCSI drives in the *C:\PROFILE\load960.exe* window. The list should include all installed drive IDs (e.g., A3-A6, C3-C6). If any of the drive IDs do not appear, shut down the PDR200 and check the installation of the cables inside the chassis.
- 5. Use the *PDR Disk Utility* to arrange the hard disks in logical groups. Refer to 'Using the PDR Disk Utility' in the *Profile User Manual* for information and instructions.
- 6. Log off and reboot.

#### **Testing**

To test the PDR200 after repair:

- 1. Turn power on and ensure login name is not administrator. If the PDR200 goes through normal power-on self testing the VdrPanel should appear.
- 2. Perform the function in process before the failure.

# <span id="page-156-0"></span>Appendix**A Connector Pin-outs**

This appendix contains the pin-outs for the connectors at the rear panel of the PDR200

### **S-VGA Board Connectors**

The S-VGA board has two rear panel connectors: one for the Monitor and one for a Parallel Port The SVGA board communicates over the ISA bus. The S-VGA board rear panel Monitor connector is a high density15 female connector. Figure A-1 shows the SVGA Monitor connector and Table A-1 lists the pin-outs.

$$
\begin{array}{c}\n\begin{array}{c}\n60 \\
100 \\
000 \\
000 \\
000 \\
000 \\
000 \\
000\n\end{array}\n\end{array}
$$

**Figure A-1. SVGA Board Monitor Connector**

**Table A-1. S-VGA Board Monitor Connector Pin-outs**

| Pin #          | Signal              | Pin # | Signal   | Pin# | Signal          |
|----------------|---------------------|-------|----------|------|-----------------|
|                | Analog Red Output   | 6     | Ground   |      | not used        |
| $\overline{2}$ | Analog Green Output |       | Ground   | 12   | not used        |
| 3              | Analog Blue Output  | 8     | Ground   | 13   | Horizontal Sync |
| 4              | not used            | Q     | Ground   | 14   | Vertical Sync   |
|                | not used            | 10    | not used | 15   | not used        |

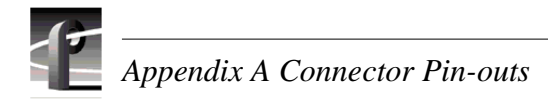

Table A-2 lists the pin-outs for the Parallel Port connector on the S-VGA board.

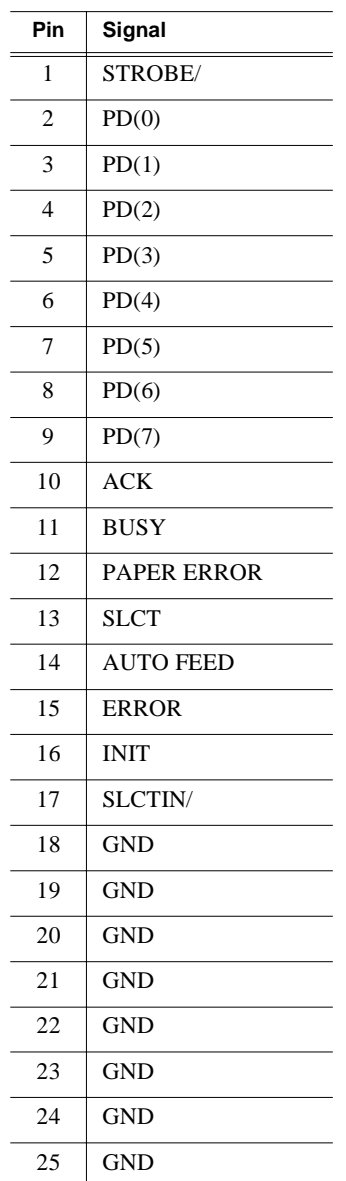

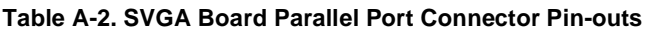

### <span id="page-158-0"></span>**Local Area Network (LAN) Board Connectors**

The LAN board has two connectors for 10/100 BaseT format. The connector used with the Profile is the 8-pin RJ-45 snap-in telephone-type connector which supports Category 5 unshielded twisted pairs. Figure A-2 shows the RJ-45 connector and Table A-3 lists the pin-outs.

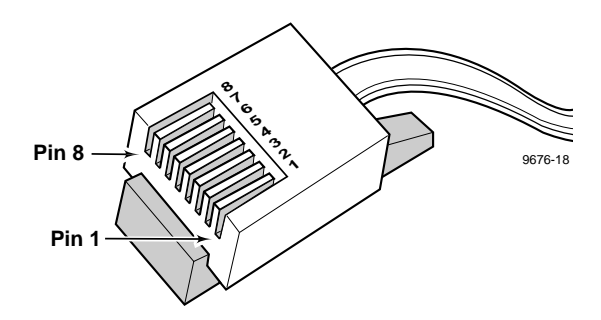

**Figure A-2. LAN RJ-45 Connector**

| Pin # | Signal       | Pin # | Signal    |
|-------|--------------|-------|-----------|
|       | $Transmit +$ |       | not used  |
| 2     | Transmit-    |       | Receive - |
|       | $Receive +$  |       | not used  |
|       | not used     |       | not used  |

**Table A-3. RJ-45 Connector Pin-outs**

Table A-4 lists the pin-outs for the LAN board 9-pin DIN connector.

#### **Table A-4. LAN 9-Pin Connector Pin-outs**

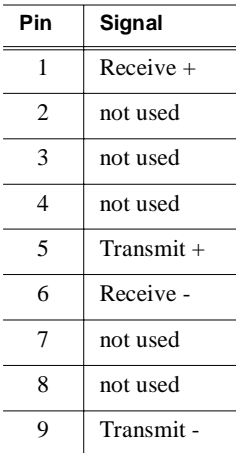

<span id="page-159-0"></span>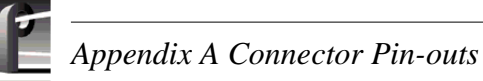

### **SCSI-2 Connector**

The PDR200 provides a number of SCSI-2 68-pin interface connectors at the rear panel, including the one on the SCSI board which is reserved for the PLS200 Library System.

For a 2-channel Profile, SCSI interfaces are identified as:

SCSI A - Master EDR board rear panel connector SCSI B - Rear Panel connector

For a 4-channel Profile, SCSI interfaces are identified as:

SCSI A - Master EDR board rear panel connector

SCSI B - Rear Panel connector

SCSI C - Slave EDR board rear panel connector

SCSI D - Rear Panel connector

All SCSI-2 connectors have the same pin-outs. This includes an internal SCSI-2 interface that is used with the disk drives that are resident within the PDR200. Figure A-3 shows a SCSI connector and Table A-5 lists the pin-outs.

Note that in Table A-5, signals preceded by a dash (-) indicate signals that are true, asserted, and active when low.

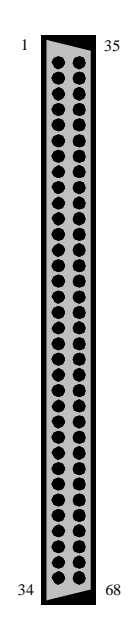

**Figure A-3. SCSI 2 Connector**

#### *SCSI-2 Connector*

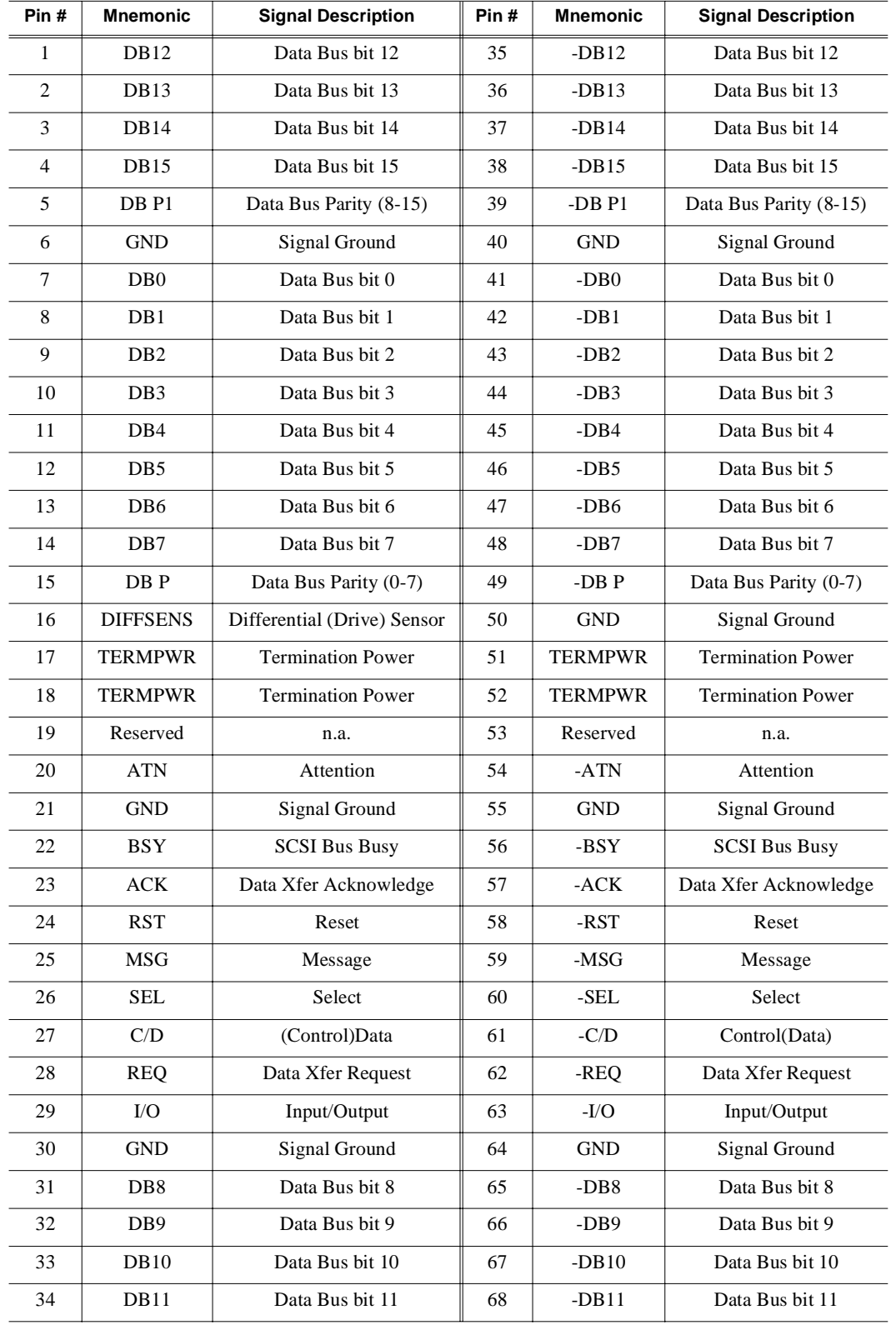

#### **Table A-5. SCSI 2 Connector Pin-outs**

<span id="page-161-0"></span>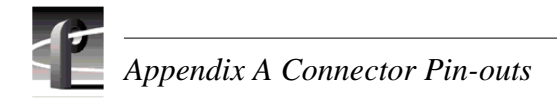

### **Fibre Channel Connector**

The Fibre Channel board uses a 9-pin subminiature D-type connector. Figure A-4 shows the connector and Table A-6 lists the pin-outs.

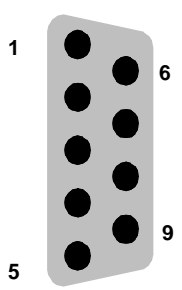

**Figure A-4. Fibre Channel Connector**

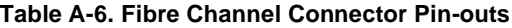

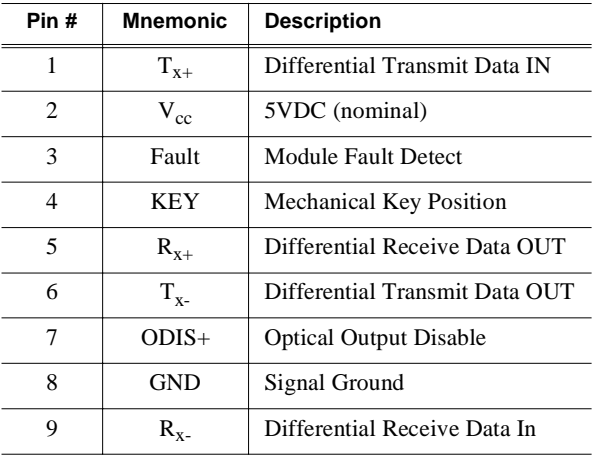

#### **Fibre Channel Cable Specifications**

Both copper wire and fiber cable specifications are given.

Copper wire:

Cable type: 150 ohm twinax copper wire Maximum length:30 meters (98 feet) (GLM dependent) Connector type: DB9

Fiber:

Cable type: duplex zip cord, plenum grade Fiber: 50/125 Maximum length:1.2 kilometers (3,937 feet) (GLM dependent) Connector type: SC Duplex Polish PC

### <span id="page-162-0"></span>**Reference Genlock D-Connector**

The 25-pin D connector on the Reference Genlock board provides eight Longitudinal Time Code (LTC) interfaces (four input channels and four output channels). The LTC Breakout cable with a DB25 connector on one end and eight XLR connectors on the other can then be connected to the Reference Genlock 25-pin D connector at the rear panel of the Profile. Figure A-5 shows the connector and Table A-7 lists the pin-outs.

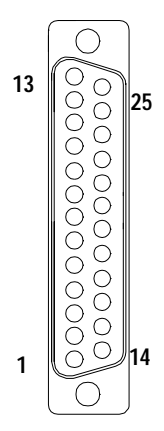

**Figure A-5. Reference Genlock 25-pin Connector**

| Pin# | <b>Description</b> | Pin# | <b>Description</b> |  |
|------|--------------------|------|--------------------|--|
| 1    | $Ch 0 Input +$     | 14   | Ch 0 Output Common |  |
| 2    | Ch 0 Input -       | 15   | $Ch 0 Output +$    |  |
| 3    | Ch 0 Input Common  | 16   | Ch 0 Output -      |  |
| 4    | $Ch 1 Input +$     | 17   | Ch 1 Output Common |  |
| 5    | Ch 1 Input -       | 18   | $Ch 1 Output +$    |  |
| 6    | Ch 1 Input Common  | 19   | Ch 1 Output -      |  |
| 7    | $Ch 2 Input +$     | 20   | Ch 2 Output Common |  |
| 8    | Ch 2 Input -       | 21   | $Ch 2 Output +$    |  |
| 9    | Ch 2 Input Common  | 22   | Ch 2 Output -      |  |
| 10   | $Ch 3 Input +$     | 23   | Ch 3 Output Common |  |
| 11   | Ch 3 Input -       | 24   | $Ch 3 Output +$    |  |
| 12   | Ch 3 Input Common  | 25   | Ch 3 Output -      |  |
| 13   | Power On Indicator |      |                    |  |

**Table A-7. Reference Genlock D-connector Pin-outs**

<span id="page-163-0"></span>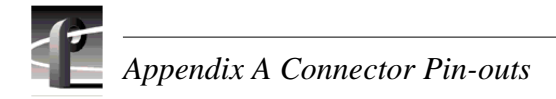

## **Audio Signal Processing Board Connector**

The Audio digital Signal Processor board (ASPB) accepts 16 channels of digital audio input and provides 16 channels of digital audio output via a 80-pin connector on the rear panel. The cable to this connector is from the Profile Audio Chassis or from the XLR/BNC 216 Digital Breakout Box. Figure A-6 shows the ASPB rear panel connector and Table A-8 lists the pin-outs.

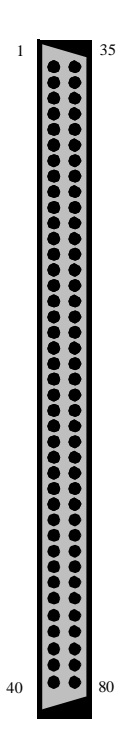

**Figure A-6. ASPB Connector**

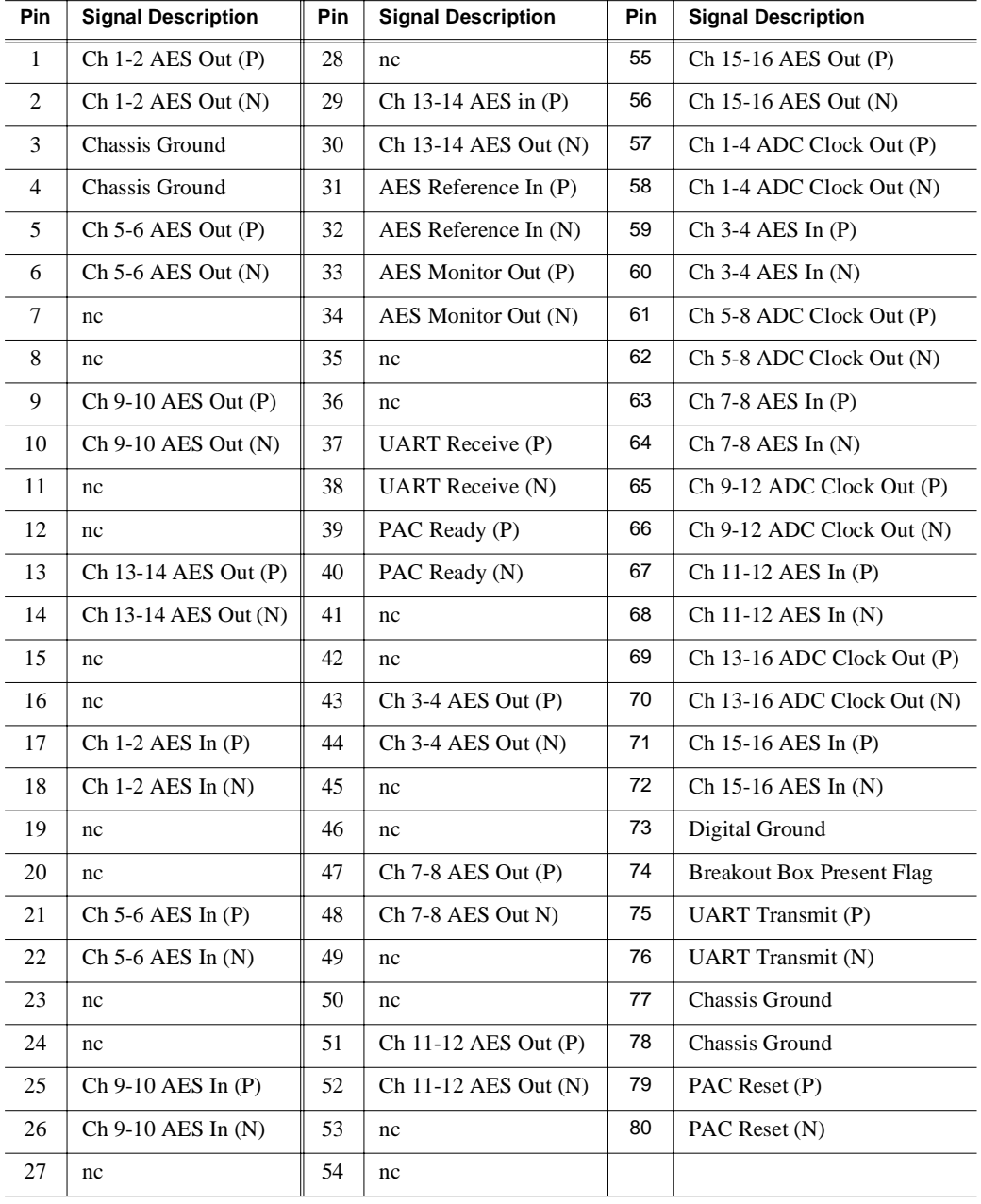

#### **Table A-8. ASPB Connector Pin-outs**

<span id="page-165-0"></span>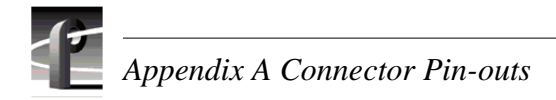

### **RS-232 Connectors**

The PDR200 has two RS-232 interface connectors on the rear panel. Figure A-7 shows a 9-pin RS-232 rear panel connector (both are male) and Table A-9 lists the pin-outs.

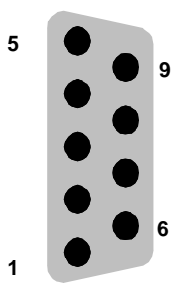

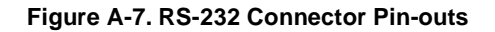

| Pin # | Signal     | <b>Description</b>            |
|-------|------------|-------------------------------|
| 1     | <b>DCD</b> | Received line Signal Detector |
| 2     | RXD        | Received Data                 |
| 3     | TXD        | <b>Transmitted Data</b>       |
| 4     | <b>DTR</b> | Data Terminal Ready           |
| 5     | GND        | Ground                        |
| 6     | <b>DSR</b> | Data Set Ready                |
| 7     | <b>RTS</b> | Request To Send               |
| 8     | CTS        | Clear To Send                 |
| 9     | CЕ         | <b>Ring Detect</b>            |

**Table A-9. RS-232 Connector Pin-outs**

## **Index**

#### **A**

[About This Manual 1-1](#page-16-0) [Additional Air Filters 5-7](#page-88-0) AES/EBU Digital Audio Problems [All audio is missing 4-18](#page-67-0) Air Filters [Replacing 5-3](#page-84-0) Air filters [Cleaning 5-3](#page-84-0) [All analog audio is missing 4-19](#page-68-0) [All digital audio is missing \(digital only](#page-67-0) system) 4-18 [Analog Audio is intermittent 4-19](#page-68-0) [Analog Audio is missing one channel 4-19](#page-68-0) [Analog Audio Mode Specifications 2-10](#page-29-0) [Analog Audio Problems 4-19](#page-68-0) [All audio missing 4-19](#page-68-0) [Audio is intermittent 4-19](#page-68-0) [Audio missing one channel 4-19](#page-68-0) [Analog Composite Video E-to-E \(Direct\)](#page-22-0) [Specifications 2-3,](#page-22-0) [2-5](#page-24-0) Analog Composite Video Output [Specifications 2-4](#page-23-0) [Analog Input/Output Specifications 2-6](#page-25-0) [API/Profile Protocol Extensions 3-15](#page-46-0) Asia and South America, Grass Valley Group Product Support iii Asia, Grass Valley Group Product Support iii [At least one disk has out-of-date firmware and](#page-63-0) may cause system hangs/crashes 4-14 [Audio 1-4](#page-19-0) [Audio Problems 4-18](#page-67-0) [Analog 4-19](#page-68-0) [Digital 4-18](#page-67-0) [Embedded Serial I/O 4-19](#page-68-0) [Audio Processing and Storage 3-14](#page-45-0) [Audio Recording System 3-5](#page-36-0) [Audio Signal Processing Board 3-14](#page-45-0) [API/Profile Protocol Extensions 3-15](#page-46-0)

[Audio Processing and Storage 3-14](#page-45-0) [Clocking and Synchronization 3-15](#page-46-0) [Digital I/O 3-14](#page-45-0) [Vdrpanel Support 3-15](#page-46-0) [Audio Signal Processing Board](#page-163-0) Connector A-8

#### **B**

[Bezel and Air Filters, see Chapter 5,](#page-99-0)  Cleaning and replacing Air Filters' 6-8 [Board Configuration 4-25](#page-74-0) [Board Removal and Replacement, PDR 200](#page-124-0) 6-33 [Board Retainer Brackets, Removal and](#page-121-0) Replacement 6-30 [Board Tests and Selection 4-25](#page-74-0) [Board Tests Results 4-25](#page-74-0) [Boards, PDR 200, Removal and Replacement](#page-121-0) 6-30

### **C**

[Can't locate OS 4-9](#page-58-0) Canada, Grass Valley Group Product Support iii [Canadian Certified AC Adapter x,](#page-13-0) xv [Canadian Certified Power Cords x,](#page-13-0) xv [Canadian EMC Notice of Compliance x,](#page-13-0) xv [Certification xi,](#page-14-0) xvi [Certifications and Compliances x,](#page-13-0) xv [Chassis Covers, PDR 200, Removal and](#page-99-0) Replacement 6-8 [Chroma Lock 3-7](#page-38-0) [Cleaning 5-2](#page-83-0) [Cleaning or Replacing Air Filters 5-3](#page-84-0) [Cleaning the Filters 5-7](#page-88-0) [Clocking and Synchronization 3-15](#page-46-0) [Clocks 3-13](#page-44-0) [Component Analog Video Input](#page-25-0) Specifications 2-6 [Component Analog Video Performance](#page-26-0) Specifications 2-7 [Connector Pin-outs A-1](#page-156-0) [Audio Signal Processing Board A-8](#page-163-0)

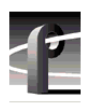

[Ethernet A-3](#page-158-0) [Fibre Channel A-6](#page-161-0) [Local Area Network \(LAN\) Board A-3](#page-158-0) [Reference Genlock A-7](#page-162-0) [RS-232 A-10](#page-165-0) [SCSI II A-4](#page-159-0) [SVGA Board A-1](#page-156-0) [Could not configure 4-10](#page-59-0) [Couldn't handle 720 non-SCRIPTinterrupt er](#page-64-0)ror 4-15

#### **D**

[Diagnostic Test Exceptions 4-30](#page-79-0) [Diagnostics 4-21](#page-70-0) [Diagnostics Window Layout 4-25](#page-74-0) [Diagnostics Window Menu Bar 4-22](#page-71-0) [Digital Audio is intermittent 4-18](#page-67-0) [Digital Audio is missing one channel 4-18](#page-67-0) [Digital Audio Problems 4-18](#page-67-0) [Audio intermittent 4-18](#page-67-0) [Audio is missing one channel 4-18](#page-67-0) [Digital I/O 3-14](#page-45-0) [Disk Access 4-5](#page-54-0) [Disk Drive Tray, Removal and Replacement](#page-113-0) 6-22 Distribution Board, Removal and [Replacement 6-26](#page-117-0) [Done 4-29](#page-78-0) [drive timed out! 4-15](#page-64-0)

#### **E**

[EISA Bus 3-6](#page-37-0) [EISA Bus Interface 3-7](#page-38-0) [EISA DMA Controller 3-10](#page-41-0) [EISA to EDR Interface 3-10](#page-41-0) [EISA to LPCI Interface 3-10](#page-41-0) Electrical Characteristics [Power Source 2-10](#page-29-0) [Electrical Specifications 2-2](#page-21-0) [Power Supply 2-10](#page-29-0) [Reference Genlock 2-2](#page-21-0) [Time Code 2-2](#page-21-0) [Embedded Audio Problems 4-19](#page-68-0) [Empty Slots 4-32](#page-81-0) [EN55022 Class A Warning x,](#page-13-0) xv [Environmental Criteria 2-11](#page-30-0)

[Error message 4-14](#page-63-0) [Can't locate OS 4-9](#page-58-0) [Could not configure 4-10](#page-59-0) Couldn't handle 720 [non-SCRIPTinterrupt error 4-15](#page-64-0) [drive timed out! 4-15](#page-64-0) [failed to start motor 4-15](#page-64-0) [File system corrupt 4-9](#page-58-0) [Hard disk controller failure 4-9](#page-58-0) [Hardware failure, contact Grass Valley](#page-58-0) Group support 4-9 [Microcode download to disk x.yy.zz](#page-64-0) failed 4-15 [phase mismatch error -- will reset SCSI](#page-64-0) bus 4-15 SCSI Device Init [failed to start motor on device x.yy.zz](#page-63-0) 4-14 [sym720 illegal instruction detected 4-15](#page-64-0) [Unrecognized disk drive type 4-15](#page-64-0) utilDiskHandler [format returned for wrong drive 4-14](#page-63-0) [load microcode returned for wrong](#page-63-0) drive 4-14 [realloc returned for wrong drive 4-14](#page-63-0) Error messages [Real time processor failure 4-9](#page-58-0) [Ethernet 1-4](#page-19-0) [Ethernet Connectors A-3](#page-158-0) [Ethernet LAN Board \(Slot J3\) 4-31](#page-80-0) Europe, Grass Valley Group Product Support iii [Executing All \(Board\) Tests 4-29](#page-78-0) [Executing Individual Board Tests 4-28](#page-77-0) [Executing Test All Boards 4-26](#page-75-0) [Exterior, Cleaning 5-2](#page-83-0) [External Fan, Removal and Replacement 6-29](#page-120-0)

#### **F**

[failed to start motor 4-15](#page-64-0) [Fan Board, Removal and Replacment 6-21](#page-112-0) [Fan Fault 4-5](#page-54-0) [Fan Tray, Removal and Replacement 6-18](#page-109-0) [FCC Emission Control x,](#page-13-0) xv [FCC Emission Limits xi,](#page-14-0) xvi

[Fibre Channel 3-16](#page-47-0) [Fibre Channel Cable Specifications A-6](#page-161-0) [Fibre Channel Connector A-6](#page-161-0) [Fibre Channel Networking 1-4](#page-19-0) [File system corrupt 4-9](#page-58-0) [Floppy Disk Drive, Removal and](#page-115-0) Replacement 6-24 [Format Voltage Level Definitions for](#page-27-0) CAVmtrxN Colorbar Matrix Test Clip 2-8 [Format Voltage Level Definitions for](#page-28-0) CAVmtrxP Colorbar Matrix Test Clip 2-9

[Front Panel Indicators and Control 4-4](#page-53-0)

#### **G**

[General Information, Specifications 2-1](#page-20-0) [General Safety Summary vii](#page-10-0) [GPCI Bus Connection 3-9](#page-40-0) [GPCI to LPCI Interface 3-11](#page-42-0) [Grass Valley Group Product Support iii](#page-2-0)

#### **H**

[Hard disk controller failure 4-9](#page-58-0) [Hardware failure, contact Grass Valley Group](#page-58-0) support 4-9

#### **I**

[Initial Fault Isolation Checks 4-2](#page-51-0) [System Interface Problems 4-2](#page-51-0) [Injury Precautions vii](#page-10-0) [Interior Cabling, PDR 200 6-45](#page-136-0) [Interior, Cleaning 5-2](#page-83-0) [Internal Fans, PDR 200, Removal and](#page-111-0) Replacement 6-20 [Introduction 1-1](#page-16-0)

#### **K**

[Keyboard LEDs did not flash at](#page-59-0) power up 4-10

#### **L**

[Laser Compliance x,](#page-13-0) xv [FCC Emission Limits xi,](#page-14-0) xvi [Laser Safety xi,](#page-14-0) xvi [Laser Safety Requirements x,](#page-13-0) xv [Laser Safety xi,](#page-14-0) xvi

[Laser Safety Requirements x,](#page-13-0) xv [LED Board, Removal and Replacement 6-9](#page-100-0) [LED EMI Board, Removal and Replacement](#page-119-0) 6-28 [Local Area Network \(LAN\) Board](#page-158-0) Connectors A-3 [Longitudinal Time Code 1-4](#page-19-0) [LPCI Bus 3-10](#page-41-0) [LPCI to Dual JPEG Interface 3-11](#page-42-0) [LPCI to SCSI Interfaces 3-11](#page-42-0) [LTC Reader 3-7](#page-38-0) [LTC Writer 3-7](#page-38-0)

#### **M**

[Maintenance 5-1](#page-82-0) [Cleaning 5-2](#page-83-0) [Visual Inspection 5-2](#page-83-0) [Making Basic Checks 4-1](#page-50-0) [Manual Organization 1-2](#page-17-0) [Master Enhanced Disk Recorder 3-8](#page-39-0) [Clocks 3-13](#page-44-0) [EISA DMA Controller 3-10](#page-41-0) [EISA to EDR Interface 3-10](#page-41-0) [EISA to LPCI Interface 3-10](#page-41-0) [GPCI Bus Connection 3-9](#page-40-0) [GPCI to LPCI Interface 3-11](#page-42-0) [LPCI Bus 3-10](#page-41-0) [LPCI to Dual JPEG Interface 3-11](#page-42-0) [LPCI to SCSI Interfaces 3-11](#page-42-0) [PCI Bus Arbitration 3-11](#page-42-0) [Real-Time Controller 3-9](#page-40-0) [RTP Interrupts 3-12](#page-43-0) [RTP to EISA Interface 3-9](#page-40-0) [RTP to GPCI Interface 3-9](#page-40-0) [Video Bus Interface 3-11](#page-42-0) [Mechanical Specifications 2-11](#page-30-0) [Media Disk Drive, Removal and Replacement](#page-105-0) 6-14 [Microcode download to disk x.yy.zz](#page-64-0) failed 4-15 [Mix Effects 3-17](#page-48-0) **Motherboard** [EISA Bus 3-6](#page-37-0) [Video Bus 3-6](#page-37-0)

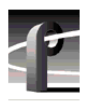

[Video Router 3-6](#page-37-0) [Motherboard, Removal and](#page-135-0) Replacement 6-44 [Mouse/Keyboard EMI Board, Removal and](#page-129-0) Replacement 6-38

#### **N**

[Networking Problems 4-20](#page-69-0) [Networking, Fibre Channel 1-4](#page-19-0) [No Playback 4-16](#page-65-0) [No Vdrpanel 4-9,](#page-58-0) [4-10](#page-59-0) [No video or video is not as expected 4-16](#page-65-0) [NT won't boot 4-10](#page-59-0)

#### **O**

[Organization of the Manual 1-2](#page-17-0) [Over Temp 4-5](#page-54-0)

#### **P**

[PAC208/216 Cover, Removal and](#page-140-0) Replacement 6-49 [PAC208/216 Daughter Board, Removal and](#page-149-0) Replacement 6-58 [PAC208/216 Fan, Removal and Replacement](#page-143-0) 6-52 [PAC208/216 LED, Removal and](#page-141-0) Replacement 6-50 [PAC208/216 Main Board, Removal and](#page-151-0) Replacement 6-60 [PAC208/216 Power Connector and Line](#page-148-0) Filter, Removal and Replacement 6-57 [PAC208/216 Power Supply, Removal and](#page-145-0) Replacement 6-54 [PAC208/216 Replaceable Parts List 6-48](#page-139-0) [PAC208/216 Switch, Removal and](#page-147-0) Replacement 6-56 [PAC208/216 XLR Board, Removal and](#page-153-0) Replacement 6-62 Parts List [PAC208/216 6-48](#page-139-0) [PDR 200 6-2](#page-93-0) [PCI Board 3-13](#page-44-0) [PCI Board, Removal and Replacement 6-35](#page-126-0) [PCI Bus Arbitration 3-11](#page-42-0) [PDR 200 Replaceable Parts List 6-2](#page-93-0)

[Pentium Board \(Slot J1\) 4-30](#page-79-0) [phase mismatch error -- will reset SCSI](#page-64-0) bus 4-15 [Power Indicator 4-4](#page-53-0) [Power Source 2-10](#page-29-0) [Power Supply Specifications 2-10](#page-29-0) [Power Supply, PDR 200, Removal and](#page-131-0) Replacement 6-40 [Preventive Maintenance 5-2](#page-83-0) [Product Damage Precautions viii](#page-11-0) [Product Description 1-3](#page-18-0) System Control Video Audio Networking [Storage 1-3](#page-18-0) [Profile Chassis, Removal and](#page-97-0) Replacement 6-6 [Profile.Log File 4-11](#page-60-0) [Profile.Log SCSI Error Messages 4-15](#page-64-0) [Program Input Genlock Specifications 2-6](#page-25-0)

### **R**

[Real time processor failure 4-9](#page-58-0) [Real-Time Controller 3-9](#page-40-0) [Rear Panel Indicators and Control 4-6](#page-55-0) [Rebuilding the Disk File System 6-64](#page-155-0) [Record function starts and then stops 4-17](#page-66-0) Reference Genlock [Chroma Lock 3-7](#page-38-0) [EISA Bus Interface 3-7](#page-38-0) [LTC Reader 3-7](#page-38-0) [LTC Writer 3-7](#page-38-0) [Sync Extraction 3-7](#page-38-0) [Timing Generator 3-7](#page-38-0) [Reference Genlock and Time Code 1-4](#page-19-0) [Reference Genlock D-Connector A-7](#page-162-0) [Reference Genlock Specifications 2-9](#page-28-0) [Related Documentation 1-2](#page-17-0) [Reloading the CMOS Chip 5-10](#page-91-0) Removal and Replacement [Air Filters 5-3](#page-84-0) [Board Retainer Brackets 6-30](#page-121-0) [Boards, PDR 200 6-30](#page-121-0) [Chassis Covers, PDR 200 6-8](#page-37-0)

[Disk Drive Tray 6-22](#page-113-0) [Distribution Board 6-26](#page-117-0) [External Fan 6-29](#page-120-0) [Fan Board 6-21](#page-112-0) [Fan Tray 6-18](#page-109-0) [Floppy Disk Drive 6-24](#page-115-0) [Internal Fans, PDR 200 6-20](#page-111-0) [LED Board 6-9](#page-100-0) [LED EMI Board 6-28](#page-119-0) [Media Disk Drive 6-14](#page-105-0) [Motherboard 6-44](#page-135-0) [Mouse/Keyboard EMI Board 6-38](#page-129-0) [PAC208/216 Cover 6-49](#page-140-0) [PAC208/216 Daughter Board 6-58](#page-149-0) [PAC208/216 Fan 6-52](#page-143-0) [PAC208/216 LED 6-50](#page-141-0) [PAC208/216 Main Board 6-60](#page-151-0) [PAC208/216 Power Connector and Line](#page-148-0) Filter 6-57 [PAC208/216 Power Supply 6-54](#page-145-0) [PAC208/216 Switch 6-56](#page-147-0) [PAC208/216 XLR Board 6-62](#page-153-0) [PCI Board 6-35](#page-126-0) [Power Supply, PDR 200 6-40](#page-131-0) [Profile Chassis 6-6](#page-97-0) [SCSI Backplane 6-16](#page-107-0) [Serial EMI Board 6-37](#page-128-0) [System Drive 6-12](#page-103-0) [Removing the Filters 5-3](#page-84-0) [Removing the PAC208/216 Filter 5-6](#page-87-0) [Repair Verification 6-64](#page-155-0) [Testing 6-64](#page-155-0) [Repairing Corrupt Windows NT Software 5-9](#page-90-0) [Replacing the Filters 5-5](#page-86-0) [Replacing the PAC208/216 Filter 5-7](#page-88-0) [RS-232 Connectors A-10](#page-165-0) [RS-422 Board Tests \(Slot J17\) 4-32](#page-81-0) [RTP Interrupts 3-12](#page-43-0) [RTP to EISA Interface 3-9](#page-40-0) [RTP to GPCI Interface 3-9](#page-40-0) [Running Board Diagnostics 4-25](#page-74-0)

#### **S**

[Sample SCSI Listings 4-11](#page-60-0)

[SCSI Backplane, Removal and Replacement](#page-107-0) 6-16 [SCSI Board \(Slot J4\) 4-31](#page-80-0) SCSI Bus Errors [Profile.Log File 4-11](#page-60-0) SCSI Device Init [failed to start motor on](#page-63-0) device x.yy.zz 4-14 [SCSI-II Connector A-4](#page-159-0) [Serial Digital Video Input/Output](#page-21-0) Specifications 2-2 [Serial EMI Board, Removal and](#page-128-0) Replacement 6-37 [Service 6-1](#page-92-0) [Service Safety Summary ix,](#page-12-0) xiii [Slave Enhanced Disk Recorder 3-13](#page-44-0) [Software Upgrades and Repairs 5-8](#page-89-0) [Reloading the CMOS Chip 5-10](#page-91-0) [Repairing Corrupt Windows NT Software](#page-90-0) 5-9 [Updating an Emergency Repair Disk 5-8](#page-89-0) [Upgrades 5-8](#page-89-0) [Source Power 2-10](#page-29-0) South America, Grass Valley Group Product Support iii Specification Electrical Characteristics [Power Source 2-10](#page-29-0) [Specifications 2-1](#page-20-0) [Analog Audio Mode 2-10](#page-29-0) [Analog Composite Video E-E 2-3,](#page-22-0) [2-5](#page-24-0) [Analog Composite Video Output 2-4](#page-23-0) [Analog I/O 2-6](#page-25-0) [Component Analog Video Input 2-6](#page-25-0) [Component Analog Video](#page-26-0) Performance 2-7 [Electrical 2-2](#page-21-0) [Environmental 2-11](#page-30-0) [Fibre Channel Cable A-6](#page-161-0) [Mechanical 2-11](#page-30-0) [Power Supply 2-10](#page-29-0) [Program Input Genlock 2-6](#page-25-0) [Reference Genlock 2-9](#page-28-0) [Serial Digital I/O 2-2](#page-21-0) [Time Code 2-9](#page-28-0)

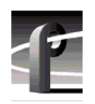

[Standby/On Switch 4-5](#page-54-0) [Starting the Diagnostics Program 4-21](#page-70-0) [Start-up Problems 4-9](#page-58-0) [Keyboard LEDs did not flash at](#page-59-0) power up 4-10 [No Vdrpanel 4-9](#page-58-0) [NT won't boot 4-10](#page-59-0) [Storage 1-4](#page-19-0) [SVGA Board Connectors A-1](#page-156-0) [sym720 illegal instruction detected 4-15](#page-64-0) Symptom [All analog audio missing 4-19](#page-68-0) [All digital audio missing 4-18](#page-67-0) [Analog audio intermittent 4-19](#page-68-0) [Analog audio missing one channel 4-19](#page-68-0) [black or bad fields 4-17](#page-66-0) [Digital audio is intermittent 4-18](#page-67-0) [Digital audio missing one channel 4-18](#page-67-0) [Keyboard LEDs did not flash at power up](#page-59-0) 4-10 [No Playback 4-16](#page-65-0) [No Vdrpanel 4-9,](#page-58-0) [4-10](#page-59-0) [No video 4-16](#page-65-0) [NT won't boot 4-10](#page-59-0) [Record function starts and then stops 4-17](#page-66-0) [Video not as expected 4-16](#page-65-0) [Sync Extraction 3-7](#page-38-0) [System Control 1-3](#page-18-0) [System Drive, Removal and](#page-103-0) Replacement 6-12 [System Fault 4-5](#page-54-0) [System Interface Problems 4-2](#page-51-0) [System Overview 3-2](#page-33-0) [System SCSI Error Messages 4-14](#page-63-0)

#### **T**

[Test Equipment 2-1](#page-20-0) [Testing, Repair Verification 6-64](#page-155-0) [Theory of Operation 3-1](#page-32-0) [Audio Recording System 3-5](#page-36-0) [Master Enhanced Disk Recorder 3-8](#page-39-0) [Mother Board 3-6](#page-37-0) [Specific Boards 3-6](#page-37-0) [System Overview 3-2](#page-33-0) [Video Recording System 3-4](#page-35-0)

[Time Code Specification 2-9](#page-28-0) [Time Code, Longitudinal 1-4](#page-19-0) [Timing Generator 3-7](#page-38-0) [Tools Required 5-1,](#page-82-0) [6-1](#page-92-0) [Troubleshooting 4-1](#page-50-0) [Initial Fault Isolation Checks 4-2](#page-51-0) [Making Basic Checks 4-1](#page-50-0) [Troubleshooting the SCSI Bus 4-14](#page-63-0)

#### **U**

United States and Canada, Grass Valley Group Product Support iii [Unrecognized disk drive type 4-15](#page-64-0) [Updating an Emergency Repair Disk 5-8](#page-89-0) [Upgrades, software 5-8](#page-89-0) utilDiskHandler [format returned for wrong drive 4-14](#page-63-0) [load microcode returned for wrong drive](#page-63-0) 4-14 [realloc returned for wrong drive 4-14](#page-63-0)

### **V**

[Vdrpanel Support 3-15](#page-46-0) [VGA Board \(Slot J2\) 4-31](#page-80-0) [Video 1-3](#page-18-0) [Video Bus 3-6](#page-37-0) [Video Bus Interface 3-11](#page-42-0) [Video Problems 4-16](#page-65-0) [No Playback 4-16](#page-65-0) [No video or video is not as expected 4-16](#page-65-0) [Record function starts and then stops 4-17](#page-66-0) [When playing known good clip, black or](#page-66-0) bad fields appear 4-17 [Video Recording System 3-4](#page-35-0) [Visual Inspection 5-2](#page-83-0)

#### **W**

[When playing known good clip, black or bad](#page-66-0) fields appear 4-17

World Wide Grass Valley Group Product Support iii